Dell DR Series システム 管理者ガイド

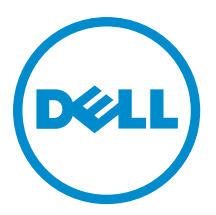

# <span id="page-1-0"></span>メモ、注意、警告 ■ メモ: コンピュータを使いやすくするための重要な情報を説明しています。 注意: ハードウェアの損傷やデータの損失の可能性を示し、その問題を回避するための方法を説明してい ます。 警告: 物的損害、けが、または死亡の原因となる可能性があることを示しています。

#### **©** 2013 Dell Inc.

本書に使用されている商標: Dell™、Dell のロゴ、Dell Boomi™、Dell Precision™、OptiPlex™、Latitude™、PowerEdge™、PowerVault™、 PowerConnect™、OpenManage™、EqualLogic™、Compellent™、KACE™、FlexAddress™、Force10™ および Vostro™ は Dell Inc. の商標で す。Intel®、Pentium®、Xeon®、Core® および Celeron® は米国およびその他の国における Intel Corporation の登録商標です。 AMD® は Advanced Micro Devices, Inc. の登録商標、AMD Opteron™、AMD Phenom™ および AMD Sempron™ は同社の商標です。 Microsoft®、Windows®、Windows Server®、Internet Explorer®、MS-DOS®、Windows Vista® および Active Directory® は米国お よび/またはその他の国における Microsoft Corporation の商標または登録商標です。Red Hat® および Red Hat® Enterprise Linux ®は米国および / またはその他の国における Red Hat, Inc. の登録商標です。Novell® および SUSE® は米国およ びその他の国における Novell, Inc. の登録商標です。Oracle® は Oracle Corporation またはその関連会社、もしくはその両者の 登録商標です。Citrix®、Xen®、XenServer® および XenMotion® は米国および / またはその他の国における Citrix Systems, Inc. の登録商標または商標です。VMware®、Virtual SMP®、vMotion®、vCenter® および vSphere® は米国またはその他の国におけ る VMware, Inc. の登録商標または商標です。IBM® は International Business Machines Corporation の登録商標です。

2013- 01

Rev. A04

# 目次

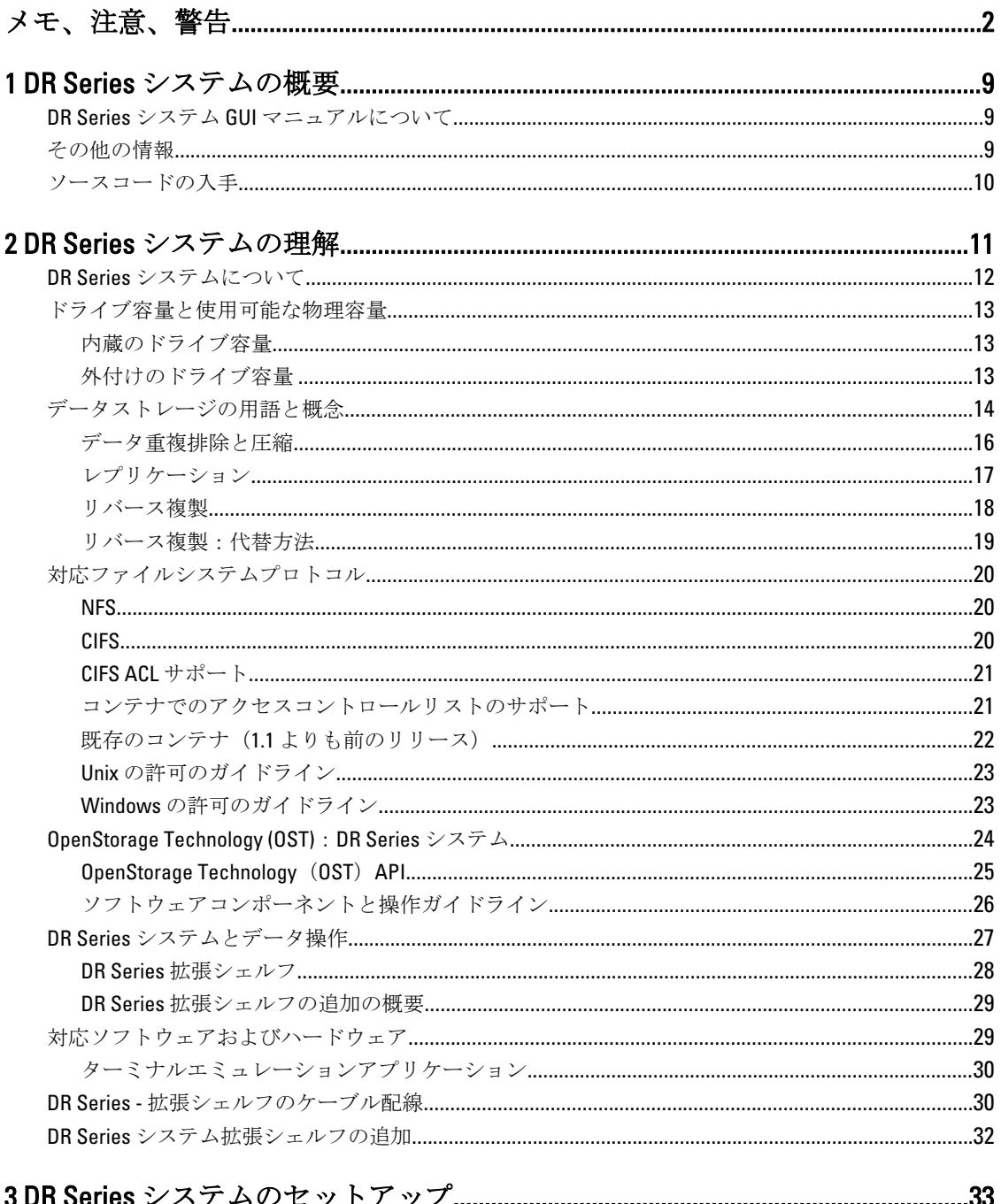

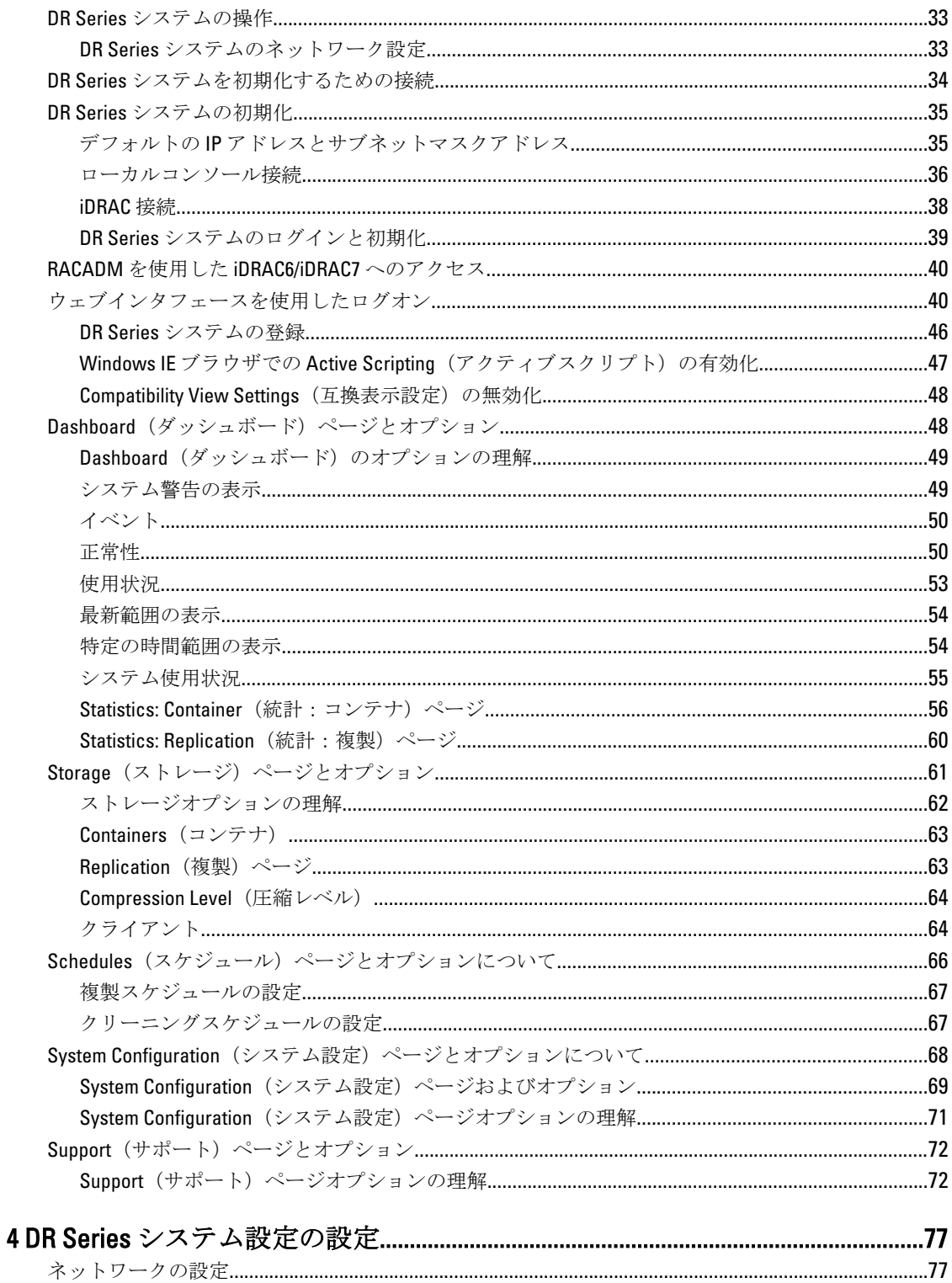

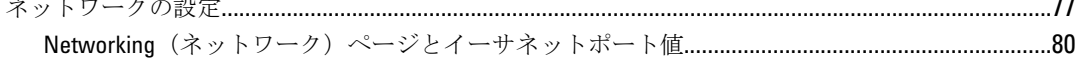

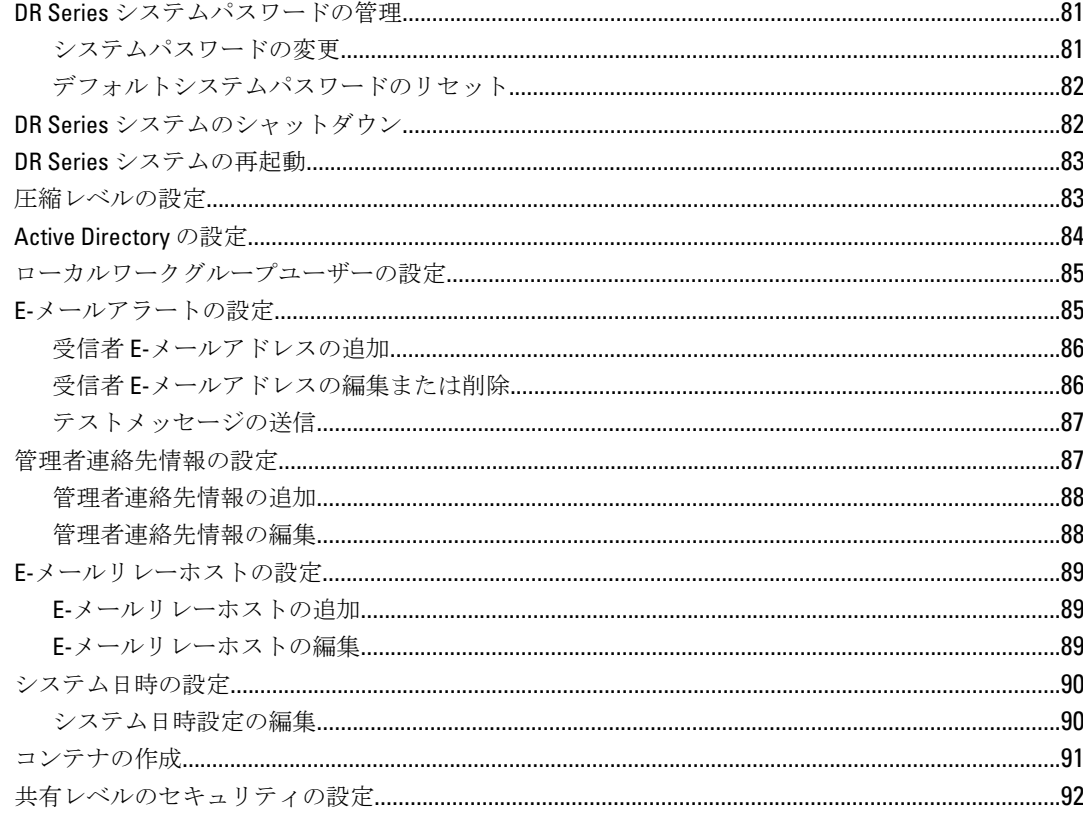

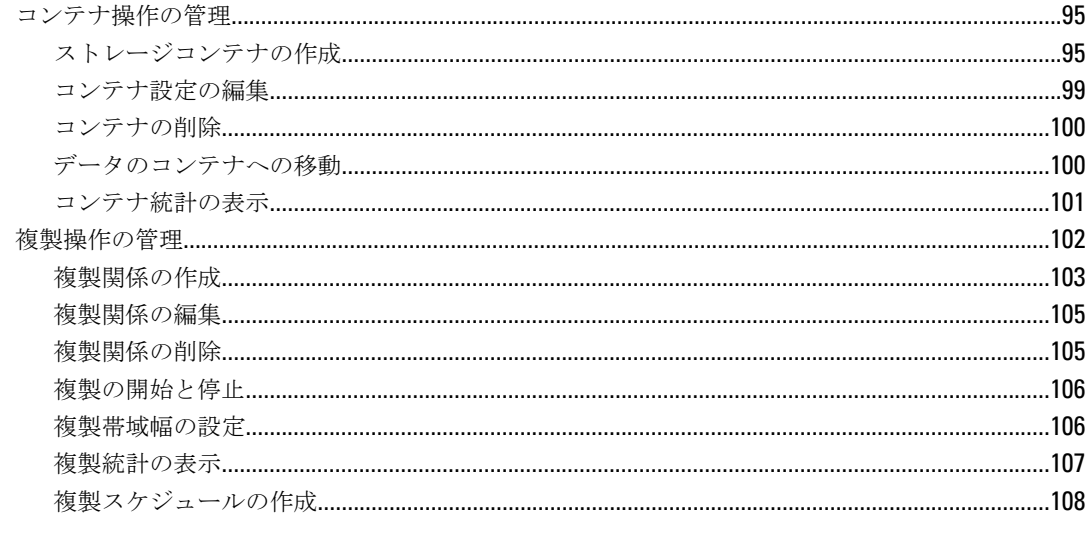

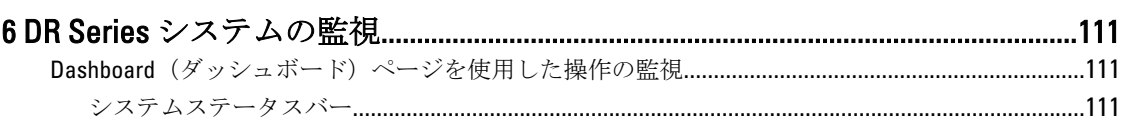

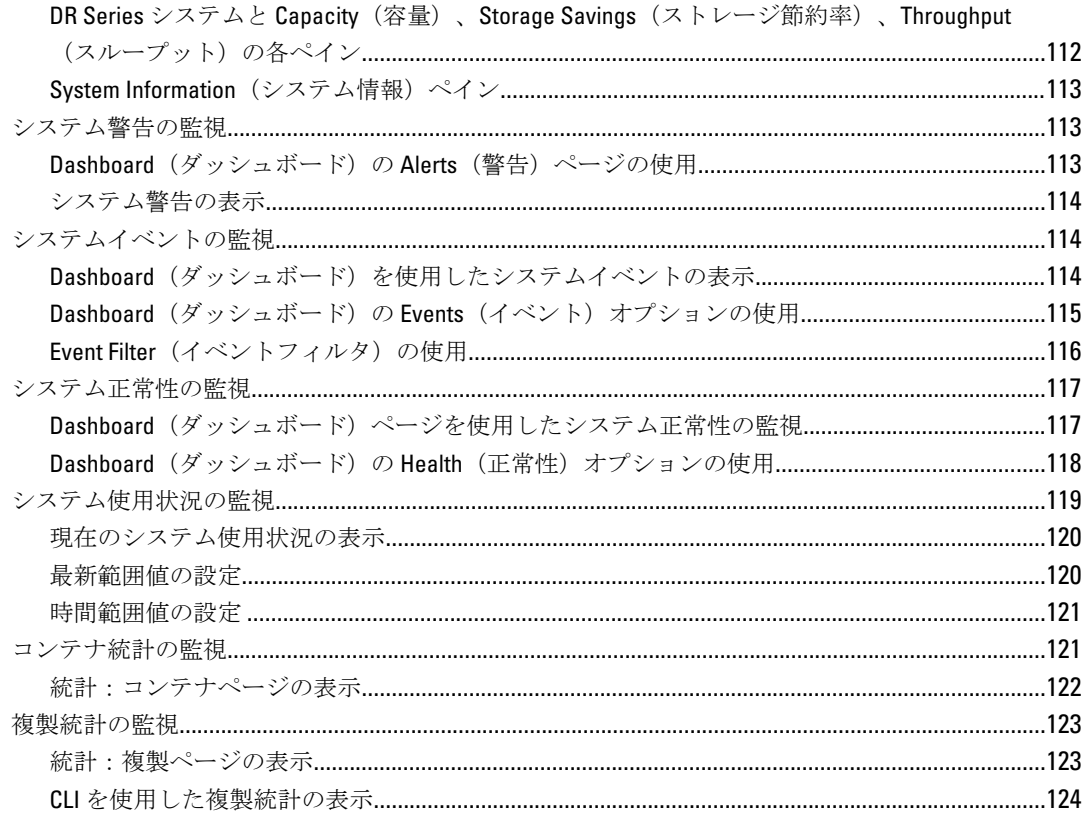

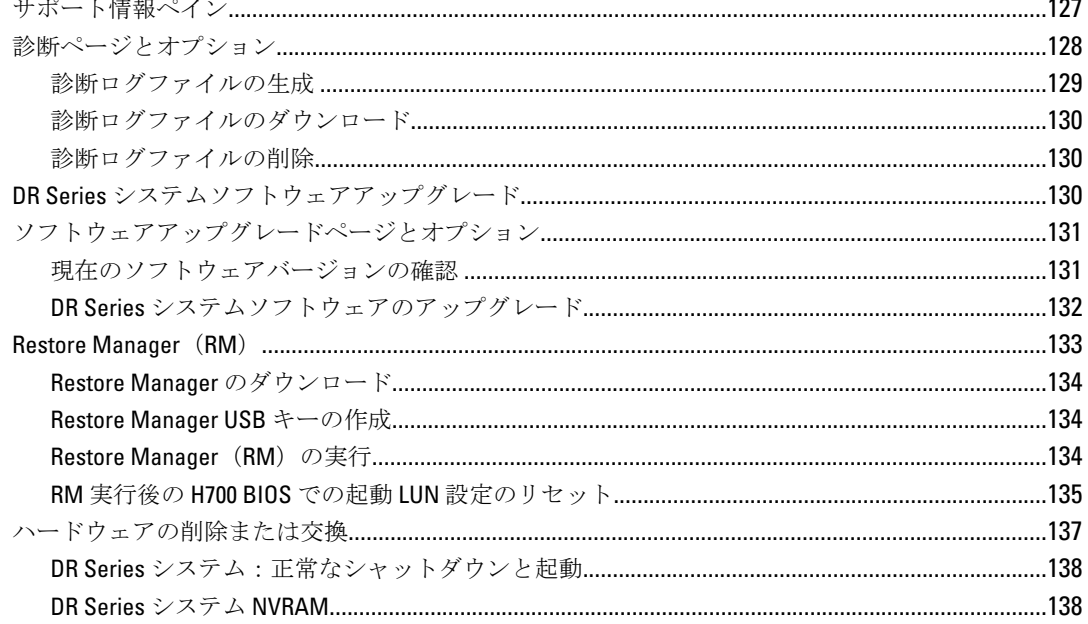

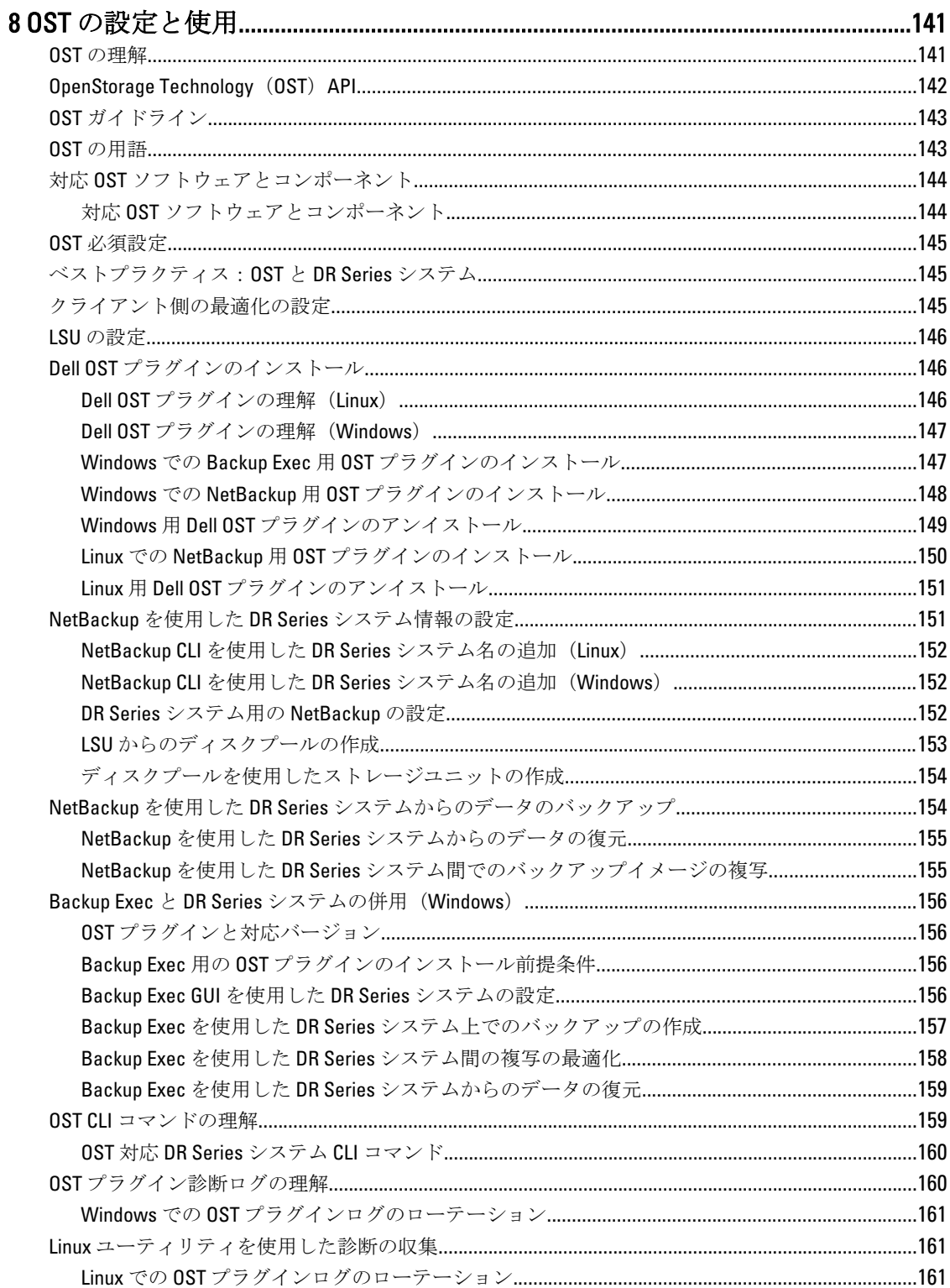

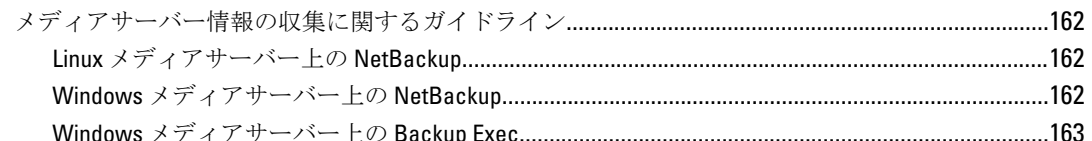

# 

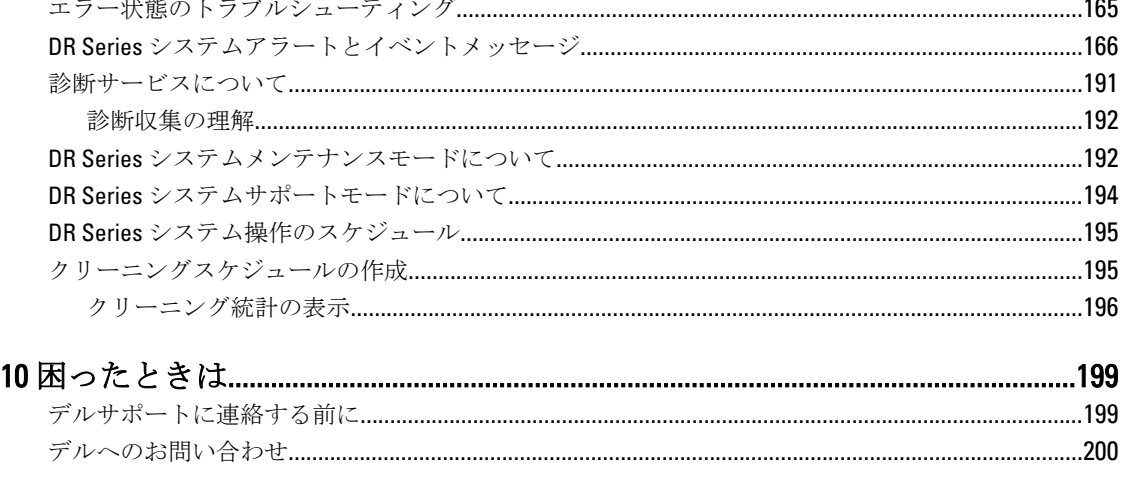

# <span id="page-8-0"></span>DR Series システムの概要

DR Series システムのマニュアルには、Dell DR Series システムを使用したデータストレージ操作の実行方法お よびストレージコンテナと複製コンテナの管理方法を説明するトピックが含まれています。DR Series シス テムのトピックでは、バックアップ操作と複製操作の管理に使用可能な DR Series システムグラフィカルユー ザーインタフェース(GUI)が紹介され、説明されています。包括的な一連の GUI ベースの手順により、対応 ウェブブラウザを使用してすべての管理機能にアクセスできます。DR Series システム GUI でサポートされて いない重要な管理タスクまたは操作がある場合、本書では、対応するコマンドラインインタフェース(CLI) コマンドを示して説明しています。DR Series システム CLI コマンドの詳細については、『Dell DR Series System Command Line Reference Guide』(Dell DR Series システムコマンドラインリファレンスガイド)を参照してくだ さい。

### DR Series システム GUI マニュアルについて

DR Series システムのマニュアルには、グラフィカルユーザーインタフェース(GUI)、およびそのメニュー、 タブ、およびオプションを使用して、多種多様なデータストレージ操作を実行したり、関連するストレージ コンテナや複製コンテナを管理したりする方法が説明されています。

このマニュアルは、管理者エンドユーザーを対象にしており、DR Series システムの GUI 要素を使用してバッ クアップ操作と重複排除操作を簡単に管理するための手順を紹介し、説明しています。包括的な一連の GUI ベースの手順により、対応ウェブブラウザを使用して主要なすべての管理機能にアクセスできます。

DR Series システム GUI でサポートされていない重要な管理タスクまたは操作がある場合、このマニュアルで は、対応する DR Series システムコマンドラインインタフェース (CLI) コマンドを示して説明しています。

メモ: DR Series システムで使用可能な対応ウェブブラウザについては、support.dell.com/manuals から入手 可能な『Dell DR Series System Interoperability Guide』(Dell DR Series システム相互運用性ガイド)を参照し てください。

## その他の情報

Ø

#### 警告: システムに付属のマニュアルで安全および認可機関に関する情報を参照してください。保証に関 する情報は、この文書に含まれている場合と、別の文書として付属する場合とがあります。

- 『*Dell DR Series System Owner's Manual*』(Dell DR Series システムオーナーズマニュアル)は、ソリュー ション機能に関する情報を提供し、システムのトラブルシューティングの方法、DR Series システムコ ンポーネントのインストールと交換の方法について説明しています。このマニュアルは、 support.dell.com/manuals から入手できます。
- 『Dell DR Series System Command Line Reference Guide』(Dell DR Series システムコマンドラインリファレ ンスガイド)は、DR Series システムコマンドラインインタフェース(CLI)を使用した DR Series シス テムのデータバックアップ操作と複製操作の管理に関する情報を提供しています。このマニュアル は、support.dell.com/manuals から入手できます。
- 『Dell DR Series System Getting Started Guide』(Dell DR Series システムスタートアップガイド)は、DR Series システムのセットアップ方法の概要について説明しています。また、仕様についても記載され ています。このマニュアルは、support.dell.com/manuals から入手できます。
- 『Setting Up Your Dell DR4100 System』 (Dell DR4100 システムのセットアップ) は、Dell DR4100 システム の初期化に必要なネットワーク、初期セットアップ、およびユーザーアカウントの設定に関する情報 を提供しています。このマニュアルは、support.dell.com/manuals から入手できます。

- <span id="page-9-0"></span>• 『Dell DR Series System Interoperability Guide』 (Dell DR Series システム相互運用性ガイド)は、DR Series システムで使用可能な対応ハードウェアおよびソフトウェアに関する情報を提供しています。この マニュアルは、support.dell.com/manuals から入手できます。
- 『Dell PowerVault MD1200 and MD1220 Storage Enclosures Hardware Owner's Manual』(Dell PowerVault MD1200 および MD1220 ストレージエンクロージャハードウェアオーナーズマニュアル)は、DR Series システムで使用可能なサポートされている外部データストレージ拡張シェルフハードウェア(エンク ロージャ)に関する情報を提供しています。このマニュアルは、support.dell.com/manuals から入手で きます。
- システムに付属のメディアには、OS、システム管理ソフトウェア、システムアップデート、およびシ ステムと同時に購入されたシステムコンポーネントに関するものを含め、システムの設定と管理用の マニュアルとツールが収録されています。
- イメモ:多くの場合、マニュアルアップデートは他のマニュアル内の情報よりも優先され、最新の更新され たバージョンのマニュアルが記載されているので、support.dell.com/manuals でマニュアルアップデート を常に確認し、初めにお読みください。

■ メモ:リリースノートには特定の製品リリースに関する既知の問題について文書化された最新情報が含 まれるので、support.dell.com/manuals でリリースノートを常に確認し、初めにお読みください。

### ソースコードの入手

DR Series システムのソフトウェアの一部は、オープンソースソフトウェアが含まれている、またはそれで構 成されている場合があります。このオープンソースソフトウェアは、ソフトウェア配布における特定のライ センスの条項および条件に基づいてご使用いただけます。

一部のオープンソースソフトウェアライセンスでは、対応するソースファイルを取得する権利も与えられま す。これについて、または各プログラムに対応するソースファイルを見つける方法については、デルウェブ サイト opensource.dell.com を参照してください。

# <span id="page-10-0"></span>DR Series システムの理解

DR Series システムは、導入と管理の容易なハイパフォーマンスのディスクベースバックアップおよびリカバ リアプライアンスであり、卓越した TCO の利点をもたらします。革新的なファームウェアや包括的なライセ ンスモデルなどの特徴により、最適な機能が提供されること、また、将来必要な機能に対する隠れたコスト のないことが保証されます。

メモ: 特に注意書きのない限り、これ以降に記載される「システム」または「DR Series システム」は、 Ø いずれも Dell DR Series システムを指しています。

DR Series システムには、直感的で完全なリモートセットアップおよび管理機能を備えた簡潔なインストール プロセスが用意されています。ドライブ容量 2.7 テラバイト(TB)、5.4 TB、9 TB、18 TB、および 27 TB(27 TB ドライブ容量はリリース 2.0 で追加されました)の単位で使用でき、小規模の企業およびリモートオフィスの 環境に適しています。DR Series システムおよび対応するドライブ機能は、次のとおりです。

- 300 ギガバイト(GB)ドライブ容量:2.7 TB システム(このシステムバージョンは、拡張シェルフエ ンクロージャの追加をサポートしていません)
- 600 GB ドライブ容量:5.4 TB システム
- 1 TB ドライブ容量:9 TB システム
- 2 TB ドライブ容量:18 TB システム
- 3 TB ドライブ容量:27 TB システム

シ メモ: DR Series システムで使用可能なドライブのタイプに関するドライブ容量と使用可能な物理容量に ついて理解を深めるには、「[ドライブ容量と使用可能な物理容量」](#page-12-0)を参照してください。

■ メモ:リリース2.0 では、外付けのデータストレージ拡張シェルフ (拡張エンクロージャとも呼ばれる) の使用もサポートしています。DR Series システムは、システムあたり最大 2 台の拡張エンクロージャを サポートします。追加される拡張シェルフエンクロージャは、各 DR Series システム内蔵のドライブスロ ット容量(0~11)以上である必要があります。拡張エンクロージャの詳細については、「[拡張シェルフ](#page-73-0) [ライセンスのインストール](#page-73-0)」、「DR Series システム - [拡張シェルフのケーブル配線」](#page-29-0)、および[「拡張シェル](#page-73-0) [フライセンス](#page-73-0)」を参照してください。

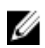

**■ メモ: DR Series** システムの 300 ギガバイト (GB) ドライブ容量 (2.7 TB) のバージョンは、拡張シェルフ エンクロージャの追加をサポートしていません。

デルの重複排除および圧縮アルゴリズムテクノロジが採用されているこのシステムでは、10:1~50:1 の範囲の データ削減レベルを達成できます。このようなデータの削減によって、増分ストレージの必要性が減り、バ ックアップのフットプリントも縮小します。このシステムは冗長データを削除することで、重複排除および 圧縮を実現し、次のことを実現します。

- 高速で信頼性の高いバックアップと復元機能
- メディアの使用率、電源、冷却要件の軽減
- 全体的なデータ保護および保持コストの改善

データの重複排除の利点は、会社全体にまでおよび(重複排除された複製機能を通じて)、マルチサイト環 境にとって完全なバックアップソリューションを提供します。

また、重要なバックアップデータはディスクおよびオンラインに長く維持されるので、目標復旧時間(RTO) の短縮と、達成可能な目標リカバリポイント(RPO)の向上も保証されます。内部のサービスレベル契約 (SLA)も容易に応じられるようになるので、資本コストと管理コストが同時に削減されます。

<span id="page-11-0"></span>DR Series システムには、次の特徴があります。

- 高度なデータ保護および災害復旧
- シンプルな管理インタフェース(システム GUI 使用)
- 多様なデータバックアップのインストールと環境

Dell DR Series システムはデータバックアップと管理ソフトウェアが事前にデルのハードウェアアプライアン スにインストールされているため、堅牢なディスクベースのデータバックアップ機能が重複排除対応アプラ イアンスにインストールされていることになります。

システムは 2 つのインタフェースのタイプをサポートし、システムソフトウェアは以下のインタフェースを 使用してストレージコンテナを管理します。

- コマンドラインインタフェース(CLI)
- グラフィカルユーザーインタフェース (GUI)

### DR Series システムについて

Dell DR Series システムは、数々の包括的なバックアップ操作と重複排除操作を使用してストレージ節約率を 最適化し、バックアップデータのフットプリントを削減するように設計されたソリューションです。DR Series システムの提供形式には次の 2 種類があります。

- DR4000 システム:Dell R510 アプライアンスプラットフォーム上にプリインストールされている DR4000 システムソフトウェア
- DR4100 システム:Dell R720xd アプライアンスプラットフォーム上にプリインストールされている DR4000 システムソフトウェア

DR Series システムは、次のコンポーネントで構成されます。

- ソフトウェア システムソフトウェアはレコードリンケージとコンテキストベースの無損失データ圧 縮方式をサポートします。
- ハードウェア DR Series をサポートするアプライアンスは 2 種類あります。
	- DR4000 システム:ホットスワップ対応の 12 台の 3.5 インチ SAS または Nearline SAS シャーシド ライブ、冗長電源用の 2 台の電源装置、およびオペレーティングシステム用の 2 台のケーブル 接続 2.5 インチ SAS ドライブを搭載しています。オペレーティングシステムは、DR4000 システ ム内で RAID 1 構成になっている 2 台の 2.5 インチ内蔵ドライブにインストールされます。
	- DR4100 システム:ホットスワップ対応の 12 台の 3.5 インチ SAS または Nearline SAS シャーシド ライブ、冗長電源用の 2 台の電源装置、および後部にあるホットプラグ対応の 2 台の 2.5 イン チドライブを搭載しています。

メモ: DR Series システムの各タイプにおける 12 台の 3.5 インチドライブのスロットの位置につい ては、「<mark>DR Series</mark> [システムとデータ操作」](#page-26-0)を参照してください。

• 拡張シェルフ - システムアプライアンスは、最大 2 台の外付けの Dell PowerVault MD1200 データストレ ージ拡張シェルフエンクロージャの追加をサポートしています。拡張シェルフを追加すると、DR Series システムに追加のデータストレージが提供されますが、ライセンスも必要になります。追加さ れる各拡張シェルフエンクロージャは、各 DR Series システムの内蔵ドライブスロット容量 (0~11) 以上でなければなりません。

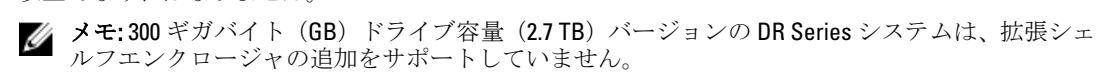

詳細については、「[拡張シェルフライセンス」](#page-73-0)を参照してください。サポートされているストレージ エンクロージャの詳細については、「DR Series [システムとデータ操作](#page-26-0)」内の「DR Series 拡張シェルフ」、 および support.dell.com/manuals を参照してください。

### <span id="page-12-0"></span>ドライブ容量と使用可能な物理容量

表 1 に、リリース 1.0.1.2 以降の DR4000 システムの内蔵システムドライブ容量と使用可能な物理容量(10 進値 および2進値単位)を示します。リリース20以降、DR Series システムは次の2種類に分かれています。

- DR4000 システム 変更済みの Dell R510 アプリケーションプラットフォームにプリインストールされ た DR4000 システムソフトウェアで構成されます。
- DR4100 システム 変更済みの Dell R720xd アプリケーションプラットフォームにプリインストールさ れた DR4000 システムソフトウェアで構成されます。

#### 内蔵のドライブ容量

表 1 に示されている容量値は、内蔵のドライブ容量および使用可能な物理容量であり、DR4000/DR4100 システ ムリリースに関連付けられたオーバーヘッドに合わせて調整されています。

■ メモ: 表1で使用している略語、TB と GB は 10 進値のテラバイトおよびギガバイトを表しており、略語 TiB は 2 進値のテビバイトを表しています。テビバイトは、標準に基づいたバイトの 2 進の倍数であり、 デジタル情報ストレージの単位です。

表 1. 内蔵のドライブ容量と使用可能な物理容量

| DR Series システムのドライブ 使用可能な物理容量 (10 進数)<br>容量 |          | 使用可能な物理容量(2進数) |
|---------------------------------------------|----------|----------------|
| 3TB (DR4100システムのみ)                          | 26.79 TB | 23.8 TiB       |
| 2 TB                                        | 17.9 TB  | 15.9 TiB       |
| 1 TB                                        | 8.89 TB  | 7.9 TiB        |
| 600 GB                                      | 5.29 TB  | 4.6 TiB        |
| 300 GB                                      | 2.47 TB  | $2.2$ TiB      |

拡張シェルフエンクロージャでサポートされる外付けのデータストレージ容量の一般情報については、「[DR](#page-26-0) Series [システムとデータ操作」](#page-26-0)の「DR Series 拡張シェルフ」を参照してください。

### 外付けのドライブ容量

表 2 に示されている容量値は、DR4000 または DR4100 システムにサポート対象の拡張シェルフエンクロージャ を追加したときに使用できる、外付けドライブの追加ストレージ容量を表しています。追加のデータストレ ージは、拡張シェルフエンクロージャを使用して1テラバイト (TB)、2TB、または3TB 容量単位で追加で きます。拡張シェルフエンクロージャの詳細については、「DR Series [システム拡張シェルフの追加」](#page-31-0)、「[拡張](#page-73-0) [シェルフライセンスのインストール](#page-73-0)」、および「DR Series システム - [拡張シェルフのケーブル配線](#page-29-0)」を参照し てください。

#### 表 2. 外付けのドライブ容量と使用可能な物理容量

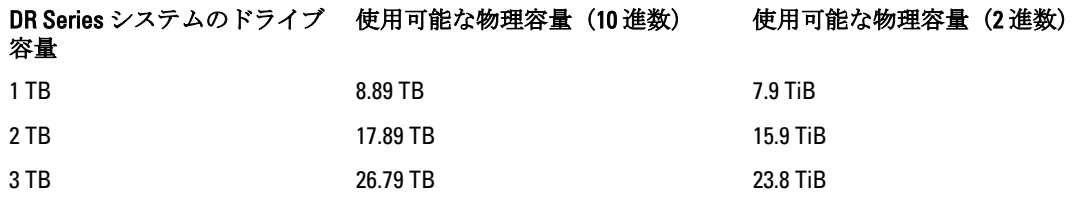

### <span id="page-13-0"></span>データストレージの用語と概念

このトピックでは、いくつかの重要なデータストレージの用語と概念を紹介します。この情報は、データス トレージのニーズを満たすうえで DR Series システムが担う役割について理解を深めるのに役立ちます。

データの重複排除と圧縮: DR Series システムの設計には、高度な重複排除アルゴリズムの使用に加え、多数 の異なるファイルタイプに効果的な汎用およびカスタム圧縮ソリューションの使用を含む多様なデータ削減 テクノロジが採用されています。システムはコンテンツ認識の概念を使用し、データを分析することでファ イルとデータタイプの構造を学習し、理解します。

構造を学習すると、システムはこの方法でデータ削減比を向上しながら、ホスト上のリソース消費を削減し ます。また、ブロックの重複排除を使用して、データの肥大化に対処します。この方法は、定期的に繰り返 される構造化データのバックアップに最良の結果をもたらすために適しています。ブロックレベルの重複排 除は、同一ファイルの重複バージョンが複数存在する場合に効率的に作用します。これは、データを構成す る実際のデータシーケンス (0 と 1) が調べられるためです。

文書が繰り返しバックアップされるときは、ファイルは単純に複製されていくため、0 と 1 に変更はありませ ん。0 と 1 のシーケンスが正確に同じ状態で維持されるため、2 つのファイルの類似点は、ブロックの重複排 除を使用して簡単に識別できます。これに対し、オンラインデータには相違があります。オンラインデータ には正確な重複がほとんどありません。その代わり、オンラインデータファイルには、ファイル間に多くの 類似点を持つ可能性のあるファイルが含まれます。たとえば、次のような、データストレージ要件増大の一 因となるファイルの大半は、ネイティブアプリケーションによって事前に圧縮されます。

- 画像とビデオ (JPEG、MPEG、TIFF、GIF、PNG 形式など)
- 混合文書 (.zip ファイル、E-メール、HTML、ウェブページ、PDF など)
- Microsoft Office アプリケーション文書(PowerPoint、MS-Word、Excel、SharePoint を含む)
	- メモ: DR Series システムでは、取り込まれるデータに対する圧縮がネイティブデータソースによ ってすでに有効化されている場合、節約率が低下します。データソースによって使用されるデー タ圧縮は、特に初回のバックアップに対しては無効にすることをお勧めします。最適な節約を実 現するには、ネイティブデータソースが取り込み用として、未加工 (raw)状状態のデータを DR Series システムに送信する必要があります。

既存の圧縮ファイルについては、ファイル圧縮の性質により、0 と 1 が元のフォーマットとは異なるため、ブ ロックの重複排除はあまり有効ではありません。データの重複排除は、多数の冗長データを排除する特殊な 形式のデータ圧縮です。この圧縮技術によってストレージの使用が改善され、ネットワークデータ転送に使 用することで、リンクを介して送信する必要のあるバイト数を削減できます。重複排除を使用して、固有な データチャンク(バイトパターン)を分析時に識別し、保存できます。分析が進むにつれ、その他のチャン クが保存済みのコピーと比較され、一致が検出されると、冗長チャンクがその保存済みのチャンクを指す小 さい参照に置き換えられます。これによって、保存または転送しなければならないデータ量が減少し、ネッ トワークの節約につながります。ネットワークの節約は、すでに重複排除が実行されたデータの置換プロセ スによって実現します。

対照的に、標準ファイル圧縮ツールは、個々のファイル内で繰り返される短いサブストリングを識別します。 ここでストレージベースのデータ重複排除の目的は、ボリュームの大きいデータを検査して、ファイル全体 が同一、またはファイルの大きいセクションが同一の場合など、大量のデータを識別することにあります。 このプロセスがいったん実行されると、システムは特定のデータのコピー 1 つだけを保存できます。このコ ピーはさらに、単一ファイル圧縮技術を使用して圧縮されます。たとえば、E-メールシステムに 100 以上の E-メールが含まれ、同一の 1 メガバイト(MB)ファイルが添付ファイルとして送信されるとします。この場合 の処理方法は、次のようになります。

- データ重複排除がない場合、E-メールシステムのバックアップを行う度に同じ添付が 100 件すべて保 存されるため、ストレージ容量として 100 MB が必要になります。
- データ重複排除がある場合、実際に保存されるのは 1 件の添付だけであり(後続の添付はすべて 1 つ の保存済みコピーを参照します)、重複排除率は約 100~1 になります。添付を表す固有なデータチャ ンクはブロックチャンクレベルで重複排除されます。

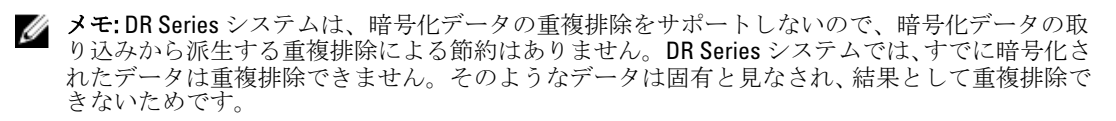

自己暗号化ドライブ(SED)を使用している場合、データはバックアップアプリケーションから読み取られ るときに、SED または暗号化層によって復号されます。この機能は、SED で保存した MS-Word 文書を開くと きと同じように作用します。つまり、SED に保存されたデータは読み取り、重複排除することが可能です。 バックアップソフトウェアで暗号化を有効にしていると、データが暗号化されるたびに DR Series システムで はそのデータを固有と見なすため、重複排除による節約は失われます。

複製:複製とは、複数のストレージデバイスから同一の重要データを保存するプロセスであり、データスト レージ環境の冗長リソース間で整合性を保つことを目的としています。データの複製によってフォールトト レラントのレベルが向上するので、保存済みデータの維持の信頼性が高まり、保存された同一データへのア クセスが可能になります。DR Series システムでは、プライマリバックアップ方式を設定できるアクティブな 複製形式を使用しています。複製時には、指定のソースから、元のソースデータの複製となる指定の宛先(タ ーゲットとも呼ばれる)へのデータストレージ要求が処理されます。

**タモ:リリース 2.0 より、DR Series** システムソフトウェアには、同じシステムソフトウェアリリースバー ジョンを実行する他の DR Series システムとの間の複製のみに制限するバージョンチェックが導入され ています(リリース 2.0.x ソフトウェアを実行する DR Series システムは、同じリリースシステムソフト ウェアを実行する他の DR Series システムとのみ複製できます)。たとえば、リリース 2.0.x システムで は、リリース 2.1 またはリリース 3.0 システムとの複製ができなくなりますが、リリース 2.0.0.1 または 2.0.0.2 を実行するシステムとの複製は可能です。

■ メモ: バックアップは長期間変更のないデータのコピーを保存するため、バックアップで処理されたデー タと複製で処理されたデータを区別することが重要です。

複製データを保存するターゲットは読み取り専用であり、スケジュールされた複製か手動の複製時に新規ま たは固有のデータによって更新されます。DR Series システムは、バックアップされたデータや重複排除され たデータがリアルタイムに、またはスケジュール期間を経て複製される、ストレージ複製の一種として機能 すると見なすことができます。このことは、2 つの DR Series システム間の複製関係において、複製ペアのソ ースとして機能するシステムとターゲットとして機能するシステム (たとえば、acme-west と acme-east) と いう関係が、2 つのシステム間に存在することを意味します。このタイプの複製関係が 2 つの各 DR Series シ ステム上の別個のコンテナ間に存在する場合、次の意味で双方向と見なすことができます。

- acme-west ソースシステム上の West1 コンテナは、acme-east ターゲットシステム上の別個のコンテ ナ East1 にデータを複製できます。
- acme-east ターゲットシステム上の East2 コンテナからも、acme-west システム上の West2 コンテナに データを複製することができます。

この複製形式には、2 つの各 DR Series システム上の別個のコンテナが関係します。複製のターゲットコンテ ナは常に読み取り専用として機能する必要がありますが、ソースコンテナは読み取りと書き込みの両方に対 応できます。NFS コンテナおよび CIFS コンテナと異なり、OST コンテナの複製は、メディアサーバーでサポ ートされる2つのデータ管理アプリケーション (DMA)によって処理されます。詳細については、「OST [の理](#page-140-0) [解](#page-140-0)」を参照してください。

DR Series システムのこのリリースは、データの 32:1 複製をサポートしており、最大 32 のソース DR Series シ ステムが1つのターゲット DR Series システム上の別個のコンテナにデータを書き込むことができます。こ れにより、支社や地方事務所がそれぞれ独自のデータを本社の DR Series システムにある別個のコンテナに書 き込むという使用例にも対応できます。

**メモ:** ターゲット DR Series システムのストレージ容量は、コンテナに書き込みを行うソースシステムの 数、および各ソースシステムが書き込みを行う量の影響を直接受けることに注意してください。

複製ペアのソースシステムとターゲットシステムがそれぞれ異なる Active Directory(AD)ドメインに存在す る場合、ターゲットの DR Series システム上のデータにアクセスできない可能性があります。AD が DR Series

<span id="page-15-0"></span>システムの認証に使用される場合、AD 情報がファイルに保存されます。この情報により、設定されている AD 権限のタイプに基づき、データへのユーザーアクセスが制限される可能性があります。

メモ: 複製を設定している場合は、この同じ認証情報がターゲット DR Series システムに複製されます。 W ドメインのアクセス問題を防止するため、ターゲットシステムとソースシステムの両方が同じ Active Directory ドメイン内にあることを確認してください。

リバース複製:リバース複製の概念は、DR Series システムではサポートされていません。これは、DR Series システムでは複製コンテナが常に R-O (読み取り専用) モードになり、書き込み操作がサポート対象外にな るためです。きわめて特殊な状況では、唯一の機能がアーカイブターゲットからのデータの復元である一種 の書き込み操作を複製コンテナでサポートできます。たとえば、データを直接復元できるように、バックア ップソフトウェアとしても知られるデータ管理アプリケーション(DMA)が接続されているリモートサイト にデータを複製しなおす場合などです。

この特殊なケースは、データをリモートサイトからローカルコンテナにバックアップしてから、テープにバ ックアップされる複製コンテナに WAN 経由で複製するという設定にのみ適用されます。データは、テープの バックアップから元のロケーションに復元する必要があります。この場合は、最初に DR Series システムの複 製コンテナにデータを復元し、次に WAN リンクの反対側になるデータの元のソースロケーションに復元しま す。

メモ: この代替回避策を選択する場合は、DMA に新しいデータストレージユニットをセットアップし、 元のロケーションへの復元を行う前にイメージをインポートする必要があります。

このシナリオを可能にするために WAN 上の重複排除を利用するこの方法をサポートするには、次の手順を実 行します。

1. 複製操作が完了したことを確認します(ソースとターゲット間)。

- 2. 現在の複製関係を削除し、ソースとターゲットの役割を逆にして再度複製関係を作成します。
- 3. データを元のソースコンテナ(現在のターゲット)に復元します。
- 4. 復元操作が完了したことを確認します。
- 5. 複製関係を削除し、元のソースとターゲットの宛先に戻して、再度複製関係を作成します。

このシナリオでは、修復される少量のデータが WAN リンクで送信されます。これによって、リモート復元が 大幅にスピードアップします。ただし、このタイプのシナリオには次のような欠点があります。

- 手順 1 が正しく行われなかった場合、完全に複製されなかった変更はすべて失われます。
- 手順 2 と 3 の過程で、元の DR Series システムのソースコンテナに書き込まれたデータが失われる可能 性があります。
- 手順 4 の過程で、切り替えを行う前にデータが完全に複製されなかった場合、そのデータが失われる 可能性があります。

または、次の手順によってこの方法をサポートすることもできます。

- 1. ターゲット DR Series システム上に新しいコンテナを作成します。
- 2. このコンテナからソース DR Series システムのコンテナへの複製をセットアップします。
- 3. DMA に新しいディスクストレージユニットをセットアップし、DMA が新しいイメージを認識している ことを確認します。
- 4. 古いイメージをターゲット DR Series システム (元のソースロケーション)から DMA にインポートしま す。
- 5. DMA で新しいディスクストレージユニットを使用して、データを元のクライアントに復元します。

#### データ重複排除と圧縮

DR Series システムの設計には、多数の異なるファイルタイプにわたってその効果が実証されている一般およ びカスタムの圧縮ソリューションに加え、多様なデータ削減テクノロジ(高度な重複排除アルゴリズムなど) が使用されています。データ重複排除と圧縮は、次の領域で対応されています。

- <span id="page-16-0"></span>• DR4000/DR4100:これらの DR Series システムのバックアップおよびリカバリアプライアンスは、高効 率かつハイパフォーマンスなディスクベースのデータ保護を提供し、DR Series システムソフトウェア の高度な重複排除機能と圧縮機能を活用します。現在 Dell Fluid Data Architecture の一部となっている テクノロジに基づいて、DR Series システムは、バックアップ操作、リカバリ操作、およびデータ保護 操作を実行するキーコンポーネントを提供します。
- 重複排除:このテクノロジにより、データの冗長なコピーが排除されます。その結果、ディスク容量 の要件が緩和され、データ転送に必要な帯域幅が削減されます。データボリュームが増え続け、デー タ保護を最適化するための手段を必要としている会社にとって、重複排除は非常に役立つ可能性があ ります。
- 圧縮:このテクノロジにより、保存、保護、および転送を必要とするデータのサイズが削減されま す。圧縮は、インフラストラクチャとネットワークリソースの制約の緩和につながるとともに、会社 がバックアップとリカバリに費やす時間を改善するのに役立ちます。

一般に、DR Series システム (DR4000 と DR4100)は、ディスクベースのデータ保護アプライアンスであり、高 度な重複排除機能および圧縮機能により、データのバックアップや復元に要する時間およびコストを削減で きます。重複解除および圧縮のテクノロジに基づき、DR Series システムでは、同じデータに対して複数のコ ピーを保持する必要がなくなっています。それにより、お客様は、より多くのデータをより長い期間にわた ってオンラインで保持することが可能になり、テープバックアップへの依存度が低減します。

DR Series システムでは、重複排除と圧縮のテクノロジを使用して、15:1 のデータ削減比の達成が期待されま す。このデータの削減が達成されることにより、必要とされる増分ストレージ操作の実行回数が減少し、バ ックアップのフットプリントが小さくなります。冗長データを削除することにより、DR Series システムは、 高速かつ信頼性の高いバックアップおよび復元の機能を実現し、メディアの使用率および電源と冷却の要件 を軽減し、データの保護および保持の全体的なコストを改善します。

データ重複排除の利点を会社全体にまで拡大することで(DR Series システムの重複排除複製機能を使用)、 マルチサイト環境に対応した完全なバックアップソリューションを実現できます。32:1 重複排除複製では、 32 台までのノードを 1 台のノード上の独立した個別のコンテナに同時に複製できます。DR Series システム では、回線経由でコンテナに移動するデータのサイズを小さくするために、圧縮が複製と組み合わせて使用 されます。

複製は、設定に基づいて、ピーク期間外に実行されるようにスケジュールできます。作成する複製スケジュ ールは、ニーズに基づいて最適なバックアップ期間を確保するように、データの複製よりもデータの取り込 みを優先するように設定できます。DR Series システムは、Symantec OpenStorage Technology (OST) 認定を取 得済みであり、それによる NetBackup および Backup Exec DMA 製品との緊密な統合により、それらの製品か ら、バックアップイメージの作成、圧縮、複製、および削除のタイミングを制御することが可能になってい ます。したがって、これらの製品を使用しているお客様は、DR Series システムアプライアンスをディスクと して利用することができます。

DR Series システムは、CommVault 複製ディスクライブラリ、IBM Tivoli Storage Manager(TSM)、EMC Networker、ARCserve、Veeam バックアップソフトウェアアプリケーションなど、多数のデータ管理アプリケ ーション(DMA)とのシームレスな統合も提供しています。DR Series システムでは、中小企業およびリモー トオフィスに最適な 35 テラバイト(TB)、70 TB、130 TB、および 270 TB の 4 種類のデータ容量ポイントに対 するデータ重複排除および圧縮のサポートが提供されています。

■ メモ: 2.0 リリースの DR Series システムでサポートされている DMA の完全なリストの詳細については、 『Dell DR Series System Interoperability Guide』(Dell DR Series システム相互運用性ガイド)を参照してくだ さい。

メモ: DR Series システムは、暗号化データの重複排除をサポートしません。そのため、暗号化データを Ø 取り込んでも重複排除による節約はありません。DR Series システムは、暗号化されているデータを固有 であると見なすため、そのデータを重複排除できません。

### レプリケーション

複製とは、複数のストレージロケーションから同一の重要データを保存するプロセスであり、データストレ ージ環境の冗長リソース間で整合性を保つことを目的としています。データの複製によってフォールトトレ ラントのレベルが向上するので、保存済みデータの維持の信頼性が高まり、保存された同一データへのアク セスが可能になります。DR Series システムでは、プライマリバックアップ方式を設定できるアクティブな複 <span id="page-17-0"></span>製形式を使用しています。複製時には、指定のソースから、元のソースデータの複製となる指定の宛先(タ ーゲットとも呼ばれる)へのデータストレージ要求が処理されます。

**メモ:**リリース2.0より、DR Series システムソフトウェアには、同じシステムソフトウェアリリースバー ジョンを実行する他の DR Series システムとの間の複製のみに制限するバージョンチェックが導入され ました(リリース 2.0.x ソフトウェアを実行する DR Series システムは、同じリリースシステムソフトウ ェアを実行する他の DR Series システムとのみ複製できます)。たとえば、リリース 2.0.x システムでは、 リリース 2.1 またはリリース 3.0 システムとの複製ができなくなりますが、リリース 2.0.0.1 または 2.0.0.2 を実行するシステムとの複製は可能です。

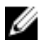

イメモ:バックアップで処理されたデータと複製で処理されたデータを区別することが重要です。これは バックアップでは通常、長期間変更のないデータのコピーを保存するためです。

複製データを保存するターゲットは読み取り専用であり、スケジュールされた複製か手動の複製時に新規ま たは固有のデータによって更新されます。DR Series システムは、ネットワーク環境において、バックアップ されたデータや重複排除されたデータがリアルタイムに、またはスケジュール期間を経て複製されるストレ ージ複製プロセスの一種として機能すると見なすことができます。このことは、2 つの DR Series システム間 の複製関係において、ペアのシステム間に関係が存在することを意味します。この複製ペアでは、一方のシ ステムがソースとして機能し、他方がターゲットとして機能します(たとえば、acme-west と acme-east)。 このタイプの関係が 2 つの各 DR Series システム上の別個のコンテナ間に存在する場合、次の意味で双方向と 見なすことができます。

- acme-west ソースシステム上の West1 コンテナは、acme-east ターゲットシステム上の別個のコンテ ナ East1 にデータを複製できます。
- acme-east ターゲットシステム上の East2 コンテナからも、acme-west システム上の West2 コンテナに データを複製することができます。

この複製形式には、2つの各 DR Series システム上の別個のコンテナが関係します。複製のターゲットコンテ ナは常に読み取り専用として機能する必要がありますが、ソースコンテナは読み取りと書き込みの両方に対 応できます。NFS コンテナおよび CIFS コンテナと異なり、OST コンテナの複製は対応するメディアサーバー でサポートされるデータ管理アプリケーション (DMA)によって処理されます。詳細については、「OST [の理](#page-140-0) [解](#page-140-0)」を参照してください。

DR Series システムは、データの 32:1 複製をサポートしており、最大 32 のソース DR Series システムが 1 つの ターゲット DR Series システム上の別個のコンテナにデータを書き込むことができます。これにより、支社や 地方事務所がそれぞれ独自のデータを本社の DR Series システムにある別個のコンテナに書き込むという使 用例にも対応できます。

**メモ:** ターゲット DR Series システムのストレージ容量は、コンテナに書き込みを行うソースシステムの 数、および各ソースシステムが書き込みを行う量の影響を直接受けることに注意してください。

ただし、複製ペアのソースシステムとターゲットシステムがそれぞれ異なる Active Directory(AD)ドメイン に存在する場合、ターゲットシステム上のデータにアクセスできない可能性があります。AD が DR Series シ ステムの認証に使用される場合、AD 情報はファイルに保存されます。この情報により、設定されている AD 権限のタイプに基づき、データへのユーザーアクセスが制限される可能性があります。

メモ: 複製を設定している場合は、この同じ認証情報がターゲット DR Series システムに複製されます。 ドメインのアクセス問題を防止するため、ターゲットシステムとソースシステムの両方が同じ Active Directory ドメイン内にあることを確認してください。

#### リバース複製

リバース複製の概念は、DR Series システム上でサポートされている操作ではありません。これは、複製コン テナが DR Series システム上で常に R-O (読み取り専用) モードになっているため、書き込み操作はサポート 対象外となるからです。

限られた一定の条件において、複製コンテナがある種の書き込み操作をサポートする場合があります。この 操作の目的は、データをアーカイブターゲットから復元することだけです。たとえば、データを直接復元で <span id="page-18-0"></span>きるように、データ管理アプリケーション (DMA) (あるいはバックアップソフトウェア)が接続されてい るリモートサイトにそのデータの複製を戻す場合があります。

この特殊なケースに当てはまるのは、データがリモートロケーションからローカルコンテナにバックアップ され、その後、WAN 経由で複製コンテナにデータが複製され、その複製コンテナがテープにバックアップさ れるという設定の場合のみです。このデータは、テープバックアップから元のロケーションに復元される必 要があります。最初に DR Series システムの複製コンテナに戻され、次に WAN リンクの反対側にある、デー タの元のソースロケーションに戻されます。

メモ: この代替回避策を選択する場合は、DMA に新しいデータストレージユニットをセットアップし、 元のロケーションへの復元を行う前にイメージをインポートする必要があります。

WAN を介したこのタイプの重複排除を利用するには、次の手順を実行します。

- 1. 複製操作が完了したことを確認します(ソースとターゲット間)。
- 2. 現在の複製関係を削除し、ソースとターゲットの役割を逆にして再度複製関係を作成します。
- 3. データを元のソースコンテナ(現在はターゲット)に復元します。
- 4. 複製操作が完了したことを確認します。
- 5. 複製関係を削除し、元のソースとターゲットの宛先に戻して、再度複製関係を作成します。

このシナリオでは、リカバリ対象となるわずかなデータが WAN リンク経由で送信されます。これにより、リ モート復元に要する時間が大幅に短縮される可能性があります。ただし、このタイプのシナリオに対しては いくつかの欠点があります。

- 手順 1 が正しく行われなかった場合、完全に複製されなかった変更はすべて失われます。
- 手順 2 と 3 の過程で、元の DR Series システムのソースコンテナに書き込まれているデータは、失われ る可能性があります。
- 手順 4 の過程で、切り替えを行う前にデータが完全に複製されなかった場合、そのデータが失われる 可能性があります。

あるいは、次の手順を実行することにより、このタイプの操作をサポートできる場合もあります。

- 1. ターゲット DR Series システム上に新しいコンテナを作成します。
- 2. このコンテナからソース DR Series システムコンテナに戻す複製をセットアップします。
- 3. DMA に新しいディスクストレージユニットをセットアップし、DMA が新しいイメージを認識している ことを確認します。
- 4. ターゲット DR Series システム (元のソースロケーション)から古いイメージをインポートして DMA に 戻します。
- 5. DMA で新しいディスクストレージユニットを使用し、データを元のクライアントに復元します。

#### リバース複製:代替方法

代替のリバース複製方法をサポートするには、次の手順を実行してください。

- 1. ターゲット DR Series システム上に新しいコンテナを作成します。
- 2. このコンテナからソース DR Series システムのコンテナへの複製をセットアップします。
- 3. DMA に新しいディスクストレージユニットをセットアップし、DMA が新しいイメージを認識しているこ とを確認します。
- 4. 古いイメージをターゲット DR Series システム (元のソースロケーション)から DMA にインポートしま す。
- 5. DMA で新しいディスクストレージユニットを使用して、データを元のクライアントに復元します。

## <span id="page-19-0"></span>対応ファイルシステムプロトコル

DR Series システムでは、次のファイルシステムプロトコルがサポートされています。

- ネットワークファイルシステム(NFS)
- 共通インターネットファイルシステム (CIFS)
- OpenStorage Technology (OST)

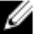

メモ: DR Series システムは、NFS、CIFS、および OST の3 種類のコンテナ接続タイプをサポートしていま す。OST は、ネットワークストレージデバイスに対してデータの保存およびデータストレージ操作の実 行を可能にする論理ディスクインタフェースを提供します。

OST の詳細については、「OST [の理解」](#page-140-0)、「OST [接続タイプコンテナの作成」](#page-96-0)、および「NSF [または](#page-94-0) CIFS 接続タ [イプコンテナの作成](#page-94-0)」を参照してください。

NFS と CIFS の詳細については、「NFS」と「CIFS」を参照してください。

#### NFS

ネットワークファイルシステム (NFS) は、ファイルサーバー規格として規定されたファイルシステムプロ トコルであり、コンピュータ間の通信に Remote Procedure Call (RPC) メソッドを使用します。クライアント は、ネットワーク経由のファイルアクセスを、ローカルストレージにアクセスするのと変わらない方法で行 うことができます。

NFS はクライアント - サーバーアプリケーションであり、クライアントは、リモートシステム上のファイル をそれらがローカルシステム上にあるかのように表示、保存、および更新できます。システム管理者または ネットワーク管理者は、ファイルシステムの全体または一部をマウントすることができ、マウントされたフ ァイルシステム(または部分)には各ファイルに割り当てられている権限に従ってアクセスできます。NFS プロトコルは、Unix、Macintosh、OpenVMS、および Microsoft Windows オペレーティングシステムをサポート しています。

#### CIFS

共通インターネットファイルシステム (CIFS) リモートファイルアクセスプロトコルは、DR Series システム でサポートされており、サーバーメッセージブロック(SMB)とも呼ばれます。SMB は、Microsoft Windows オペレーティングシステムが稼働するシステムでは、ネットワークファイルシステム(NFS)プロトコルよ りも一般的に実行されます。CIFS は、プログラムによるリモートコンピュータ上のファイルまたはサービス の要求を可能にします。

また、CIFS では、クライアント/サーバープログラミングモデルを使用します。このモデルでは、クライア ントがファイルへのアクセスを要求したり、サーバーで実行中のプログラムにメッセージを送信したりしま す。サーバーは、要求されたすべてのアクションを確認し、応答します。CIFS は、Microsoft が開発し、使用 していた SMB を公共用(またはオープン)にしたものです。

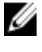

■ メモ: DR Series システムでは現在、サーバーメッセージブロック (SMB) バージョン 2.0 をサポートして いません。

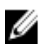

メモ: CIFS の機能制約の詳細については、support.dell.com/manuals で『Dell DR Series System Interoperability Guide』(Dell DR Series システム相互運用性ガイド)を参照してください。

### <span id="page-20-0"></span>CIFS ACL サポート

DR4000 システムリリース 1.1 以降の DR Series システムソフトウェアでは、CIFS および共有レベルのアクセス 権限に対するアクセスコントロールリスト(ACL)の使用がサポートされています。ACL とは、その名が示す とおり、アクセス権限のリストであり、任意のネットワークリソースに関連付けることができます。 各 ACL には、個々のユーザーまたはユーザーグループのアクセス権限を定義または記述するアクセスコント ロールエントリ(ACE)を含めることができます。ACL は、ゼロ個(すべてのユーザーにアクセスを許可す る)または複数個の ACE で構成することができ、各 ACE によって特定のアクセス権限がユーザー単位または グループ単位で定義されます。

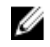

■ メモ: ACE リストが空(つまり、含まれているエントリがゼロ個)の場合、すべてのアクセス要求が許可 されることになります。

ACL は、特定リソースへのアクセスが許可されるエンティティを記述します。ACL は、Windows オペレーテ ィングシステムに組み込まれているアクセスコントロールメカニズムです。DR Series システムの ACL サポ ートは、次の 2 つのコンテナタイプに対して与える影響において違いがあります。

- 新規コンテナ
- 既存のコンテナ
- 

メモ: DR Series システムでは、Microsoft Windows 管理ツールを使用して CIFS 共有の共有レベルアクセス 権限をセットアップすることができます。共有レベルアクセス権限により、共有へのアクセスを制御で きます。詳細については、「[共有レベルのセキュリティの設定」](#page-91-0)を参照してください。

メモ: BUILTIN\Administrators に含まれるユーザーは、CIFS 共有上の ACL を編集できます。ローカルの DR Series システムの管理者は、BUILTIN\Administrators グループに含まれています。他のドメイングループ を BUILTIN\Administrators グループに追加する場合は、Windows クライアント上の Computer Manager ツー ルで DR Series システムにドメイン管理者として接続することにより、任意のグループを追加できます。 この機能により、ドメイン管理者以外のユーザーが必要に応じて ACL を変更できるようになります。

### コンテナでのアクセスコントロールリストのサポート

1.1 リリース以降のバージョンの DR4000 システムソフトウェア(あるいは 1.1 より前のバージョンから 1.1 以 降にアップグレードされたシステムソフトウェア)で作成されたすべてのコンテナでは、コンテナのルート にデフォルトのアクセスコントロールリスト (ACL) が適用されます。このデフォルト ACL は、Microsoft Windows 2003 Server によって作成されるものと同じです。したがって、デフォルト ACL を持つこれらの新し いコンテナは、次のアクセス権限タイプをサポートします。

メモ: BUILTIN\Administrators に含まれるユーザーは、CIFS 共有上の ACL を編集できます。ローカルの DR Series システムの管理者は、BUILTIN\Administrators グループに含まれています。他のドメイングループ を BUILTIN\Administrators グループに追加する場合は、Windows クライアント上の Computer Manager ツー ルで DR Series システムにドメイン管理者として接続することにより、任意のグループを追加できます。 この機能により、ドメイン管理者以外のユーザーが必要に応じて ACL を変更できるようになります。

- BUILTIN\Administrators:
	- 許可:フルアクセス、オブジェクト継承、およびコンテナ継承。
	- 適用対象:このフォルダ、サブフォルダ、およびファイル。
- CREATOR OWNER:
	- 許可:フルアクセス、継承のみ、オブジェクト継承、およびコンテナ継承。
	- 適用対象:サブフォルダとファイルのみ。
- EVERYONE:
- <span id="page-21-0"></span>– 許可:フォルダ間の移動、ファイルの実行、フォルダの一覧表示、データの読み取り、属性の 読み取り、および拡張属性の読み取り。
- 適用対象:このフォルダのみ。
- NT AUTHORITY\SYSTEM:
	- 許可:フルアクセス、オブジェクト継承、およびコンテナ継承。
	- 適用対象:このフォルダ、サブフォルダ、およびファイル。
- BUILTIN\Users:
	- 許可:フォルダの作成とデータの追加、継承のみ、およびコンテナ継承。
	- 適用対象:このフォルダ、サブフォルダ、およびファイル。
- BUILTIN\Users:
	- 許可:読み取りと実行、およびコンテナ継承。
	- 適用対象:このフォルダ、サブフォルダ、およびファイル。
- BUILTIN\Users:
	- 許可:ファイルの作成とデータの書き込み、オブジェクト継承、およびコンテナ継承。
	- 適用対象:サブフォルダのみ。

シンモ:これらのアクセス権限がニーズに合わない場合は、Windows ACL Editor を使用して独自の要件に合 うようにデフォルト ACL を変更できます(たとえば、Windows エクスプローラから Properties(プロパテ ィ)→ Security(セキュリティ)を使用します)。

**メモ: 1.1** リリース以降のシステムでは、Owner Rights アクセス権限は認識されず、ドメイン管理者によっ て作成された新しいファイル / フォルダの所有者は BUILTIN\Administrators ではなく DOM\Administrator と して設定されます。

### 既存のコンテナ(1.1 よりも前のリリース)

リリース 1.1 より、DR Series システムソフトウェアは、CIFS および共有レベル許可に対するアクセスコント ロールリスト(ACL)の使用をサポートしています。ACL は、リソースに関連付けることができる許可のリス トです。各 ACL は、個々のユーザーやユーザーグループの許可を定義または記述したアクセスコントロール エントリ (ACE) を包含することができます。ACL は、ゼロ (すべてのアクセス) か、ユーザーまたはユーザ ーグループごとに特定の許可を定義する複数の ACE で構成されます。

リリース 1.1 よりも前に作成された既存のコンテナについては、指定の DR Series システムにログインすれば すべてのファイルにアクセスできます。1.1 よりも前にリリースされたこれらの既存のコンテナは、次の許可 のみをサポートします。

- 全員:
	- 許可:フルアクセス
	- 適用:このフォルダ、サブフォルダ、およびファイル
- BUILTIN\Administrators:
	- 許可:フルアクセス、オブジェクト継承、およびコンテナ継承
	- 適用:このフォルダ、サブフォルダ、およびファイル

ただし、必要に応じて独自の ACL を既存のコンテナに適用することもできます。これには、指定のコンテナ の共有ルートに移動し、ディレクトリツリー上に ACL を適用していきます。この処理の所要時間は、コンテ ナに含まれるファイルとフォルダの数によって異なることに注意してください。

ローカルユーザーを作成した場合、それらのユーザーは BUILTIN\Users に追加されます。管理者アカウント は BUILTIN\Administrators のメンバーであるため、コンテナ上の ACL に問題が生じた場合には(管理者自身ま <span id="page-22-0"></span>たはドメイン管理者を拒否する ACL が適用された場合など)、MACHINE\Administrator としてクライアント経 由で接続できます。

この時点で、ACL を編集できます(BUILTIN\Administrators アカウントには TakeOwnership 特権があります)。 大きい ACL はコンテナ上のアイノードを余分に消費する可能性があるので、コンテナ内に多数のファイルお よびフォルダが存在する場合は問題が生じるおそれがあることに注意してください。小さい ACL(最大 10 ACE)は、アイノードの予備スペースに配置することができますが、それよりも大きい ACL は追加のアイノ ードを使用する可能性があります。アイノードは、Linux(または Unix のようなオペレーティングシステム) ファイルシステム上のデータ構造として機能し、名前と実際のデータを除くファイル情報がすべて保存され ます。

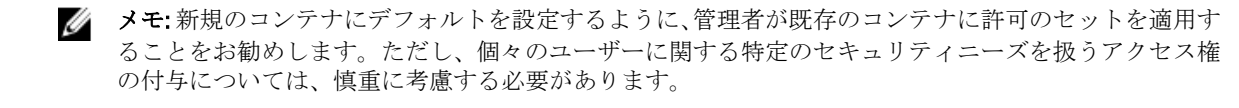

#### Unix の許可のガイドライン

ユーザーがファイルまたはディレクトリを作成または削除したり、それらの名前を変更したりするには、そ れらのファイルの親ディレクトリに対する書き込みアクセスが必要です。許可を変更できるのは、ファイル の所有者(または root ユーザー)のみです。

許可は、ファイル所有者のユーザー ID (UID) とプライマリグループのグループ ID (GID) に基づきます。フ ァイルには所有者 ID とグループ所有者 ID が設定されています。Unix アクセスを有効にするために、DR Series システムでは 3 つのユーザーレベルがサポートされています。

- 所有者(ファイルの所有者)
- グループ(所有者が所属しているグループ)
- その他(システムにアカウントを持つその他のユーザー)

これらの3つのユーザータイプは、それぞれ次のアクセス許可をサポートします。

- 読み取り(ユーザーにファイルの読み取りを許可する読み取りアクセス)
- 書き込み(ユーザーにファイルの作成または書き込みを許可する書き込みアクセス)
- 実行(ユーザーにファイルの実行またはファイルシステム内でのディレクトリ間の移動を許可するア クセス)

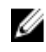

**タ メモ: root** ユーザーには、すべてのレベルのアクセス許可が与えられます。 ユーザーは、単一グループの メンバーにも、複数グループのメンバーにもなることができます(Unix では 32 グループまで可能)。

#### Windows の許可のガイドライン

Windows アクセスを有効にするため、DR Series システムでは、ゼロ以上のアクセスコントロールエントリ (ACE)を含むアクセスコントロールリスト(ACL)をサポートしており、空の ACE リストはすべてのアクセ ス要求を許可します。Windows New Technology File System (NTFS) では、ファイルやディレクトリなどのフ ァイルシステムオブジェクトにアクセスする許可を要求する、セキュリティ記述子 (SD) プロセスの一部と して ACL を使用します。ACL は、次の 2 つのユーザーレベルをサポートします。

- 所有者
- グループ

所有者とグループのいずれも、オブジェクト所有者またはオブジェクトを所有するグループを定義し、識別 するセキュリティ ID(SID)を持っています。ACL 内の ACE は、SID と、アクセスを許可または拒否し、さら に適用する継承設定を定義する特定の許可で構成されます。継承設定には、次のものがあります。

• IO - 継承のみ:アクセスチェックに使用されません。

- <span id="page-23-0"></span>• OI - オブジェクト継承:新規ファイルにこの ACE が追加されます。
- CI コンテナ継承:新規ディレクトリにこの ACE が追加されます。

Windows NTFS ACL には、ユーザーに次のことを許可する読み取り、書き込み、付加、実行、および削除の権 限が含まれます。

- アクセスの同期化
- データの読み取りまたはディレクトリの一覧表示
- データの書き込みまたはファイルの追加
- データの付加またはフォルダの追加
- 拡張属性(EA)の読み取り
- EA の書き込み
- ファイルの実行またはフォルダのトラバース
- 子の削除またはフォルダの削除
- ファイルの削除

所有者ユーザータイプには、次の 2 つのデフォルト許可があります。

- 任意の ACL の書き込み
- コントロールの読み取り

### OpenStorage Technology (OST):DR Series システム

OpenStorage Technology (OST) は、Symantec が開発したテクノロジであり、ネットワークストレージデバイ スで使用するための論理ディスクインタフェースを提供します。DR Series システムアプライアンスでは、プ ラグインソフトウェアを介して OST を使用することで、そのデータストレージ処理を複数のデータ管理アプ リケーション(DMA)に統合できます。

OST の使用により、DR Series システムのバックアップ、復元、および最適化複製操作と、次に示すサポート 対象の DMA タイプとのより優れた調整と統合が可能になります。

- NetBackup
- Backup Exec

統合は、DR Series システム用に開発された Dell OST プラグインを介して行われ、バックアップイメージが作 成、複製、および削除される際は、NetBackup および Backup Exec による制御が可能です。OST の主な利点 は、ネットワークトラフィックを軽減できるように、クライアント側で重複排除および圧縮操作を行えるこ とにあります。

Dell OST プラグインを介して OST を使用することで、NetBackup および Backup Exec はデータの重複排除、複 製、およびエネルギーの効率化などの DR Series システムの特徴を最大限に活かすことができます。DR Series システムは、任意のメディアサーバープラットフォーム(Windows または Linux)にインストール可能なこの プラグインを介して OpenStorage API コードにアクセスできます。OST プロトコルは、サポート対象のバック アップアプリケーションが DR Series システムと直接通信することを可能にし、特定のデータチャンクがすで にシステムに存在するかどうかを判別します。このプロセスは、データがすでに存在する場合に、DR Series システムではポインタを更新するだけでよく、重複するデータチャンクをシステムに転送する必要はないこ とを意味します。このプロセスには、全体的なバックアップスピードが向上する、およびネットワークの負 荷が軽減されるという 2 つの利点があります。

DR Series システムで OST を使用する場合、次の利点があります。

- OST プロトコルによるデータ転送の高速化と向上:
	- 最小限のオーバーヘッドのバックアップが中心となります。
	- 大きいサイズのデータ転送に対応します。
- スループットが CIFS や NFS よりも大幅に向上します。
- <span id="page-24-0"></span>• OST および DMA の統合:
	- OpenStorage API によって DMA とメディアサーバーソフトウェアの通信が可能になります。
	- DMA に大きな変更を加えずに DR Series システムのストレージ機能を使用することができま す。
	- ビルトイン DMA ポリシーの使用により、バックアップおよび複製操作が簡素化されます。
- DR Series システムおよび OST:
	- コントロールチャネルに TCP ポート 10011 が使用されます。
	- データチャネルに TCP ポート 11000 が使用されます。
	- 最適化書き込み操作によるクライアント側の重複排除が可能です。
- DR Series システム間の複製操作:
	- ソースまたはターゲット DR Series システムに対する設定が不要です。
	- 複製はコンテナベースではなく、ファイルベースになります。
	- DMA の最適化複製操作によってトリガされます。
	- DR Series システム (メディアサーバーではなく)がデータファイルを転送します。
	- 複製後に DR Series システムから DMA にカタログ更新を通知します(2 回目のバックアップの 確認)。
	- ソースおよび複製間で異なる保持ポリシーをサポートします。

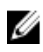

■ メモ: OST を使用するこの機能 (Dell 内の DR Rapid Data Access とも呼ばれます)により、このリリース でサポートされている Symantec OpenStorage 対応バックアップアプリケーション(NetBackup および Backup Exec) などのバックアップソフトウェアアプリケーションとの統合が緊密化されます。

### OpenStorage Technology (OST) API

OpenStorage Technology (OST) API は、DR Series システムのようなディスクベースのデバイスと、サポート されている 2 つの Symantec 製データ管理アプリケーション(DMA)、NetBackup および Backup Exec とのネ イティブ統合を可能にするアプリケーションプログラミングインタフェースです。たとえば、DR Series シス テムではデータ重複排除と複製の両方がサポートされているため、OST API により、これらの対応 DMA から DR Series システムアプライアンスの機能を使用して、最適化されたデータをストレージアプライアンス間で 複製することができます。

OST API は、ディスクへのデータの書き込みを可能にします。次に具体的な例を示します。この例では、 NetBackup (DMA) が OST API を使用して DR Series システム (データのバックアップと重複排除を行うデバ イス)を操作しています。

- NetBackup は、ファイルをディスクに保存する必要があります。これを行うために、バックアップす るファイルと、それに付ける名前を OST API 経由で DR Series システムに通知します。
- DR Series システムは、このファイルを受け入れ、バックアップし、自分のファイルシステムに保存し ます。
- NetBackup は、この保存されたファイルに対して次の 3 つの操作のいずれかを実行できます。
	- ファイルの有効期限を終了させる
	- ファイルから復元する
	- ファイルをコピーまたは複製する
- NetBackup が OST API を使用して DR Series システムに保存ファイルの有効期限を終了させるように指 示すると、DR Series システムはそのファイルを自分のファイルシステムから削除します。
- <span id="page-25-0"></span>• 同様に、NetBackup が OST API を使用して保存ファイルからの復元を実行する場合、NetBackup は復元 するファイルを DR Series システムに指示します。DR Series システムは、復元用に保存ファイルを NetBackup に送信します。
- メモ: OST には、最適化複製と呼ばれる機能があります。たとえば、最適化複製において、DMA (NetBackup)が、デバイスA にデバイスB との最適化複製を実行するように指示したとします。デバ イス A と B は、情報を交換して、デバイス B に完全な複製データファイルを保管するにはファイルのど のデータセグメントを A から B に複製する必要があるかを決定します。正常に実行されると、DMA は、 このデータファイルのコピーを両方とも認識している状態になり、デバイス B 上のこのファイルを、そ こに存在する他のファイルと同様に使用できます。

### ソフトウェアコンポーネントと操作ガイドライン

OpenStorage Technology (OST) を DR Series システムのデータストレージ操作と適切に連携および統合させる ために、次のガイドラインで、対応ソフトウェア、必須コンポーネント、最適なパフォーマンス、およびサ ポートされる操作を示します。

- OST メディアサーバーコンポーネント:
	- OST サーバーコンポーネントは、DR Series システム上に存在します。
	- Linux メディアサーバーのインストールの場合、Linux OST プラグインと Red Hat Package Manager(RPM)インストーラを使用します。
	- Windows メディアサーバーのインストールの場合、Windows OST プラグインと Microsoft (MSI)インストーラを使用します。
- サポートされている Windows ベースの OST プラグインリリース:

メモ: DR Series システムは、NetBackup については 32 ビットと 64 ビットの両バージョンを、 Backup Exec については 64 ビットバージョンをサポートしています。

- Windows 2003
- Windows 2008
- Windows 2008 Release 2
- サポートされている Linux ベースの 64 ビット OST プラグインリリース:
	- Red Hat Enterprise Linux (RHEL)、バージョン 5.x
	- RHEL、バージョン 6.x
	- SUSE、バージョン 10 および 11
- サポートされている Symantec OpenStorage (OST) プロトコル:
	- Symantec、バージョン 9
	- Symantec、バージョン 10
- サポートされている Symantec DMA:
	- **NetBackup**: バージョン 7.1 (Windows 2003、32 ビット)、7.1 (Windows 2008 R2、64 ビット)、 7.5(Windows 2008、32 ビット)、7.5(Windows 2008 R2、64 ビット)、7.1(RHEL 5.x、64 ビッ ト)、および 7.5(SLES11 SP2、64 ビット)。
	- Backup Exec:バージョン 2010 リリース 3 (Windows 2008 R2、64 ビット)、および 2012 (Windows 2008 R2、64 ビット)。

<span id="page-26-0"></span>**メモ: Dell DR Series** システムのライセンスには、すべてが含まれています。したがって、 OST や最適化複製機能を使用するために、追加の Dell ライセンスは必要ありません。サポ ートされている Linux または Windows メディアサーバープラットフォームにインストー ルされる Dell OST プラグインは、デルから無償でダウンロードできます。ただし、 Symantec NetBackup については、Symantec OpenStorage Disk Option ライセンスを購入する 必要があります。同様に、Symantec Backup Exec については、Deduplication Option を購入 して OST 機能を有効にする必要があります。

- バックアップ操作、復元操作、および最適化複製操作は、OST プラグイン経由で実行される必要があ ります。
- サポートされている最適な集約スループット速度:
	- パススルー書き込み操作の場合は、毎時 3 テラバイト(TB/ 時)
	- 最適化書き込み操作の場合は、4 TB/ 時

メモ: パススルー書き込みは、メディアサーバーから DR Series システムに送信されるデー タに対して最適化が一切適用されない場合です。それに対して、最適化書き込みは、メ ディアサーバーから DR Series システムに送信されるデータが事前に最適化される場合で す。

- サポートされている OST 操作
	- バックアップ(パススルー書き込みと最適化書き込み)
	- 復元
	- レプリケーション

**メモ:**最新の対応 OST ソフトウェアコンポーネントと操作のガイドラインについて確認するには、『Dell DR Series System Interoperability Guide』(Dell DR Series システム相互運用性ガイド)を参照してください。 このマニュアルは、support.dell.com/manuals から入手できます。

## DR Series システムとデータ操作

データは、システムソフトウェアがプリインストールされている 2 ラックユニット(RU)アプライアンス、 Dell DR Series システムに保存され、そこに常駐します。2.0 リリースより、DR Series システムは次の 2 タイプ に分かれています。

- DR4000 システム:Dell R510 アプライアンスプラットフォームにプリインストールされた DR 4000 シス テムソフトウェアで構成されます。
- DR4100 システム:Dell R720xd アプライアンスプラットフォームにプリインストールされた DR 4000 シ ステムソフトウェアで構成されます。

DR Series システムは、合計 14 ドライブで構成されます。これらのドライブのうち、2 つは RAID コントロー ラに Redundant Array of Independent Disks(RAID)1 として設定される 2.5 インチドライブであり、これがボリ ューム 1 と見なされます。これらのドライブは、DR4000 システムでは内蔵されており、DR4100 システムでは 背面から取り扱えるようになっています。バックアップされたデータは、DR Series システムアプライアンス に存在する 12 の仮想ディスクに保存されます。このリリースは、外付けの拡張シェルフエンクロージャの形 で追加ストレージにも対応しています(このトピックの「DR Series 拡張シェルフ」を参照してください)。 RAID コントローラに接続されたホットスワップ可能なデータドライブは、次のように設定されます。

- RAID 6 として動作する 11 のドライブ。データストレージ用の仮想ディスクとして機能します(ドライ  $7 - 11$ )。
- 残りのドライブ (ドライブ 0)は、システムの RAID 6 専用ホットスペアドライブとなります。

DR Series システムは RAID 6 をサポートしており、最大 2 つのディスク障害が同時に発生した場合でも、RAID アレイ仮想ディスクに対する読み取りおよび書き込み要求を継続でき、ミッションクリティカルなデータは 保護されます。このように、このシステム設計では、二重のデータドライブ障害に対する耐久性がサポート されます。

システムが 11 の仮想ドライブのいずれかに障害が発生したことを検出すると、専用のホットスペア(ドライ ブスロット 0) がアクティブな RAID グループメンバーになります。このホットスペアドライブが故障ドライ <span id="page-27-0"></span>ブの代替となるので、データは自動的にこのホットスペアにコピーされます。専用のホットスペアは、故障 ドライブの代替を要求されるまで非アクティブのままとなります。このシナリオは通常、不具合のあるデー タドライブが交換されるときに生じます。ホットスペアは、内蔵のミラードライブと RAID 6 ドライブアレイ の両方の代替となることができます。

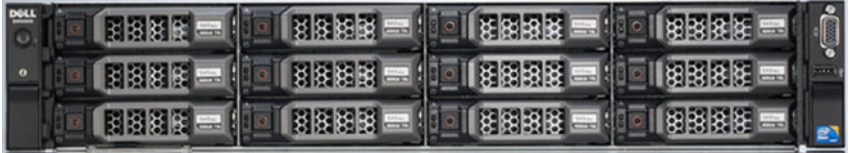

#### 図 1. DR4000/DR4100 システムドライブスロットの場所

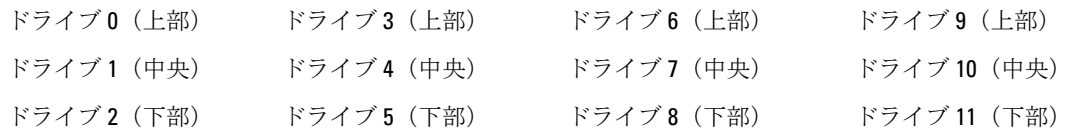

#### DR Series 拡張シェルフ

各 DR Series システムアプライアンスは、最大 2 台の Dell PowerVault MD1200 データストレージ拡張シェルフエ ンクロージャの取り付けおよび接続をサポートしています。各拡張シェルフは、エンクロージャ内に 12 の物 理ディスクを搭載し、基本の DR Series システムに追加のデータストレージ容量を提供します。サポート対象 のデータストレージ拡張シェルフは、1 テラバイト(TB)、2 TB、または 3 TB ハードドライブ容量単位で追 加できます。

各拡張シェルフの物理ディスクは、デル認定のシリアル接続 SCSI(SAS)ドライブであることが必要であり、 拡張シェルフ内の物理ドライブは RAID 6 として設定されたスロット 1~11 を使用します。スロット 0 はグロ ーバルホットスペア(GHS)となります。1 台目の拡張シェルフを設定すると、この拡張シェルフがエンクロ ージャ1として識別されます(2台のエンクロージャが追加される場合、エンクロージャ1とエンクロージ ャ 2 になります)。DR Series システムをサポートするために拡張シェルフを追加するには、ライセンスが必 要です。詳細については、「[拡張シェルフライセンス」](#page-73-0)を参照してください。サポートされているストレージ エンクロージャのその他の一般情報については、support.dell.com/manuals を参照してください。

**■ メモ: DR Series** システムの 300 ギガバイト (GB) ドライブ容量 (2.7 TB) バージョンは、拡張シェルフエ ンクロージャの追加をサポートしていません。

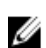

**メモ: 2.0** よりも前のリリースのシステムソフトウェアがインストールされた DR4000 システムを実行し ている場合、リリース 2.0 システムソフトウェアにアップグレードし、外付けの拡張シェルフ(単一ま たは複数)を取り付けるときは、次の一連のベストプラクティス操作に従い、問題を回避することをお 勧めします。

- DR4000 システムを リリース 2.0 システムソフトウェアでアップグレードする。
- DR4000 システムの電源を切る(Dell OpenManage 7.1 搭載の 2.0 の場合は必須)。
- ケーブルを使用して外付けの拡張シェルフ(単一または複数)を DR4000 システムに接続する。
- 外付けの拡張シェルフ(単一または複数)の電源を入れる。
- DR4000 システムの電源を入れる。

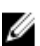

<<br > メモ: DR Series システムをサポートするために拡張シェルフエンクロージャを取り付ける場合、各シェ ルフには、サポートしている各 DR Series システム内蔵のドライブスロット容量(0~11)以上の容量が ある物理ディスクを使用する必要があります。

<span id="page-28-0"></span>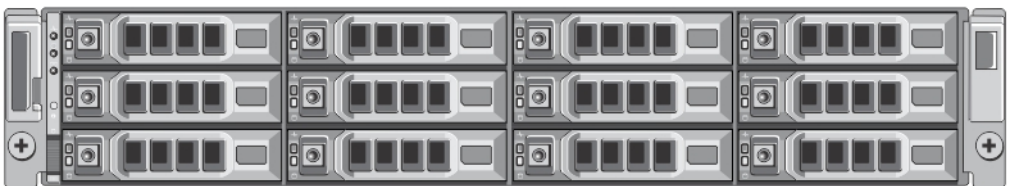

図 2. DR4100 システム拡張シェルフ (MD1200) ドライブスロットの場所

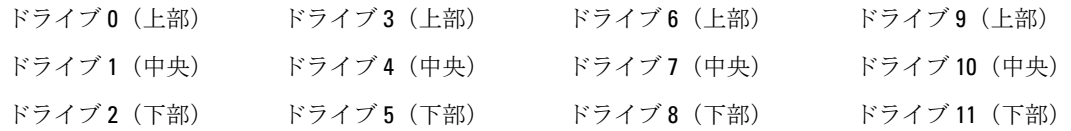

#### DR Series 拡張シェルフの追加の概要

2.0 リリースの DR Series システムアプライアンスでは、最大 2 台の Dell PowerVault MD1200 データストレージ 拡張シェルフエンクロージャを接続して、基本の DR Series システムの容量を超える追加のデータストレージ 容量を備えることができます。サポートされるデータストレージ拡張シェルフは、1 テラバイト(TB)、2 TB、または 3 TB ハードドライブ容量単位で追加できます。拡張シェルフの追加プロセスには、次のことが必 要です。

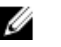

■ メモ: DR Series システムの 300 ギガバイト (GB) ドライブ容量 (2.7 TB) バージョンは、拡張シェルフエ ンクロージャの追加をサポートしていません。

- 拡張シェルフの物理的な追加または取り付け(詳細については、「DR Series [システム拡張シェルフの](#page-31-0) [追加](#page-31-0)」を参照してください)
- 拡張シェルフから [DR Series](#page-29-0) システムへのケーブル配線 (詳細については、「DR Series システム 拡張 [シェルフのケーブル配線](#page-29-0)」を参照してください)
- 拡張シェルフのライセンスのインストール(詳細については、「[拡張シェルフライセンスのインスト](#page-73-0) [ール](#page-73-0)」を参照してください)

### 対応ソフトウェアおよびハードウェア

DR Series システムの最新の対応ソフトウェアおよびハードウェアの完全なリストについては、

support.dell.com/manuals にある『Dell DR Series System Interoperability Guide』 (Dell DR Series システム相互運用 性ガイド)を参照することをお勧めします。たとえば、『Dell DR Series System Interoperability Guide』(Dell DR Series システム相互運用性ガイド)では、次の対応ハードウェアおよびソフトウェアのカテゴリが示されて います。

- ハードウェア
	- BIOS
	- RAID コントローラ
	- ハードドライブ(内蔵)
	- ハードドライブ(外付け)
	- USB フラッシュドライブ
	- ネットワークインタフェースコントローラ
	- iDRAC Enterprise
	- Marvell WAM コントローラ
- <span id="page-29-0"></span>• ソフトウェア
	- オペレーティングシステム
	- 対応バックアップソフトウェア
	- ネットワークファイルプロトコルおよびバックアップクライアントオペレーティングシステ ム
	- 対応ウェブブラウザ
	- 対応システム制限
	- 対応 OST ソフトウェアおよびコンポーネント

### ターミナルエミュレーションアプリケーション

DR Series システムコマンドラインインタフェース (CLI)にアクセスするために、次のターミナルエミュレー ションアプリケーションを使用できます。

- FoxTerm
- Win32 コンソール
- PuTTY
- Tera Term Pro

**メモ:** 上記のターミナルエミュレーションアプリケーション以外にも、DR Series システムと連携して動 作するものがあります。このリストは、使用可能なターミナルエミュレーションアプリケーションの例 を示すことのみを目的としています。

### DR Series - 拡張シェルフのケーブル配線

2.0 リリースでは、ストレージ容量の追加に対応可能な DR Series システムアプライアンスの場合、それぞれ に最大 2 台の Dell PowerVault MD1200 データストレージ拡張シェルフエンクロージャを取り付けおよび接続 できます。拡張シェルフエンクロージャには、それぞれ 12 台の物理ディスクが収容され、基本の DR Series システムに追加のデータストレージ容量を提供します。サポートされているデータストレージ拡張シェルフ は、1テラバイト(TB)、2 TB、または3 TB のハードドライブ容量で追加できます。図 1 と 2 は、DR4000/ DR4100 PERC コントローラカードから Dell MD1200 拡張シェルフエンクロージャの背面にある適切なコネクタ までのケーブル接続の推奨方法を示しています。

メモ: 300 ギガバイト (GB) ドライブ容量 (2.7 TB) バージョンの DR Series システムは、拡張シェルフエ Ø ンクロージャの追加をサポートしていません。

Dell MD1200 の前面パネルセレクタスイッチが Unified モードに設定されている(単一のボリュームアイコンが 表示されている「アップ」の位置にスイッチが設定されている)ことを確認してください。図1に、Dell MD1200の背面にあるエンクロージャ管理モジュール (EMM) の SAS In ポートが示されています。図 2 には、 推奨される冗長パスケーブル配線の構成が示されています。これには、DR4000 システムの両方の PERC H800 コネクタ (または DR4100 システムの PERC H810) から MD1200 の EMM 背面シャーシにある 2 つの SAS In ポー トまでのケーブル接続が含まれます。

リリース 2.0 で 2 台目のサポートされている拡張シェルフエンクロージャを取り付ける場合、そのエンクロー ジャの EMM の背面シャーシにある 2 つの SAS In ポートは、1 台目のエンクロージャの EMM 背面シャーシに ある 2 つの SAS Out ポートにデイジーチェーン接続されます。これは、エンクロージャの SAS In/Out コネクタ を介した DR Series システムアプライアンスとの冗長モード接続であると見なされます(詳細については、図 1、2、および 3 を参照してください)。

2 台目のエンクロージャを取り付け、ここにある説明に従ってケーブルを配線する場合は、MD1200 の前面シ ャーシにあるエンクロージャモードスイッチを一番上の位置(Unified モード)に設定します。詳細について は、support.dell.com/manuals にある『Dell PowerVault MD1200 and MD1220 Storage Enclosures Hardware Owner's

Manual』(Dell PowerVault MD1200 および MD1220 ストレージエンクロージャハードウェアオーナーズマニュア ル)を参照してください。

• 図 1、MD1200 背面シャーシ

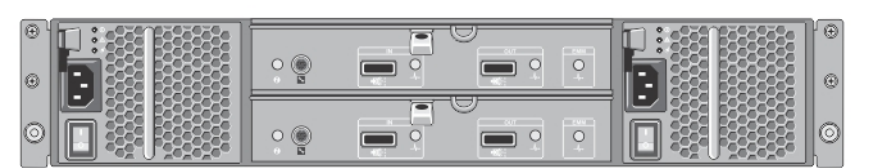

• 図 2、Unified モードのデイジーチェーン接続冗長パスの MD1200 エクロージャ

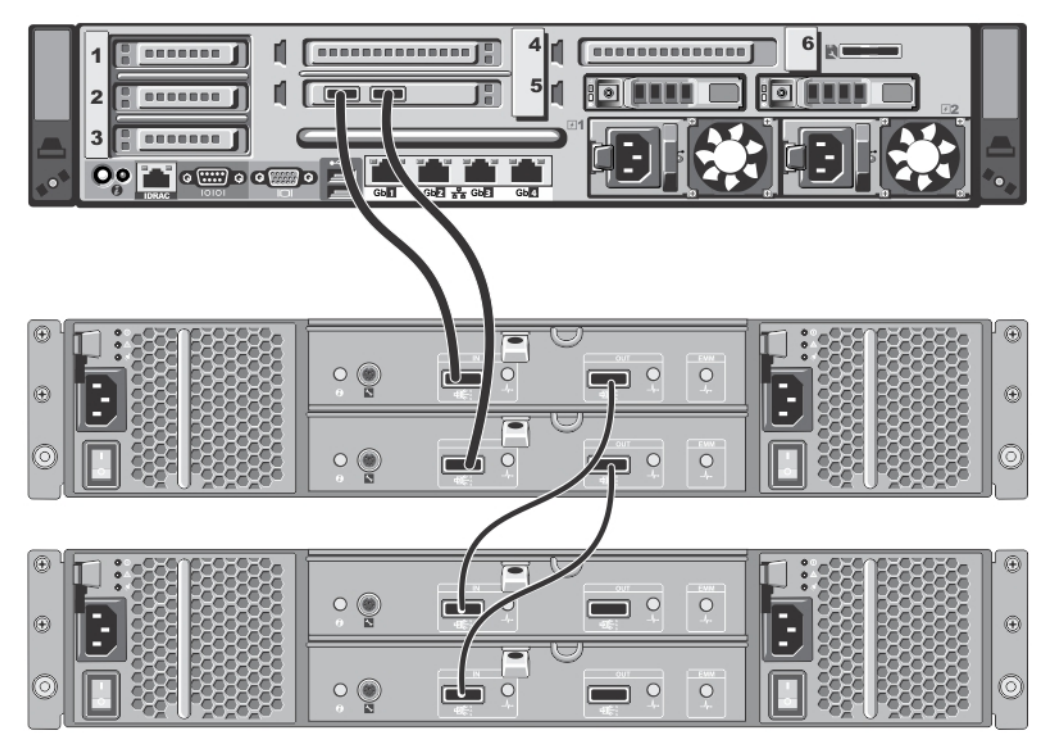

• 図 3、SAS ポートとケーブル接続(MD1200 EMM)

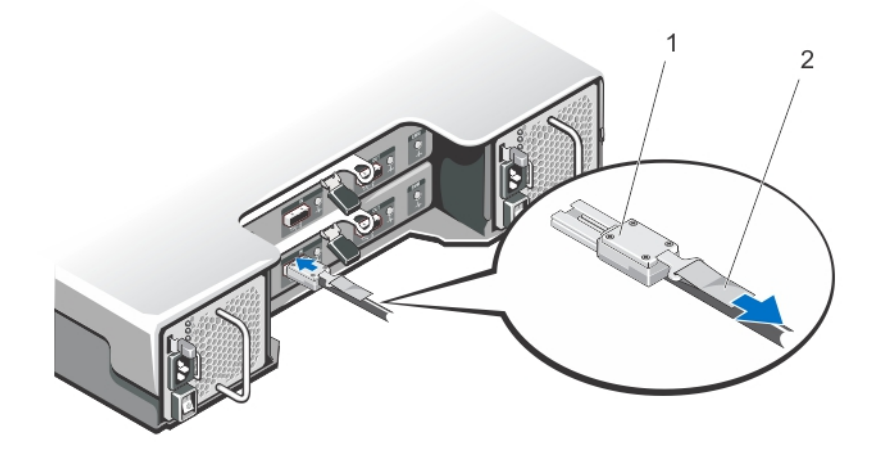

### <span id="page-31-0"></span>DR Series システム拡張シェルフの追加

この追加のデータストレージ容量を使用できるようにするには、DR Series システムでの拡張シェルフエンク ロージャの設定に関連した 3 つのタスクを完了させる必要があります。

- 拡張シェルフエンクロージャを DR Series システムに接続するケーブルを取り付けます(詳細について は、「DR Series システム - [拡張シェルフのケーブル配線](#page-29-0)」を参照してください)。
- Storage (ストレージ) ページを使用して、拡張シェルフエンクロージャを追加し、アクティブにしま す(このトピックで説明します)。
- 拡張シェルフエンクロージャの Dell ライセンスをインストールします(詳細については、「[拡張シェ](#page-73-0) [ルフライセンスのインストール](#page-73-0)」を参照してください)。

拡張シェルフエンクロージャを DR Series システムに追加するには、次の手順を実行します。

ル)をクリックしてこのプロセスを中止することを求められます。

- 1. ナビゲーションパネルで Storage (ストレージ)をクリックします。 Storage (ストレージ) ページが表示されます(この手順では、拡張シェルフエンクロージャのすべての ケーブル接続が完了していることを前提にしています)。
- 2. Physical Storage (物理ストレージ) ペインで、追加するエンクロージャに対し、物理ストレージ概要表 の Configured (設定済み) 列にある Add (追加) をクリックします(そのエクロージャの State (状態) の表示は Not Configured (未設定)になっています)。 エンクロージャの追加中はシステムに対するすべての出入力が停止されることを示す Enclosure Addition (エンクロージャの追加)ダイアログが表示され、OK をクリックして続行するか、Cancel(キャンセ
- 3. OK をクリックして、DR Series システムへのエンクロージャの追加を続行します。 **Cancel** (キャンセル) をクリックすると、追加プロセスは終了し、Storage (ストレージ) ページが表示 されます。
- 4. OKをクリックした場合、Enclosure Addition (エンクロージャの追加) ダイアログが表示され、このプロ セスが完了するまでに最大 10 分かかる可能性があることが示されます。

System Status(システムステータス)ダイアログで次のメッセージが表示されます:The system is currently adding an enclosure. Please wait for this process to complete and the system to become operational. (現在、シス テムはエンクロージャを追加中です。このプロセスが完了し、システムが動作可能になるまでお待ちく ださい。)

5. エンクロージャが追加されたことを確認するには、Dashboard (ダッシュボード)→ Health (正常性) を クリックします。

Health (正常性)ページが表示されます。正しいケーブル接続でアクティブになった拡張シェルフエンク ロージャは、対応するタブに緑色のステータスチェックマークが表示されます(たとえば、2台のエン クロージャを取り付けた場合、Enclosure 1 (エンクロージャ1) と Enclosure 2 (エンクロージャ2) とい う 2 つのタブが表示されます)。

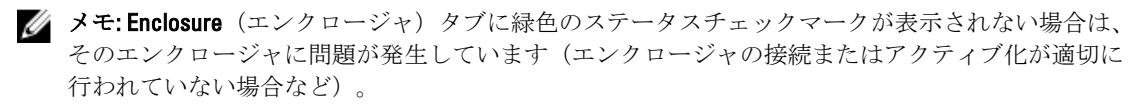

6. 拡張シェルフエンクロージャを追加した後、拡張シェルフライセンスをインストールする必要がありま す。

詳細については、[「拡張シェルフライセンスのインストール](#page-73-0)」を参照してください。

# <span id="page-32-0"></span>DR Series システムのセットアップ

サポートされている 2 つの方法(ウェブブラウザを使用したウェブベースの DR Series システムグラフィカル ユーザーインタフェース(GUI)、またはコマンドラインインタフェース(CLI)とターミナルエミュレータ アプリケーション (PuTTY など)の組み合わせ)のいずれかを使用して DR Series システムを操作するには、 事前に DR Series システムを正しくセットアップしておく必要があります。DR Series システムの正しいセッ トアップ方法の詳細については、以下のリンクを参照してください。DR Series システム CLI コマンドの詳細 については、『Dell DR Series System Command Line Reference Guide』 (Dell DR Series システムコマンドラインリ ファレンスガイド)を参照してください。

関連リンク

[ウェブインタフェースを使用したログイン](#page-39-0) DR Series システムの操作 DR Series [システムのログインと初期化](#page-38-0) DR Series システムのネットワーク設定

### DR Series システムの操作

DR Series システムを操作するには、ブラウザベースの接続でウェブベースのグラフィカルユーザーインタフ ェース(GUI)を使用します。DR Series システム GUI は、その機能と設定を使用して新しいデータコンテナの 作成、既存のコンテナの変更または削除、および数々のデータ関連操作の実行を可能にする単一の包括的な データ管理インタフェースを提供します。

**ショメモ: DR Series** システムを操作するもう1つの方法として、ターミナルエミュレータアプリケーション (PuTYY)を介したコマンドラインインタフェース(CLI)の使用があります。

バックアップおよび重複排除されたデータの保存先リポジトリとなるコンテナを作成し、管理できます。デ ータコンテナは、クライアントを使用してインポートされる共有ファイルシステムであり、NFS または CIFS ファイルシステムプロトコルを介してアクセスできます。

DR Series システムでは、管理しているコンテナのデータ容量、ストレージ節約率、およびスループットのス テータスを一連の GUI 機能を使用して監視することができるリアルタイムの概要表、詳細表、およびグラフ が提供されます。

### DR Series システムのネットワーク設定

DR Series システムの使用を開始する前に、次のネットワークの前提条件を満たす必要があります。

• ネットワーク:イーサネットのケーブルおよび接続を使用して、アクティブなネットワークが使用可 能であること。

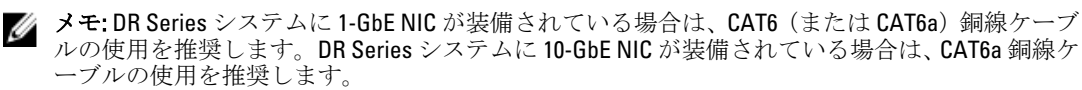

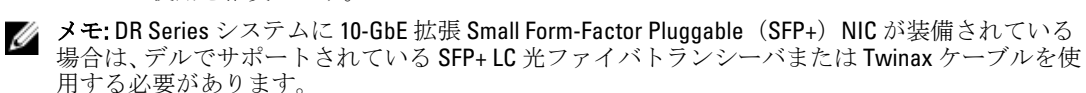

• IP アドレス:DR Series システムに使用する IP アドレスを用意しておく必要があります。DR Series シ ステムは、デフォルトの IP アドレスとサブネットマスクアドレスが設定された状態で出荷されます。 このアドレスは、初期システム設定時にのみ使用してください。

<span id="page-33-0"></span>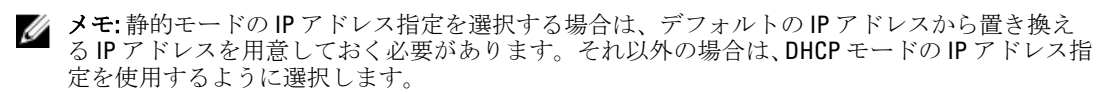

初期設定を行うには以下が必要です。

- システムの IP アドレス
- サブネットマスクアドレス
- デフォルトのゲートウェイアドレス
- DNS サフィックスアドレス
- プライマリ DNS サーバー IP アドレス
- (オプション)セカンダリ DNS サーバー IP アドレス
- **NIC 接続: NIC** 接続ボンディングを設定する場合は、DR Series システムがデフォルトで NIC インタフ ェースを 1 つの結合されたチームとしてまとめて設定すること(および、結合された NIC がプライマ リインタフェースアドレスになるため、IP アドレスは1つしか必要ないこと)を覚えておく必要があ ります。NIC 接続ボンディングでは、次のいずれかの設定を使用できます。
	- 適応型負荷分散(ALB)。これはデフォルトの設定であり、特別なネットワークスイッチサポ ートは必要ありません。データソースシステムが DR Series システムと同じサブネット上にあ ることを確認してください。詳細については、「[ネットワークの設定」](#page-76-0)を参照してください。
	- 802.3ad または動的リンクアグリゲーション(IEEE 802.3ad 規格を使用)。802.3ad には、システ ムを使用する前に特別なスイッチ設定が必要です (802.3ad 設定については、ネットワーク管 理者にお問い合わせください)。

■ メモ: 10-GbE NIC または 10-GbE SFP+ 結合設定を設定するには、10-GbE/10-GbE SFP+ NIC のみを接続 します(10-GbE/10-GbE SFP+ NIC が存在する場合、1-GbE NIC は無効になります)。

- DNS: 使用可能な DNS ドメインとプライマリ DNS サーバー IP アドレスが必要です(セカンダリを設 定する場合はセカンダリ DNS サーバー IP アドレスも必要です)。
- 複製ポート:DR Series システムの複製サービスでは、ファイアウォールをまたいで実行される複製操 作をサポートするために、有効な固定ポートが設定されている必要があります (TCP ポート 9904、 9911、9915、および 9916)。

複製ポートの詳細については、「[複製操作の管理」](#page-101-0)を参照してください。システムポートの詳細につ いては、「DR Series [システムでサポートされているポート](#page-200-0)」を参照してください。

メモ: Dell DR Series システムの対応ハードウェアおよびソフトウェアの最新情報については、 support.dell.com/manuals にある『Dell DR Series System Interoperability Guide』(Dell DR Series システ ム相互運用性ガイド)を参照してください。

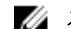

■ メモ: OST 操作に必要なポートについては、「OST [の理解](#page-140-0)」を参照してください。

### DR Series システムを初期化するための接続

DR Series システムの CLI にログインして、初期システム設定を行うために、DR Series システムに接続するに は、次の 2 つの方法がサポートされています。

- ローカルコンソール接続:これは、ローカルワークステーションと DR Series システム間に確立される ローカルアクセス接続です。1 つは DR Series の前面または背面シャーシにある USB キーボードポー トとの接続、もう 1 つは DR Series システム背面シャーシにある VGA モニタポートとの接続になりま す(ポートの位置については、「<u>ローカルコンソール接続</u>」の「**DR Series** システム背面シャーシポー ト位置」にある図 1 を参照してください)。
- **iDRAC 接続**: これは、integrated Dell Remote Access Controller(iDRAC)と、DR Series システム背面シャ ーシ上の専用管理ポートとの間に確立されるリモートアクセス接続です(ポート位置については、[「ロ](#page-35-0) [ーカルコンソール接続](#page-35-0)」の「DR Series システム背面シャーシポート位置」にある図 1 を参照してくだ さい)。

## <span id="page-34-0"></span>DR Series システムの初期化

DR Series システムのグラフィカルユーザーインタフェース (GUI) を初めて使い始めるには、まず、システ ムを適切に初期化する必要があります。DR Series システムを初期化するには、次の手順を実行します。

- 1. ローカルコンソール KVM(キーボード ビデオモニタ)接続または iDRAC 接続を使用して、DR Series シ ステムの CLI にログインします。詳細については、[「ローカルコンソール接続](#page-35-0)」または「[iDRAC](#page-37-0) 接続」を 参照してください。
- 2. Initial System Configuration Wizard (初期システム設定ウィザード) を使用して、システムネットワークを 設定します。詳細については、「DR Series [システムのログインと初期化」](#page-38-0)を参照してください。

Initial System Configuration Wizard (初期システム設定ウィザード)では以下のネットワーク設定を行って、初 めてのシステムの初期化を完了します。

- IP アドレス指定モード
- サブネットマスクアドレス
- デフォルトゲートウェイアドレス
- DNS サフィックスアドレス
- プライマリ DNS サーバー IP アドレス
- (オプション)セカンダリ DNS サーバー IP アドレス
- システムのホスト名

#### デフォルトの IP アドレスとサブネットマスクアドレス

このトピックでは、DR Series システムの初期化に使用できる次のデフォルトアドレス値を示します。

- IP アドレス 10.77.88.99
- サブネットマスクアドレス 255.0.0.0

デフォルトアドレス値と DR Series システムの初期化に関連する主要要素は、次の 2 つです。

- ローカルコンソールの使用
- DHCP を使用した MAC アドレスの予約

システムが存在するネットワークに DHCP がない、またはサポートされていない場合、DR Series システムは、 初期化用に提供されるデフォルトの IP (10.77.88.99) およびサブネットマスク (255.0.0.0) アドレスを使用でき ます。システムが存在するネットワーク上の DHCP サーバーに、NIC の MAC アドレス用 IP アドレスの予約が ない、またはサポートされていない場合、DHCPは初期化時に、不明な(およびユーザーが使用できない)任 意の IP アドレスを割り当てます。

このため、ネットワークが DHCP をサポートしていない場合や、DHCP ネットワークインタフェースカード (NIC)の特定の MAC アドレスに IP アドレスを予約できない場合には、ローカルコンソール接続方法と Initial System Configuration Wizard (初期システム設定ウィザード) を使用することをお勧めします。

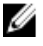

■ メモ: システムの初期化と設定が正常に終了したら、静的 IP アドレスまたは動的 IP アドレス指定 (DHCP)を使用するために IP アドレスを修正することや、サブネットマスクアドレスをネットワーク にサポートされるアドレスに変更することができます。

■ メモ:同一ネットワークに設置されている1台 (または複数)のDR Series システムで Initial System Configuration Wizard (初期システム設定ウィザード) を実行したことがない場合、システムは同じデフォ ルトIP アドレス (10.77.88.99)で起動する可能性があります。デフォルトIP アドレスはユーザーによる 設定ができず、複数システムが存在する場合に重複 IP アドレスになる可能性があります。

<span id="page-35-0"></span>初期化の問題は、ネットワークに停電が発生した、ネットワーク内の DHCP サーバーの設定に誤りがある、 Initial System Configuration Wizard (初期システム設定ウィザード) が実行されたことがない、などの状況で発 生します。

ネットワークがデフォルトのサブネットマスクアドレス (255.0.0.0) を受け入れない場合、DR Series システム とノートブックワークステーション間に接続を確立できます。この場合、SSH を使用して接続していること を確認し、デフォルトのIPアドレスを使用して Initial System Configuration Wizard (初期システム設定ウィザー ド)を実行してください。

既知の静的 IP アドレスを使用している場合は、Initial Svstem Configuration Wizard (初期システム設定ウィザー ド)の実行を省略し、ユーザーインタフェースを使用して DR Series システムを直接設定できます。

DR Series システムを設定するには、System Configuration → Networking (システム設定 > ネットワーク) を選 択し、必要に応じてネットワーク設定を行います。詳細については、[「ネットワークの設定](#page-76-0)」を参照してくだ さい。

メモ: Initial System Configuration Wizard (初期システム設定ウィザード)へのログインと使用の詳細につ いては、「[ネットワークの設定」](#page-76-0)を参照してください。

#### ローカルコンソール接続

ローカルコンソール接続を設定するには、次の 2 つの背面シャーシケーブル接続を行う必要があります。

- VGA ポートとビデオモニタ
- USB ポートとキーボード

DR4000 および DR4100 システムアプライアンスのローカルコンソールケーブル接続を行うには、次の手順を実 行します。

- 1. (DR4000 システムアプライアンス)システムの背面にある VGA モニタポートと USB ポートの位置を特定 します。VGA および USB ポートの位置について図 1 を確認してから、手順 1~4 を実行します。DR4100 シ ステムアプライアンスの場合は、手順 5 に進みます。
- 2. ビデオモニタをシステムの背面にある VGA ポートに接続します (表「DR4000 システム背面シャーシポー ト位置」の項目 1 を参照してください)。
- 3. USB キーボードをシステムの背面にある2つの USB ポートのうちのいずれかに接続します(表「DR4000 システム背面シャーシポート位置」の項目 3 を参照してください)。
- 4. これで、DR Series システム CLI ログインプロセスを使用して初期化を実行する準備ができました。詳細 については、「DR Series [システムのログインと初期化」](#page-38-0)を参照してください。

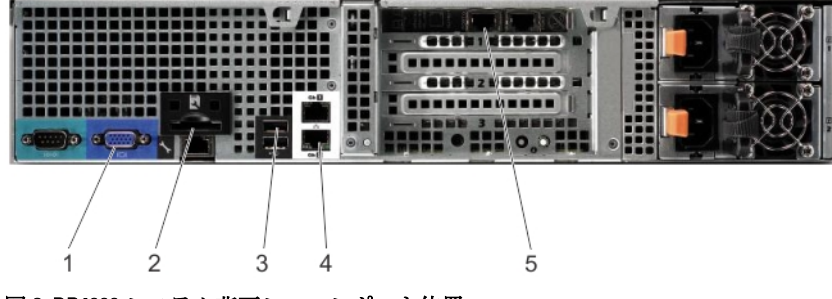

図 3. DR4000 システム背面シャーシポート位置
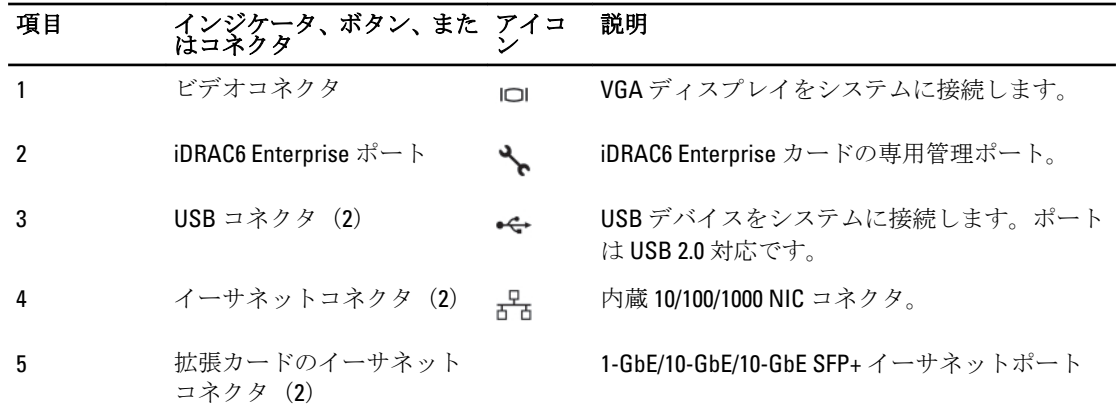

DR4100 システムアプライアンスのローカルコンソールケーブル接続を行うには、次の手順を実行しま す。

**■ メモ: DR4000** システムは、最大4個の1-GbE ポートまたは最大2個の10-GbE ポートをサポートしま す。1-GbE ポートの場合、これらは、マザーボード上に存在する 2 つの内蔵の LAN on Motherboard (LOM)ポート(前述の項目 4)と、拡張カード上の 2 つのポート(前述の項目 5)で構成されま す。DR4000 システムが 2 つの 10-GbE ポートを使用している場合、これらは拡張カード上に存在しま す(前述の項目 5)。

- 5. (DR4100 システムアプライアンス)システムの背面にある VGA モニタポートと USB ポートの位置を特定 します。VGA および USB ポートの位置について図 2 を確認してから、手順 5~8 を実行します。
- 6. ビデオモニタをシステムの背面にある VGA ポートに接続します(表「DR4100 システム背面シャーシポー ト位置」の項目 1 を参照してください)。
- 7. USB キーボードをシステムの背面にある2つの USB ポートのうちのいずれかに接続します(表「DR4100 システム背面シャーシポート位置」の項目 7 を参照してください)。
- 8. これで、DR Series システム CLI ログインプロセスを使用して初期化を実行する準備ができました。詳細 については、「DR Series [システムのログインと初期化」](#page-38-0)を参照してください。

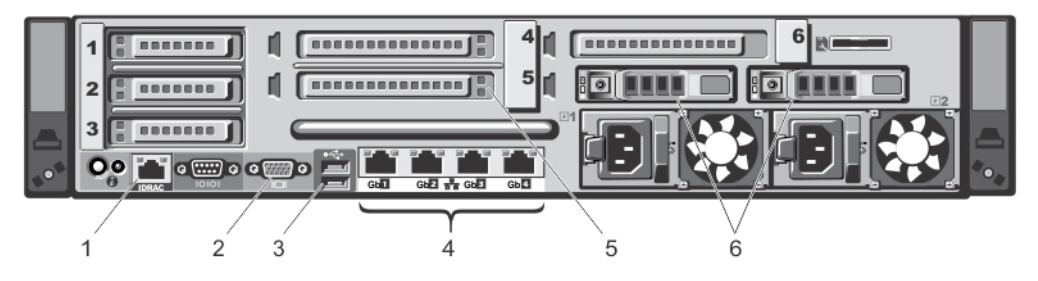

図 4. DR4100 システム背面シャーシポート位置

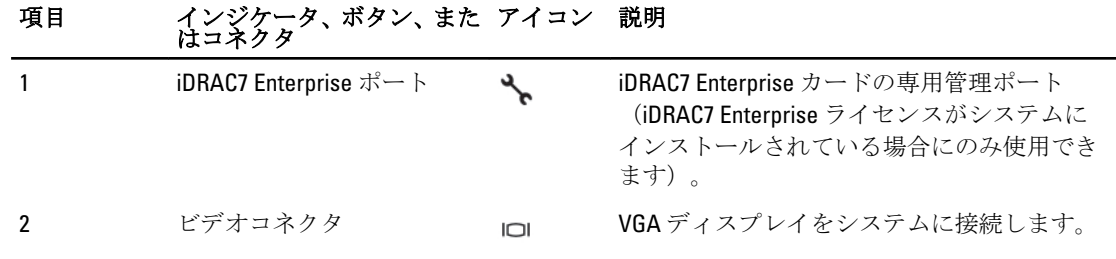

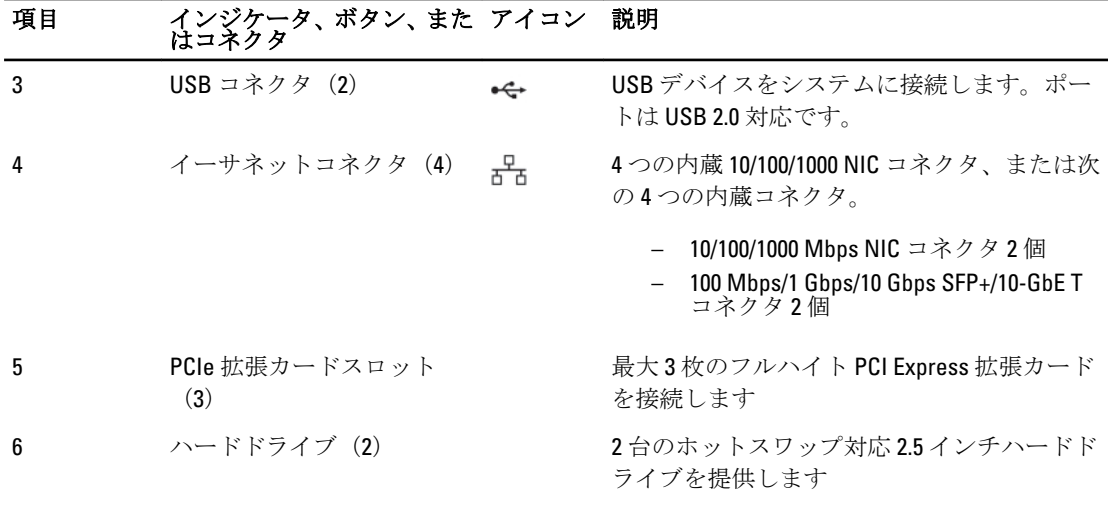

**■メモ: DR4100** システムは、最大 6 個の 1-GbE ポートまたは最大 2 個の 10-GbE ポートをサポートしま す。1-GbE ポートの場合、これらは、ネットワークドーターカード(NDC)上に存在する 4 つの内蔵 の LAN on Motherboard (LOM) ポート (前述の項目 4) と、PCI Express 拡張カード上の 2 つの追加ポ ート(前述の項目 5)で構成されます。DR4100 システムが 2 つの 10-GbE ポートを使用している場 合、これらのポートは NDC 上に存在します。

## iDRAC 接続

iDRAC 接続では、DR Series システム上の integrated Dell Access Control (iDRAC)管理ポートと、対応ブラウザ で iDRAC リモートコンソールセッションが動作している別のコンピュータとの間にネットワーク接続が必要 です。iDRAC は、DR Series システムに対してリモートコンソールリダイレクション、電源制御、および帯域 外 (OOB) システム管理機能を提供します。iDRAC 接続は、コンソールリダイレクションと iDRAC6/7 ウェブ インタフェースを使用して設定されます。iDRAC 接続を確立するために使用可能なログインの値は次のとお りです。

- デフォルトユーザー名:root
- デフォルトパスワード:calvin
- デフォルト静的 IP アドレス: 192.168.0.120

iDRAC の設定方法については、support.dell.com/manuals にある『Dell RACADM Reference Guides』(Dell RACADM リファレンスガイド)と、「[Accessing iDRAC6/iDRAC7 Using RACADM](#page-39-0)」(RACADM を使用した iDRAC6/iDRAC7 へ のアクセス)を参照してください。

Dell DR Series System (Dell DR Series システム)スプラッシュ画面が表示されたら、DR Series システムの CLI ログインプロセスを使用して初期化を開始することができます。詳細については、「DR Series [システムのロ](#page-38-0) [グインと初期化](#page-38-0)」を参照してください。

## <span id="page-38-0"></span>DR Series システムのログインと初期化

DR Series システム CLI と Initial System Configuration Wizard (初期システム設定ウィザード)を使用して、シス テムにログインし、初期化を行います。ローカルコンソールまたは iDRAC への接続が完了したら、DR Series システム CLI にログインします。

- 1. ターミナルエミュレータアプリケーション (PuTTY など) を起動し、DR Series システムのデフォルト IP アドレスを入力します(iDRAC またはローカルコンソールを使用していない場合)。
- 2. login as: (ログイン名) プロンプトで administrator と入力し、<Enter> を押します。
- 3. administrator@<system\_name>password: (administrator@<システム\_名>パスワード) プロンプトで、デフ ォルトの管理者パスワード (St0r@gel) を入力し、<Enter> を押します。

Initial System Configuration Wizard (初期システム設定ウィザード)ウィンドウが表示されます。

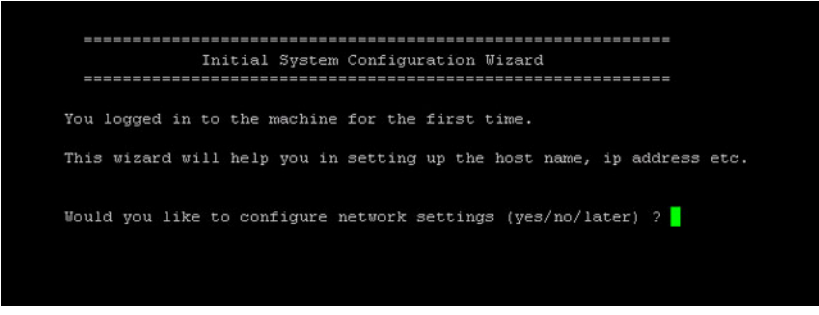

図 5. Initial System Configuration Wizard (初期システム設定ウィザード) ウィンドウ

- 4. ネットワーク設定を行うには、y(はいを意味する)と入力して <Enter> を押します。
- 5. システム出荷時のデフォルト IP アドレスの使用を設定するには、静的 IP アドレス指定を使用するように 選択します。

そのためには、DHCPプロンプトで no を入力(静的 IP アドレス指定を選択したことになります)して <Enter>を押します。

- メモ:静的 IP アドレス指定を選択すると、システムの静的 IP アドレスを入力し (たとえば、デフォ ルトの IP である 10.77.88.99 を使用できます)、<Enter> を押すように求められます。お使いのネット ワークが DHCP の使用をサポートする場合は、DHCP プロンプトで yes と入力して <Enter> を押し、 残りのプロンプトに応答します。
- 6. サブネットマスクアドレスを設定するには、使用したいサブネットマスクアドレスを入力し(たとえば、 デフォルトのサブネットマスクアドレス 255.0.0.0 を使用できます)、<Enter> を押します。
- 7. デフォルトのゲートウェイアドレスを設定するには、使用したいデフォルトのゲートウェイアドレスを 入力し(たとえば、10.10.20.10)、<Enter> を押します。
- 8. DNS サフィックスを設定するには、使用したい DNS サフィックス(たとえば、storage.local)を入力し、 <Enter> を押します。
- 9. プライマリ DNS サーバー IP アドレスを設定するには、プライマリ DNS サーバーに使用したい IP アドレ ス(たとえば、10.10.10.10)を入力し、**<Enter>**を押します。
- 10. (オプション) セカンダリ DNS サーバー IP アドレスを設定するには、y(はいを意味する)を入力して <Enter> を押します。 yes(はい)と応答した場合、セカンダリ DNS サーバーに使用したい IP アドレス(たとえば、10.10.10.11) を入力し、<Enter> を押します。
- 11. デフォルトのホスト名(たとえば、DR Series ハードウェアアプライアンスのシリアルナンバー)を変更 するには、y(はいを意味する)を入力して<Enter>を押します。

<span id="page-39-0"></span>yes(はい)と応答した場合は、使用するホスト名を入力し、<Enter> を押します。デフォルトのホスト 名を変更しない場合は、n(いいえを意味する)を入力して<Enter>を押します。ホスト名について設定 が完了すると、現在のシステム設定が表示されます。

- 12. この設定を受け入れるには、y(はいを意味する)を入力して <Enter> を押します。
- 13. 設定を変更する場合は、n(いいえを意味する)を入力して<Enter>を押します。必要に応じて設定を変 更し、<Enter>を押します。 完了すると、正常に初期化した旨を示すメッセージが表示されます。
- 14. プロンプトで exit と入力し <Enter> を押して DR Series システム CLI セッションを終了します。

これで、DR Series システム GUI を使用してシステムにログインする準備ができました。

**メモ: DR Series** システム GUI を使用してシステムにログインする前に、ネットワークのローカルドメイ ン名システム (DNS)に登録して DNS 解決可能なエントリにします。

■ メモ:この時点で、802.3ad を使用する設定がネットワークで使用可能であればボンディングモードを変 更することができます。

## RACADM を使用した iDRAC6/iDRAC7 へのアクセス

SSH ベースまたは Telnet ベースのインタフェースを使用して、RACADM ユーティリティから iDRAC6/iDRAC7 に アクセスできます。RACADM (remote access controller administration、リモートアクセスコントローラ管理) は、デルのコマンドラインユーティリティであり、帯域外管理機能を提供するように integrated Dell Remote Access Control (iDRAC) インタフェースカードをセットアップおよび設定することが可能です。

iDRAC カードには、独自のプロセッサ、メモリ、ネットワーク接続、およびシステムバスアクセスを備えた コントローラが搭載されています。これにより、システム管理者またはネットワーク管理者は、対応ウェブ ブラウザまたはコマンドラインインタフェースから、電源管理機能、仮想メディアアクセス機能、およびリ モートコンソール機能を使用して、ローカルコンソールの前に居る場合と同じようにシステムを設定できま す。

iDRAC 接続を確立する際に、次のログイン値を使用できます。

- デフォルトユーザー名:root
- デフォルトパスワード:calvin
- デフォルト静的 IP アドレス: 192.168.0.120

詳細については、support.dell.com/manuals から入手可能な『*RACADM Reference Guides for iDRAC*』 (iDRAC 向 け RACADM リファレンスガイド)、『Integrated Dell Remote Access Controller 6 (iDRAC6) User Guide』(integrated Dell Remote Access Controller 6 (iDRAC6) ユーザーガイド)、または『Integrated Dell Remote Access Controller 7 *(iDRAC7) User Guide*』(integrated Dell Remote Access Controller 7(iDRAC7)ユーザーガイド)を参照してくださ い。

## ウェブインタフェースを使用したログオン

ブラウザベースの接続を使用して DR Series システムにログインするには、次の手順を実行します。

- メモ: この手順では、Customer Registration and Notification(カスタマー登録と通知)ページ、Initial System Ø Configuration Wizard (初期システム設定ウィザード)プロセス、および Initial Software Upgrade (初期ソフ トウェアアップグレード)ページから始めるログインプロセスについて、初回の視点から説明します。
- 1. 対応ウェブブラウザで、アドレスバー にシステムのIP アドレスまたはホスト名を入力して <Enter> を押 します。

DR Series System Login (DR Series システムログイン) ページが表示されます。

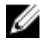

■ メモ:使用しているウェブブラウザが DR Series システムを正常にサポートしていない場合、DR Series System Login (DR Series システムログイン)ページに警告メッセージが表示されます。 Microsoft Internet Explorer (IE) 8 以上のウェブブラウザを実行している場合は、Compatibility View (互 換表示)を無効にしていることを確認してください。Compatibility View (互換表示)設定の無効化に ついては、「Compatibility View Settings [\(互換表示設定\)の無効化](#page-47-0)」を参照してください。サポート対 象のウェブブラウザの詳細については、『Dell DR Series System Interoperability Guide, Release 2.0.0.0』 (Dell DR Series システム相互運用性ガイド、リリース 2.0.0.0)を参照してください。

■ メモ: IE ウェブブラウザとサポートされている Windows ベースサーバーを組み合わせて使用する場 合に最適な結果を得るには、Windows クライアントで Active Scripting (アクティブスクリプト) (JavaScript)が有効になっていることを確認してください。Windows ベースサーバーでは、この設 定は多くの場合、デフォルトで無効になります。アクティブスクリプトの有効化については、 「Windows IE ブラウザでの Active Scripting [\(アクティブスクリプト\)の有効化](#page-46-0)」を参照してくださ い。

- メモ:ログインパスワードをリセットする場合は、DR Series System Login (DR Series システムログイ ン)ページの Reset Password(パスワードのリセット)をクリックします。すると、Reset Password (パスワードのリセット)ダイアログが表示されます。Service Tag(サービスタグ)に、システム のサービスタグ番号IDを入力し、Reset Password (パスワードのリセット)をクリックしてシステ ムパスワードをデフォルト設定にリセットします(または、Cancel (キャンセル)をクリックして DR Series System Login (DR Series システムログイン) ページに戻ります)。
- 2. Password (パスワード) タイプに St0r@ge! と入力し、Log in (ログイン) をクリックするか <Enter> を押 します。

Customer Registration and Notification (カスタマー登録と通知) ページが表示されます。DR Series システ ムのグラフィカルユーザーインタフェース (GUI)を使い始めるには、まず、システムをデルに適切に登 録する必要があります。また、このページで、アプライアンスの警告とシステムソフトウェアアップデ ートに関する通知を登録することができます。詳細については、「DR Series [システムの登録」](#page-45-0)を参照し てください。

- 3. Customer Registration and Notification (カスタマー登録と通知) ページの Settings (設定) ペインで、次の 手順を実行します。
	- a) Contact Name (連絡先名)に、システムの連絡先名を入力します。
	- b) Relay Host (リレーホスト)に、リレーホストのホスト名または IP アドレスを入力します。
	- c) Email Address (E-メールアドレス)に、連絡先の E-メールアドレスを入力します。
	- d) Notify me of DR4000 appliance alerts (DR4000 アプライアンス警告を通知する) を選択して、システムア プライアンス警告が通知されるようにします。
	- e) Notify me of DR4000 software updates (DR4000 ソフトウェアアップデートを通知する) を選択して、シ ステムソフトウェアアップデートが通知されるようにします。
	- f) Don't show me this again(次回からはこのページを表示しない)を選択して、Customer Registration and Notification (カスタマー登録と通知) ページが再表示されないようにします。
	- g) DR Series システムが設定を受け入れるように Confirm (確認) をクリックして(または、設定せずに Skip (省略)をクリックして)、初期化を続行します。

Initial System Configuration Wizard (初期システム設定ウィザード) ページが表示されます。

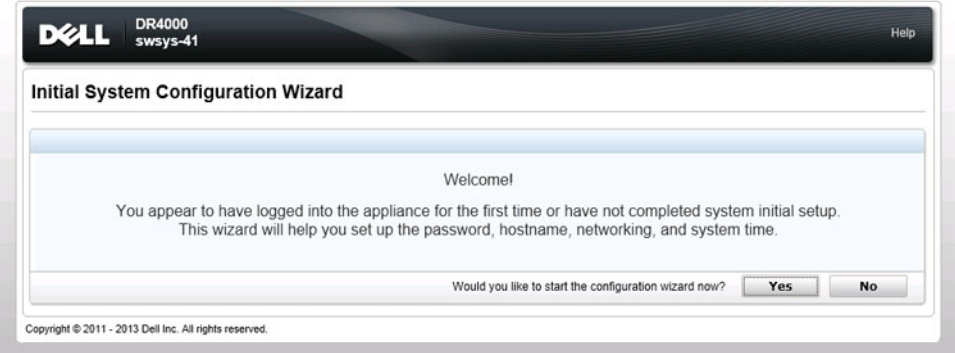

4. 初期システム設定プロセスを開始するには、Yes (はい)をクリックします。

Initial Configuration - Change Administrator Password(初期設定 - 管理者パスワードの変更)ページが表示さ れます。

**システム** メモ: No (いいえ)をクリックすると、初期システム設定プロセスを迂回して、DR Series システム の Dashboard (ダッシュボード) ページが表示されます。ただし、次に DR Series システムにログイ ンするときに、Initial System Configuration Wizard (初期システム設定ウィザード) ページが表示さ れ、初期システム設定プロセスを実行するように再び要求されます。

Initial Configuration - Change Administrator Password (初期設定 - 管理者パスワードの変更) ページが表示さ れます。

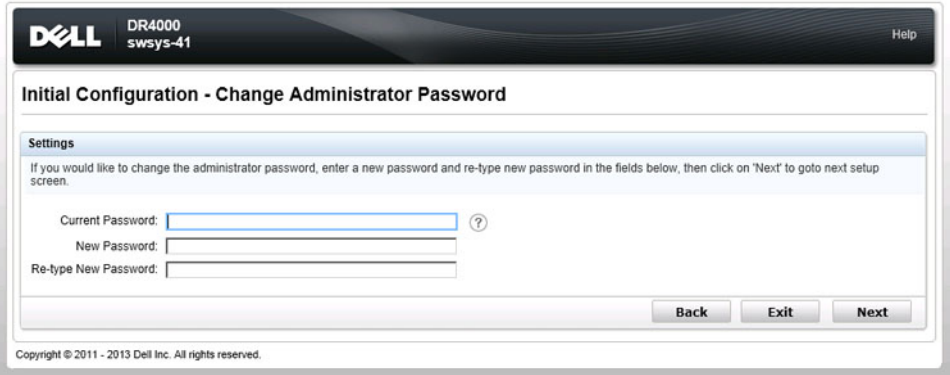

- 5. Initial Configuration Change Administrator Password (初期設定 管理者パスワードの変更)ページの Settings (設定)ペインで、次の手順を実行します。
	- a) Current Password (現在のパスワード)に、現在の管理者パスワードを入力します。
	- b) New Password (新しいパスワード)に、新しい管理者パスワードを入力します。
	- c) Retype New Password (新しいパスワードの再入力)で、確認のために新しい管理者パスワードを再 入力します。
	- d) Next (次へ) をクリックして初期設定プロセスを続行します(または、Back(戻る)をクリックして 直前のページに戻るか、Exit(終了)をクリックして Initial System Configuration Wizard (初期システム 設定ウィザード)を閉じます)。

Initial Configuration - Networking (初期設定 - ネットワーク) ページが表示されます。

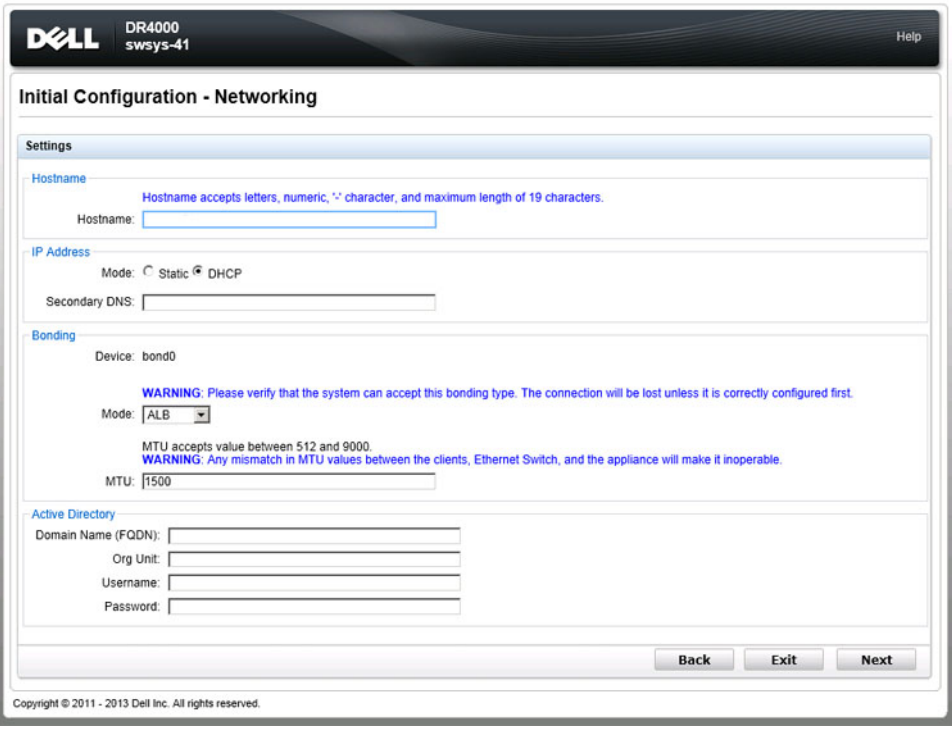

- 6. Initial Configuration Networking (初期設定 ネットワーク)ページの Settings(設定)ペインで、次の手順 を実行します。
	- a) Hostname (ホスト名) に、ホスト名の命名規則 (A~Z、a~z、0~9、ダッシュ特殊文字(-)、最大 19 文字の制限)を満たすホスト名を入力します。
	- b) IP Address (IP アドレス) で、IP アドレス指定の Static (静的) または DHCP モードを選択し、Secondary DNS(セカンダリ DNS)を使用する場合はセカンダリドメイン名システムの IP アドレスを入力しま す。
	- c) Bonding (ボンディング) で、ドロップダウンリストから Mode (モード) (ALB または 802.3ad) を選 択します。

システムが、選択したボンディングタイプに対応できるかどうかを確認することをお勧めします。適 切に設定されていないと、接続が失われます。詳細については、「[ネットワークの設定」](#page-76-0)を参照して ください。

- d) Bonding (ボンディング) で、最大転送単位を示す MTU 値を入力します (MTU には、512~9000 の値 を入力できます)。詳細については、「[ネットワークの設定」](#page-76-0)を参照してください。
- e) Active Directory の Domain Name (FQDN) (ドメイン名 (FQDN)) に Active Directory Services (ADS) ド メインの完全修飾ドメイン名を入力し、Org Unit(組織単位)に部門名を入力し、Username (ユーザ ー名)に有効な ADS ユーザー名を入力し、Password (パスワード)に有効な ADS パスワードを入力 します。

詳細については、「[Active Directory](#page-83-0) の設定」を参照してください。

■メモ: ADS ドメインがすでに設定されている場合、Hostname (ホスト名)または IP Address (IP アドレス)設定の値は変更できません。

f) Next (次へ) をクリックして初期設定プロセスを続行します(または、Back (戻る) をクリックして 直前のページに戻るか、Exit(終了)をクリックして Initial System Configuration Wizard (初期システム 設定ウィザード)を閉じます)。

Initial Configuration - Date and Time (初期設定 - 日付と時間) ページが表示されます。

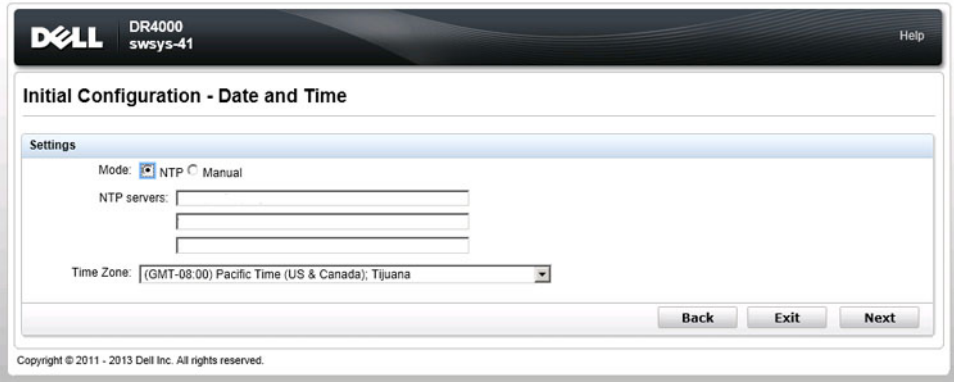

メモ: Microsoft Active Directory Services (ADS) ドメインがすでに設定されている場合、Initial Configuration - Date and Time (初期設定 - 日時) ページは表示されません。

- 7. Settings (設定) ペインで、Mode (モード) を選択します (NTP または Manual (手動))。
	- a) NTP を選択する場合は、必要に応じて NTP サーバーを受け入れ、または修正し(NTP サーバーは 3 台 までに限られます)、Time Zone (タイムゾーン)のドロップダウンリストから目的のタイムゾーン を選択します。
	- b) Manual (手動) を選択した場合は Time Zone (タイムゾーン) のドロップダウンリストから目的のタ イムゾーンを選択し、Calendar(カレンダー)アイコンをクリックして目的の日付を選択して、Hour (時)スライダと Minute (分) スライダを目的の時刻に合わせ(または、Now (現在)をクリックし て現在の日時を選択)、Done(完了)をクリックします。
	- c) Next (次へ) をクリックして初期設定プロセスを続行します(または、Back (戻る) をクリックして 直前のページに戻るか、Exit(終了)をクリックして Initial System Configuration Wizard (初期システム 設定ウィザード)を閉じます)。

詳細については、[「システム日時の設定」](#page-89-0)を参照してください。

**タモ: DR Series** システムがドメインではなく、ワークグループに属している場合は、NTP を使用す ることをお勧めします。DR Series システムが Microsoft Active Directory Services (ADS) ドメインな どのドメインに参加すると、NTP は無効になります。

Initial Configuration - Summary (初期設定 - 概要) ページが表示されます。

8. Initial Configuration - Summary (初期設定 - 概要) ページには、初期設定で行ったすべて変更の概要が表示 されます。Finish (完了) をクリックして Initial System Configuration Wizard (初期システム設定ウィザー ド)を完了します(または、Back(戻る)をクリックして直前のページに戻り、設定を変更します)。 Initial Software Upgrade (初期ソフトウェアアップグレード)ページが表示され、現在インストールされ ているシステムのソフトウェアバージョンの確認を求められます。

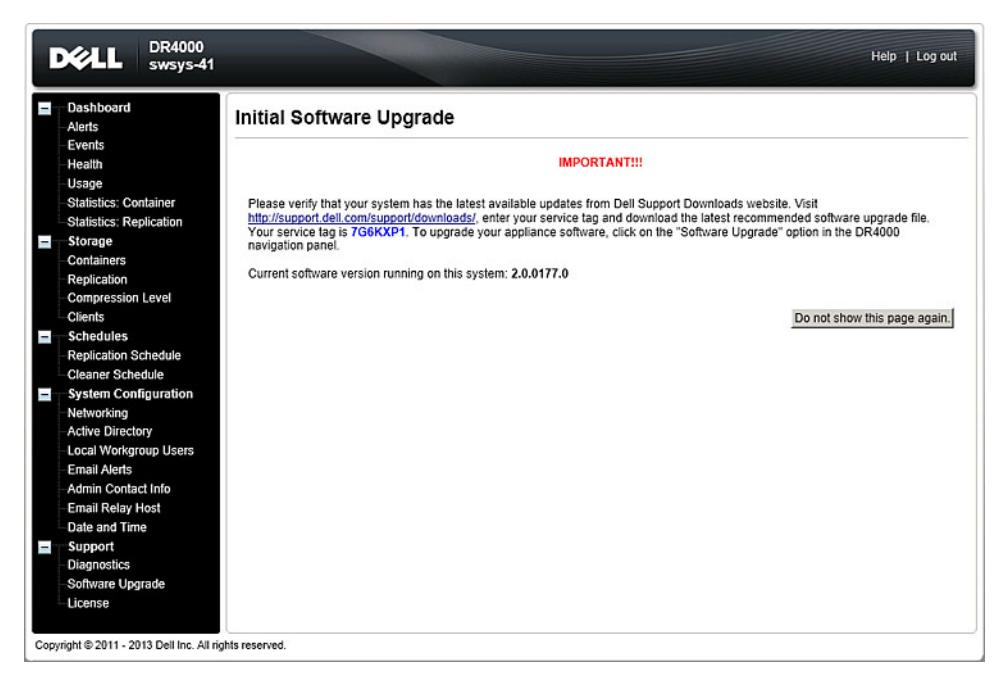

- 9. ナビゲーションパネルで Dashboard (ダッシュボード)をクリックします。 DR Series システムのメインウィンドウは、次のコンポーネントで構成されます。
	- ナビゲーションパネル
	- システムステータスバー
	- System Information (システム情報) ペイン
	- コマンドバー

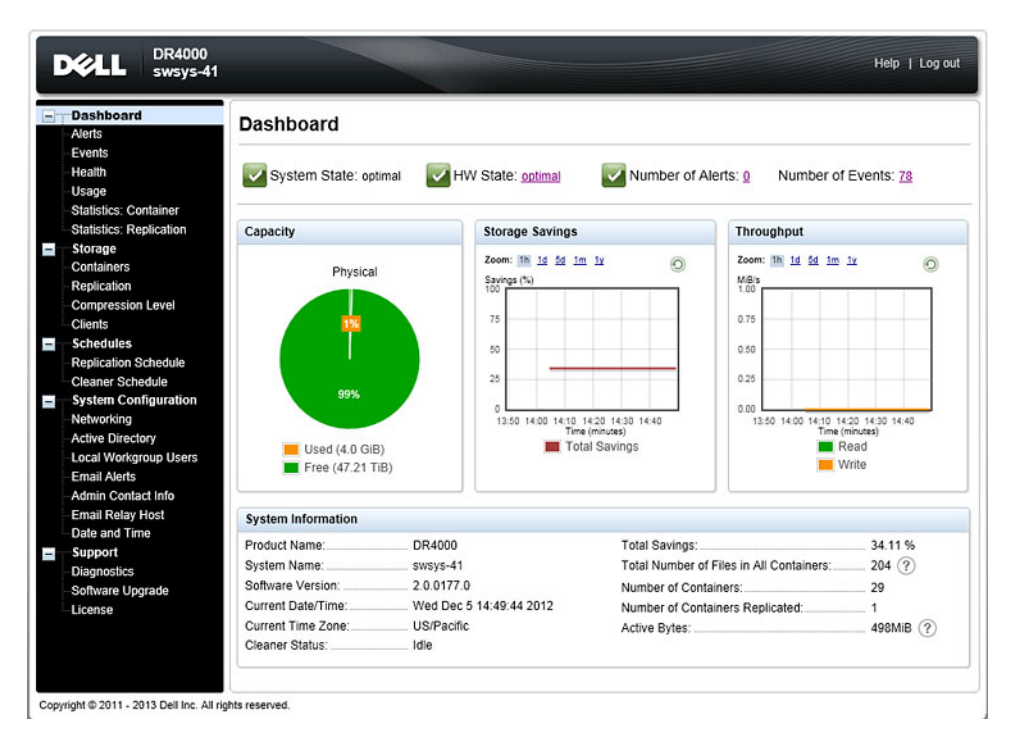

- <span id="page-45-0"></span>1 ナビゲーションパネル (左側の列: 2 Dashboard(ダッシュボード)、Storage (ストレージ)、Schedules(スケジ ュール)、System Configuration(シス テム設定)、および Support (サポー ト))
- 3 System Information (システム情報) 4 ペイン(主要なシステム情報カテゴ リ付き)
- システムステータスバー(次のシステムステータス インジケータ付き: System State (システム状態)、 HW State (ハードウェア状態)、Number of Alerts (警告数)、および Number of Events (イベント数))
- コマンドバー(Help (ヘルプ)および Log out (ログ アウト) オプション付き)
- メモ: DR Series System Dashboard (DR Series システムダッシュボード) ページのコマンドバーにある Help (ヘルプ)をクリックすると Help (ヘルプ) システムマニュアルが表示され、Log out (ログアウト)を クリックするとシステムからログアウトします。
- メモ:ログインしている場合に、45分間未使用の状態が続くと、Logout Confirmation (ログアウトの確認) ダイアログが表示されます。このダイアログが 30 秒間表示された後、DR Series システムは強制タイム アウトを実行します。45 分のログアウトタイマーをリセットするには、Continue (続行) をクリックし ます。Continue (続行)をクリックしないで30 秒間隔が経過すると、DR Series システムからログアウト されます。DR Series システムの機能および GUI の使用を再開するには、ログインしなおす必要がありま す。

システムナビゲーションパネルのオプションを使用してデータを管理するには、使用できるオプションと機 能を理解しておく必要があります。ナビゲーションパネルには、データを管理できる次のセクションがあり ます。

- ダッシュボード
- 保管時
- スケジュール
- System Configuration (システム設定)
- サポート

### DR Series システムの登録

DR Series システムの使用を開始するには、そのグラフィカルユーザーインタフェース (GUI)を初めて使用 する前に、システムを Customer Registration and Notification (カスタマー登録と通知) ページで正しくデルに 登録しておく必要があります。システムの登録に加え、アプライアンス警告とシステムソフトウェアアップ デートについて通知が受けられるように登録することもできます。Customer Registration and Notification (カス タマー登録と通知)ページは、ウェブインタフェース接続を使用してリリース 2.0 の DR Series システムに初 めてログインしたときに表示されます。Settings(設定)ペイン内に次のテキストボックスとチェックボック スがあります。

- Contact Name(連絡先名)
- Relay Host (リレーホスト)
- E-メールアドレス
- Notify me of DR4000 appliance alerts (DR4000 アプライアンス警告を通知する)
	- メモ: このチェックボックスをオンにすると、重大度が警告と重のすべてのシステム警告が通知 されます。これらのタイプの警告では、ユーザーのアクションが必要になる場合があります。詳 細については、[「システム警告の表示](#page-48-0)」を参照してください。
- Notify me of DR4000 software updates (DR4000 ソフトウェアアップデートを通知する)

<span id="page-46-0"></span>■ メモ: このチェックボックスをオンにすると、新しいシステムソフトウェアアップグレードやメ ンテナンスリリースに関する情報がデルから通知されます。詳細については、「[Software Upgrade](#page-130-0) .<br>(ソフトウェアアップグレード) ページとオプション」を参照してください。

**Don't show me this again** (次回からはこのページを表示しない)

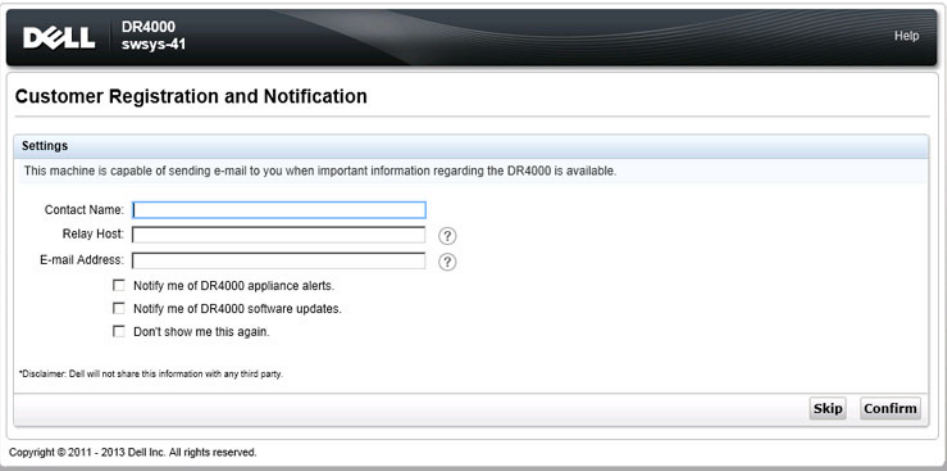

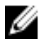

**メモ: 2.0** よりも古いバージョンのシステムソフトウェアを実行する DR4000 システムは、2.0 リリースに アップグレードされると、アップグレードプロセス完了後の DR Series システムへのログイン時にこの画 面が表示されます。

DR Series システムを登録するには、次の手順を実行します。

- 1. Contact Name (連絡先名)に、DR Series システムの連絡先の名前を入力します。
- 2. Relav Host (リレーホスト)に、DR Series システムの E-メールリレーホストのホスト名または IP アドレ スを入力します。
- 3. Email Address (E-メールアドレス)に、システムの連絡先の E-メールアドレスを入力します。
- 4. DR4000 アプライアンス警告に関する通知を受けるには、Notify me of DR4000 appliance alerts (DR4000 アプ ライアンス警告を通知する)チェックボックスをオンにします。
- 5. DR4000 ソフトウェアアップデートに関する通知を受けるには、Notify me of DR4000 software updates (DR4000 ソフトウェアアップデートを通知する)チェックボックスをオンにします。
- 6. 次回から Customer Registration and Notification (カスタマー登録と通知) ページを表示しないようにする には、Don't show me this again (次回からはこのページを表示しない)チェックボックスをオンにします。
- 7. Confirm (確定) をクリックしてこれらの値を DR Series システムに適用し(適用しない場合は Skip (省 略)をクリック)、Initial System Configuration Wizard (初期システム設定ウィザード) ページに進みます。

### Windows IE ブラウザでの Active Scripting(アクティブスクリプト)の有効化

Microsoft Windows Internet Explorer (IE) ウェブブラウザで Active Scripting (アクティブスクリプト) (JavaScript) を有効にするには、次の手順を実行します。

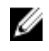

メモ:この手順では、Active Scripting (アクティブスクリプト) (JavaScript) を有効にするように Windows IE ウェブブラウザを設定する方法について説明します。多くの場合、Windows ベースのサーバーでは、 この設定はデフォルトで無効になっています。

1. IE ウェブブラウザを起動し、Tools (ツール) → Internet Options (インターネットオプション)をクリッ クします。

Internet Options (インターネットオプション) ページが表示されます。

<span id="page-47-0"></span>2. Security (セキュリティ) タブをクリックし、Custom level... (レベルのカスタマイズ...) をクリックしま す。

Security Settings - Local Intranet Zone (セキュリティ設定 - ローカルイントラネットゾーン) ページが表示 されます。

- 3. 右のスクロールバーを使用して、Settings(設定)の選択肢を Scripting (スクリプト)が表示されるまで 下にスクロールします。
- 4. Active scripting (アクティブスクリプト)で、Enable (有効にする)をクリックします。
- 5. OK をクリックして、ウェブブラウザの JavaScript とアクティブスクリプト機能を有効にします。 Internet Options (インターネットオプション) ページが表示されます。
- 6. OKをクリックして、Internet Options (インターネットオプション) ページを閉じます。

### Compatibility View Settings(互換表示設定)の無効化

DR Series システムのグラフィカルユーザーインタフェース (GUI)にアクセスするためのログインに使用し ている IE ウェブブラウザで、Compatibility View (互換表示)の設定を無効にするには、次の手順を実行しま す。

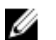

メモ:ここでは、DR Series システムへのアクセスに使用する Microsoft Internet Explorer (IE) ウェブブラウ ザのバージョン間に競合がないことを確実にするため、Compatibility View(互換表示)設定を無効にする 方法を説明します。互換表示設定を無効にするには、Compatibility View Settings (互換表示設定) ページ の Display all websites in Compatibility View (すべての Web サイトを互換表示で表示する) チェックボック スオプションがオフのままであり、このページの互換表示リストに DR Series システムやそれらのシステ ムに関連付けられたドメインが表示されていないことが必要です。

1. IE ウェブブラウザを起動し、Tools (ツール)→ Compatibility View settings (互換表示設定) をクリックし ます。

Compatibility View Settings (互換表示設定) ページが表示されます。

- 2. Display all websites in Compatibility View (すべての Web サイトを互換表示で表示する) チェックボックス オプションがオンになっている場合は、オフにします。
- 3. 互換表示リストに DR Series システムが表示されている場合、エントリを選択して Remove (削除)をク リックします。

表示されているその他の DR Series システムに対して、この手順を繰り返します。

4. Close (閉じる) をクリックして Compatibility View Settings (互換表示設定) ページを終了します。

# Dashboard (ダッシュボード) ページとオプション

デフォルトでは、ログオンの後に Dashboard (ダッシュボード) ページが表示され、現在のシステムに関する 次の情報が表示されます。

- システム状態
	- Svstem State (システム状態)
	- HW State (ハードウェア状態)
	- Number of Alerts(警告数)
	- Number of Events (イベント数)
- 容量
- Storage Savings (ストレージ節約率)
- Throughput (スループット)
- システム情報

<span id="page-48-0"></span>Ø

メモ: Storage Savings (ストレージ節約率) と Throughput (スループット) の値を更新するには、 ● お クリックします。

**タモ: DR Series** システムのナビゲーションパネルにある Dashboard (ダッシュボード) セクションは、次 のメニューオプションで構成されており、オプションを選択すると対応するページが表示されます。

- アラート
- Events(イベント)
- 正常性
- 使用状況
- Statistics: Container (統計:コンテナ)
- Statistics: Replication (統計:複製)

詳細については、次の文書を参照してください。

- Dashboard(ダッシュボード)のオプションの理解
- Dashboard [\(ダッシュボード\)の](#page-112-0) Alerts (警告) ページの使用
- Dashboard (ダッシュボード) の Events (イベント) オプションの使用
- Dashboard (ダッシュボード) ページを使用したシステム状態の監視
- Dashboard[\(ダッシュボード\)を使用したシステムイベントの表示](#page-113-0)

## Dashboard (ダッシュボード)のオプションの理解

DR Series システムは、ログインと同時にシステムの最新情報を表示し、アクセスするためのメカニズムを提 供します。ナビゲーションパネルの Dashboard (ダッシュボード) セクション(デフォルトでは Dashboard (ダッシュボード)ページを表示)に、現在のシステムステータスと次のメニューオプションが表示され、 オプションを選択すると対応するページが表示されます。

- アラート
- Events(イベント)
- 正常性
- 使用状況
- Statistics: Container (統計:コンテナ)
- Statistics: Replication (統計:複製)

### システム警告の表示

Alerts (警告) ページを表示するには、Dashboard → Alerts (ダッシュボード>警告) をクリックするか、 Dashboard (ダッシュボード) ページの Number of Alerts (警告数) リンクをクリックします。

Alerts (警告) ページには、Current Time Zone (現在のタイムゾーン) (US/Pacific (米国 / 太平洋) など)、 Number of Alerts(警告数)のほか、索引番号別のシステム警告の合計数、タイムスタンプ、および警告を簡 単に説明したメッセージを示すシステム警告概要表が表示されます。

未解決の重要なイベントがシステム警告となり、問題が解決されるとクリアされます。詳細については、[「シ](#page-112-0) [ステム警告の監視](#page-112-0)」を参照してください。

## イベント

DR Series システムでは、現在のシステムイベントを次の2つの方法で Events (イベント) ページに表示でき ます。

- Dashboard (ダッシュボード) → Events (イベント) をクリックします。
- Dashboard (ダッシュボード) ページの Number of Events (イベント数) リンクをクリックします。

Events (イベント) ページには、Event Filter (イベントフィルタ) ペイン (選択したイベント重大度に基づい て詳細な検索基準を設定可能)および開始日と終了日の設定ポイントが表示されます。検索基準の設定が完 了したら、Start Filter (フィルタの開始)をクリックして基準に一致するイベントを表示します。

一致したイベントはイベント概要表に表示されます。この表では、定義した検索基準に一致するシステムイ ベントの合計数が示され、一致する各システムイベントが次の項目によって定義されます。

- 索引番号
- イベント重大度:重要、警告、情報(通知)
- タイムスタンプ
- メッセージ(システムイベントの簡単な説明)

Events (イベント) ページで、次の項目に基づいて特定のシステムイベントタイプ (あるいは記録されてい るすべてのシステムイベント)に対する検索基準を設定します。

- **Event Severity** (イベント重大度)で、プルダウンリストのオプション(ALL(すべて)、CRITICAL(重 要)、WARNING (警告)、および INFO (情報))の中から検索するイベント重大度を選択します。
- Message Contains (メッセージに次が含まれる)に、イベントメッセージテキスト内で検索する単語 または複数単語からなる文字列を入力します(DR Series システムでは大文字と小文字を区別せずにこ の入力に基づいた照合を行います)。
- Timestamp From (開始タイムスタンプ)で、フィールドに開始日時を入力するか、カレンダーアイコ ンをクリックして月と日を選択し、Hour (時) および Minute (分) スライダを使用して開始時刻を入 力するか、Now(現在)をクリックして現在の日時を設定します。その後、Done(完了)をクリック します。
- Timestamp To (終了タイムスタンプ)で、フィールドに開始日時を入力するか、カレンダーアイコン をクリックして月と日を選択し、Hour(時)および Minute(分)スライダを使用して終了時刻を入力 するか、Now(現在)をクリックして現在の日時を設定します。その後、Done(完了)をクリックし ます。
- Start Filter (フィルタの開始)をクリックして、選択した基準に一致するすべての検索結果を表示しま す。あるいは、Reset(リセット)をクリックしてすべての検索設定をデフォルト値に戻します。

すべての重要システムイベントは、システム履歴レコードとしてイベントリスト内に残ります。詳細につい ては、「[システムイベントの監視](#page-113-0)」および「Event Filter[\(イベントフィルタ\)の使用](#page-115-0)」を参照してください。

### 正常性

Health (正常性) ページを使用して、DR Series システム、DR4000 および DR4100 の現在の状態を表示できます (図 1 および 2 を参照)。

Health (正常性) ページを表示するには、Dashboard → Health (ダッシュボード> 正常性) をクリックするか、 Dashboard (ダッシュボード) ページの HW State (ハードウェア状態) リンクをクリックします。いずれの方 法でもこのページが表示され、システムハードウェア(および取り付けられているデータストレージ拡張シ ェルフエンクロージャ)の現在の状態が示されます。

サポートされている最大数の拡張シェルフが取り付けられている場合、Health (正常性)ページには最大3つ タブが存在します(例:System(システム)、Enclosure 1(エンクロージャ 1)、および Enclosure 2(エンク

ロージャ 2))。拡張シェルフが取り付けられていない場合、表示されるタブは1つだけです(System (シス テム))。

### Health (正常性) ページ:DR4000 システム

図 1 Health (正常性) ページ (DR4000 システムおよびコンポーネント)

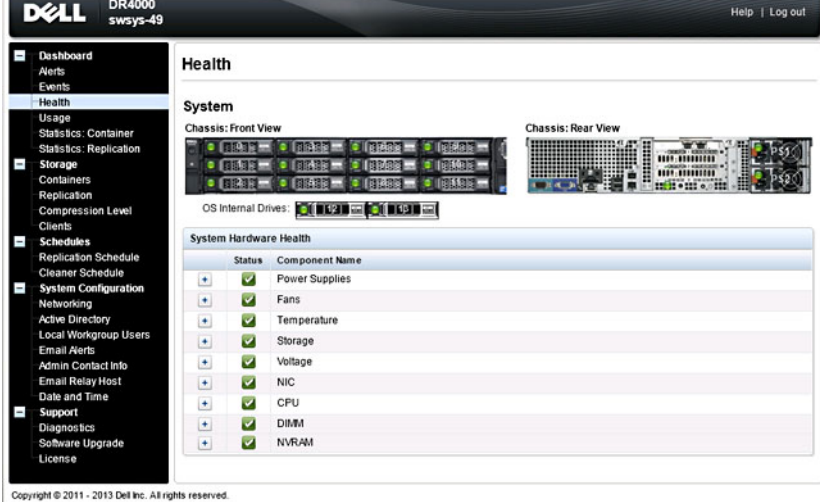

### Health (正常性) ページ: DR4100 システム

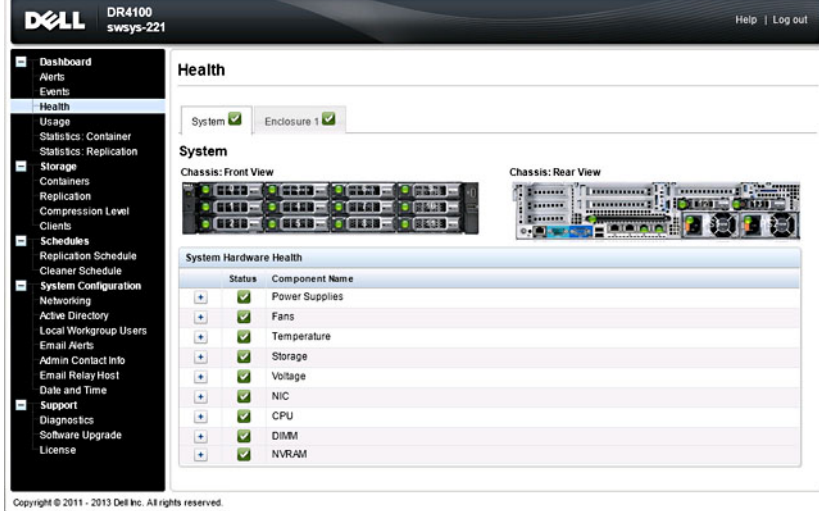

図 2 Health (正常性) ページ (DR4100 システムおよびコンポーネント)

デフォルトでは、System (システム) タブが最初に表示され、そのハードウェアコンポーネントごとに次の 属性が示されます。

### DR Series システムのコンポーネント

Health (正常性) ページの System (システム) タブには、次の画像と System Hardware Health (システムハー ドウェアの正常性)表に、システムコンポーネントのステータスが表示されます(具体的な場所については、 図1と2を参照してください)。

● シャーシ:前面図 (画像) -0~11のドライブの場所とステータスを示します。

- シャーシ背面図(画像)- 電源装置の場所とステータス、および背面パネルのコネクタの位置を示し ます。
- OS 内蔵のドライブ(画像)- オペレーティングシステム内蔵のドライブのステータスを示します。
- System Hardware Health (システムハードウェアの正常性) (表) アプライアンス内の次に示すすべ ての主要ハードウェアサブコンポーネントの現在のステータスを示します。
	- Power Supplies(電源装置)- ステータス、名前、および場所
	- Fans(ファン)- ステータス、名前、速度、および識別子
	- Temperature(温度)- ステータス、名前、および温度
	- Storage (ストレージ) ストレージコントローラ、ストレージ仮想ディスク、ストレージ物理 ディスク、ストレージコントローラバッテリ、およびストレージキャッシュ

■ メモ:ストレージコントローラバッテリの状態は、Ready (準備完了)または Charging (充 電中)のいずれかで表示されます(ストレージコントローラバッテリが完全に充電され るまで、システムの再起動後の状態は Charging(充電中)となります)。

- Voltage(電圧)- ステータス、名前、電圧、およびプローブ名
- NIC(ネットワークインタフェースカード)- ステータス、名前、タイプ、および速度
- CPU(中央演算処理装置)- ステータスおよび名前
- DIMM(デュアルインラインメモリモジュール)- ステータス、名前、およびコネクタ名
- NVRAM(不揮発性ランダムアクセスメモリ)- NVRAM(ステータス、名前、エラー、温度、 SSD の状態、SSD 正常性、SSD ファームウェアバージョン、シリアル番号、およびファームウ ェアバージョン)、NVRAM 電気二重層コンデンサ(ステータス、名前、状態、電圧、および 最大設計電圧)

■ メモ: シャーシコンポーネントの現在のステータス、名前、および状態を表示するには、目的のコンポー ネント上にマウスを移動させます。

すべてのシステムハードウェアコンポーネントがコンポーネント名、ステータス、およびその他の属性とと もに、System Hardware Health (システムハードウェアの正常性)ペインに表示されます。次の表に、状態を 反映した 3 つの色コードアイコン別のコンポーネントステータスを示します。

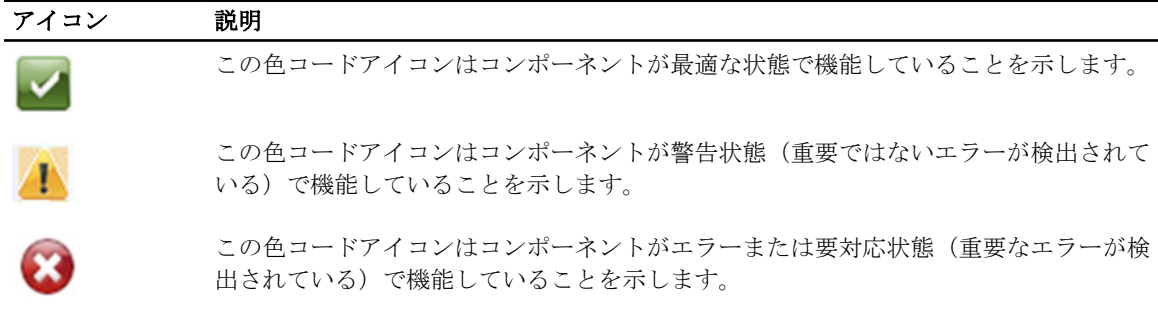

コンポーネントカテゴリを展開して、関連のある各サブコンポーネントのステータスの詳細を表示するには、 System Hardware Health (システムハードウェアの正常性) ペインの+(「プラス記号」アイコン)をクリック します。展開されたコンポーネントカテゴリを縮小するには、—(「マイナス記号」アイコン)をクリックし ます。詳細については、「[システム正常性の監視」](#page-116-0)を参照してください。

### DR Series システムのエンクロージャ

Health (正常性) ページの Enclosure (エンクロージャ) タブには、次の画像と System Hardware Health (シス テムハードウェアの正常性)表に、拡張シェルフエンクロージャコンポーネントのステータスが表示されま す(具体的な場所については、図 3 と 2 を参照してください)。

## 図3拡張シェルフコンポーネント

Enclosure 1 Service Tag: GBL0NS1

 $\mathbf{a}$ 

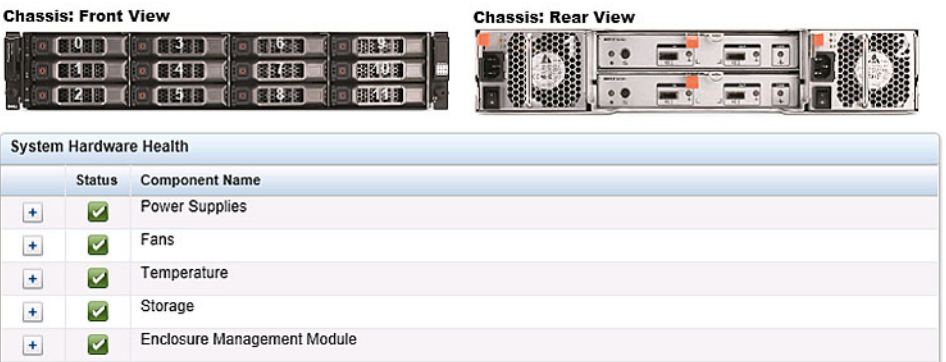

- シャーシ:前面図(画像)- 1~11 ドライブの場所とステータスを示します。ドライブ 0 は RAID 6 の専 用ホットスペアです。
- シャーシ背面図(画像)- 冷却ファンの場所とステータス、および背面パネルコネクタの位置を示し ます。
- Service Tag(サービスタグ)- 選択された拡張シェルフのサービスタグを示します。
- System Hardware Health (システムハードウェアの正常性) (表) 拡張シェルフ内のすべての主要ハ ードウェアサブコンポーネントの現在のステータスを示します。
	- Power Supplies(電源装置)- ステータス、名前、および場所
	- Fans(ファン)- ステータス、名前、速度、および識別子
	- Temperature(温度)- ステータス、名前、および温度
	- Storage (ストレージ) ストレージ物理ディスク (ステータス、スロット、シリアル番号、状 態、GHS ステータス、スペア状態、スマート警告、およびサイズ)
	- Enclosure Management Module(エンクロージャ管理モジュール)(ステータス、名前、識別 子、および Nexus ID)

## 使用状況

Usage (使用状況) ページを表示するには、Dashboard (ダッシュボード) → Usage (使用状況) をクリック します。Usage(使用状況)ページは、次のようなオプション、プルダウンリスト、およびタブで構成されて おり、表示する DR Series システム使用状況の統計をフィルタできます。

- Latest Range (最新範囲) と Display last... (表示する最新の期間) これらのオプションは、Latest Range (最新範囲)または Time Range (時間範囲)を選択するかどうかに基づいて、システム使用状況の詳 細を表示します。
- System Usage(システム使用状況)タブ 選択された Latest Range(最新範囲)オプションまたは Time Range (時間範囲)オプションに基づいてシステム使用状況を示します。表示されるタブは、CPU Load (CPU 負荷)、System (システム)、Memory (メモリ)、Active Processes (アクティブな処理)、 Protocols(プロトコル)、Network(ネットワーク)、Disk(ディスク)、および All(すべて)です。

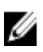

■ メモ: All (すべて) タブをクリックすると、選択した範囲および表示オプションと、設定したファイル システムプロトコルによって定義されるシステム使用状況が表示されます。表示される使用状況カテ ゴリをすべて閲覧するには、ページの右側にあるスクロールバーを使用します。

## <span id="page-53-0"></span>最新範囲の表示

Usage (使用状況) ページでは、表示するシステム使用状況統計をフィルタリングできます。Latest Range (最 新範囲)統計を表示するには、次の手順を実行します。

■ メモ: Usage (使用状況) ページには、システムで使用中の現在のタイムゾーンも表示されます。

- 1. Latest Range (最新範囲) オプションをクリックします。
- 2. Range (範囲) プルダウンリストで、対象期間として Hours (時間)、Days (日)、または Months (月) を選択します。
- 3. Display last... (表示する最新の期間)ドロップダウンリストで目的の値を入力します。 Hours (時間) の期間の場合、1~24 時間になります。Days(日) の期間の場合、1~31 日になります。 Months(月)の期間の場合、1~12 になります。
- 4. 適用 をクリックします。
- 5. 7つの対象タブのうちの1つをクリックして特定の使用状況統計セットを表示するか、All(すべて)をク リックしてシステム使用状況統計のグラフ一式を表示します。 7つの Usage (使用状況) ページタブには、CPU Load (CPU 負荷)、System (システム)、Memory (メモ
	- リ)、Active Processes (アクティブな処理)、Protocols (プロトコル)、Network(ネットワーク)、Disk (ディスク)、および All (すべて)があります。
- All (すべて)をクリックすると、次の統計セットが表示されます。
	- CPU Load (CPU 負荷)
	- System Usage (システム使用状況)
	- Memory Usage Total (メモリ使用状況 合計)
	- Memory Usage Real (メモリ使用状況 実際値)
	- Active Processes Total (アクティブな処理 合計)
	- NFS Usage Total (NFS 使用状況 合計)
	- CIFS Usage Total (CIFS 使用状況 合計)
	- OST Usage Total (OST 使用状況 合計)
	- Network Usage (ネットワーク使用状況)
	- Socket Usage Total (ソケット使用状況 合計)
	- Active Connections (アクティブな接続)
	- Disk Usage Meta Data (ディスク使用状況 メタデータ)
	- Disk Usage Data Storage (ディスク使用状況 データストレージ)

Usage(使用状況)ページで特定の時間範囲統計を表示する方法の詳細については、「特定の時間範囲の表示」 を参照してください。

### 特定の時間範囲の表示

Usage (使用状況) ページでは、表示するシステム使用状況の統計をフィルタすることができます。特定の Time Range (時間範囲)を表示するには、次の手順を実行します。

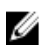

■ メモ: Usage (使用状況) ページには、システムに使用される Current Time Zone (現在のタイムゾーン) も表示されます。

- 1. Time Range (時間範囲) オプションをクリックします。
- 2. Start Date (開始日)に必要な開始日を入力する(または、カレンダーアイコンをクリックして日付を選 択する)か、Now(現在)をクリックして現在の時刻を選択し(または Hour(時)および Minute(分) スライダを使用して必要な時刻を設定し)、Done (完了) をクリックします。
- 3. End Date (終了日)に必要な終了日を入力する(またはカレンダーアイコンをクリックして日付を選択す る)か、Set "End Date" to current time (現在の時刻に「終了日」を設定)を選択して終了日を現在の日時 に設定するか、または Now (現在)をクリックして現在の時刻を選択(または Hour (時) および Minute (分) スライダを使用して必要な時刻を設定)し、Done (完了)、Apply (適用) の順にクリックしま す。

Usage (使用状況) ページには、CPU Load (CPU 負荷)、System (システム)、Memory (メモリ)、Active Processes (アクティブな処理)、Protocols (プロトコル)、Network (ネットワーク)、Disk (ディス ク)、および All(すべて)の 7 つのタブがあります。

All (すべて)をクリックすると、次の統計がまとめて表示されます。

- CPU 負荷
- システム使用状況
- メモリ使用状況 合計
- メモリ使用状況 リアルタイム
- アクティブな処理 合計
- NFS 使用状況 合計
- CIFS 使用状況 合計
- OST 使用状況 合計
- ネットワーク使用率
- ソケット使用状況 合計
- アクティブな接続
- ディスク使用状況 メタデータ
- ディスク使用状況 データストレージ

Usage (使用状況) ページでの Latest Range (最新範囲)統計の表示については、「[最新範囲を表示」](#page-53-0)を参照し てください。

## システム使用状況

この Usage (使用状況)ページには、選択した Latest Time (最新の時間)または Time Range (時間範囲)の値 に基づいて DR Series システムの使用状況が表示されます。システムの使用状況の統計は、次のタブで分類さ れて表示されます。

- CPU Load (CPU 負荷)
- システム
- メモリ
- Active Processes (アクティブな処理)
- プロトコル
- ネットワーク
- Disk(ディスク)
- すべて

メモ: All(すべて)をクリックすると、選択した範囲と表示オプションによって定義されるシステムの 使用状況と、設定済みのファイルシステムプロトコルが表示されます。表示された使用状況カテゴリを すべて確認するには、ページの右側にあるスクロールバーを使用します。

All(すべて)タブには、システムステータスカテゴリ一式がグラフィック画面のフォーマット(ファイルシ ステムプロトコルタイプに依存)で表示されます。

- CPU Load (CPU 負荷)
- System Usage (システム使用状況)
- Memory Usage Total(メモリ使用状況 合計)
- Memory Usage Real(メモリ使用状況 実際値)
- Active Processes Total(アクティブな処理 合計)
- **NFS Usage Total (NFS 使用状況 合計)**
- CIFS Usage Total (CIFS 使用状況 合計)
- OST Usage Total (OST 使用状況 合計)
- Network Usage (ネットワーク使用状況)
- Socket Usage Total(ソケット使用状況 合計)
- Active Connections (アクティブな接続)
- Disk Usage Meta Data (ディスク使用状況 メタデータ)
- Disk Usage Data Storage (ディスク使用状況 データストレージ)

詳細については、[「システム使用状況の監視」](#page-118-0)を参照してください。

## Statistics: Container (統計:コンテナ) ページ

Statistics: Container (統計:コンテナ) ページを表示するには、Dashboard (ダッシュボード) → Statistics: Container (統計:コンテナ)をクリックします。このページでは、Container Name (コンテナ名)ドロップダ ウンリストからコンテナを選択でき、選択したコンテナに基づいて、そのコンテナに関する多種多様な統計 が表示されます。

メモ: DR Series システムは 30 秒ごとに統計を取ります。

- Backup Data (バックアップデータ) ペイン:取り込まれた現在のアクティブなファイルの数(時間/ 分数に基づく)と分単位の時間に基づいて取り込まれた現在のアクティブなバイトの数(メビバイ ト/MiB)を表示します。Zoom (ズーム)をクリックすると、バックアップデータのアクティブファイ ルとアクティブバイトの統計を 1h (1 時間)のデフォルトモード以外で表示することもできます。選 択可能なその他の表示オプションには、1d (1日)、5d (5日)、1m (1月)、および 1v (1年) があ ります。
- Throughput (スループット) ペイン:読み取り操作の現在のメビバイト/秒(MiB/s)の値(時間/分 数に基づく)と書き込み操作の現在の MiB/s の値 (時間 / 分数に基づく) を表示します。Zoom (ズー ム)をクリックすると、スループット統計を 1h (1時間)のデフォルトモード以外で表示することも できます。選択可能なその他の表示オプションには、1d(1日)、5d(5日)、1m(1月)、および 1y (1年)があります。

■ メモ: Backup Data (バックアップデータ) ペインと Throughput (スループット) ペインの値を更

新するには、 シ をクリックします。

- Marker Type and Connection Type (マーカータイプと接続タイプ) ペイン:選択したコンテナに関連付 けられているマーカータイプ(CommVault、Networker、TSM(Tivoli Storage Manager)、ARCserve な ど)、および接続タイプ(NFS、CIFS、または OST)を表示します。
- 選択したコンテナに NFS 接続タイプが含まれる場合、NFS Access Path (NFS アクセスパス)、Client Access(クライアントアクセス)、NFS Options(NFS オプション)、および Map Root To(ルートのマ ップ先)のカテゴリが含まれる NFS Connection Configuration (NFS 接続設定) ペインが表示されます。

Ø

- 選択したコンテナに CIFS 接続タイプが含まれる場合、CIFS Share Path (CIFS 共有パス)と Client Access (クライアントアクセス)のカテゴリが含まれる CIFS Connection Configuration (CIFS 接続設定) ペイ ンが表示されます。
- 選択したコンテナに OST 接続タイプが含まれる場合、OST ログインエントリユーザーが表示され (backup\_userなど)、Capacity(容量)、Duplication(複写)、および Client Statistics(クライアント 統計)の3つのタブが存在します。Capacity (容量) タブには、Status (ステータス)、Capacity (容 量)、Capacity Used(使用容量)、および Total Images(合計イメージ)のカテゴリを持つ Capacity(容 量) ペインが表示されます。Duplication(複写)タブには、Inbound(インバウンド)と Outbound(ア ウトバウンド)のカテゴリを持つ Duplication Statistics (複写統計) ペインが表示されます。これらの カテゴリには、Bytes Copied (logical)(コピーバイト数(論理))、Bytes Transferred (actual)(転送バイ ト数(実際))、Network Bandwidth Savings(ネットワーク帯域幅節約率)、Current Count of Active Files (アクティブなファイルの現在数)、および Replication Errors (複製エラー数)が含まれます。また、 このタブには、Recent Number of Optimized Copies(最近の最適化コピー数)テーブルも表示されます。 このテーブルには、ファイル名、ピア IP、ピア ID、論理的な送信バイト数、複製レート、節約率、お よび複製場所が一覧表示されます。Client Statistics (クライアント統計)タブには、Images Ingested (取 り込みイメージ数)、Images Complete(完全なイメージ数)、Images Incomplete(不完全なイメージ 数)、Images Restored(復元イメージ数)、Bytes Restored(復元バイト数)、Image Restore Errors(イ メージ復元エラー数)、Image Ingest Errors(イメージ取り込みエラー数)、Bytes Ingested(取り込み バイト数)、Bytes Transferred(転送バイト数)、および Network Savings(ネットワーク節約率)のカ テゴリを持つ Client Statistics(クライアント統計)ペインが表示されます。
- (オプション) Replication (複製) ペイン: Replication Configuration (複製設定) ペインと Replication **Status**(複製ステータス)ペインを表示します。Replication Configuration(複製設定)ペインは、現在 のコンテナの状態(有効または無効)、役割(ソースまたはターゲット)、リモートコンテナ名、お よび使用されている暗号化を示します。Replication Status(複製ステータス)ペインは、ピア状態、複 製状態、複製平均転送レート、複製ピーク転送レート、ネットワーク平均転送レート、ネットワーク ピーク転送レート、ネットワーク送信バイト数、推定同期時間(日数、時間数、分数、および秒 数)、節約率(パーセント)、最後の Insync 日時(タイムスタンプ形式)、およびスケジュールステ ータスを示します。

メモ: Replication (複製) ペインは、選択したコンテナが複製用に設定されている場合にのみ Statistics: Ø **Container** (統計:コンテナ) ページに表示されます。

### Backup Data(バックアップデータ)ペイン

Statistics: Container (統計:コンテナ) ページの Backup Data (バックアップデータ) ペインには、次のグラフ 化された情報が表示されます。

- 分単位の時間に基づいて取り込まれた現在のアクティブファイル数
- 分単位の時間に基づいて取り込まれた現在のアクティブバイト数(メビバイト /MiB)

この情報は、アクティブファイル数とアクティブバイト数の両方のグラフに対し、デフォルトの1時間(1h) 刻みで表示することも、1日 (1d)、5日 (5d)、1月 (1m)、1年 (1y) 刻みで表示することもできます。

■ メモ: Backup Data (バックアップデータ) ペインと Throughput (スループット) ペインの値を更新するに

は、 ② をクリックします。

### Throughput(スループット)ペイン

Statistics: Container (統計:コンテナ) ページの Throughput (スループット) ペインには、Container Name (コ ンテナ名)ドロップダウンリストで選択した既存のコンテナについて、次の統計が表示されます。

- 読み取り操作の現在のメビバイト/秒 (MiB/s) の値 (時間/分数に基づく)
- 書き込み操作の現在の MiB/s の値(時間 / 分数に基づく)

■ メモ: Backup Data (バックアップデータ) ペインと Throughput (スループット) ペインの値を更新するに

は、 ② をクリックします。

### Replication(複製)ペイン

Statistics: Container (統計:コンテナ) ページの Replication (複製) セクションは、Replication Configuration (複 製設定)と Replication Status(複製ステータス)からなる2つのペインで構成されます。このページのこのセ クションは、選択したコンテナに複製が設定されていて複製統計が存在する場合にのみ表示されます。

### Replication Configuration (複製設定) ペイン

このペインには、次のフィールドがあります。

- Enable (有効にする) (例: Yes (はい)または No (いいえ))
- Role (役割) (例: Source (ソース) または Target (ターゲット))
- Remote Container Name (リモートコンテナ名) (例:IP アドレスまたはホスト名)
- Bandwidth (帯域幅) (例: Default (デフォルト)、KiB/s、MiB/s、および GiB/s)
- Encryption (暗号化) (例:None (なし)、AES 128–bit (AES 128 ビット)、または AES 256–bit (AES 256 ビット))

### Replication Status (複製ステータス) ペイン

このペインには、次のフィールドがあります。

- Peer State (ピア状態) (例: online (オンライン))
- **Replication State** (複製状態) (例: INSYNC)
- Replication Average Transfer Rate (複製平均転送レート) (例:1005 KiB/s)
- Replication Peak Transfer Rate (複製ピーク転送レート) (例: 2253 KiB/s)
- Network Average Transfer Rate (ネットワーク平均転送レート) (例: 2024 KiB/s)
- Network Peak Transfer Rate (ネットワークピーク転送レート) (例: 2995 KiB/s)
- **Network Bytes Sent** (ネットワーク送信バイト数) (例:69.79 KiB)
- Estimated Time to Sync (推定同期時間) (例: 14 days (14 日)、32 hours (32 時間)、46 minutes (46 分) 、33 seconds<sup>(33 秒)</sup>)
- Savings (節約率) (例: 27.99 %)
- Last INSYNC Time (最後の INSYNC 日時) (例: 2012-11-04 16:45:53)
- **Schedule Status** (スケジュールステータス) (例: Outside window: starts in 2 days, 1 hours, 13 minutes 21 seconds (期間外: 2日と1時間13分21 秒後に開始))

メモ: Replication (複製) ペインは、選択したコンテナが複製用に設定されている場合にのみ Statistics: Container (統計:コンテナ) ページに表示されます。

### Connection Type (接続のタイプ) ペイン

Connection Type (接続のタイプ) ペインは、Statistics: Container (統計:コンテナ) ページの一部です。この ペインに表示される情報は、選択したコンテナの接続タイプによって異なります。

- NFS コンテナ 次の NFS 接続設定情報が示されます。
	- NFS Access Path (NFS アクセスパス)
	- Client Access(クライアントアクセス)
	- NFS Options(NFS オプション)
	- Map Root to (ルートのマップ先)
- CIFS コンテナ 次の CIFS 接続設定情報が示されます。
	- CIFS Share Path (CIFS 共有パス)
	- Client Access(クライアントアクセス)
- OST コンテナ 次の各タブに分類された OST 設定情報が示されます。
- Capacity (容量) タブ Status (ステータス)、Capacity (容量)、Capacity Used (使用容量)、 および Total Images(合計イメージ)。
- Duplication(複写)タブ Duplication Statistics(複写統計)ペインの Inbound(インバウンド) カテゴリと Outbound (アウトバウンド)カテゴリの両方に次の統計タイプが表示されます: Bytes Copies-logical (コピーバイト数 - 論理)、Bytes Transferred-actual (転送バイト数 - 実 際)、Network Bandwidth Savings-in percentage (ネットワーク帯域幅節約率 - パーセント) Current Count of Active Files(アクティブなファイルの現在数)、および Replication Errors(複製 エラー数)。Recent Number of Optimized Copies(最近の最適化コピー数)ペインの概要表には、 各エントリの File Name(ファイル名)、Peer IP(ピア IP)、Peer ID(ピア ID)、Logical Bytes to Send(論理的な送信バイト数)、Replication Rate(複製レート)、Savings(節約率)、およ び Replicated at(複製日時)カテゴリが一覧表示されます。
- Client Statistics (クライアント統計) タブ Client Statistics (クライアント統計) ペインが含ま れています。このペインには、Images Ingested(取り込みイメージ数)、Images Complete(完 全なイメージ数)、Images Incomplete(不完全なイメージ数)、Images Restored(復元イメー ジ数)、Bytes Restored(復元バイト数)、Image Restore Errors(イメージ復元エラー数)、 Image Ingest Errors(イメージ取り込みエラー数)、Bytes Ingested(取り込みバイト数)、Bytes Transferred(転送バイト数)、および Network Savings (in percentage)(ネットワーク節約率(パ ーセント))統計が表示されます。

詳細については、[「コンテナ統計の監視」](#page-120-0)を参照してください。

#### 複製統計

Duplication Statistics(複製統計)ペインには、OST 接続タイプコンテナの複製統計(ファイルコピー統計とも 呼ばれます)が表示されます。これらの複製統計を表示するには、Statistics: Container (統計:コンテナ)ペ ージに移動し、Container Name (コンテナ名)プルダウンリストで OST 接続タイプコンテナを選択し、 Duplication (複製) タブを選択します。Duplication Statistics (複製統計) ペインには、次の統計タイプが表示 されます。

- Inbound (インバウンド):
	- Bytes Copied (logical) (コピーバイト数(論理)):バイト数で表示
	- Bytes Transferred (actual) (転送バイト数(実際)): バイト数で表示
	- Network Bandwidth Savings (ネットワーク帯域幅節約率): (パーセントで表示)
	- Current Count of Active Files (アクティブなファイルの現在数):ファイル数で表示
	- Replication Errors (複製エラー数):エラー数で表示
- **Outbound**(アウトバウンド):
	- Bytes Copied (logical) (コピーバイト数(論理)):バイト数で表示
	- Bytes Transferred (actual) (転送バイト数 (実際)): バイト数で表示
	- Network Bandwidth Savings(ネットワーク帯域幅節約率):(パーセントで表示)
	- Current Count of Active Files(アクティブなファイルの現在数):ファイル数で表示
	- Replication Errors (複製エラー数):エラー数で表示

### 最近の最適化コピー数

Statistics: Container (統計:コンテナ) ページで OST コンテナを選択すると、Connection Type: OST (接続のタ イプ:OST)ペインに最近の最適化コピー数概要表を表示できます。このペイン、タブ、および概要表は、 Duplication (複写) タブが選択され、Container Name (コンテナ名)プルダウンリストで OST 接続タイプのコ ンテナが選択された場合にのみ表示されます。

#### 最近の最適化コピー数概要表

この概要表には、最適化コピーに関する次の情報が含まれています。

- File Name(ファイル名)
- Peer IP (ピア IP)
- <span id="page-59-0"></span>• Peer ID(ピア ID)
- Logical Bytes to Send (論理的な送信バイト数)
- Replication Rate (複製レート)
- Savings (節約率) (パーセント)
- **Replicated at**  $($ 複製日時) (yyyy-mm-dd hh:mm:ss 形式)

## クライアント統計

OST 接続タイプとして設定された任意のコンテナに対し、Statistics: Container (統計:コンテナ) ページでク ライアント統計を表示できます。クライアント統計を表示するには、Container Name (コンテナ名)ドロップ ダウンリストで OST コンテナの名前をクリックし、Connection Type: OST (接続のタイプ: OST) ペインの Client Statistics (クライアント統計) タブをクリックします。これにより、選択した OST コンテナに関する次のク ライアント統計タイプが表示されます。

- Images Ingested (取り込みイメージ数)
- Images Complete (完全なイメージ数)
- Images Incomplete (不完全なイメージ数)
- Images Restored (復元イメージ数)
- Bytes Restored(復元バイト数)
- Image Restore Errors (イメージ復元エラー数)
- Image Ingest Errors (イメージ取り込みエラー数)
- Bytes Ingested (取り込みバイト数)
- Bytes Transferred (転送バイト数)
- Network Savings (in percentage) (ネットワーク節約率 (パーセント))

詳細については、[「コンテナ統計の監視」](#page-120-0)を参照してください。

## Statistics: Replication (統計:複製) ページ

Statistics: Replication (統計: 複製) ページを表示するには、Dashboard (ダッシュボード) → Statistics: Replication (統計:複製)をクリックします。このページでは、選択した複製コンテナまたはピア DR Series システムに 関する統計を表示および監視できます。このページは 2 つのメインペインで構成されます。

- Replication Filter (複製フィルタ) Container Filter (コンテナフィルタ)では、1つ、複数、またはすべ ての複製コンテナ、1 つ以上のピアシステムを選択し、複製統計概要表に表示するさまざまな統計タ イプを設定できます。10個の Headers (ヘッダー) チェックボックス (Peer Status (ピア状態) Replication Status(複製ステータス)、Time To Sync(同期時間)、Progress %(進捗率 %)、Replication Throughput(複製スループット)、Network Throughput(ネットワークスループット)、Network Savings (ネットワーク節約率)、Last Time In Sync(最後の同期時間)、Peer Container(ピアコンテナ)、お よび Peer System (ピアシステム))の中から選択して、検索に使用する複製統計のタイプを絞り込む ことができます。
- Replication Statistics(複製統計)- 選択したコンテナまたはピアシステムについて、Replication Filter(複 製フィルタ)ペインによって絞り込まれた複製統計の結果が概要表に表示されます。この概要表に は、チェックボックスの選択に基づいた統計のカテゴリが表示されます。
- **メモ:**リリース2.0以降の DR Series システムソフトウェアには、相手の DR Series システムが同じシステ ムソフトウェアリリースバージョンを実行している場合にのみ複製を許可するバージョンチェック機 能が組み込まれています(リリース 2.0.x のソフトウェアを実行している DR Series システムは、同じリ リースのシステムソフトウェアを実行する他の DR Series システムとのみ複製できます)。たとえば、リ リース 2.0.x のシステムは、リリース 2.1 またはリリース 3.0 のシステムとは複製できませんが、リリー ス 2.0.0.1 または 2.0.0.2 を実行しているシステムとは複製できます。

詳細については、[「複製統計の監視」](#page-122-0)、「[複製統計の表示](#page-106-0)」、および「Statistics: Replication (統計:複製) ペー [ジの表示](#page-122-0)」を参照してください。

### コンテナフィルタ

Statistics: Replication (統計:複製) ページの Replication Filter (複製フィルタ) ペインには、次のコンポーネン トが含まれています。

- Container Filter (コンテナフィルタ):
	- All (すべて) (このオプションを選択することにより、システム内のすべての複製コンテナを 選択できます)
	- Name (名前) (このオプションとドロップダウンリストを選択することにより、複製コンテ ナを選択できます)
	- Peer System (ピアシステム) (このオプションとリストボックスを選択することにより、ピ ア DR Series システムを選択できます)
- Headers (ヘッダー) (次のチェックボックスを選択することにより、特定の複製統計タイプに絞り込 むことができます)
	- Peer Status (ピア状態)
	- Replication Status (複製ステータス)
	- Time to Sync(同期時間)
	- Progress % (percentage) (進捗率 % (パーセント))
	- Replication Throughput (複製スループット)
	- Network Throughput (ネットワークスループット)
	- Network Savings (ネットワーク節約率)
	- Last Time in Sync (最後の同期時間)
	- Peer Container(ピアコンテナ)
	- Peer System(ピアシステム)

■ メモ: DR Series システムは30秒ごとに統計を取ります。

Replication Filter (複製フィルタ)設定をの設定が完了したら、Apply Filter (フィルタの適用)をクリックして、 絞り込まれた複製統計セットを複製フィルタ概要表に表示します。複製フィルタ概要表には、選択したチェ ックボックスに対応する複製統計が一覧表示されます(デフォルトでは、Peer Status(ピア状態)、Replication Status(複製ステータス)、Network Throughput(ネットワークスループット)、Network Savings(ネットワ ーク節約率)、および Progress Percentage(進捗率 %)チェックボックスが選択され、それらの統計が表に 表示されます)。チェックボックスの選択をリセットするには、Reset(リセット)をクリックします。

■ メモ:統計タイプの選択数が5個を超える場合は、水平スクロールバーを使用してスクロールさせ、追加 の統計の列を表示します。

詳細については、[「複製統計の監視」](#page-122-0)を参照してください。

## Storage (ストレージ) ページとオプション

Storage (ストレージ) ページを表示するには、Dashboard → Storage (ダッシュボード > ストレージ) をクリ ックします。このページでは、次のペインにシステム関連のストレージ情報が表示されます。

**タモ: DR Series** システムは30秒ごとに統計を取り、更新します。

- Storage Summary (ストレージ概要):
	- Number of Containers (コンテナ数)
	- Number of Containers Replicated (複製したコンテナ数)
- Total Number of Files in All Containers (全コンテナ内の合計ファイル数)
- Compression Level (圧縮レベル)
- **Capacity** (容量):
	- システムの使用済みおよび空き物理容量(パーセントとギビバイト(GiB)またはテビバイト  $(TiB)$ )
- **Storage Savings** (ストレージ節約率):
	- パーセントで分単位の時間に基づいてグラフ化された合計節約率(重複排除と圧縮)。この統 計は、1 時間 (1h)、1日 (1d)、5日 (5d)、1月 (1m)、および1年 (1y) で表示できます。 デフォルトは 1 時間です。
- Throughput (スループット):
	- メビバイト/秒(MiB/s)で分単位の時間に基づいてグラフ化された読み取り速度と書き込み速 度。この統計は、1 時間 (1h) 、1 日 (1d) 、5 日 (5d) 、1 月 (1m) 、および1 年 (1y) で表 示できます。デフォルトは 1 時間です。
- **Physical Storage** (物理ストレージ):
	- Type (タイプ):内蔵または外付けストレージ(外付けは拡張シェルフエンクロージャ)
	- Raw Size (raw サイズ) (ギガバイトまたはテラバイト単位のストレージ容量)
	- % Used (使用済み %) (使用済み容量の割合)
	- Service Tag (サービスタグ) (タグは7桁の固有の Dell ID)
	- Configured(設定済み)(ステータスは、yes(はい)、no(いいえ)、add(追加)、または detect (検出))
	- State (状態) (ストレージステータスは、ready(準備完了)、reading(読み取り中)、initializing (初期化中)、rebuilding(再構成中)、または not detected(未検出))

メモ: Storage Savings (ストレージ節約率)と Throughput (スループット)の値を更新するには、 クリックします。拡張シェルフエンクロージャを更新するには、Physical Storage (物理ストレージ)概 要表の Confiqured (設定済み)列にある Detect (検出)をクリックします (Enclosure Detect (エンクロー ジャの検出) ダイアログが次のメッセージとともに表示されます: If the enclosure is undetected, please wait five minutes and try again. If the enclosure still remains undetected after an attempt, keep the enclosure powered On and reboot the appliance (エンクロージャが検出されない場合は、5分間待ってから再度試し てください。それでも検出されない場合は、エンクロージャの電源をオンにしたまま、アプライアンス を再起動してください))。

DR Series システムのコンテナ操作の詳細については、「[コンテナ操作の管理」](#page-94-0)を参照してください。

## ストレージオプションの理解

DR Series システムは、システムによって取り込まれたバックアップデータと重複排除データをアクセスの容 易なストレージコンテナに保存するためのメカニズムを提供します。DR Series システムのグラフィカルユ ーザーインタフェース (GUI)では、このタイプのデータを保存するためのプロセスが、システムストレージ プロセスによって簡単になります。ナビゲーションパネルの Storage (ストレージ) セクションに次のメニュ ーオプションがあり、選択するとそれぞれ対応するページが表示されます。

- Containers(コンテナ)
- レプリケーション
- Compression Level (圧縮レベル)
- クライアント

Ø

## Containers(コンテナ)

Containers (コンテナ) ページを表示するには、Storage (ストレージ) → Containers (コンテナ) をクリック します。このページには、コンテナの合計数(Number of Containers (コンテナ数))とコンテナパス(Container Path:/containers (コンテナパス:/containers)) が表示されます。このページでは、Create (作成)、Edit(編 集)、Delete(削除)、および Display Statistics(統計の表示)オプションを使用して次のタスクを実行でき ます。

- 新しいコンテナの作成
- 既存のコンテナの編集
- 既存のコンテナの削除
- コンテナ、接続、および複製の統計の表示

Containers (コンテナ) ページには、次のタイプのコンテナ関連情報を表示するコンテナ概要表も表示されま す。

- Containers(コンテナ)- 各コンテナの名前を示します
- Files(ファイル数)- 各コンテナ内のファイルの数を示します
- File type(ファイルタイプ)- 各コンテナの接続タイプを示します
	- ネットワークファイルシステム(NFS)
	- 共通インターネットファイルシステム(CIFS)
	- OpenStorage Transport (OST)
- Replication status(複製ステータス)- 各コンテナの現在の複製状態を示します
	- Not Configured(未設定)
	- 停止しました
	- 切断
	- Trying to Connect(接続試行中)
	- オンライン
	- 該当なし
	- Marked for Deletion (削除マーク済み)

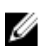

■ メモ: 新たに作成された OST コンテナの場合、Replication status (複製ステータス)に N/A (該当なし) が表示されます。既存の OST コンテナから複製データが削除された場合にも、Replication status(複製ス テータス)に N/A (該当なし)が表示されます。大量のデータを削除中の既存のコンテナの場合、 Replication status (複製ステータス)に Marked for Deletion (削除マーク済み) が表示され、データ削除プ ロセスがまだ完了していないことが示されます。

**タモ: Select** (選択) を使用して、アクションを実行するコンテナを指定します。たとえば、Select (選 択)をクリックし、Display Statistics (統計の表示)をクリックして、選択したコンテナの Statistics: Container(統計:コンテナ)ページを表示します。

## Replication (複製) ページ

Replication (複製) ページを表示するには、Storage (ストレージ) → Replication (複製) をクリックします。 Replication (複製) ページには、ソース複製の数、ローカルおよびリモートコンテナの名前、ピア状態、およ びコンテナあたりに選択された帯域幅が表示されます。Replication(複製)ページでは、次のタスクを実行で きます。

- 新しい複製関係(ソースとターゲットのペア)を作成し、使用する暗号化タイプを選択する。
- 既存の複製関係を編集または削除する。
- 複製ペア間の複製を開始または停止する。
- 複製プロセス用に帯域幅(またはスピード制限)を設定する。
- 既存の複製関係の統計を表示する。

Replication(複製)ページには、次の複製関連の情報を示す複製概要表が表示されます。

- Local Container Name (ローカルコンテナ名) ローカルコンテナ名 (IP アドレスまたはホスト名)
- **Role** (役割) 複製プロセスにおけるソースまたはターゲット
- Remote Container Name (リモートコンテナ名) リモートコンテナ名 (IP アドレスまたはホスト名)
- **Peer State**(ピア状態)- Online(オンライン)、Offline(オフライン)、Paused(一時停止)、また は Disconnected (切断)

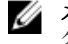

メモ:開始されると、選択したコンテナの Peer State (ピア状態)に Online (オンライン)ステー タスが表示されます。停止されると、Peer State (ピア状態)には最初に Paused (一時停止)が 表示され、次に Offline (オフライン)の表示に変わります。

• Bandwidth(帯域幅)- 設定には、1 秒あたりのキビバイト(KiB/s)、1 秒あたりのメビバイト(MiB/s)、 1 秒あたりのギビバイト(GiB/s)、またはデフォルト(無制限の帯域幅設定)があります。

メモ: Select (選択) をクリックして、アクションを実行する複製関係を識別します。たとえば、 Ø Select (選択)→ Display Statistics (統計の表示)をクリックして、選択したコンテナに関する [Statistics: Replication](#page-59-0) (統計:複製) ページを表示します。詳細については、「Statistics: Replication (統計:複製) ページ」を参照してください。

### Compression Level (圧縮レベル)

Compression Level (圧縮レベル) ページを表示するには、Storage → Compression Level (ストレージ > 圧縮レ ベル)をクリックします。このページでは、DR Series システムによってバックアップと重複排除が行われる すべての受信データに対するデータ圧縮レベルを設定または編集できます。目的に応じて次のいずれかのオ プションで圧縮レベルを選択できます。

- Fast(高速)- バックアップにかかる時間を短縮することができます。このオプションを選択すると、 容量の節約率が低下します(デフォルトの設定)。
- Best(最適)- 容量の節約率を最大にすることができます。このオプションを選択すると、バックアッ プにかかる時間が長くなります。

詳細については、[「圧縮レベルの設定](#page-82-0)」を参照してください。

## クライアント

Clients (クライアント) ページを表示するには、Storage → Clients (ストレージ > クライアント) をクリック します。このページには、DR Series システムに接続されているクライアントの合計数 (NFS、CIFS、および OST クライアントの組み合わせ)が表示されます。この合計は、3つの Client (クライアント)タブ(NFS、 CIFS、および OST タブ)の上に表示されます。

さらに、選択したタブのタイプに応じて、各接続タイプのクライアント数が表示されます。たとえば、Clients (クライアント)ページで OST タブが選択されると、システムに現在接続されているこのタイプのクライア ント(OpenStorage Technology(OST)クライアント)の数が表示され、次のクライアント関連情報が示され ます。

Number of OST Clients (OST クライアントの数) - OST クライアントの数を示します

- Name(名前)- 各クライアントを名前で示します
- Plug-In (プラグイン) 各クライアントにインストールされているプラグインタイプを示します
- Backup Software (バックアップソフトウェア) 各クライアントで使用されているバックアップソフ トウェアを示します
- Idle Time (アイドル時間) 各クライアントのアイドル時間 (非活動時間) を示します
- Connection (接続) 各クライアントの接続数を示します
- Mode(モード)- 各クライアントの現在のモードタイプを示します

クライアントに対して任意の可能なアクションを実行するには、Select (選択) をクリックしてクライアント を指定してから、目的のオプションをクリックします(たとえば、OST タブには Undate Client (クライアント の更新)、Edit Password (パスワードの編集)、および Download Plug-In (プラグインのダウンロード)の3 つのオプションがあります)。このページとタブの使用方法の詳細については、「Clients (クライアント)ペ ージ (NFS タブまたは CIFS タブの使用) 」または「Clients(クライアント)ページ (OST タブの使用) 」を 参照してください。

### Clients (クライアント) ページ (NFS タブまたは CIFS タブの使用)

Clients (クライアント) ページを表示するには、Storage (ストレージ) → Clients (クライアント) をクリッ クします。このページには、DR Series システムに接続しているクライアントの合計数が表示されます。この 数は、Clients (クライアント)のタブ (NFS、CIFS、および OST)に表示されるすべてのクライアントを反映 しています。このページと、NFS タブまたは CIFS タブを使用すると、NFS クライアントまたは CIFS クライア ントに対して次のタスクを実行できます (OST クライアントの詳細については、「Clients (クライアント)べ ージ (OST タブの使用)」を参照してください)。 Clients (クライアント) ページには、NFS (または CIFS) クライアントの概要が表示され、次のタイプの NFS および CIFS クライアント関連情報が示されます。

- Number of NFS (or CIFS) Clients (NFS (または CIFS) クライアントの数) NFS (または CIFS) クライア ントの数を示します。
- Name(名前)- 各クライアントの名前を示します。
- Idle Time (アイドル時間) 各クライアントのアイドル時間(非アクティビティ)を示します。
- **Connection Time** (接続時間) 各クライアントの接続時間を示します。

### Clients (クライアント) ページ (OST タブの使用)

Clients (クライアント) ページを表示するには、Storage (ストレージ) → Clients (クライアント) をクリッ クします。このページには、DR Series システムに接続しているクライアントの合計数が表示されます。この 数は、Clients (クライアント) タブ (NFS、CIFS、および OST) に表示されるすべてのクライアントを反映し ています。このページと OST タブを使用すると、OST クライアントに対して次のタスクを実行できます。

- クライアントの更新(モードタイプの変更のみに制限されています)
- クライアントパスワードの編集
- クライアントプラグインのダウンロード

このページには、OST クライアントの概要表が表示され、次のタイプの OST 関連情報が示されます。

- Name(名前)- クライアントを名前で示します
- Plug-In (プラグイン) クライアントにインストールされているプラグインタイプを示します
- Backup Software (バックアップソフトウェア) このクライアントで使用されるバックアップソフト ウェアを示します
- Idle Time(アイドル時間)- このクライアントのアイドル時間を示します
- Connection(接続)- このクライアントの接続数を示します
- Mode(モード)- このクライアントに設定可能なモードタイプを示します。

– 自動

- Passthrough(パススルー)
- Dedupe (重複排除)
- メモ: CPU を 4 個以上搭載している OST クライアントは、重複排除に対応していると見なされま す。ただし、OST クライアントの動作モードは、DR Series システムでの設定に従います(デフォ ルトの OST クライアントモードは Dedupe (重複排除)です)。管理者が OST クライアントを特 定のモードで動作するように設定せず、そのクライアントが重複排除に対応している場合は、 **Dedupe**(重複排除)モードで動作します。OST クライアントが重複排除に対応していない場合 (つまり、OST クライアントの CPU の搭載数が 4 個未満の場合)、管理者が Dedupe(重複排除) モードで動作するように設定しても、そのクライアントは Passthrough (パススルー) モードで のみ動作します。OSTクライアントが Auto (自動) モードで動作するように設定されると、そ の OST クライアントは、メディアサーバーによって決定されるモードの設定で動作します。次の 表に、設定された OST クライアントモードタイプと、クライアントのアーキテクチャタイプおよ び対応する CPU 数に従ってサポートされるクライアントモードとの関係を示します。

#### 表 3. サポートされる OST クライアントモードと設定

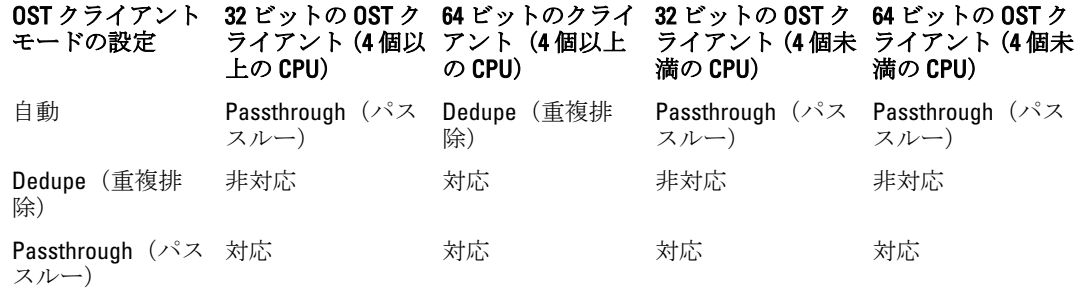

**メモ: Select** (選択) をクリックして、アクションを実行する OST クライアントを指定します。たとえ ば、Select→ Download Plug-In (選択>プラグインのダウンロード)をクリックして、次の選択肢で選択 したクライアントの Download Plug-Ins (プラグインのダウンロード) ページを表示します。

- Linux (64 ビット)、Red Hat Enterprise Linux(RHEL)、バージョン 5.6 および 6
- SUSE (64 ビット)、SUSE Linux Enterprise Server (SLES)、バージョン 10 および 11
- Windows (32 ビット)、Windows Server 2003 (SP2) および Windows Server 2008
- Windows(64 ビット)、Windows Server 2008、リリース 2

# Schedules (スケジュール) ページとオプションについて

Schedules (スケジュール) ページを表示するには、Dashboard → Schedules (ダッシュボード > スケジュー ル)をクリックします。このページには、DR Series システムに対してセットアップされている既存の複製操 作とクリーニング操作が表示されます。時間が 1 つも表示されていない場合は、複製操作とクリーニング操 作が1つもスケジュールされていないことを意味します。複製操作とクリーニング操作は、DR Series システ ムが、他に主要なシステム操作が動作していない非アクティブの期間を検出するたびに自動的に実行されま す。

■ メモ:複製スケジュールは、個々の複製に対応したソースコンテナに対してのみ設定できます。

Schedules (スケジュール) ページでは、複製操作またはクリーニング操作を実行するための新しいスケジュ ールを作成できます。また、それらの操作のいずれかに対して既存のスケジュールを変更することもできま す。複製操作またはクリーニング操作のスケジュールの詳細については、「[クリーニングスケジュールの作](#page-194-0) [成](#page-194-0)」と[「複製スケジュールの作成](#page-107-0)」を参照してください。

メモ: クリーニング操作は、ファイルが削除されたコンテナからディスク領域を復活させるシステムプロ Ø セスです。クリーニングスケジュールが設定されていない場合、クリーニング処理は必要に応じて実行 されます。

**Schedules** (スケジュール) ページには次の項目が表示されます。

- システムタイムゾーン:次のフォーマットを使用しています (US/Pacific、Tue May 110:33:45 2012)
- スケジュールされている複製操作:曜日(日曜~土曜)、開始時刻、および終了時刻
- スケジュールされているクリーニング操作:曜日(日曜~土曜)、開始時刻、および終了時刻

■ メモ:スケジュールは、スケジュールされている複製操作のソースコンテナのみを制御します。 これらの 操作において、ターゲットコンテナはパッシブになります。

## 複製スケジュールの設定

Schedules (スケジュール) ページから複製スケジュールを設定するには、次の手順を実行します。

■ メモ:複製スケジュールは、複製に対応した個々のソースコンテナに対してのみ設定できます。

**シェキ:**リリース2.0以降のDR Series システムソフトウェアには、相手のDR Series システムが同じシステ ムソフトウェアリリースバージョンを実行している場合にのみ複製を許可するバージョンチェック機 能が組み込まれています(リリース 2.0.x のソフトウェアを実行している DR Series システムは、同じリ リースのシステムソフトウェアを実行する他の DR Series システムとのみ複製できます)。たとえば、リ リース 2.0.x のシステムは、リリース 2.1 またはリリース 3.0 のシステムとは複製できませんが、リリー ス 2.0.0.1 または 2.0.0.2 を実行しているシステムとは複製できます。

1. オプションバーの Replication (複製)をクリックします。Replication Schedule (複製スケジュール) ペー ジが表示されます。 別の方法で Replication Schedule (複製スケジュール) ページを表示するには、Schedules (スケジュール)

→ Replication Schedule (複製スケジュール)をクリックします。

- 2. Container (コンテナ)で、複製に対応したソースコンテナをドロップダウンリストから選択します。
- 3. Schedule (スケジュール) をクリックして Set Replication Schedule (複製スケジュールの設定) ウィンド ウを表示し、複製をスケジュールする曜日ごとに Start Time (開始時刻)と Stop Time (終了時刻)を入力 します(時間と分のプルダウンリストを使用)。

複製スケジュールの詳細については、「[複製スケジュールの作成](#page-107-0)」を参照してください。

■メモ: Create (作成) オプションまたは Edit Schedule (スケジュールの編集) オプションが無効にな っている(グレーで表示されている)場合は、複製スケジュールを作成することのできる、複製に 対応したソースコンテナが存在しないことを意味しています。先に、複製可能なソースコンテナを 作成する必要があります。詳細については、「[複製関係の作成」](#page-102-0)を参照してください。

## クリーニングスケジュールの設定

Schedules (スケジュール) ページでクリーニングスケジュールをセットアップするには、次の手順を実行し ます。

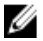

■ メモ: 新規のクリーニングスケジュールの設定および既存のクリーニングスケジュールの変更の詳細に ついては、「[クリーニングスケジュールの作成」](#page-194-0)を参照してください。

- 1. ナビゲーションパネルで Schedules (スケジュール)→ Cleaner Schedule (クリーニングのスケジュール) をクリックするか、Schedules (スケジュール)ページで Cleaner (クリーニング)をクリックして Cleaner Schedule (クリーニングのスケジュール)ページを表示します。
- 2. クリーニングスケジュールが存在しない場合は、Schedule (スケジュール)をクリックして Set Cleaner **Schedule** (クリーニングスケジュールの設定) ウィンドウを表示し、スケジュールを設定する曜日ごと に Start Time (開始時刻)と Stop Time (終了時刻) を入力します(時間と分のプルダウンリストを使 用)。

変更する既存のクリーニングスケジュールが存在する場合は、Edit Schedule (スケジュールの編集)をク リックし、変更を行います。

## System Configuration(システム設定)ページとオプションにつ いて

System Configuration (システム設定) ページを表示するには、Dashboard → System Configuration (ダッシュボ ード>システム設定)をクリックします。System Configuration (システム設定) ページには、次の各ペインに 現在の DR Series システムの設定情報が表示されます。

- ネットワーク
- Active Directory
- Local Workgroup Users (ローカルワークグループユーザー)
- E-メールアラート
- Admin Contact Info (管理者連絡先情報)
- Email Relav Host (E-メールリレーホスト)
- 日時

メモ: System Configuration (システム設定) ページの各ペインタイトルは、リンクとして機能します。対 応する詳細情報および使用可能な関連オプションを提供するページを表示するには、ペインタイトルの リンクをクリックします。たとえば、Date and Time (日時) ページを表示するには、Date and Time (日 時)ペインタイトルのリンクをクリックします。

System Configuration (システム設定) ページには、次の作業を行うことができる3つのオプションがありま す。

- 現在のシステムパスワードの編集
- システムのシャットダウン
- システムの再起動

System Configuration (システム設定) ページには、システム内の Networking (ネットワーク)、Active Directory、Local Workgroup Users (ローカルワークグループユーザー)、Email Alerts (E-メールアラート)、 Admin Contact Info (管理者連絡先情報)、Email Relay Host (E-メールリレーホスト)、および Date and Time (日時)ページの構成設定を管理するための手段が用意されています。

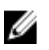

メモ:たとえば、日時の構成設定を管理するには、Date and Time (日時)をクリックしてDate and Time (日時)ページを表示します。その後、次の日付と設定を追加または編集できます:Mode(モード)、 Time Zone (タイムゾーン)、および Date and Time (日時)。DR Series システムが、ワークグループに含 まれ、Microsoft Active Directory Services (ADS)ドメインに参加していない場合は、システムに関連付け られるネットワーク時間プロトコル (NTP) サーバーを追加または編集することもできます。一方、DR Series システムがドメインに参加している場合、Date and Time (日時) ページの NTP Servers (NTP サー バー)設定は無効になり、表示されません。

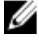

**シンモ: DR Series** システムがワークグループの一員として動作し、ドメインに参加しない場合は、NTP サ ーバーを使用することをお勧めします。DR Series システムがドメインに参加する場合は、NTP サーバー を参照時間ソースとして使用することはできません。

## System Configuration (システム設定) ページおよびオプション

System Configuration (システム設定) ページを表示するには、Dashboard → System Configuration (ダッシュボ ード>システム設定)をクリックします。このページには、次のペインタイトル対応のリンクが表示され、 このリンクから次のカテゴリに関する詳細なシステム設定情報を表示できます。

- ネットワーク
- Active Directory
- Local Workgroup Users (ローカルワークグループユーザー)
- E-メールアラート
- Admin Contact Info (管理者連絡先情報)
- Email Relay Host (E-メールリレーホスト)
- 日時

### ネットワーク

Networking(ネットワーク)ペインには、DR Series システムに対して現在設定されているモード、ホスト名、 IP アドレス、ボンディング、ドメインサフィックス、およびプライマリ DNS が表示されます。Networking(ネ ットワーク)ペインタイトルは、Networking(ネットワーク)ページへのリンクとして機能します。

このページには、ホスト名、IP アドレス、DNS、ボンディング、および取り付けられた NIC が表示さ れます。Networking (ネットワーク) ページには、Edit Hostname (ホスト名の編集)、Edit IP Address (IP アドレスの編集)、Edit DNS (DNS の編集)、Edit Bonding (ボンディングの編集)、および Edit MTU (MTUの編集)のオプションがあります。

### Active Directory

Active Directory ペインには、DR Series システムのドメイン名の現在のステータスが表示されます(設定済み のドメイン名や設定済みドメイン名の一覧表示ではありません)。Active Directory ペインタイトルは、Active Directory ページへのリンクとして機能します。

• このページには、Settings(設定)ペインおよび CIFS Container Share Path(CIFS コンテナ共有パス)ペ インがあります。Settings(ペイン)には、設定ステータスと、Microsoft Active Directory Services(ADS) ドメインの FQDN ドメイン名 (完全修飾ドメイン名) が表示されます。CIFS Container Share Path (CIFS コンテナ共有パス)ペインには、現在の CIFS コンテナ共有パスロケーションが表示されます。Active Directory ページには、Join (参加)と Leave (離脱)のオプションがあります。

### Local Workgroup Users (ローカルワークグループユーザー)

Local Workgroup Users (ローカルワークグループユーザー)ペインには、DR Series システムに現在設定されて いるローカルワークグループユーザー (CIFS) が表示されます。Local Workgroup Users (ローカルワークグル ープユーザー)ペインタイトルは、Local Workgroup Users (CIFS) (ローカルワークグループユーザー(CIFS)) ページへのリンクとして機能します。

• このページには、DR Series システム内のローカルワークグループに属する、設定済みのローカル CIFS ユーザーのユーザー名が表示されます。Local Workgroup Users (CIFS) (ローカルワークグループユーザ ー(CIFS))ページには、**Create**(作成)、**Edit**(編集)、および **Delete**(削除)のオプションがあり、 このオプションによって、このローカルワークグループに属するユーザーを管理できます。既存のロ ーカルワークグループユーザーを編集または削除するには、Select(選択)をクリックして、変更ま たは削除するローカルユーザーを識別します。

### E-メールアラート

Email Alerts (E-メールアラート) ペインには、DR Series システムに現在設定されている E-メール通知受信者 の数が表示されます。Email Alerts (E-メールアラート) ペインタイトルは、Email Alerts (E-メールアラート) ページへのリンクとして機能します。

このページには、現在設定されているすべての受信者の E-メールアドレスが表示されます。Email Alerts (E-メールアラート) ページには、Add (追加)、Edit (編集)、Delete (削除)、および Send Test Message (テストメッセージの送信)のオプションがあります。E-メール受信者を作成するには、 Add (追加) をクリックして Add Recipient Email Address (受信者メールアドレスの追加) ダイアログを 表示し、Email Address (E-メールアドレス)に、E-メールシステムに対して有効な E-メールアドレス を入力し、Submit (実行)をクリックします。既存のE-メール受信者を編集または削除するには、 Select(選択)をクリックして変更、削除、またはテストメッセージを送信する E-メール受信者を指 定します。

### Admin Contact Info (管理者連絡先情報)

Admin Contact Info (管理者連絡先情報) ペインには、DR Series システムに設定された管理者に関連付けられ ている現在の情報が表示されます。現在の情報は、Contact Information(連絡先情報)ペインと Notification(通 知) ペインに含まれています。Contact Information (連絡先情報) ペインには、Contact Information (連絡先情 報)、Company Name(会社名)、Email(E-メール)、Work Phone(勤務先電話番号)、および Comments(コ メント)のカテゴリがあります。Notification (通知) ペインには、DR Series システムアプライアンス警告お よびシステムソフトウェアアップデートのステータス (無効または有効)が表示されます。Admin Contact Info (管理者連絡先情報)ペインタイトルは、Administrator Contact Information (管理者連絡先情報)ページへのリ ンクとして機能します。

- このページには、DR Series システム管理者の連絡先情報が表示され、すべてのシステム警告 E-メール メッセージが送信されます。Administrator Contact Information (管理者連絡先情報) ページには、Add Contact Information (連絡先情報の追加)オプションがあります(このオプションを設定した後は、Edit Contact Information (連絡先情報の編集)に変わります)。Edit Contact Information (連絡先情報の編集) オプションをクリックすると、Edit Administrator Contact Information (管理者連絡先情報の編集) ダイア ログが表示され、そこで次の情報を入力したり、チェックボックスを選択したりすることができま す。
	- Administrator Name(管理者名)
	- Company Name(会社名)
	- 電子メール
	- Work Phone(勤務先電話番号)
	- コメント
	- Notify me of DR4000 appliance alerts (DR4000 アプライアンス警告を通知する)
	- Notify me of DR4000 software updates (DR4000 ソフトウェアアップデートを通知する)

### Email Relay Host (E-メールリレーホスト)

Email Relav Host (E-メールリレーホスト) ペインには、DR Series システムに設定された現在の E-メールリレ ーホストが表示されます。Email Relay Host (E-メールリレーホスト) ペインタイトルは、Email Relay Host (E-メールリレーホスト)ページへのリンクとして機能します。

• このページには、DR Series システムで E-メールの処理用として設定されている E-メールリレーホスト のIP アドレスまたはホスト名が表示されます。Email Relay Host (E-メールリレーホスト)ページには、 Add Relay Host (リレーホストの追加)オプションがあります(このオプションは設定後、Edit Relay Host (リレーホストの編集)に変わります)。

### 日時

Date and Time (日時) ペインには、DR Series システムに設定された現在のモード (Manual (手動) または NTP)、現在のタイムゾーン、および現在の日時 (mm/dd/yy hh:mm:ss の形式、例: 12/11/12 14:58:22 PST) が表 示されます。Date and Time (日時) ペインタイトルは、Date and Time (日時) ページへのリンクとして機能し ます。

このページには、使用されているモードを示す Settings (設定) ペインがあります。システムがワー クグループに属しており、Active Directory Services (ADS)ドメインに参加していない場合には、ネッ トワークタイムプロトコル (NTP) サーバーが使用されます。システムが ADS ドメインに参加してい る場合、NTP サーバー設定は無効になり、ADS ドメイン時間が使用されます。Settings(設定)ペイン は、現在のタイムゾーン、および現在の日時も表示されます。Date and Time (日時) ページには、日 付と時刻の設定を変更するための Edit (編集) オプションがあります。

**メモ: DR Series** システムがドメインではなく、ワークグループに属している場合は、ネットワークタイ ムプロトコル(NTP)サーバーを使用することをお勧めします。DR Series システムが Active Directory Services(ADS)ドメインに参加している場合には、NTP 時間モードが無効になります。ADS ドメインに 参加している場合に NTP 時間モードを有効にしようとすると、有効にできないことを示すエラーメッセ ージが表示されます。

## System Configuration (システム設定) ページオプションの理解

System Configuration (システム設定) ページには3つの主要システムオプションが含まれます。

- Edit Password (パスワードの編集)
- シャットダウン
- 再起動

### Edit Password (パスワードの編集)

Edit Password (パスワードの編集) - このオプションをクリックして、Edit Password (パスワードの編集) ダ イアログを表示します。このダイログでは、DR Series システムのログインパスワードを変更できます。

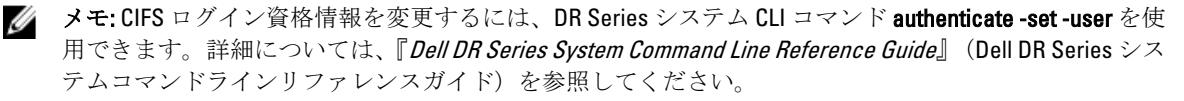

■ メモ:既存のログインパスワードを編集することは、ログインパスワードをリセットすることとは異なり ます。System Configuration(システム設定)ページで Edit Password(パスワードの編集)をクリックし た場合は、システムパスワードの要件に従ってログインパスワードを編集します(詳細については、[「シ](#page-80-0) [ステムパスワードの変更](#page-80-0)」を参照してください)。Login(ログイン)ページで Reset Password(パスワ ードのリセット)をクリックした場合は、ログインパスワードがシステムのデフォルト値にリセットさ れます。この場合、システムのサービスタグを入力する必要があります。詳細については、「[デフォル](#page-81-0) [トシステムパスワードのリセット](#page-81-0)」を参照してください。

### シャットダウン

Shutdown(シャットダウン)- このオプションをクリックして Shutdown System(システムのシャットダウン) ダイアログを表示します。このダイアログでは、DR Series システムをシャットダウンできます。

注意: シャットダウンは、システムソフトウェアがインストールされているアプライアンスの電源をオフ にします。電源がオフの状態になった後は、アプライアンスが実際に存在する場所で直接、あるいはシ ステムに対する iDRAC 設定を使用して電源をオンにすることができます。

### 再起動

Reboot (再起動) - このオプションをクリックして Reboot System (システムの再起動) ダイアログを表示しま す。このダイアログでは、DR Series システムを再起動できます。

## Support (サポート) ページとオプション

Dashboard (ダッシュボード) → Support (サポート) をクリックすると、Support (サポート) ページが表示 されます。Support (サポート) ページの Support Information (サポート情報) ペインに、システムの現在のサ ポート関連情報が表示されます。

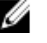

■ メモ: 表示されるイーサネット一覧 (MAC および速度) の正確な数字は、システムに搭載されたイーサ ネットポートの数とタイプによって異なります。たとえば、DR4000 システムは最大 4 つの 1–GbE ポート または2つの10-GbE ポートをサポートでき、DR4100 システムは最大 6つの 1-GbE ポート (ネットワーク ドーターカードの4つの内蔵 1–GbE ポートと PCI Express 拡張カードの2つの 1–GbE ポート)または2つ の 10-GbE ポートをサポートできます。次に、4ポート (eth0~eth3)の例を示します。

- Product Name
- ソフトウェアバージョン
- サービスタグ
- Last Diagnostic Run (最終診断実行)
- BIOS バージョン
- MAC アドレス
- iDRAC IP Address (iDRAC の IP アドレス)
- eth0 MAC
- eth0 Speed (eth0 速度)
- eth1 MAC
- eth1 Speed (eth1 速度)
- eth2 MAC
- eth2 Speed (eth2 速度)
- eth3 MAC
- eth3 Speed (eth3 速度)

また、このページから、DR Series システムの追加ストレージのサポート、アップグレード、およびライセン スに関するオプションとして、Diagnostics(診断)、Software Upgrade(ソフトウェアアップグレード)、お よび License (ライセンス) を利用できます。詳細については、「Support (サポート) ページオプションの理 解」を参照してください。

## Support (サポート) ページオプションの理解

ナビゲーションパネルに表示される Support (サポート) ページは、3つの重要なオプション (Diagnostics (診 断)、Software Upgrade(ソフトウェアアップグレード)、および License(ライセンス))を提供します。 これら3つのオプションでは、次のタスクを実行できます。

- 診断ログファイルの生成、ダウンロード、または削除
- DR Series システムソフトウェアの新しいバージョンへのアップグレード
- 追加されたデータストレージ拡張シェルフ用のライセンスファイルのインストール

#### 診断

Diagnostics (診断) - このオプションをクリックして Diagnostics (診断) ページを表示します。このページに は、診断のリストが、ファイル名、サイズ、診断ログバンドルの生成日時、診断ログバンドルの作成理由、 およびステータスとともに表示されます。Diagnostics(診断)ページは、Generate(生成)、Download(ダウ ンロード)、および Delete (削除)オプションを提供します。
診断ログファイルバンドルは、報告されたシステムの状態、または DR Series システム操作時に問題として検 出されたシステムの状態をデルのサポートが診断するために使用されます。

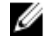

■ メモ:アクションを実行する診断ログファイルは、Select (選択)をクリックして指定します。たとえ ば、Select(選択)→ Download(ダウンロード)をクリックすると、選択した診断ログファイルをダウ ンロードするための File Download (ファイルのダウンロード) ダイアログが表示されます。

■ メモ:診断バンドルは、管理者による生成と自動生成の2つのモードで生成されます。後者のモードで は、プロセスまたはサービスの障害が検知されると、DR Series システムはバックグラウンドタスクとし てシステム関連情報の収集を開始します。収集が完了すると、DR Series システムはシステムイベントを 生成します。管理者の要求以外で診断バンドルが頻繁に生成されるような場合は、デルのサポートにお 問い合わせください。

Diagnostics (診断) ページおよび 診断 サービスの詳細については、「Diagnostics (診断) ページとオプショ [ン](#page-127-0)」および[「診断サービスについて](#page-190-0)」を参照してください。

#### ソフトウェアアップグレード

Software Upgrade(ソフトウェアアップグレード)- このオプションをクリックして Software Upgrade (ソフト ウェアアップグレード)ページを表示します。このページには、Upgrade File Location (アップグレードファ イルの場所)と Software Information (ソフトウェア情報)の2つのペインがあります。Software Upgrade (ソ フトウェアアップグレード)ページでは、ソフトウェアアップグレードファイルの場所を指定できます。場 所の指定が完了したら、Start Upgrade (アップグレードの開始) をクリックしてアップグレードプロセスを開 始するか、DR Series システムの現在のバージョンとアップグレード履歴を表示します。Start Upgrade (アッ プグレードの開始)ページには、Reboot(再起動)オプションがあります。

**タモ: DR Series** システムのソフトウェアアップグレードを実行する前に、ソフトウェアアップグレード ファイルをダウンロードし、DR Series システム GUI が動作しているシステムからローカルにアクセスで きる状態にしておく必要があります。

システムソフトウェアアップグレードの詳細については、「Software Upgrade [\(ソフトウェアアップグレード\)](#page-130-0) [ページとオプション](#page-130-0)」を参照してください。

#### ライセンス

License (ライセンス) - このオプションをクリックして License (ライセンス) ページを表示します。このペ ージには、License File Location(ライセンスファイルの場所)と Number of Installed Licenses(インストール済 みライセンスの数)の2つのペインがあります。License (ライセンス)ページでは、取り付けられたデータ ストレージ拡張シェルフの対応するライセンスファイルの場所を指定します。

License File Location (ライセンスファイルの場所)ペインで、拡張シェルフライセンスファイルがダウンロー ドされているローカルディスク上の場所(または既知のネットワークの場所)を入力するか(通常は/store/ license)、Browse...(参照...)をクリックしてライセンスファイル (license.xml) が存在する別のディレクト リ/フォルダパスの場所を指定します。場所の指定が完了したら、Install License (ライセンスのインストー ル)をクリックして、取り付けられているデータストレージ拡張シェルフ用のライセンスファイルをインス トールし、検証します。

ライセンスファイルのインストールと検証が完了すると、License (ライセンス)ページに License file has been successfully installed (ライセンスファイルは正常にインストールされました) ダイアログが表示されます。そ の際、インストール済みライセンスの数の概要表が更新され、先ほどインストールした新しいライセンスフ ァイルが追加されます。Number of Installed Licenses(インストール済みライセンスの数)ペインには、イン ストール済みの各ライセンスを一覧表示し、ID、説明、権利 ID、および現在のステータスで識別する概要表 が含まれています。

サポートされているデータストレージ拡張シェルフ、または拡張シェルフに必要なライセンスの詳細につい ては、「[拡張シェルフライセンス](#page-73-0)」および「[拡張シェルフの取り付け](#page-73-0)」を参照してください。

#### <span id="page-73-0"></span>拡張シェルフライセンス

このトピックでは、外付けデータストレージを拡張シェルフエンクロージャと呼ばれる Dell MD1200 ストレー ジアレイの形式で追加するために必要なライセンスについて説明します。拡張シェルフエンクロージャによ り、DR Series システム操作をサポートするための補助的なデータストレージ容量を追加することが可能にな ります。DR Series システムは、システムごとに最大 2 台のエンクロージャをサポートします。追加される拡 張シェルフエンクロージャは、DR Series システムの各内蔵ドライブスロット容量(0~11)以上である必要が あります。拡張シェルフエンクロージャは、内蔵データストレージに追加されることにより、最大 9、18、ま たは27 テラバイト (TB) のハードドライブ容量を提供できます。拡張シェルフエンクロージャは、1TB、2 TB、または 3 TB の容量で追加できます。ライセンスは、拡張シェルフエンクロージャのサイズを「ライセン ス = サイズ | の形式 (たとえば、shelf = 18TB) で定義し、シェルフ単位で追加されます。

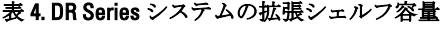

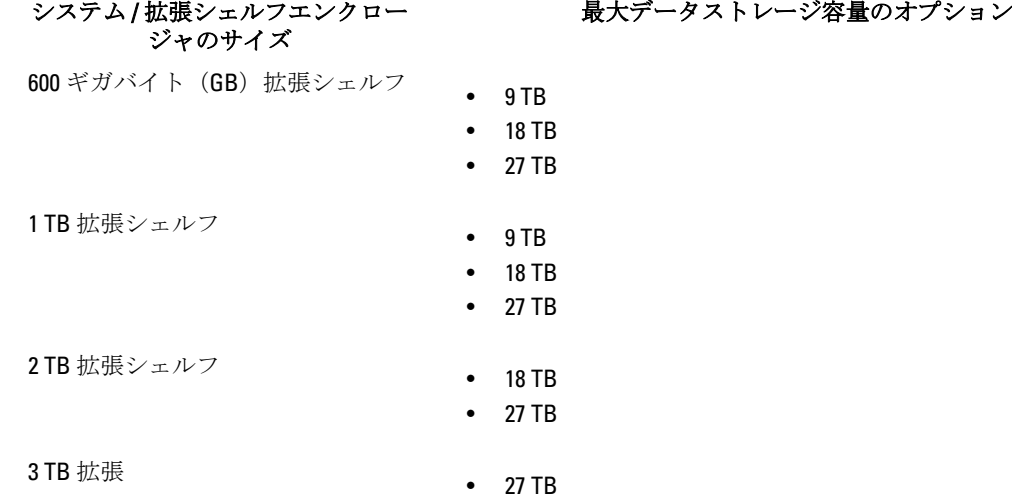

#### ライセンス

拡張シェルフエンクロージャを追加するには、DR Series システムの注文時に各エンクロージャのライセンス を Dell Account 担当者に注文する必要があります。また、ベースの DR Series システムに後から外付けストレ ージを追加するときにも注文できます。ライセンスは、サービスタグを使用して support.dell.com/ ウェブサイ トからダウンロードするか、Dell Account 担当者からの E-メール内のリンクを使用して入手できます。

すでに Dell MD1200 ストレージアレイを所持している場合、注文プロセスは、ベースの DR Series システムに 追加する既存のハードウェアに対するライセンスの発行をサポートしています。各ライセンスは 1 台の拡張 シェルフエンクロージャをサポートし、システムは DR Series システムサービスタグを使用して最大 2 台のエ ンクロージャをサポートします。ライセンスはシステムサービスタグに結び付けられているため、内蔵ドラ イブが別のシステムシャーシに移されると、新しいライセンスが必要になる場合があります。拡張シェルフ エンクロージャの詳細については、「DR Series [システムとデータ操作」](#page-26-0)内の「DR Series 拡張シェルフ」を参 照してください。

■ メモ: 300 ギガバイト (GB) ドライブ容量 (2.7 TB) バージョンの DR Series システムは、ベースシステム に外付けストレージを追加するための拡張シェルフエンクロージャの追加をサポートしていません。

#### 拡張シェルフライセンスのインストール

拡張シェルフのライセンスのインストールおよび検証を行う前に、ライセンスの場所を確認してください。 DR Series システムの拡張シェルフ用のライセンスをインストールするには、次の手順を実行します。

■ メモ: 300 ギガバイト (GB) ドライブ容量 (2.7 TB) バージョンの DR Series システムは、拡張シェルフエ ンクロージャの追加をサポートしていません。

- 1. ナビゲーションパネルで、Support(サポート)→ License(ライセンス)を選択します(または、License (ライセンス)をダブルクリックします)。 License (ライセンス) ページが表示され、License File Location (ライセンスファイルの場所) ペインと Number of Installed Licenses (インストール済みライセンスの数) ペインが表示されます。
- 2. License File Location (ライセンスファイルの場所) ペインで、ライセンスファイルのパス (通常は /store/ license)を入力するか、Browse... (参照...) をクリックしてライセンスファイルの場所を指定します。
- 3. Install License (ライセンスのインストール)をクリックし、すべてのプロンプトに従います。 成功すると、License has been successfully installed (ライセンスは正常にインストールされました)ダイ アログが表示され、この新しいライセンスが Number of Installed Licenses (インストール済みライセンス の数) ペインに表示されます。Number of Installed Licenses (インストール済みライセンスの数) ペイン には、インストール済みライセンスの合計数が表示され、各インストール済みライセンスが ID、簡単な 説明、権利 ID(ライセンスタグ)、およびライセンスのステータスで定義されます。

4

# DR Series システム設定の設定

このトピックでは、DR Series システム操作を実行する前に、次の主要タスクについて理解しておく必要があ ることについて説明します。

- システムの初期化方法
- システムのシャットダウンまたは再起動の方法
- システムパスワードの管理方法

DR Series システムを初期化する際は、複数の非常に重要なシステム設定を設定および管理することが必要に なります。

**メモ:初期システム設定ウィザード**を使用して DR Series システムを設定することをお勧めします。DR Series システム GUI を使用して一部のシステム設定(ボンディング、MTU、ホスト名、IP アドレス、DNS など)を変更すると、DR Series システム GUI のアクセスに影響を及ぼす問題を引き起こす可能性があり ます。

システムの初期化の詳細については、「DR Series [システムの初期化」](#page-34-0)を参照してください。

システムのシャットダウンまたは再起動の詳細については、「DR Series [システムのシャットダウン」](#page-81-0)および 「DR Series [システムの再起動」](#page-82-0)を参照してください。

システムパスワードの管理の詳細については、「DR Series [システムパスワードの管理」](#page-80-0)を参照してください。

# ネットワークの設定

DR Series システムの初期システム設定ウィザードプロセスを使用して設定されたネットワーク設定を次の ペインで設定できます。

■メモ:この例では、NIC のイーサネットポート設定として Eth0 と Eth1 のみが示されています (NIC にはシ ステム構成に応じて Eth0~Eth5 の範囲内でイーサネットポート設定を設定できます)。DR4000 システム では最大 4 個の 1 GbE ポートまたは最大 2 個の 10 GbE ポートがサポートされ、DR4100 システムでは最大 6 個の 1 GbE ポートまたは最大 2 個の 10 GbE ポートがサポートされます。詳細については、「[ローカルコ](#page-35-0) [ンソール接続](#page-35-0)」を参照してください。

- ホスト名
- IP アドレス
	- モード (使用される IP アドレス (静的 IP または DHCP アドレス指定))
	- ネットマスク
	- iDRAC の IP アドレス
	- システムの IP アドレス
	- ゲートウェイの IP アドレス
- DNS
	- ドメインサフィックス
	- プライマリ DNS
	- セカンダリ DNS
- ボンディング
- デバイス
- モード
- MAC アドレス
- MTU(maximum transmission unit、最大転送単位)
- ボンディングオプション
- スレーブインタフェース
- Eth0
	- MAC
	- 最大速度
	- 速度
	- 二重
- Eth1
	- MAC
	- 最大速度
	- 速度
	- 二重

新しいネットワーク設定を設定するには(または、初期システム設定ウィザードを使用して設定された内容 を変更するには)、次の手順を実行します。

#### 1. System Configuration → Networking (システム設定>ネットワーク)を選択します。

Networking (ネットワーク) ページが表示されます。DR Series システムのホスト名、IP アドレス、DNS、 ボンディングの設定を選択するか、イーサネットポート設定(Eth0~Eth3)を表示するように選択しま す。

- ホスト名を設定する場合は、手順 2 に進みます。
- IP アドレス指定を設定する場合は、手順 4 に進みます。
- DNS を設定する場合は、手順 7 に進みます。
- ボンディングを設定する場合は、手順 10 に進みます。
- MTU を設定する場合は、手順 13 に進みます。
- –
- 2. 現在のホスト名を変更するには、オプションバーで Edit Hostname (ホスト名の編集) をクリックします。 Edit Hostname (ホスト名の編集) ダイアログが表示されます。
- 3. 次のサポートされる文字タイプおよび長さに適合するホスト名を Hostname (ホスト名)に入力します。
	- 英字 A~Z、a~z、大文字と小文字の組み合わせを使用できます。
	- 数字 数字のゼロ (0) から 9 を使用できます。
	- 特殊文字 ダッシュ(-)記号のみ使用できます。
	- 長さ制限 ホスト名は 19 文字以下にする必要があります。
	- 新しいホスト名に問題がなければ、Submit(送信)をクリックして新しいホスト名をシステムに 設定します。
- 4. 現在のIP アドレス設定を変更するには、オプションバーで Edit IP Address (IP アドレスの編集)をクリ ックします。

Edit IP Address (IP アドレスの編集) ダイアログが表示されます。

5. Edit IP Address (IP アドレスの編集)ダイアログで以下の値を入力または変更します。

- Mode (モード)で、Static (静的) (システムに静的 IP アドレス指定を設定する場合)を選択す るか、DHCP(システムに動的IPアドレス指定を設定する場合)を選択します。

メモ: DHCP モードのIP アドレス指定を選択するには、DHCP を選択し、Submit (送信)をク リックします。この手順内の残りのサブ手順は、DR Series システムに Static (静的) モード の IP アドレス指定を選択した場合にのみ実行する必要があります。

- New IP Address (新規 IP アドレス)で、システムの新しい IP アドレスを表す IP アドレスを入力し ます。
- Netmask (ネットマスク)で、システムを指すネットマスクアドレス値を入力します(システム IP アドレスとネットマスクはシステムが属するネットワークを識別します)。
- Gateway(ゲートウェイ)で、システムに関連するゲートウェイの IP アドレスを入力します。
- 6. Submit (送信) をクリックして、DR Series システムに新しい値を適用します(または Cancel (キャンセ ル)をクリックして Networking (ネットワーク) ページを表示します)。 選択が正常に実行されると Undated IP Address (IP アドレスを更新しました)ダイアログが表示されます (静的 IP アドレスを手動で変更した場合、再度 DR Series システムにログインする際にこの IP アドレス をブラウザで使用する必要があります)。
- 7. システムの DNS 設定を行うには、オプションバーで Edit DNS (DNS の編集)をクリックします。 Edit DNS (DNS の編集) ダイアログが表示されます。
- 8. Edit DNS (DNS の編集) ページで以下の値を設定します。
	- Domain Suffix (ドメインサフィックス)に、使用するドメインサフィックスを入力します (acme.local など)。これは必須フィールドです。
	- Primary DNS (プライマリ DNS)に、システムのプライマリ DNS サーバーを表す IP アドレスを入 力します。これは必須フィールドです。
	- Secondary DNS (セカンダリ DNS)には、システムのセカンダリ DNS サーバーを表す IP アドレス を入力します。これはオプションのフィールドです。
- 9. Submit (送信) をクリックして、DR Series システムに新しい値を適用します(または Cancel (キャンセ ル)をクリックして Networking (ネットワーク) ページを表示します)。

正常に選択が行われると、Updated DNS (DNS を更新しました) ダイアログが表示されます。

10. システムのボンディング設定を行うには、オプションバーで Edit Bonding (ボンディングの編集)をクリ ックします。

Edit Bonding (ボンディングの編集) ダイアログが表示されます。

- 11. Bonding config (ボンディング設定)リストから次のいずれかのオプションを選択することにより、シス テムのボンディング設定を選択します。
	- ALB デフォルト設定の適応型負荷分散(ALB)を設定します。
		- メモ: バックアップサーバーがリモートサブネット上にある場合、ALB 負荷バランシングで 負荷は適切に分散されません。これは、ALB でアドレス解決プロトコル(ARP)が使用され ており、ARP の更新はサブネットに依存するためです。そのため、ARP のブロードキャスト と更新はルーターをまたいで送信されません。代わりに、すべてのトラフィックはボンドの 最初のインタフェースに送信されます。この ARP 固有の問題を解決するために、データソー スシステムが DR Series システムと同じサブネット上にあることを確認してください。
	- 802.3ad IEEE 802.ad 規格を使用して動的リンクアグリゲーションを設定します。

#### 注意: 既存のボンディング設定を変更すると、DR Series システムがこのボンディングタイプ を確実に受け入れ可能でない限りシステムへの接続が失われる場合があります。

12. Submit (送信) をクリックして、DR Series システムに新しい値を適用します(または Cancel (キャンセ ル)をクリックして Networking (ネットワーク) ページを表示します)。

正常に選択が行われると、Updated Bonding (ボンディングを更新しました) ダイアログが表示されます。

13. システムの最大転送単位 (MTU) を設定するには、オプションバーで Edit MTU (MTU の編集) をクリッ クします。

Edit MTU (MTU の編集) ダイアログが表示されます。

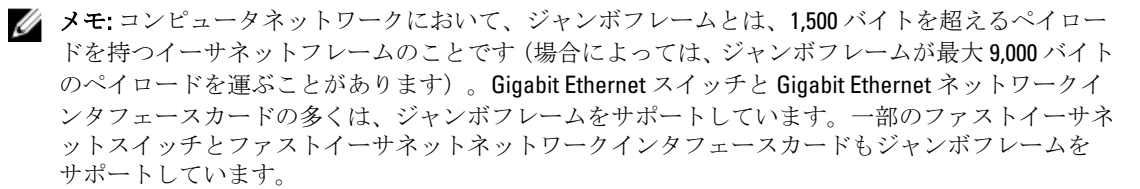

一部のコンピュータメーカーでは、ジャンボフレームサイズの通常の上限として 9,000 バイトが使用され ています。インターネットプロトコルサブネットワークで使用されるジャンボフレームをサポートする には、ホスト DR Series システム (イニシエータまたはソース)とターゲット DR Series システムの両方 で 9000 MTU を設定する必要があります。

したがって、標準フレームサイズを使用するインタフェースとジャンボフレームサイズを使用するイン タフェースを同じサブネットにするべきではありません。相互運用性の問題が発生する可能性を減らす ために、ジャンボフレームに対応可能なネットワークインタフェースカードは、ジヤンボフレームの使 用を明確に設定する必要があります。

宛先システムが特定のフレームサイズをサポート可能であることを確認するには、DR Series システム の CLI コマンド network --ping --destination <IP address> --size <number of bytes> を使用します。

詳細については、デルのサポートにお問い合わせください(問い合わせ方法の詳細については、[「デルへ](#page-199-0) [のお問い合わせ](#page-199-0)」を参照してください)。

■ メモ: Dell ネットワークスイッチを使用している場合、最新のスイッチファームウェアアップグレー ドとアプリケーションノートを十分に活用していることを確認してください。アプリケーション ノートには、スイッチファームウェアアップグレードの実行および設定ファイルの保存を行う際に 役立つ手順が記載されています(詳細については、support.dell.com/ にアクセスし、お使いのシステ ムタイプに対応した Drivers and Downloads (ドライバとダウンロード)を参照してください)。

- 14. MTU に、最大値として設定する値を入力します。
	- メモ: MTU 値を設定または変更する場合、イーサネットネットワークスイッチでサポート可能な MTU サイズが、設定する値以上であることを確認してください。クライアント、イーサネットネッ トワークスイッチ、DR Series システムアプライアンス間で MTU 値が一致しないと、動作不能にな ります。

ネットワークにジャンボフレームを導入するときは、標準的なベストプラクティスに従うことを推奨し ます。また、DR Series システムでは、一般にジャンボフレームのフレームサイズでパフォーマンスが最 大になることから、ジャンボフレームの使用が推奨されます。なお、ジャンボフレームをサポートしな いネットワークのために、DR Series システムは、標準フレームサイズの使用もサポートしています。

15. Submit (送信) をクリックして、システムに MTU オプションを設定します(または Cancel (キャンセ ル)をクリックして Networking (ネットワーク) ページを表示します)。 正常に選択が行われると、Updated MTU (MTU を更新しました) ダイアログが表示されます。

## Networking(ネットワーク)ページとイーサネットポート値

Networking (ネットワーク) ページには、DR Series システムに現在設定されている複数のイーサネットポー トが、一連のペインに表示されます。DR4000 システムの1ギガビットイーサネット(GbE) ポートには Eth0、 Eth1、Eth2、Eth3 があり、DR4100 システムには Eth0、Eth1、Eth2、Eth3、Eth4、および Eth5 があります。10-GbE/ 10-GbE SFP+ NIC の場合、これは 2 つのポートが 1 つのインタフェースにボンディングされていることを意味 します。たとえば、DR Series システムポートの設定は次のようになります。

• 1-GbE NIC 設定の場合:DR4000 システムは、最大 2 つの内蔵 LAN on Motherboard(LOM)ポートと、一 緒にボンディングされた拡張カード上の 2 つのポートからなる、最大 4 つの 1–GbE ポートをサポート します。DR4100 システムは、ネットワークドーターカード(NDC)上の最大 4 つの内蔵 LOM ポート と PCI Express 拡張カード上の 2 つのポートからなる、最大 6 つの 1–GbE ポートをサポートします。

<span id="page-80-0"></span>• 10-GbE または 10-GbE SFP+NIC 設定の場合:DR4000 システムは、一緒にボンディングされる拡張カード 上の最大 2 つの 10–GbE または 10–GbE SFP+ ポートをサポートします。DR4100 システムは、一緒にボン ディングされる NDC 上の最大 2 つの 10-GbE または 10-GbE SFP+ ポートをサポートします。

ボンディングされた NIC のポートについては、MAC アドレス、1秒あたりのメガバイト (MB/s)単位のポー ト速度、最大速度、および二重化設定が表示されます。次の例は、DR4000 システム上の 1-GbE NIC ボンディ ング設定における 4 つのポートのイーサネットポート値を示しています。

Eth0:

- MAC:00:30:59:9A:00:96
- 速度:1000 Mb/s
- 最大速度:1000baseT/全
- 二重:全

Eth1:

- MAC:00:30:59:9A:00:97
- 速度:1000 Mb/s
- 最大速度:1000baseT/全
- 二重:全

Eth<sub>2</sub>:

- MAC:00:30:59:9A:00:98
- 速度:1000 Mb/s
- 最大速度:1000baseT/全
- 二重:全

Eth<sub>3</sub>:

- MAC:00:30:59:9A:00:99
- 速度:1000 Mb/s
- 最大速度:1000baseT/全
- 二重:全

# DR Series システムパスワードの管理

DR Series システムにログインする際に使用されるログインパスワードは、2 つの方法で管理できます。

- System Configuration (システム設定) ページの Edit Password (パスワードの編集) オプションを使用 して既存のログインパスワードを変更します。詳細については、「システムパスワードの変更」を参 照してください。
- DR Series System Login (DR Series システムログイン) ページの Reset Password (パスワードのリセッ ト)オプションを使用してログインパスワードをデフォルト値にリセットします。詳細については、 「[デフォルトシステムパスワードのリセット」](#page-81-0)を参照してください。

## システムパスワードの変更

DR Series システムにログインするための新規パスワードの設定または既存のパスワードの変更を行うには、 次の手順を実行します。

1. ナビゲーションパネルで、System Configuration (システム設定)を選択します。

System Configuration (システム設定) ページが表示されます。

<span id="page-81-0"></span>2. System Configuration (システム設定)ページのオプションバーで Edit Password (パスワードの編集)をク リックします。

Edit Password (パスワードの編集) ダイアログが表示されます。

- 3. Current password (現在のパスワード)に、システムの現在のパスワードを入力します。
- 4. New password (新しいパスワード)に、現在のシステムパスワードと置き換える新しいパスワードを入 力します。
- 5. Confirm password (パスワードの確認)に、新しいパスワードをもう一度入力して、その新しいパスワー ドで既存のシステムパスワードを置き換えることを確認します。
- 6. Change Password (パスワードの変更)をクリックします(または Cancel (キャンセル)をクリックし て System Configuration(システム設定)ページを表示します)。 成功すると、Password change was successful (パスワードの変更に成功しました)ダイアログが表示さ れます。

## デフォルトシステムパスワードのリセット

ログイン用のデフォルトパスワード (St0r@gel) を使用するためにシステムをリセットするには、次の手順 を実行します。

- 1. Login (ログイン)ウィンドウで、Reset Password (パスワードのリセット)をクリックします。 Reset Password (パスワードのリセット) ダイアログが表示されます。
- 2. Service Tag (サービスタグ)で、システムに関連付けられたサービスタグを入力し、Reset Password (パ スワードのリセット)をクリックします。

■ メモ: DR Series システムに関連付けられたサービスタグが不明な場合は、Support(サポート)ペー ジで確認できます(サービスタグを確認できる Support Information (サポート情報)ペインを表示す るには、ナビゲーションパネルで Support (サポート)をクリックします)。

Login (ログイン)ウインドウが表示され、Password has been reset (パスワードがリセットされました) ダイアログが表示されます。

3. デフォルトパスワードを使用してログインするには、St0r@gel と入力して Login (ログイン)をクリック します。

**タモ:**ログインパスワードをデフォルトにリセットし、DR Series システムにログインした後は、セ キュリティ上の理由から、固有のログインパスワードを新しく作成することをお勧めします。

# DR Series システムのシャットダウン

必要に応じて、System Configuration (システム設定) ページの Shutdown (シャットダウン) を選択すること で、DR Series システムをシャットダウンできます。ただし、システムのシャットダウンを試みる前に、シス テム動作に対するこのアクションの意味を十分に理解しておくことが必要です。

△ 注意: シャットダウンにより、DR Series システムソフトウェアがインストールされているアプライアン スの電源がオフになります。いったん電源オフにすると、物理的な場所で再び電源をオンにするか、DR Series システムへの iDRAC 接続を使用する必要があります。

DR Series システムをシャットダウンするには、次の手順を実行します。

- 1. ナビゲーションパネルで、System Configuration (システム設定)を選択します。 System Configuration (システム設定) ページが表示されます。
- 2. System Configuration (システム設定) ページのオプションバーで Shutdown (シャットダウン) をクリッ クします。

Shutdown confirmation (シャットダウンの確認) ダイアログが表示されます。

<span id="page-82-0"></span>3. Shutdown System (システムのシャットダウン)をクリックしてシステムのシャットダウンを続行します (または、Cancel (キャンセル)をクリックして System Configuration (システム設定) ページに戻りま す)。

# DR Series システムの再起動

System Configuration (システム設定)ページの Reboot (再起動)オプションを選択することにより、必要に応 じて DR Series システムを再起動できます。システムを再起動するには、次の手順を実行します。

- 1. ナビゲーションパネルで、Svstem Configuration (システム設定)を選択します。 System Configuration (システム設定) ページが表示されます。
- 2. System Configuration (システム設定) ページのオプションバーで Reboot (再起動) をクリックします。 Reboot System (システムの再起動)確認ダイアログが表示されます。
- 3. Reboot System (システムの再起動) をクリックしてシステムの再起動を続行します(または Cancel (キ ャンセル)をクリックして System Configuration (システム設定) ページに戻ります)。 再起動後に System has successfully rebooted (システムが正常に再起動しました) ダイアログが表示され ます(システムの再起動が完了するまでに最大 10 分かかる可能性があります)。

# 圧縮レベルの設定

DR Series システムでバックアップおよび重複排除されるすべての受信データに使用するデータ圧縮を設定 することができます。

■ メモ:これは、システムのグローバル圧縮レベル設定です。圧縮レベル設定を変更すると、その変更は新 規の(新規設定を使用して書き込まれた)着信データにのみ反映されます。システム上の既存のデータ はすべて、採集されたときの設定のままになります(新規の圧縮レベル設定を使用して再書き込みされ ません)。

Compression Level (圧縮レベル)ページで圧縮レベルを設定するには、以下の選択肢から選択します。

- Fast (速い) (デフォルト) このオプションを選択すると、システムバックアップは Best (最適) が 選択されている場合よりも速く実行されます。ただし、この設定により、対応するスペース節約率が 低下します。
- Best(最適)- このオプションを選択すると、システムバックアップによって全体的に最大のスペース 節約率が実現します。ただし、この設定により、対応するバックアッププロセスの所要時間が長くな ります。

システムに Compression Level (圧縮レベル)を設定するには、次の手順を実行します。

- 1. Storage → Compression Level (ストレージ>圧縮レベル)を選択します。 Compression Level (圧縮レベル) ページが表示されます。
- 2. Compression Level (圧縮レベル)を設定するには、オプションバーで Edit (編集) をクリックします。 Compression Level Settings (圧縮レベル設定) ダイアログが表示されます。
- 3. Compression Level (圧縮レベル) リストで、すべての着信データに使用する圧縮レベルを Fast (速い)ま たは Best (最適) から選択します。
- 4. Set Compression Level (圧縮レベルの設定)をクリックし、この設定を使用してシステムを設定します(ま たは Cancel (キャンセル)をクリックして Compression Level (圧縮レベル) ページを表示します)。 正常に選択が行われると、Updated Compression (圧縮を更新しました) ダイアログが表示されます。

<span id="page-83-0"></span>メモ: システムに対して設定する圧縮レベル設定はグローバル設定です。圧縮レベル設定を変更し た場合、その変更は新規の(新規の設定を使用して書き込まれた)着信データのみに影響します。 システム上の既存のデータはすべて、採集されたときに有効だった設定のままになります(新規の 圧縮レベル設定を使用して再書き込みされません)。チェックサムは新規の着信データに対して実 行されるので、圧縮設定を変更しても、システムのストレージ容量に悪影響を及ぼすことはありま せん。

# Active Directory の設定

Active Directory Service (ADS) が含まれるドメインへの参加または離脱を DR Series システムに指示するため に、Active Directory 設定を設定する必要があります。ADS ドメインに参加するには、次の手順の手順 1~4 を 実行します(ADS ドメインから離脱するには、手順 5 に進みます)。DR Series システムを ADS ドメインに参 加させると、ネットワーク時間プロトコル(NTP)サービスは無効になり、代わりにドメインベースの時間 サービスが使用されます。

DR Series システムに ADS を使用したドメインを設定するには、次の手順を実行します。

1. System Configuration → Active Directory (システム設定 > Active Directory) を選択します。 Active Directory ページが表示されます。

![](_page_83_Picture_5.jpeg)

メモ: ADS 設定をまだ設定していない場合、Active Directory ページの Settings (設定) ペインに通知 メッセージが表示されます。

2. オプションバーで Join (参加)をクリックします。

Active Directory Configuration (Active Directory 設定) ダイアログが表示されます。

- 3. Active Directory Configuration (Active Directory 設定) ダイアログで次の値を入力します。
	- Domain Name (FQDN) (ドメイン名 (FQDN)) に、ADS の完全修飾ドメイン名を入力します。たと えば、AD12.acme.com。(これは必須フィールドです。)

メモ: サポートされるドメイン名は、長さが 64 文字以下で、A~Z、a~z、0~9、および 3 つ Ø の特殊文字(ダッシュ(-)、ピリオド(.)、およびアンダースコア(\_))の組み合わせで のみ構成されます。

- Username (ユーザー名)に、ADS のユーザー名ガイドラインに適合した有効なユーザー名を入力 します。(これは必須フィールドです。)
	- メモ: サポートされるユーザー名は、長さが 64 文字以下で、A~Z、a~z、0~9、および 3 つ の特殊文字(ダッシュ(-)、ピリオド(.)、およびアンダースコア(\_))の組み合わせで のみ構成されます。
- Password (パスワード)に、ADS のパスワードガイドラインに適合した有効なパスワードを入力 します。(これは必須フィールドです。)
- Org Unit (組織単位)に、ADS の組織名ガイドラインに適合した有効な組織名を入力します。(こ れはオプションのフィールドです。)
- 4. Join Domain (ドメイン参加)をクリックして、システムをこれらの ADS 設定で構成します (または Cancel (キャンセル)をクリックして Active Directory ページを表示します)。 正常に実行された場合は Successfully Configured (正常に設定されました) ダイアログが表示されます。

メモ: CIFS コンテナ共有パスを設定すると、Active Directory ページの CIFS Container Share Path (CIFS コンテナ共有パス)ペインにそれらが表示されます。

- 5. ADS ドメインから離脱するには、Active Directory ページの Leave (離脱) をクリックします。 **Active Directory Configuration** (Active Directory 設定) ダイアログが表示されます。
- 6. 設定済みの ADS ドメインから離脱するには、次を入力する必要があります。
	- a) Username (ユーザー名)に、ADS ドメインの有効なユーザー名を入力します。
	- b) Password (パスワード)に、ADS ドメインの有効なパスワードを入力します。
- 7. Leave Domain (ドメイン離脱)をクリックして、ADS ドメインから離脱するように DR Series システムに 指示します(または Cancel(キャンセル)をクリックして Active Directory ページを表示します)。

正常に実行された場合は Successfully Configured (正常に設定されました) ダイアログが表示されます。

# ローカルワークグループユーザーの設定

CIFS 認証ユーザーのローカルワークグループを作成するには、設定が必要です。この機能により、ローカル ワークグループ(ローカルワークグループユーザー)を作成して新規ユーザーの追加、既存ユーザーの編集、 ワークグループからのユーザーの削除を行うことができます。

DR Series システムにローカルワークグループユーザーを設定するには、次の手順を実行します。

1. Svstem Configuration → Local Workgroup Users (システム設定 > ローカルワークグループユーザー)を選択 します。

Local Workgroup Users (CIFS) (ローカルワークグループユーザー (CIFS)) ページが表示されます。

2. このユーザーのローカルワークグループに新規の CIFS ユーザーを作成するには、オプションバーの **Create** (作成) をクリックします。

Create a local workgroup user for CIFS authentication (CIFS 認証用のローカルワークグループユーザーの作 成) ダイアログが表示されます。

- a) User Name (ユーザー名)に、このユーザーの有効なユーザー名を入力します。
- b) Password (パスワード)に、このユーザーの有効なパスワードを入力します。
- c) Add CIFS User (CIFS ユーザーの追加)をクリックして、システムのローカルワークグループユーザー に新しいユーザーを作成します(または、Cancel (キャンセル)をクリックして Local Workgroup Users (CIFS)(ローカルワークグループユーザー(CIFS))ページに戻ります)。 正常に実行された場合は、Added CIFS user (CIFS ユーザーが追加されました)確認ダイアログが表示さ れます。
- 3. このユーザーのローカルワークグループに既存の CIFS ユーザーを編集するには、Select (選択)をクリ ックして、変更するユーザーを Local Workgroup Users (ローカルワークグループユーザー)概要表で識 別し、オプションバーの Edit (編集) をクリックします。

**Edit a local workgroup user for CIFS authentication** (CIFS 認証用のローカルワークグループユーザーの編集) ダイアログが表示されます。

- a) Password (パスワード)に、このユーザーの別の有効なパスワードを入力します。
	- このユーザーの User Name (ユーザー名)は変更できません。変更できるのは、Password (パスワー ド)のみです。別の User Name (ユーザー名)にするには、このユーザーを削除し、目的の User Name (ユーザー名)で新しいユーザーを作成する必要があります。
- b) Edit CIFS User (CIFS ユーザーの編集) をクリックして、システムのローカルワークグループユーザー の既存ユーザーのパスワードを変更します(または、Cancel (キャンセル)をクリックして Local Workgroup Users (CIFS) (ローカルワークグループユーザー (CIFS)) ページに戻ります)。
- 4. このユーザーのローカルワークグループから既存の CIFS ユーザーを削除するには、Select (選択)をク リックして、削除するユーザーを Local Workgroup Users (ローカルワークグループユーザー)概要表で 識別し、オプションバーの Delete (削除) をクリックします。
	- Delete user (ユーザーの削除)確認ダイアログが表示されます。
	- a) OKをクリックして、Local Workgroup Users (ローカルワークグループユーザー)概要表から選択した ユーザーを削除します(または、Cancel(キャンセル)をクリックして Local Workgroup Users (CIFS) (ローカルワークグループユーザー (CIFS)) ページに戻ります)。

正常に実行された場合は、Deleted CIFS user (CIFS ユーザーが削除されました)確認ダイアログが表示さ れます。

# E-メールアラートの設定

DR Series システム E-メールアラートの送信先となるユーザーの受信者 E-メールアドレスを作成および管理 することができます。Email Alerts (E-メールアラート)ページには、新規の受信者 E-メールアドレスの作成、 既存の受信者 E-メールアドレスの編集または削除、および Recipient Email Address (受信者 E-メールアドレス)

ペインに一覧表示されている受信者 E-メールアドレスへのテストメッセージの送信を可能にするオプション が含まれています。

メモ: Email Alerts (E-メールアラート)ページには、受信者 E-メールアドレスの管理とメッセージの送信 W 機能のテストに必要なオプションがすべて含まれています。

## 受信者 E-メールアドレスの追加

新しい受信者 E-メールアドレスを設定および追加するには、次の手順を実行します。

- 1. Svstem Configuration → Email Alerts (システム設定 > E-メールアラート)を選択します。 Email Alerts (E-メールアラート) ページが表示されます。
- 2. オプションバーで Add (追加) をクリックします。 Add Recipient Email Address (受信者 E-メールアドレスの追加) ダイアログが表示されます。
- 3. Email Address (E-メールアドレス)に、E-メールシステムでサポートされているアドレス形式を使用して 有効な E-メールアドレスを入力します。
- 4. Submit (送信) をクリックして受信者 E-メールアドレスを設定します(または Cancel (キャンセル)を クリックして Email Alerts (E-メールアラート) ページを表示します)。 Email Alerts (E-メールアラート) ページが表示され、正常に実行された場合は Added email recipient (E-メ ール受信者を追加しました)ダイアログが表示されます。
- 5. 受信者 E-メールアドレスを追加作成するには、手順 2~4 を繰り返します。

■ メモ: E-メールアラートメッセージを送信して1人または複数の E-メール受信者をテストする方法につ いては、「[テストメッセージの送信」](#page-86-0)を参照してください。

#### 受信者 E-メールアドレスの編集または削除

既存の受信者 E-メールアドレスを編集または削除するには、次の手順を実行します。

- 1. System Configuration (システム設定)→ Email Alerts (E-メールアラート) を選択します。 Email Alerts (E-メールアラート) ページが表示されます。
	- ■メモ: 既存の受信者 E-メールアドレスを編集または削除するには、最初に Recipient Email Address (受 信者 E-メールアドレス)ペインで Select (選択)をクリックして、編集または削除するアドレスを 指定する必要があります。既存の E-メールアドレスを編集する場合は、手順 2 に進みます。既存の E-メールアドレスを削除する場合は、手順 4 に進みます。E-メール受信者の追加方法の詳細につい ては、「受信者 E-メールアドレスの追加」を参照してください。
- 2. 既存の受信者 E-メールアドレスを編集するには、Select(選択)をクリックして変更する受信者 E-メー ルアドレスエントリを指定し、オプションバーの Edit(編集)をクリックします。

Edit Recipient Email Address (受信者 E-メールアドレスの編集) ダイアログが表示されます。

- 3. 選択した既存のE-メールアドレスを必要に応じて変更し、Submit(送信)をクリックします。 Email Alerts (E-メールアラート) ページが表示され、正常に実行された場合は Successfully updated email recipient (E-メール受信者を正常に更新しました) ダイアログが表示されます。他の受信者 E-メールアド レスも編集する場合は、手順 2 および 3 を繰り返します。
- 4. 既存の受信者 E-メールアドレスを削除するには、Select (選択) をクリックして削除する受信者 E-メー ルアドレスエントリを指定し、オプションバーの Delete(削除)をクリックします。 Delete Confirmation (削除の確認) ダイアログが表示されます。
- 5. OKをクリックして選択した E-メール受信者アドレスを削除します(または Cancel (キャンセル)をクリ ックして Email Alerts (E-メールアラート) ページを表示します)。

<span id="page-86-0"></span>Email Alerts (E-メールアラート) ページが表示され、正常に実行された場合は Deleted email recipient (E-メール受信者を削除しました)ダイアログが表示されます。他の受信者 E-メールアドレスも削除する場 合は、手順 4 および 5 を繰り返します。

## テストメッセージの送信

DR Series システムには、すべての設定済み受信者 E-メールアドレスにテストメッセージを送信する手段が用 意されています。このプロセスにより、システム警告メッセージの送信を行い、すべての設定済み E-メール 受信者がそれらのメッセージを受信したことを確認できます。

- メモ: 必要に応じて、E-メールリレーホストが設定されていることを確認します。E-メールリレーホスト の詳細については、「E-[メールリレーホストの追加](#page-88-0)」を参照してください。
- 1. System Configuration (システム設定)→ Email Alerts (E-メールアラート)を選択します。 Email Alerts (E-メールアラート) ページが表示されます。
- 2. オプションバーの Send Test Message (テストメッセージの送信)をクリックします。 Send Test Email (テスト E-メールの送信)確認ダイアログが表示されます。
- 3. OKをクリックします(または Cancel (キャンセル)をクリックして Email Alerts (E-メールアラート)ペ ージを表示します)。

Email Alerts (E-メールアラート) ページが表示され、正常に実行された場合は Successfully sent email (E-メールを正常に送信しました)ダイアログが表示されます。

4. すべての宛先受信者 E-メールアドレスでテストメールが受信されたことを確認します。

## 管理者連絡先情報の設定

管理者連絡先情報を設定して、DR Series システムの管理者としてシステムの管理に責任を持つ担当者を指定 します。これを行うには、Administrator Contact Information (管理者連絡先情報)ページで Edit Contact Information (連絡先情報の編集)オプションを使用して管理者の連絡先情報を入力します。

Dashboard (ダッシュボード) ページのナビゲーションペインで、System Configuration (システム設定) → Admin Contact Info (管理者連絡先情報) をクリックして Administrator Contact Information (管理者連絡先情報) ページを表示します。

管理者の連絡先情報の詳細については、「[管理者連絡先情報の編集」](#page-87-0)および[「管理者連絡先情報の追加](#page-87-0)」を参 照してください。

Administrator Contact Information (管理者連絡先情報) ページの Contact Information (連絡先情報) ペインと Notification (通知) ペインに次の情報カテゴリが表示されます。

- 連絡先情報
	- Administrator Name(管理者名)
	- Company Name(会社名)
	- 電子メール
	- Work Phone(勤務先電話番号)
	- コメント
- Notification (通知)
	- Notify me of DR4000 appliance alerts (DR4000 アプライアンス警告を通知する) チェックボックス のステータス(有効または無効)
	- Notify me of DR4000 software updates (DR4000 ソフトウェアアップデートを通知する) チェック ボックスのステータス(有効または無効)

#### <span id="page-87-0"></span>管理者連絡先情報の追加

システム管理者の連絡先情報を設定するには、次の手順を実行します。

- 1. System Configuration → Admin Contact Info (システム設定 > 管理者連絡先情報) を選択します。 Administrator Contact Information (管理者連絡先情報) ページが表示されます。
- 2. オプションバーで Add Contact Information (連絡先情報の追加)をクリックします。 Add Administrator Contact Information (管理者連絡先情報の追加) ダイアログが表示されます。
- 3. Administrator Name (管理者名)に、このアプライアンスの管理者の名前を入力します。
- 4. Company Name (会社名)に、管理者に関連付けられている会社名を入力します。
- 5. Email (E-メール)に、管理者のE-メールアドレスを入力します (E-メールシステムがサポートするE-メ ールアドレス形式を使用します)。
- 6. Work Phone (勤務先電話番号)に、管理者に関連付けられている電話番号を入力します。
- 7. Comments (コメント)に、情報を入力するか、この管理者を一意に識別するコメントを追加します。
- 8. Notify me of DR 4000 appliance alerts (DR 4000 アプライアンス警告を通知する)チェックボックスをクリッ クして、システム警告に関する通知を受け取るようにします。
- 9. Notify me of DR 4000 software updates (DR 4000 ソフトウェアアップデートを通知する) チェックボックス をクリックして、ソフトウェアアップデートに関する通知を受け取るようにします。
- 10. Submit (送信) をクリックします (または Cancel (キャンセル) をクリックして Administrator Contact Information (管理者連絡先情報) ページを表示します)。

Administrator Contact Information (管理者連絡先情報)ページが表示され、正常に実行された場合は Updated administrator contact information (管理者連絡先情報を更新しました) ダイアログが表示されます。

## 管理者連絡先情報の編集

既存のシステム管理者の連絡先情報を編集するには、次の手順を実行します。

- 1. System Configuration (システム設定)→ Admin Contact Info (管理者連絡先情報) を選択します。 Administrator Contact Information (管理者連絡先情報) ページが表示されます。
- 2. オプションバーの Edit Contact Info (連絡先情報の編集)をクリックします。 Edit Administrator Contact Information (管理者連絡先情報の編集) ダイアログが表示されます。
- 3. 対応する情報フィールドで、必要に応じて管理者連絡先情報を変更します。
- 4. Notify me of DR Series appliance alerts (DR Series アプライアンス警告を通知する) チェックボックスをオ ンにして、このオプションを選択します(または、このオプションが選択されている場合にクリックす ると、選択解除できます)。
- 5. Notify me of DR Series software updates (DR Series ソフトウェアアップデートを通知する)チェックボック スをオンにして、このオプションを選択します(または、このオプションが選択されている場合にクリ ックすると、選択解除できます)。
- 6. Submit (送信) をクリックします (または Cancel (キャンセル) をクリックして Administrator Contact Information (管理者連絡先情報) ページを表示します)。 Administrator Contact Information (管理者連絡先情報) ページが表示され、正常に実行されると、Updated administrator contact information (管理者連絡先情報を更新しました)ダイアログが表示されます。

# <span id="page-88-0"></span>E-メールリレーホストの設定

ネットワーク E-メールシステムで必要とされる場合、DR Series システムにサービスを提供する外部の E-メー ルリレーホストを適宜設定することができます。E-メールリレーホストは通常、DR Series システムから指定 の各受信者の E-メールアドレスに E-メールアラートをリレーする、外部のメールサーバーです。

Email Relay Host (E-メールリレーホスト)ページでこの設定を行うには、オプションバーの Add Relay Host (リ レーホストの追加)をクリックして、新規の E-メールリレーホストを定義します(または、既存の E-メール リレーホストを編集するには、Edit Relay Host(リレーホストの編集)をクリックします)。既存の E-メール リレーホストの編集については、「E-メールリレーホストの編集」を参照してください。

## E-メールリレーホストの追加

DR Series システムに新しい E-メールリレーホストを設定するには、次の手順を実行します。

メモ: 既存の E-メールリレーホストを編集するには、「E-メールリレーホストの編集」を参照してくださ Ø い。

- 1. System Configuration → Email Relay Host (システム設定 > E-メールリレーホスト)を選択します。 Email Relay Host (E-メールリレーホスト) ページが表示されます。
- 2. オプションバーの Add Relay Host (リレーホストの追加)をクリックします。 Add Relay Host (リレーホストの追加) ダイアログが表示されます。
- 3. Relay Host (リレーホスト)に、DR Series システムの E-メールリレーホストとして動作する外部メールサ ーバーのホスト名または IP アドレスを入力します。
- 4. Submit (送信) をクリックします(または Cancel (キャンセル) をクリックして Email Alerts (E-メールア ラート)ページを表示します)。 Email Relay Host (E-メールリレーホスト) ページが表示され、正常に実行された場合は Updated external email server information (外部 E-メールサーバー情報を更新しました) ダイアログが表示されます。
- 5. テストメッセージを送信して、E-メールリレーホストが正常に機能していることを確認します。 詳細については、[「テストメッセージの送信」](#page-86-0)を参照してください。
- 6. すべての宛先受信者 E-メールアドレスでテストメールが受信されたことを確認します。

#### E-メールリレーホストの編集

DR Series システムの既存の E-メールリレーホストを編集するには、次の手順を実行します。

- 1. System Configuration (システム設定)→ Email Relay Host (E-メールリレーホスト) を選択します。 Email Relay Host (E-メールリレーホスト) ページが表示されます。
- 2. オプションバーの Edit Relay Host (リレーホストの編集)をクリックします。 Edit Relay Host (リレーホストの編集) ダイアログが表示されます。
- 3. Relay Host (リレーホスト)で、外部メールサーバーのE-メールリレーホスト名または IP アドレスを必要 に応じて変更します。
- 4. Submit (送信) をクリックします (または Cancel (キャンセル) をクリックして Email Alerts (E-メールア ラート)ページを表示します)。

Email Relay Host (E-メールリレーホスト)ページが表示され、正常に実行された場合は Updated external email server information (外部 E-メールサーバー情報を更新しました)ダイアログが表示されます。

# システム日時の設定

ドメイン内で動作している他の DR Series システムまたはクライアントとの同期に使用されるシステム日時 設定を設定または管理する必要がある場合は、Date and Time (日時) ページに移動し、Edit(編集) をクリッ クします。Date and Time (日時) ページには、次の日時関連の設定が含まれる Settings (設定) ペインが表示 されます(デフォルトでは、初期システムスタートアップでシステムに次の日時設定がデフォルト値として 設定されます)。

- Mode (モード) Manual (手動) と Network Time Protocol (NTP) (ネットワーク時間プロトコル)の2 種類から選択します。
	- **メモ: DR Series** システムがワークグループの一員で、ドメインに参加していない場合は、NTP の 使用をお勧めします。DR Series システムがドメイン (Microsoft Active Directory Services (ADS) ドメインなど)に参加すると、NTP は無効になり、その DR Series システムではドメイン時間が 使用されます。
- Time Zone(タイムゾーン)- NTP モードの場合、グリニッジ標準時(GMT)に基づいたタイムゾーン オプションのリストの中から選択します。たとえば、GMT-8:00, Pacific Time (US and Canada) (GMT-8:00、太平洋標準時刻(米国およびカナダ))。
- NTP Servers (NTP サーバー) NTP モードの場合、インターネットの NTP サーバープールの中から選 択します(NTP サーバーは3台まで定義できます)。この設定が Settings(設定)ペインに表示されな い場合は、Active Directory Services(ADS)ドメインに参加していることを示す表示が **Mode**(モード) にないか確認してください。ドメインに参加していると、その DR Series システムに対して NTP は無 効になります。
- Set Date and Time (日時の設定)- 手動モードの場合、カレンダーアイコンをクリックし、月、日、24 時間形式の時刻を選択して日時を設定します。カレンダ上のコントロールを使用して月と日を選択 し、スライダコントロールを使用して時間と分を選択します。現在時刻を設定する場合は、Now(現 在)をクリックします。日時の値の設定が完了したら、Done(完了)をクリックします(時刻が 12/12/12 14:05:45 などの形式で表示されます) 。すべての日時設定の設定が完了したら、Submit(送信)をクリ ックして新しい値を DR Series システムに適用します。

■メモ:システム同期は、適切なデータのアーカイブと複製サービス操作に欠かせません。

NTP モードを使用すると、システムクロックが同期されます。それにより、システムのタイムスタンプの信 頼性が NTP によって保証されます。これは、ファイル交換、ネットワークログの連携と検証、およびワーク グループ内のリソースアクセス要求を正常に実行するために不可欠な要素です。

■ メモ: ワークグループの一員である場合は、複製サービス操作を適切に実行するために、NTP モードを使 用することをお勧めします。DR Series システムの既存の日時設定は、Date and Time (日時) ページの Edit (編集)オプションを使用することにより設定または変更できます。ただし、ドメインに参加している 場合、NTP サービスは無効になります。この場合、ドメインの時間管理が使用され、NTP を有効にする ことはできません。

## システム日時設定の編集

DR Series システムのデフォルトの日時設定を変更するには、次の手順を実行します。

- 1. System Configuration (システム設定)→ Date and Time (日時) を選択します。 Date and Time (日時) ページが表示されます。
- 2. オプションバーの Edit (編集) をクリックします。 Edit Date and Time (日時の編集) ダイアログが表示されます。

![](_page_90_Picture_0.jpeg)

■ メモ: DR Series システムが Microsoft Active Directory Services (ADS) ドメインに参加している場合、 Edit (編集) オプションは無効 (グレイ表示) になり、Mode (モード)、Time Zone (タイムゾー  $\mathcal{L}$ )、または Date and Time (日時)の値を Settings(設定)ペインで変更することができません。 これは、DR Series システムがドメインに参加している際は必ず、ネットワークタイムプロトコル (NTP) が無効になり、DR Series システムでドメインベースのタイムサービスが使用されるためで す。DR Series システムがワークグループに属しており、ドメインには参加していない場合には、 Mode (モード)設定で NTP が使用されます。DR Series システムが ADS ドメインに参加している場 合に、Settings(設定)ペイン値を変更または編集できるようにするには、まず、ADS ドメインから 離脱する必要があります。その後、日時設定の変更が可能になります。詳細については、「[Active](#page-83-0)  [Directory](#page-83-0) の設定」を参照してください。

3. Mode (モード)で、Manual (手動)または NTP を選択します。

Manual (手動) を選択した場合、手順 3 のタスクに進み、その後、手順 4 と 5 を完了します。 NTP を選択した場合、手順 6 に進み、手順 6 と 7 を完了します。

- Manual (手動) を選択します。 Edit Date and Time (日時の編集) ダイアログが表示されます。
- Time Zone (タイムゾーン)ドロップダウンリストをクリックして目的のタイムゾーンを選択しま す。
- Calendar(カレンダー)アイコン(Set Date and Time(日時の設定)フィールドの隣)をクリック し、目的の日付を選択します(非対応の日付は選択できません)。
- Hour and Minute (時/分) スライダを調節して時刻を合わせます(または Now (現在) をクリッ クして現在の日付と時刻 (時/分)に設定します)。
- 4. 完了 をクリックします。 Edit Date and Time (日時の編集) ダイアログに新しい設定が表示されます。
- 5. Submit (送信) をクリックします (または Cancel (キャンセル) をクリックします)。 Date and Time (日時) ページが表示され、正常に実行された場合は Disabled NTP service (NTP サービスの 無効化)ダイアログが表示されます。
- 6. NTP を選択します。

Edit Date and Time (日時の編集) ダイアログが表示されます。

- Time Zone (タイムゾーン)ドロップダウンリストをクリックして目的の時刻を選択します。
- 必要に応じて NTP サーバーを編集または修正します(選択できる NTP サーバーは 3 つに限定され ます)。
- 7. Submit (送信) をクリックします(または Cancel (キャンセル) をクリックします)。 Date and Time (日時) ページが表示され、正常に実行されると(また、これが選択したモードであった 場合には)、Enabled NTP service (NTP サービスの有効化)ダイアログが表示されます。

# コンテナの作成

初期化後は、DR Series システムに backup という名前の1つのデフォルトコンテナが存在しています。コンテ ナは、共有ファイルシステムのように機能し、接続タイプ None (なし) (後で定義)、NFS/CIFS、または OST (OpenStorage Technology)を割り当てることができます。コンテナにはその後、NFS、CIFS、または OST を 使用してアクセスできます。

必要に応じて、データの保存用に追加のシステムコンテナを作成することもできます。ストレージコンテナ または特定の接続タイプのコンテナの作成については、「[ストレージコンテナの作成」](#page-94-0)、「NSF [または](#page-94-0) CIFS 接 [続タイプコンテナの作成](#page-94-0)」、または「OST [接続タイプコンテナの作成」](#page-96-0)を参照してください。

# 共有レベルのセキュリティの設定

DR Series システムでは、Microsoft Windows の標準の管理ツールである Computer Management を使用して CIFS 共有の共有レベル許可をセットアップできます。Computer Management は、Microsoft System 7、Vista、およ び XP オペレーティングシステムに組み込まれているコンポーネントです。

![](_page_91_Picture_2.jpeg)

この管理ツールにより、共有へのアクセスを制御できます。また、Active Directory Service (ADS)ドメインに 参加している場合は、ADS 内のユーザーグループまたは個々のユーザーに対して読み取り専用アクセスや読 み取り/書き込みアクセスを設定することもできます。

ADS ドメインに参加している DR Series システム上に共有レベルのセキュリティを実装するには、DOMAIN \Administrator 資格情報を持つアカウントを使用して(またはドメイン管理者と同等の権限を持つアカウント を使用して)DR Series システム上にドライブをマップしておく必要があります。ADS ドメインへの参加の詳 細については、「Active Directory の設定」を参照してください。

![](_page_91_Picture_5.jpeg)

メモ: 不十分な特権でアカウントを使用すると、共有にアクセスできないだけでなく、他の問題も発生す る可能性があります。

1. Start → Control Panel → Administrative Tools → Computer Management(スタート > コントロールパネル > 管 理ツール > コンピュータの管理)をクリックします。 **Computer Management** (コンピュータの管理) ページが表示されます。

2. Action → Connect to another computer... (操作>別のコンピュータへ接続...)をクリックします。

- Select Computer (コンピュータの選択)ダイアログが表示されます。
- 3. Another computer (別のコンピュータ) をクリックし、この DR Series システムのホスト名または IP アド レスを入力し、OK をクリックします。

Computer Management (コンピュータの管理) ページが表示され、指定した DR Series システムが左のペ インに表示されます。

- 4. System Tools (システムツール) をクリックし、Shared folders (共有フォルダ) をクリックします。 Shares (共有)、Sessions (セッション)、および Open Files (開いているファイル) フォルダが Computer Management (コンピュータの管理) ページのメインペインに表示されます。
- 5. Shares (共有)をクリックして、DR Series システムによって管理されている共有のリストを表示します。
- 6. 目的の共有を右クリックし、Properties (プロパティ)を選択します。 指定した共有の Properties (プロパティ) ページが表示されます。
- 7. 指定した共有の Properties (プロパティ) ページの Share Permissions (共有のアクセス許可) タブをクリ ックします。

Properties (プロパティ) ページに Share Permissions (共有のアクセス許可) ビューが表示されます。

- 8. 共有に対する既存のアクセス許可の削除、あるいは共有にアクセスできるグループまたはユーザーの追 加を行うには、次の手順を実行します。
	- 新しいグループまたはユーザーのアクセスを追加するには、Add... (追加...) をクリックして Select Users or Groups (ユーザーまたはグループの選択) ダイアログを表示します。
	- Obiect Tvpes... (オブジェクトの種類...) をクリックし、選択するオブジェクトの種類を選択し (Built-in security principals (ビルトインセキュリティプリンシパル)、Groups(グループ)、また は Users (ユーザー))、OKをクリックします。
	- Locations... (場所...) をクリックし、検索を開始するルートの場所を定義して、OK をクリックし ます。

- Enter the object names to select (選択するオブジェクト名を入力してください)リストボックスに、 検索するオブジェクト名(複数可)を入力します。

メモ: 複数のオブジェクトは、名前をセミコロンで区切ることにより検索できます。また、 名前の構文には次の例のいずれかを使用します:DisplayName、ObjectName、UserName、 ObjectName@DomainName、または DomainName\ObjectName。

- Check Names (名前の確認) をクリックして、Enter the object names to select (選択するオブジェ クト名を入力してください)に一覧表示されているすべての一致または類似オブジェクト名の場 所を特定します(選択したオブジェクトの種類とディレクトリの場所を使用)。
- 9. OKをクリックしてオブジェクトを Group or user names (グループ名またはユーザー名) リストボックス に追加します。
- 10. 選択したオブジェクトの Permissions (許可) ペインで、Allow (許可)または Deny (拒否) チェックボ ックスを選択して次のアクセス権限を設定します。
	- Full Control(フルコントロール)
	- Change(変更)
	- 読み取り
- 11. OK をクリックして、選択したオブジェクトに対して設定した共有許可を保存します。

# <span id="page-94-0"></span>DR Series ストレージ操作の管理

このトピックでは、DR Series システムを使用してすべてのストレージ操作および複製操作を管理することの 概要について説明します。ストレージ操作には、新規コンテナの作成、既存のコンテナの管理または削除、 コンテナへのデータの移動、現在のコンテナ統計の表示などのタスクが含まれます。 複製操作には、新規複製関係の作成、既存の複製関係の管理または削除、複製の開始と停止、ホストごとの 複製帯域幅制限の設定、現在の複製統計の表示、複製スケジュールの設定などのタスクが含まれます。

# コンテナ操作の管理

このトピックでは、DR Series システムを使用したすべてのデータストレージおよび複製操作の管理の概念を 紹介します。データストレージの操作には、新規のコンテナの作成、既存のコンテナの管理または削除、コ ンテナへのデータの移動、および現在のコンテナ統計の表示といったタスクが含まれます。複製操作には、 新規の複製関係の作成、既存の複製関係の管理または削除、複製の開始と停止、ホストあたりの複製帯域幅 制限の設定、現在の複製統計の表示、および複製スケジュールの設定といったタスクが含まれます。

## ストレージコンテナの作成

DR Series システムでは、基本的なシステム設定と初期化プロセスが完了した後、デフォルトで backup という 名前のコンテナを使用できます。また、必要に応じてデータを保存するための追加のコンテナを作成するこ ともできます。

**メモ: DR Series** システムでは、0(ゼロ)で始まるコンテナ名を作成することはできません。また、コン テナ名が 0 で始まる場合、多くの DR Series システム GUI および CLI 操作は機能しません。

コンテナは、共有ファイルシステムと同様の機能を持ち、次の接続タイプを使用してアクセスできます。

- NFS/CIFS
- NFS
- CIFS
- **OST** (OpenStorage Technology)
- None (なし) (未割り当て接続タイプ)

None(なし)または未割り当て接続タイプを選択すると、後から必要に応じて設定することが可能なコンテ ナを作成できます。None(なし)接続タイプが設定されているコンテナを変更するには、そのコンテナを選 択し、Edit(編集)をクリックして、必要な設定を行います。

#### NFS または CIFS 接続タイプコンテナの作成

NFS または CIFS 接続タイプコンテナを作成するには、次の手順を実行します。

1. Storage → Containers (ストレージ > コンテナ)を選択します。

Containers(コンテナ)ページが表示されます。このページには、既存のすべてのコンテナを一覧表示し ているコンテナ概要表が含まれます。

- 2. 作成 をクリックします **Create New Container** (新規コンテナの作成) ダイアログが表示されます。
- 3. Container Name (コンテナ名)に、コンテナの名前を入力します。

コンテナ名は、32 文字以下にする必要があり、次の文字を組み合わせて定義することができます。

■ メモ: DR Series システムでは、コンテナ名に /、#、または @ の特殊文字を使用することはできませ  $h_{\rm o}$ 

- A~Z(大文字の英字)
- a~z(小文字の英字)
- 0~9(数字)
- ダッシュ (-) またはアンダースコア (\_) 特殊文字
- **4. Marker Type**(マーカータイプ)で、None(なし)、Auto(自動)、CommVault、Networker、TSM、また は ARCserve を選択します。

Auto (自動) マーカータイプを選択すると、すべてのマーカータイプを検出できるようになります。ベ ストプラクティスとして、コンテナにトラフィックを転送する DMA が 1 種類しか存在しない場合は、そ れに対応するマーカータイプ(CommVault など)を選択することが推奨されます。一方、サポートされ ていないマーカータイプの DMA からトラフィックが転送される場合は、None (なし) マーカータイプ を選択することにより、コンテナのマーカー検出を無効にすることが推奨されます。

5. Connection Type (接続のタイプ)で、NFS/CIFS を選択します。

NFS ペインと CIFS ペインに次の情報が表示されます。

- NFS アクセスパス:<システム名>/containers/<コンテナ名>
- CIFS 共有パス: <システム名>\<コンテナ名>

■ メモ: NFS 接続タイプを作成するには、手順6に進みます。CIFS 接続タイプを作成するには、手順10 に進みます。

- 6. NFS 接続タイプを選択するには、NFS ペインで Enable NFS (NFS を有効にする)をクリックします。 **Client Access** (クライアントアクセス) ペイン、NFS Options (NFS オプション) ペイン、および Map root to(ルートのマップ先)ペインが表示されます。これらのペインを使用して、このコンテナが Unix また は Linux クライアントのバックアップに NFS を使用するように設定します。
- 7. Client Access (クライアントアクセス) ペインで、NFS コンテナにアクセスできる特定の NFS クライアン ト(またはすべてのクライアント)を定義するか、このコンテナにアクセスできるクライアントを管理 します。
	- 作成する NFS コンテナに対してすべてのクライアントのオープンアクセスを許可するには、Open Access (all clients have access) (オープンアクセス(すべてのクライアントにアクセスを許可)) を選択します。この設定を選択すると、Add client (IP or FQDN Hostname)(クライアントの追加(IP または FQDN ホスト名)) テキストボックスと Clients (クライアント) テキストボックスが非表 示になります。このチェックボックスは、この NFS コンテナに対してすべてのクライアントのア クセスを有効にする場合にのみ選択してください。
	- 作成する NFS コンテナにアクセスできる特定のクライアントを定義するには、Add clients (IP or FQDN Hostname) (クライアントの追加(IP または FQDN ホスト名)) テキストボックスに IP アド レス(またはその FODN ホスト名)を入力し、Add(追加)をクリックします。「追加された」ク ライアントが Clients (クライアント)リストボックスに表示されます。
	- NFS の Clients (クライアント) リストボックスから既存のクライアントを削除するには、削除す るクライアントのIP アドレス(または FODN ホスト名)を選択し、Remove(削除)をクリックし ます。「削除された」クライアントがリストボックスから消去されます。
- 8. NFS Options (NFS オプション) ペインで、クライアントに使用する NFS オプションを、次の選択肢の中 から選択して定義します:rw(読み書きアクセスを許可します)、ro(読み取り専用アクセスを許可し ます)、または insecure (要求の変更がディスクにコミットされる前に要求に対して応答することを許 可します)。

■ メモ: DR Series システムは、ディスクに対する変更の中で常に NVRAM への書き込みを最初にコミッ トします。

9. Map root to (ルートのマップ先) ペインで、このコンテナにマップされるユーザーレベルをドロップダ ウンリストの次のオプションの中から選択します。

- <span id="page-96-0"></span>- nobody (なし)は、システム上でルートアクセス権限を持たないユーザーを表します。
- root (ルート) は、ルートアクセス権限を持つリモートユーザーを表し、システム上のファイル に対して読み取り、書き込み、およびアクセスが可能です。
- **administrator** (管理者) は、システム管理者を表します。
- **タモ:** システムを管理する DR Series システム管理者は、CIFS 管理者ユーザーとは異なる権限セット を持ちます。CIFS 管理者ユーザーのパスワードを変更できるのは、DR Series システム管理者だけで す。CIFS 管理者ユーザーのアクセスを許可するパスワードを変更するには、authenticate --set --user administrator コマンドを使用します。詳細については、『Dell DR Series System Command Line Reference Guide』(Dell DR Series システムコマンドラインリファレンスガイド)を参照してください。
- 10. CIFS 接続タイプを選択するには、CIFS ペインで Enable CIFS (CIFS を有効にする) をクリックします。 Client Access(クライアントアクセス)ペインが表示されます。このペインでは、このコンテナが CIFS を使用して Microsoft (MS) Windows クライアントをバックアップするように設定できます。
- 11. Client Access (クライアントアクセス) ペインで、CIFS コンテナにアクセスできる特定の CIFS クライア ント(またはすべてのクライアント)を定義するか、このコンテナにアクセスできるクライアントを管 理します。
	- 作成した CIFS コンテナに対してすべてのクライアントのオープンアクセスを許可するには、Open Access (all clients have access) (オープンアクセス(すべてのクライアントにアクセスを許可)) を選択します。この設定を選択すると、Add clients (IP or FQDN Hostname)(クライアントの追加 (IP または FODN ホスト名)) テキストボックスと Clients (クライアント) テキストボックスが 非表示になります。このチェックボックスは、この CIFS コンテナに対してすべてのクライアント のアクセスを有効にする場合にのみ選択してください。
	- Add clients (IP or FQDN Hostname) (クライアントの追加(IP または FQDN ホスト名)) テキストボ ックスに IP アドレス(またはその FQDN ホスト名)を入力し、Add(追加)をクリックします。 「追加された」クライアントが **Clients**(クライアント)リストボックスに表示されます。
	- Clients (クライアント) リストボックスから既存のクライアントを削除するには、削除するクラ イアントのIP アドレス(または FQDN ホスト名)をクリックして選択し、Remove(削除)をクリ ックします。「削除された」クライアントがリストボックスから消去されます。
- 12. Create a New Container (新規コンテナの作成)をクリックします(または Cancel (キャンセル)をクリッ クして Containers (コンテナ) ページを表示します)。

Containers (コンテナ) ページが、Successfully Added (正常に追加されました) ダイアログとともに表示 されます。この時点でコンテナ概要表が更新され、コンテナのリストに新しいコンテナが追加されます。

#### OST 接続タイプコンテナの作成

OST 接続タイプコンテナを作成するには、次の手順を実行します。

- 1. Storage → Containers (ストレージ > コンテナ)を選択します。 **Containers** (コンテナ) ページに既存のコンテナがすべて表示されます。
- 2. 作成 をクリックします

Create New Container (新規コンテナの作成) ダイアログが表示されます。

- 3. Container Name (コンテナ名)に、コンテナの名前を入力します。 コンテナ名は、32 文字以下にする必要があり、次の文字を組み合わせて定義することができます。
	- A~Z(大文字の英字)
	- a~z(小文字の英字)
	- 0~9(数字)
	- ダッシュ(-)またはアンダースコア()特殊文字

■ メモ: DR Series システムでは、コンテナ名に/、#、または@の特殊文字を使用することはできませ  $h_{\rm o}$ 

<span id="page-97-0"></span>4. Marker Type(マーカータイプ)で、None(なし)、Auto(自動)、CommVault、Networker、TSM、また はARCservを選択します。

Auto(自動)マーカータイプを選択すると、すべてのマーカータイプを検出できるようになります。ベ ストプラクティスとして、コンテナにトラフィックを転送する DMA が 1 種類しか存在しない場合は、そ れに対応するマーカータイプ(CommVault など)を選択することが推奨されます。一方、サポートされ ていないマーカータイプの DMA からトラフィックが転送される場合は、None(なし)マーカータイプ を選択することにより、コンテナのマーカー検出を無効にすることが推奨されます。

- 5. Connection Type (接続のタイプ)で、作成するコンテナのタイプとして OST を選択します。 OST ペインが表示されます。このペインでは、このコンテナが OST(OpenStorage Technology、オープン ストレージテクノロジ)を使用して NetBackup および Backup Exec メディアサーバーをバックアップする ように設定できます。
- 6. Capacity(容量)で、コンテナごとに設定可能な次のオプションのいずれかを選択します。
	- Unlimited (無制限):これにより、コンテナの受信 raw データの許容量が定義されます(コンテ ナの物理容量に基づく)。
	- Size (サイズ):これにより、コンテナの受信 raw データの許容量に関する制限の設定がギビバ イト(GiB)単位で定義されます。
- 7. Create a New Container (新規コンテナの作成)をクリックします(または Cancel (キャンセル)をクリッ クして Containers (コンテナ) ページを表示します)。

新しいコンテナを作成した後、Successfully Added (正常に追加されました)ダイアログとともに Containers (コンテナ)ページが表示されます。コンテナ概要表のコンテナリストが更新され、新しいコンテナが 反映されます(この表の Replication (複製) 列に、このコンテナの新しいステータスが N/A (該当なし) として表示されます)。

#### 未割り当て接続タイプコンテナの作成

DR Series システムで接続タイプが未定義(None (なし))の未割り当てコンテナを作成するには、次の手順 を実行します。

**メモ: DR Series** システムでは、具体的な接続タイプを設定せずにコンテナを作成することができます。 後で未割り当てコンテナに設定を行えるようになったら、コンテナ概要表でそのコンテナを選択し、Edit (編集)をクリックし、目的の接続タイプを設定できます。

- 1. Storage → Containers (ストレージ > コンテナ)を選択します。 Containers (コンテナ) ページに既存のコンテナがすべて表示されます。
- 2. 作成 をクリックします

Create New Container (新規コンテナの作成) ダイアログが表示されます。

3. Container Name (コンテナ名)に、コンテナの名前を入力します。

コンテナ名は、32 文字以下にする必要があり、次の文字を組み合わせて定義することができます。

■ メモ: DR Series システムでは、コンテナ名に /、#、または @ の特殊文字を使用することはできませ  $\lambda$ 

- A~Z(大文字の英字)
- a~z(小文字の英字)
- 0~9(数字)
- ダッシュ(-)またはアンダースコア()特殊文字
- 4. Marker Type (マーカータイプ)で、None(なし)、Auto(自動)、CommVault、Networker、TSM、また は ARCserv を選択します。

Auto (自動) マーカータイプを選択すると、すべてのマーカータイプを検出できるようになります。ベ ストプラクティスとして、コンテナにトラフィックを転送する DMA が 1 種類しか存在しない場合は、そ れに対応するマーカータイプ (CommVault など)を選択することが推奨されます。一方、サポートされ

ていないマーカータイプの DMA からトラフィックが転送される場合は、None(なし)マーカータイプ を選択することにより、コンテナのマーカー検出を無効にすることが推奨されます。

- 5. 未割り当て接続タイプでコンテナを作成するには、None(なし)を選択し、後で設定するためのコンテ ナを作成したり、コンテナのマーカータイプの指定を無効にしたりします。
- 6. Create a New Container (新規コンテナの作成)をクリックします(または Cancel (キャンセル)をクリッ クして Container Summary (コンテナ概要) ページを表示します)。 新しいコンテナを作成した後、Containers (コンテナ) ページが表示され、Successfully Added (正常に追 加されました)ダイアログが表示されます。コンテナ概要表のコンテナリストが更新され、新しい未割 り当てコンテナが反映されます。

#### コンテナ設定の編集

既存のコンテナの設定を変更するには、次の手順を実行します。

- 1. Storage (ストレージ) → Containers (コンテナ) を選択します。 Containers(コンテナ)ページが表示され、現在のコンテナがすべて一覧表示されます。
- 2. Select (選択) をクリックして変更するコンテナを一覧から指定し、Edit (編集) をクリックします。 Edit Container (コンテナの編集) ダイアログが表示されます。
- 3. 選択したコンテナのマーカータイプオプションを必要に応じて変更します(コンテナは、None(な し)、Auto(自動)、CommVault、Networker、TSM (Tivoli Storage Manager)、または ARCserve をサポー トします)。

Auto(自動)マーカータイプを選択すると、すべてのマーカータイプを検出できるようになります。ベ ストプラクティスとして、コンテナにトラフィックを転送する DMA が 1 種類しか存在しない場合は、そ れに対応するマーカータイプ(CommVaultなど)を選択することが推奨されます。一方、サポートされ ていないマーカータイプの DMA からトラフィックが転送される場合は、None (なし) マーカータイプ を選択することにより、コンテナのマーカー検出を無効にすることが推奨されます。

- 4. 選択したコンテナの接続タイプオプションを必要に応じて変更します(コンテナは、None(なし)、NFS/ CIFS、および OST をサポートします)。
	- 既存の NFS/CIFS、NFS、または CIFS 接続タイプコンテナ設定を変更する場合は、「NSF [または](#page-94-0) CIFS [接続タイプコンテナの作成](#page-94-0)」に説明されている NFS/CIFS、NFS 専用、および CIFS 専用のオプショ ンを参照し、対応する変更を行います。
	- 既存の OST 接続タイプコンテナ設定を変更する場合は、「OST [接続タイプコンテナの作成」](#page-96-0)に説 明されているオプションを参照し、対応する変更を行います。
	- 既存の未割り当て(None(なし))接続タイプコンテナ設定を変更する場合は、[「未割り当て接](#page-97-0) [続タイプコンテナの作成](#page-97-0)」に説明されているオプションを参照し、対応する変更を行います。
	- メモ: Client Access (クライアントアクセス) ペインで Open Access (オープンアクセス) を選択し た場合、Add clients (IP or FQDN Hostname) (クライアントの追加(IP または FQDN ホスト名))ペイ ンと Clients (クライアント) ペインは非表示になり、これらのオプションを作成および変更するこ とはできません。

■ メモ: DR Series システムは、ディスクに対する変更の中で常に NVRAM への書き込みを最初にコミッ トします。

- メモ: DR Series システムを管理する DR Series システム管理者は、CIFS 管理者ユーザーとは異なる権 限セットを持ちます。CIFS 管理者ユーザーのパスワードを変更できるのは、DR Series システム管理 者だけです。CIFS 管理者ユーザーのアクセスを許可するパスワードを変更するには、DR Series シス テム CLI の authenticate --set --user administrator コマンドを使用します。詳細については、『Dell DR Series System Command Line Reference Guide』(Dell DR Series システムコマンドラインリファレンスガ イド)を参照してください。
- 5. コンテナタイプ設定の変更が完了したら、Modify this Container (このコンテナを変更)をクリックします (または Cancel (キャンセル) をクリックして Containers (コンテナ) ページを表示します)。

Successfully updated container (コンテナが正常に更新されました) ダイアログが表示されます。コンテ ナ概要表のコンテナリストが更新され、新たに変更されたコンテナが反映されます。

#### コンテナの削除

コンテナを削除する前に、コンテナ内のデータを保存する必要があるかどうかを慎重に検討することをお勧 めします。データを含む既存のコンテナを削除するには、次の手順を実行します。

- 注意: 重複排除されたデータを含む DR Series コンテナを削除する前に、別の長期保持手段を使用したデ ータの保存手順を実行することをお勧めします。コンテナをいったん削除すると、重複排除されたデー タは取得できなくなります。DR Series システムの当リリース以降では、指定したコンテナとそのコンテ ンツをすべて 1 回の操作で削除できます。
- 1. Storage → Containers (ストレージ > コンテナ)を選択します。 Containers(コンテナ)ページが表示され、現在のコンテナがすべて一覧表示されます。
- 2. Select (選択) をクリックして削除するコンテナを指定し、Delete (削除) をクリックします。 名前を選択した特定のコンテナについて削除を促す Delete Confirmation (削除の確認) ダイアログが表示 されます。
- 3. Delete Confirmation (削除の確認) ダイアログで OK をクリックします(または Cancel (キャンセル)をク リックして Containers (コンテナ) ページを表示します)。

Successfully removed container (コンテナは正常に削除されました)ダイアログが表示されます。コンテ ナ概要表のコンテナリストが更新され、削除したコンテナの表示が消えます。

## データのコンテナへの移動

データを既存の DR Series システムコンテナに移動するには、次の手順を実行します。

1. Start → Windows Explorer → Network (スタート > Windows エクスプローラ > ネットワーク) をクリックし ます。

Network (ネットワーク) ページが表示され、現在のコンピュータがすべて一覧表示されます。

2. ブラウザのアドレスバーで Network (ネットワーク)をクリックして、DR Series のホスト名またはIP ア ドレスを選択します。

Network (ネットワーク) ページが表示され、現在のすべてのストレージコンテナと複製コンテナが一 覧表示されます。

- <
メモ:ただし、DR Series システムが表示されない場合は、「https://」から始まり、コンテナ名で構成 されたホスト名または IP アドレスを アドレスバー に入力してアクセスすることもできます(たと えば、https://10.10.20.20/container-1 という形式になります)。DR Series システムでは、Hypertext Transfer Protocol Secure (HTTPS) 形式の IP アドレスのみがサポートされます。
- 3. 通常の DMA またはバックアップアプリケーションプロセスを使用して、元の場所から宛先のコンテナに データを移動します。
	- **システムの DMA** またはバックアップアプリケーションによって取り込まれたファ イルを、DMA またはバックアップアプリケーションプロセスを使用せずに名前変更または削除した 場合は、それに応じて対応するカタログを更新する必要があります。そうしないと、DMA またはバ ックアップアプリケーションからデータにアクセスできなくなる可能性があります。
- 4. 最近移動したデータが宛先のコンテナに存在していることを確認します(または、Dashboard → Statistics: Container (ダッシュボード > 統計: コンテナ)をクリックし、Container Name (コンテナ名)ドロップダ ウンリストで宛先コンテナを選択して、最近のコンテナアクティビティに関する次の情報ペインを表示 します)。
	- Backup Data(バックアップデータ)
- Throughput(スループット)
- Connection Type (接続のタイプ)
- レプリケーション

## コンテナ統計の表示

データを保存する既存のコンテナの現在の統計を表示するには、次の手順を実行します。

- シ メモ:現在のコンテナの統計情報を表示する代替方法として、Statistics: Container (統計:コンテナ) ペ ージ(DashboardStatistics: Container(ダッシュボード > 統計:コンテナ))の Container Name(コンテナ 名)ドロップダウンリストからそのコンテナの名前を選択します。
- 1. Storage → Containers (ストレージ > コンテナ)を選択します。 **Containers** (コンテナ) ページが表示され、コンテナ概要表にシステム内の現在のコンテナが一覧表示さ れます。
- 2. Select (選択) をクリックして表示するコンテナを指定し、オプションバーの Display Statistics (統計の 表示)をクリックします。

Statistics: Container (統計:コンテナ) ページが開き、現在のバックアップデータ (Backup Data (バック アップデータ)ペインに取り込まれたアクティブファイルとアクティブバイトの数)と、読み取りおよ び書き込みスループット(Throughput(スループット)ペイン)が表示されます。システムは、表示され る統計を 30 秒ごとにポーリングし、更新します。

**シスモ:**別のコンテナの統計を表示するには、Container Name (コンテナ名)ドロップダウンリストで そのコンテナの名前を選択します。

このページには、選択したコンテナのマーカータイプと接続タイプも表示されます。表示される統計は、 コンテナの接続のタイプによって異なります。詳細については、「Statistics: Container [\(統計:コンテナ\)](#page-55-0) [ページ](#page-55-0)」、「Connection Type (接続のタイプ) ペイン」、および[「コンテナ統計の監視](#page-120-0)」を参照してくださ い。

また、DR Series システムの CLI stats --system コマンドを使用して、システム統計の次のカテゴリを表示 することで、システム統計をセットで表示することもできます。

- 使用容量(使用済みシステム容量、ギビバイト(GiB))
- 空き容量(空いているシステム容量、GiB)
- 読み取りスループット(読み取りスループットレート、メビバイト(MiB)/s)
- 書き込みスループット(書き込みスループットレート、MiB/s)
- 現在のファイル(システム内の現在のファイル数)
- 現在のバイト(システム内の現在の取り込みバイト数)
- 重複排除後バイト数(重複排除後のバイト数)
- 圧縮後バイト数(圧縮後のバイト数)
- 圧縮状態(現在の圧縮状態)
- クリーニング状態(現在の領域再利用処理状態)
- 合計アイノード(データ構造の総数)
- 重複排除節約率(重複排除のストレージ節約率(%))
- 圧縮節約率(圧縮のストレージ節約率(%))
- 合計節約率(合計ストレージ節約率(%))

#### CLI を使用した DR Series システム統計の表示

現在の DR Series システム統計をチェックするための代替方法としては、DR Series システムの CLI stats -system コマンドを使用してシステム統計の次のカテゴリを表示します。

- 使用容量(使用済みシステム容量、ギビバイト(GiB))
- 空き容量(空いているシステム容量、GiB)
- 読み取りスループット(読み取りスループットレート、メビバイト(MiB)/s)
- 書き込みスループット(書き込みスループットレート、MiB/s)
- 現在のファイル(システム内の現在のファイル数)
- 現在のバイト(システム内の現在の取り込みバイト数)
- 重複排除後バイト数(重複排除後のバイト数)
- 圧縮後バイト数(圧縮後のバイト数)
- 圧縮状態(現在の圧縮状態)
- クリーニング状態(現在の領域再利用処理状態)
- 合計アイノード(データ構造の総数)
- 重複排除節約率(重複排除のストレージ節約率(%))
- 圧縮節約率(圧縮のストレージ節約率(%))
- 合計節約率(合計ストレージ節約率(%))

DR Series システムの CLI コマンドの詳細については、『Dell DR Series System Command Line Reference Guide』 (Dell DR Series システムコマンドラインリファレンスガイド)を参照してください。

#### CLI を使用したコンテナ固有の統計の表示

DR Series システム CLI の stats --container --name <container name> コマンドを使用して、コンテナ固有の統計を 次のカテゴリで表示できます。

- コンテナ名(コンテナの名前)
- コンテナ ID (コンテナに関連付けられた ID)
- 合計アイノード(コンテナ内のデータ構造の総数)
- 読み取りスループット (コンテナの読み取りスループット速度、メビバイト/秒 (MiB/s))
- 書き込みスループット(コンテナの書き込みスループット速度、MiB/s)
- 現在のファイル(コンテナ内の現在のファイル数)
- 現在のバイト(コンテナ内の現在の取り込みバイト数)
- クリーニング状態(選択したコンテナの現在の領域再利用処理状態)

**DR Series システム CLI コマンドの詳細については、『Dell DR Series System Command Line Reference Guide』(Dell** DR Series システムコマンドラインリファレンスガイド)を参照してください。

## 複製操作の管理

ファイアウォールをまたいで複製操作を実行する場合は、DR Series システム複製サービスで、次の固定の TCP ポートが複製操作をサポートするように設定されている必要があります。

![](_page_101_Picture_30.jpeg)

■ メモ:複製ストレージ情報を対応するデータ管理エージェント (DMA) から表示できるようにするには、 ターゲット DR Series システムが複製関係のソース DR Series システムと同じドメイン内に存在する必要 があります。

• ポート 9904

- <span id="page-102-0"></span>• ポート 9911
- ポート 9915
- ポート 9916
- メモ:既存のコンテナ、複製関係、またはスケジュールされた複製操作がない場合、可能な複製関連の操 作は Create (作成) のみです。Edit(編集)、Delete (削除)、Stop(停止)、Start(開始)、Bandwidth (帯域幅)、および Display Statistics (統計の表示)オプションは無効になります(グレーで表示されま す)。

2.0 リリースの DR Series システムでは、32:1 のデータの複製がサポートされます。つまり、複数(最大 32 台) のソース DR Series システムが単一のターゲット DR Series システム上にある別々のコンテナにデータを書き 込むことができます。

**メモ:**リリース2.0以降のDR Series システムソフトウェアには、相手のDR Series システムが同じシステ ムソフトウェアリリースバージョンを実行している場合にのみ複製を許可するバージョンチェック機 能が組み込まれています(リリース 2.0.x のソフトウェアを実行している DR Series システムは、同じリ リースのシステムソフトウェアを実行する他の DR Series システムとのみ複製できます)。たとえば、リ リース 2.0.x のシステムは、リリース 2.1 またはリリース 3.0 のシステムとは複製できませんが、リリー ス 2.0.0.1 または 2.0.0.2 を実行しているシステムとは複製できます。

メモ: ターゲット DR Series システムのストレージ容量は、そのシステムのコンテナに書き込みを行うソ ースシステムの数だけでなく、それらのソースシステムがそれぞれ書き込むデータ量にも直接左右され ることに注意してください。

#### 複製関係の作成

新しい複製関係を作成するには、次の手順を実行します。

- 1. Storage → Replication (ストレージ > 複製)を選択します。 Replication (複製) ページが表示され、次のカテゴリ別に現在のすべての複製エントリが示されます。
	- ローカルコンテナ名
	- 役割(ターゲットまたはソース)
	- リモートコンテナ名
	- ピア状態(オンラインまたはオフライン)
	- 帯域幅(複製帯域幅制限)

メモ: 帯域幅は、1 秒あたりのキビバイト(KiBps)、1 秒あたりのメビバイト(MiBps)、1 秒あたり のギビバイト(GiBps)、または無制限帯域幅(デフォルト)として設定できます。

- 2. オプションバーの Create (作成)をクリックします。
	- **Create Replication** (複製の作成) ページが表示されます。
- 3. Step 1: Select a local container (手順1:ローカルコンテナの選択)で、使用可能なコンテナのリストから ローカルコンテナを選択します。
- 4. Step 2: Select Encryption(手順 2:暗号化の選択)で、暗号化オプション None (なし)、128-bit (128 ビッ ト)、または256-bit (256 ビット)のいずれかを選択します。
- 5. Step 3: Select a role (手順 3:役割の選択)で、Source (ソース)または Target(ターゲット)を選択しま す。
- 6. Step 4: Remote container settings (手順 4: リモートコンテナ設定)で、以下の2つのオプションのいずれ かを選択します。
	- Create container on remote system(リモートシステムにコンテナを作成)。このオプションを選択 する場合は、「[リモートシステム上のコンテナの作成\(複製\)」](#page-103-0)を参照してください。ここに、 リモートシステムにコンテナを作成するプロセスの説明があります。

<span id="page-103-0"></span>- Map to container on remote system (リモートシステムのコンテナへマップ)。このオプションを選 択する場合は、「リモートシステム上のコンテナへのマッピング(複製)」を参照してください。 ここに、リモートシステム上のコンテナにマップするプロセスの説明があります。

- 7. 手順4で、Username(ユーザー名)、Password(パスワード)、Peer System(ピアシステム)、および Peer Container Name (ピアコンテナ名)の各フィールドに必要な情報を入力します。 詳細については、選択したオプションに応じて「リモートシステム上のコンテナの作成(複製)」また は「リモートシステム上のコンテナへのマッピング(複製)」を参照してください。
- 8. Create Replication (複製の作成) をクリックします (または Cancel (キャンセル) をクリックして Replication (複製)ページを表示します)。

正常に実行された場合は Successfully added replication (複製が正常に追加されました) ダイアログが表示 されます。

#### リモートシステム上のコンテナの作成(複製)

このトピックでは、Replication (複製)ページを使用して、リモートシステム上のコンテナとの複製関係を作 成するプロセスについて説明します。詳細については、「[複製関係の作成」](#page-102-0)を参照してください。次の手順で は、複製関係の作成の手順1、2、および3のタスクが完了していて、Step: 4 Remote container settings (手順: 4リモートコンテナ設定)において Create container on a remote system (リモートシステムにコンテナを作成) オプションを選択していることを前提にしています。

リモートシステム上のコンテナとの複製関係を作成するには、次のタスクを実行します。

- メモ: ソースコンテナとターゲットコンテナの複製方向の設定には注意してください。たとえば、ターゲ ットコンテナ内にデータが存在している場合、それらは削除される可能性があります。
- 1. Username (ユーザー名)に、ピアシステムの有効なユーザー名を入力します(例:administrator)。
- 2. Password (パスワード)に、ピアシステムの有効なパスワードを入力します(例:St0r@gel)。
- 3. Peer System (ピアシステム)に、ピアシステムを示す IP アドレスを入力します (例:10.10.10.10)。
- 4. Peer Container Name (ピアコンテナ名)に、新規コンテナの名前(例: StorageReplica2)を入力するか、 ピアシステムの既存のコンテナから選択します。
- 5. Create Replication (複製の作成)をクリックします(または Cancel (キャンセル)をクリックして Replication (複製)ページを表示します)。

正常に実行された場合は Successfully added replication (複製が正常に追加されました) ダイアログが表示 されます。

#### リモートシステム上のコンテナへのマッピング(複製)

このトピックでは、Replication (複製)ページを使用して、リモートシステム上のコンテナにマップすること により、新しい複製関係を作成するプロセスについて説明します。詳細については、[「複製関係の作成](#page-102-0)」を参 照してください。次の手順では、「[複製関係の作成」](#page-102-0)の手順1、2、および3のタスクが完了していて、Step: 4 Remote container settings (手順 4: リモートコンテナ設定)において Map to container on a remote system (リモ ートシステムのコンテナへマップ)オプションを選択していることを前提にしています。

リモートシステムのコンテナにマップして複製関係を作成するには、次のタスクを行います。

メモ: ソースコンテナおよびターゲットコンテナに複製の宛先を設定する際は注意してください。たと Ø えば、ターゲットコンテナのコンテンツに既存のデータが含まれている場合は、削除される可能性があ ります。

- 1. Map to container on remote system (リモートシステムのコンテナへマップ)をクリックします。
- 2. Username (ユーザー名)に、ピアシステムの有効なユーザー名を入力します(例:administrator)。
- 3. Password (パスワード)に、ピアシステムの有効なパスワードを入力します(例:St0r@ge!)。
- 4. Peer System (ピアシステム)に、ピアシステムを示す IP アドレスを入力します (例:10.10.10.10)。
- 5. Remote Container (リモートコンテナ)で、Retrieve Container(s)(コンテナの取得)をクリックしてリスト ボックスにリモートコンテナを表示します。
- 6. Retrieve Container(s) (コンテナの取得) リストボックスで、目的のリモートコンテナを選択します。
- 7. Create Replication (複製の作成)をクリックします (または Cancel (キャンセル) をクリックして Replication (複製)ページを表示します)。 正常に実行された場合は Successfully added replication (複製が正常に追加されました) ダイアログが表示

#### 複製関係の編集

されます。

既存の複製関係の設定を変更するには、次の手順を実行します。

- メモ: ソースコンテナおよびターゲットコンテナに複製の宛先を設定する際は注意してください。たと えば、ターゲットコンテナのコンテンツに既存のデータが含まれている場合は、削除される可能性があ ります。
- 1. Storage (ストレージ) → Replication (複製) を選択します。 Replication (複製) ページが表示されます。
- 2. Select (選択)をクリックして変更する複製関係を指定し、オプションバーで Edit (編集)をクリックし ます。

Edit Replication (複製の編集) ダイアログが表示されます。

- 3. Step 2: Select Encryption (手順 2:暗号化の選択)で、必要に応じて次の値を変更します。
	- なし
	- 128 ビット
	- 256 ビット
- 4. 必要に応じて、Step 4: Remote container settings (手順 4: リモートコンテナ設定)で次の値を変更します。
	- ユーザー名
	- パスワード
	- Peer System (ピアシステム)
	- ■メモ:複製関係に定義された既存の役割(ソースまたはターゲット)は変更できないので、必要に応 じて既存の複製関係を削除し、特定のソース役割とターゲット役割で新しい関係を再作成する必要 があります。
- 5. Save Replication (複製の保存)をクリックします (または Cancel (キャンセル) をクリックして Replication (複製)ページを表示します)。

正常に実行された場合は Successfully updated replication (複製が正常に更新されました) ダイアログが表 示されます。

## 複製関係の削除

既存の複製関係を削除するには、次の手順を実行します。

- 1. Storage → Replication (ストレージ > 複製)を選択します。 Replication (複製) ページが表示されます。
- 2. Select (選択)をクリックして削除する関係を指定し、オプションバーで Delete (削除)をクリックしま す。

Delete Replication (複製の削除) ダイアログが表示されます。

3. Delete replication (複製の削除) ダイアログで OK をクリックします(または Cancel (キャンセル) をク リックして Replication (複製) ページを表示します)。

正常に実行された場合は Successfully deleted replication (複製が正常に削除されました) ダイアログが表 示されます。

## 複製の開始と停止

既存の複製関係で複製を開始または停止するには、次の手順を実行します。

- メモ: 複製スケジュールのセットアップ方法の詳細については、「[複製スケジュールの作成」](#page-107-0)を参照して Ø ください。
- 1. Storage → Replication (ストレージ > 複製)を選択します。 Replication (複製) ページが表示されます。
- 2. Select (選択)をクリックして、複製プロセスを停止(手順3を参照)または開始(手順4を参照)する 複製関係を指定します。
- 3. スケジュールされた複製プロセスを停止するには、Stop(停止)をクリックし、OKをクリックして複製 を停止します(または Cancel (キャンセル)をクリックして Replication (複製)ページを表示します)。 Successfully stopped replication (複製が正常に停止されました) ダイアログが表示されます。
- 4. スケジュールされた複製プロセスを開始するには、Start(開始)をクリックし、OKをクリックして複製 を開始します(または Cancel (キャンセル)をクリックして Replication (複製)ページを表示します)。 Successfully started replication (複製が正常に開始されました) ダイアログが表示されます。

#### 複製帯域幅の設定

DR Series システムで複製帯域幅速度を設定するには、次の手順を実行します。

- 1. Storage (ストレージ) → Replication (複製) を選択します。 Replication (複製) ページが表示されます。
- 2. Select (選択) をクリックして複製帯域幅速度を設定する複製関係を指定し、Bandwidth (帯域幅) をク リックします。

Replication Bandwidth Throttling (複製帯域幅スロットル)ダイアログが表示されます。

- 3. Peer System (ピアシステム)ドロップダウンリストからピアシステムのIP アドレスを選択します。
- 4. Set bandwidth throttling speed (帯域幅スロットル速度の設定)で、設定する複製帯域幅制限を次の選択肢 の中から選択します。
	- KBps (キロバイト/秒)をクリックし、Rate(速度)ボックスに値を入力して速度を KBps で設定 します。
	- MBps (メガバイト/秒) をクリックし、Rate (速度) ボックスに値を入力して速度を MBps で設 定します。
	- GBps (ギガバイト/秒)をクリックし、Rate(速度)ボックスに値を入力して速度を GBps で設定 します。
	- Default (not limited) (デフォルト(制限なし)) をクリックして無制限複製帯域幅速度を選択しま す。

■ メモ: 設定可能な最低複製帯域幅速度は 192 KBps です。

5. Set Bandwidth (帯域幅の設定)をクリックします (または Cancel (キャンセル)をクリックして Replication (複製)ページを表示します)。

正常に実行された場合は Successfully set replication bandwidth (複製帯域幅が正常に設定されました) ダ イアログが表示されます。

## 複製統計の表示

既存の複製関係の統計を表示するには、次の手順を実行します。

1. Storage → Replication (ストレージ > 複製)を選択します。

Replication (複製) ページが表示されます。

- 2. Select (選択)をクリックして複製統計を表示する複製関係を識別し、Display Statistics (統計の表示)を クリックして、次の情報を示す Statistics: Replication(統計: 複製)ページを表示します。
	- Replication Filter (複製フィルタ) このペインの Container Filter (コンテナフィルタ) セクション では、1 つ以上の複製コンテナ、すべての複製コンテナ、または 1 つ以上のピア DR Series システ ムを選択できます。Headers (ヘッダー) セクションでは、Replication Statistics (複製の統計)概 要表に表示する 10 個の統計タイプチェックボックスから選択できます(デフォルトでは、Peer **Status**(ピア状態)、**Replication Status**(複製ステータス)、**Network Throughput**(ネットワークス ループット)、**Network Savings**(ネットワーク節約率)、および **Progress %**(進捗率 %)の 5 つ のチェックボックスがオンになります)。
	- Replication Statistics Summary (複製統計の概要) このペインには、Replication Filter (複製フィル タ)ペインで選択したチェックボックスと、対応するテーブル列での特定のコンテナまたはピア システムの選択に基づいて、フィルタされた統計結果が表示されます。選択したチェックボック スの数によっては、すべての統計列を表示するのに横方向のスクロールバーを使用する必要があ ります。
- 3. Replication Filter (複製フィルタ) ペインで、特定の複製統計を表示するための Container Filter (コンテナ フィルタ)を次の中から選択します。
	- All (すべて) をクリック これによって、システムに現在設定されているすべてのコンテナの複 製統計が表示されます。
	- Name (名前) をクリックし、Name (名前) ドロップダウンリストで個々のコンテナを選択しま す。これによって、単一コンテナの複製統計が表示されます。複数のコンテナを表示するには、 Name(名前)ドロップダウンリストで Ctrl をクリックして、包含する追加のコンテナを選択しま す。
	- Peer System (ピアシステム)をクリックし、Peer System (ピアシステム) リストボックスで個々 のピア DR Series システムを選択します。これによって、単一のピアシステムの複製統計が表示さ れます。複数のピアシステムを表示するには、Peer System (ピアシステム)リストボックスで Ctrl をクリックし、包含する追加のピアシステムを選択します。
- 4. Replication Filter (複製フィルタ) ペインで、選択したコンテナの Replication statistics (複製統計)概要表 でフィルタリングおよび表示する情報を次の Headers (ヘッダー) チェックボックスから選択します。
	- メモ:異なる DR Series システムソフトウェアバージョンを実行しているソースシステムは(たとえ ば、あるシステムが 1.0.1.2 ソフトウェアを搭載し、別のシステムが 1.1.1.0 ソフトウェアを搭載して いる場合など)、ソースアプライアンスで使用しているシステムソフトウェアバージョンの違いか ら、Containers: Statistics (コンテナ:統計) ページおよび Statistics: Replication (統計:複製) ページ に表示される複製統計がわずかに異なります。
		- Peer Status (ピア状態) 現在のピアステータスを示します (Insync (同期中)、Paused (一時停 止)、または Replicating(複製中))。
		- Replication Status (複製ステータス) 現在の複製ステータスを示します (Offline (オフライン) Online(オンライン)、Disconnected(切断)、Trying to Connect(接続試行中)、または Stopped (停止))。
		- Time to Svnc (同期までの時間) システムの同期化までの時間を示します(日/時間/分/秒単 位)。
		- Progress (%) (進捗状況(%)) 現在の複製の進捗状況をパーセンテージで示します。
		- Replication Throughput (複製スループット) 現在の複製スループットをパーセンテージ (%) で 示します。
		- Network Throughput (ネットワークスループット) 現在のネットワークスループットをパーセン テージで示します。
- <span id="page-107-0"></span>Network Savings (ネットワーク節約率) - 複製による現在のネットワーク節約率をパーセンテージ で示します。
- Last Time in Sync (最後の同期時間) 最後にシステムの同期化が発生した時間を示します。
- Peer Container (ピアコンテナ) 複製関係のピアコンテナを示します。
- Peer System (ピアシステム) 複製関係のピアシステムの IP アドレスを示します。

詳細については、「Statistics: Replication (統計:複製) ページの表示」を参照してください。

#### 複製スケジュールの作成

複製スケジュールは、複製が有効化された個々のソースコンテナのみに設定できます。複製が有効化された ソースコンテナに対して複製スケジュールを作成するには、次の手順を実行します。

Ø

メモ: 複製スケジュールは設定されていなくても、複製可能な保留中のデータが存在する場合には、1) アクティブデータの取り込みがないこと、および2)最後のデータファイル取り込みが完了してからシ ステムのアイドル時間が 5 分経過したことが検出されると、複製が実行されます。

メモ: Replication Schedule (複製スケジュール) ページには、現在の DR Series システムのタイムゾーン Ø と、現在のタイムスタンプが表示されます(次のフォーマットを使用:US/Pacific, Tue Oct 28 14:53:02 2012)。

システムでの複製操作をスケジュールするには、次の手順を実行します。

- 1. Schedules → Replication Schedule (スケジュール > 複製スケジュール)を選択します。 Replication Schedule (複製スケジュール) ページが表示されます。
- 2. Container (コンテナ)ドロップダウンリストで、複製が有効化されたソースコンテナをクリックして選 択します。 Replication schedule (複製スケジュール)表に、曜日、開始時刻、および終了時刻を示す列が表示されま す。
- 3. Schedule (スケジュール) をクリックして新しいスケジュールを作成します(または、Edit Schedule (ス ケジュールの編集)をクリックして既存の複製スケジュールを変更します)。 Set Replication Schedule (複製スケジュールの設定) ページが表示されます。
- 4. Hour (時) および Minutes (分) プルダウンリストを使用して Start Time (開始時刻) および Stop Time (終 了時刻)設定ポイント値を選択(または変更)し、複製スケジュールを作成します。例については、[「日](#page-108-0) [単位の複製スケジュールの例](#page-108-0)」および[「週単位の複製スケジュールの例](#page-108-0)」を参照してください。

**タモ:**設定した各複製スケジュールで、すべての Start Time (開始時刻)に対応する Stop Time (終了 時刻)を設定する必要があります。DR Series システムは、設定ポイント(日次または週次)の Start Time/Stop Time (開始時刻/停止時刻) ペアが設定されていない複製スケジュールをサポートしませ  $h_{\rm o}$ 

5. システムが複製スケジュールを受け入れるように、Set Schedule (スケジュールの設定)をクリックしま す(または Cancel (キャンセル)をクリックして Replication Schedule (複製スケジュール)ページを表 示します)。

メモ:現在の複製スケジュールのすべての値をリセットするには、Set Replication Schedule (複製ス ケジュールの設定)ダイアログで Reset (リセット)をクリックします。現在のスケジュールで値 を選択的に変更するには、変更する Start Time (開始時刻) および Stop Time (終了時刻) の対応す る時間および分プルダウンリストに変更を加え、Set Schedule (スケジュールの設定)をクリックし ます。

クリーナまたは取り込み操作の実行と同じ期間に、複製操作の実行をスケジュールしないことをお勧め します。このプラクティスに従わないと、システム操作が完了するまでの所要時間や、DR Series システ ムのパフォーマンスに影響が及びます。
#### 日単位の複製スケジュールの例

このトピックの日次の複製スケジュールの例では、24 時間表示(時刻が 24 時間で定義された時間記録方法) を使用して複製スケジュールをセットアップするプロセスについて説明します。複製スケジュールは、 Replication Schedule (複製のスケジュール)ページで設定または表示します。詳細については、「[複製スケジ](#page-107-0) [ュールの作成」](#page-107-0)を参照してください。

■メモ:複製スケジュールは、複製に対応した個々のソースコンテナに対してのみ設定できます。

毎週月曜日の 16:00 時 (12 時間表示では 4:00 PM)に開始し、23:00 時 (12 時間表示では 11:00 PM)に停止する 日次の複製スケジュールを設定するには、Edit Schedule (スケジュールの編集) (既存のスケジュールを変更 する場合)または Schedule (スケジュール) (新しいスケジュールを作成する場合)をクリックします。

- 時間のプルダウンリストから16、分のプルダウンリストから00を選択して、Start Time (開始時刻) を月曜日の 16:00 に設定します。
- 時間のプルダウンリストから23、分のプルダウンリストから00を選択して、Stop Time (終了時刻) を月曜日の 23:00 に設定します。
- 複製をスケジュールする残りの曜日に対しても Start Time (開始時刻) と Stop Time (終了時刻)設定 ポイントを設定します。

メモ:複製スケジュールを設定するときは、Start Time (開始時刻)に対して常に対応する Stop Time (終 了時刻)を設定する必要があります。DR Series システムは、複製スケジュールに Start Time/Stop Time (開 始時刻 / 終了時刻)ペアの設定ポイント(日単位または週単位)が含まれていなければ、そのスケジュ ールをサポートしません。

#### 週次の複製スケジュールの例

次の例では、開始時刻が土曜日の午前 1 時で、終了時刻が日曜日の午前 1 時となる週次の複製スケジュール をセットアップする方法について示します。DR Series システムでは、時間の記録に 24 時間表示が使用され、 1 日が 1 時間のセグメントで 24 個に分割されます。

**メモ:** 複製スケジュールは、Container (コンテナ)ドロップダウンリストから選択される、複製に対応し た個々のソースコンテナに対してのみ設定できます。

- •
- 時間のプルダウンリストから 01、分のプルダウンリストから 00 を選択して、Start Time(開始時刻) を土曜日の 01:00 に設定します。
- 時間のプルダウンリストから 01、分のプルダウンリストから 00 を選択して、Stop Time(終了時刻) を日曜日の 01:00 に設定します。

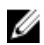

メモ: Set Schedule (スケジュールの設定)をクリックして、複製スケジュールを DR Series システムに適 用する必要があります。

複製スケジュールの詳細については、「[複製スケジュールの作成](#page-107-0)」を参照してください。

# DR Series システムの監視

ここでは、ナビゲーションパネルで Dashboard (ダッシュボード) ページを使用して、DR Series システム操 作の現在の状態を監視する方法について説明します。Dashboard (ダッシュボード) ページには、現在のシス テムステータスカテゴリの要約が表示され (System State (システム状態)、HW State (ハードウェア状態)、 Number of Alerts (警告数)、および Number of Events (イベント数)。また、このページには、Capacity (容 量)、Storage Savings(ストレージ節約率)、および Throughput(スループット)も表示されます)、System Information (システム情報) ペインが含まれています。その他のシステムページへのリンクもあり (Health (正常性)、Alerts (警告)、および Events (イベント)ページ)、このリンクを使用して DR Series システ ムに関するシステムの現在の状態(コンポーネントのステータス別)、現在のシステム警告、および現在の システムイベントを表示できます。

# Dashboard (ダッシュボード) ページを使用した操作の監視

Dashboard (ダッシュボード) ページには、現在の DR Series システムの状態(System State (システム状 熊))、現在のハードウェアの状熊(HW State (ハードウェア状熊))、現在のシステム警告数(Number of Alerts (警告数)、および現在のシステムイベント数 (Number of Events (イベント数)) を表すシステムステ ータスインジケータがあります。Dashboard (ダッシュボード) ページには、次を表示するデータグラフも含 まれています。

- Capacity (容量) パーセントと合計で表示可能な使用容量と空き容量(ギビバイトまたはテビバイ ト)
- Storage Savings (ストレージ節約率) 時間(分単位)に基づいたパーセントの合計節約率。1h(1時 間、デフォルト)、1d (1日)、5d (5日)、1m (1月)、または1y (1年) の期間で表示できます。
- Throughput (スループット) 時間(分単位)に基づいた読み取りと書き込みのスループット。1h (1 時間、デフォルト)、1d(1 日)、5d(5 日)、1m(1 月)、または 1y(1 年)の期間で表示できます。

Dashboard (ダッシュボード) ページには、DR Series システムに関する主要な情報(製品名、システム名、ソ フトウェアバーションなどの主要カテゴリ)を一覧する System Information (システム情報) ペインも表示さ れます。System Information[\(システム情報\)](#page-112-0)ペインの詳細については、「System Information(システム情報) [ペイン」](#page-112-0)を参照してください。

#### システムステータスバー

Dashboard (ダッシュボード) ページには、System Status(システムステータス) ペインがあります。このペ インでは、現在のシステムステータスがアイコンで示され、DR Series システムの追加のステータス情報への リンクが提供されています。

- System State (システム状態)
- HW State (ハードウェア状態) (Health (正常性) ページへのリンク付き)
- Number of Alerts (警告数) (Alerts (警告) ページへのリンク付き)
- Number of Events (イベント数) (Events (イベント) ページへのリンク付き)

System Status (システムステータス) ペインのアイコンの詳細は次のとおりです。

• System State (システム状態)については、[「システム使用状況の監視](#page-118-0)」を参照してください。

- HW State (ハードウェア状熊)については、「システム状熊の監視」を参照してください。
- Number of Alerts (警告数)については、[「システム警告の監視](#page-112-0)」を参照してください。
- Number of Events (イベント数)については、「[システムイベントの監視」](#page-113-0)を参照してください。

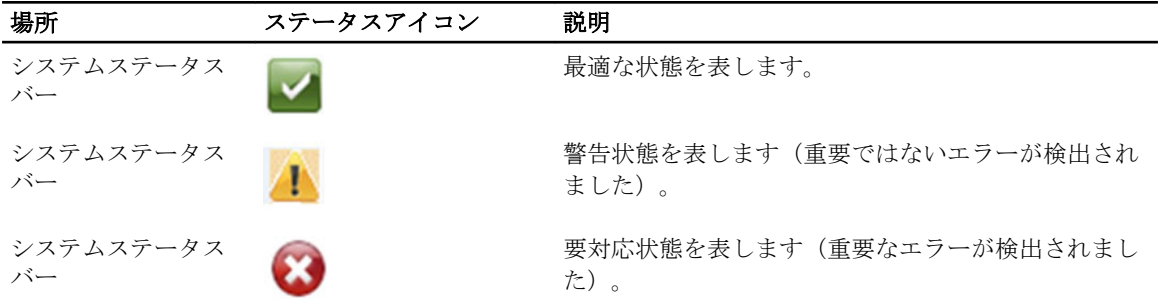

- **メモ:** 現在の HW State (ハードウェア状態)の詳細情報を表示するには、そのリンクをクリックして Health (正常性) ページを表示します。Health (正常性) ページには、システムハードウェアと拡張シェルフ エンクロージャ(取り付けられている場合)の現在のステータスが表示されます(前面シャーシと背面 シャーシの表示。ハードドライブ、電源装置、冷却ファン、および接続の位置が示されます)。DR Series システムの System Hardware Health (システムハードウェアの状態) ペインには、電源装置、冷却ファ ン、温度、ストレージ、電圧、ネットワークインタフェースカード(NIC)、CPU、DIMM、および NVRAM のステータスが表示されます。外付け拡張シェルフエンクロージャの System Hardware Health (システム ハードウェアの正常性)ペインには、電源装置、冷却ファン、温度、ストレージ、およびエンクロージ ャ管理モジュール(EMM)のステータスが表示されます。
- 

メモ:現在の Number of Alerts (警告数)の詳細を表示するには、そのリンクをクリックして Alerts (警 告)ページを表示します。Alerts(警告)ページには、警告の合計数が表示され、各システム警告が索引 番号、タイムスタンプ、および警告ステータスを簡単に説明したメッセージで一覧表示されます。

メモ:現在の Number of Events (イベント数)の詳細を表示するには、そのリンクをクリックして Events (イベント) ページを表示します。Events (イベント) ページには、イベントの合計数が表示され、各 システムイベントが索引番号、重大度(重要、警告、および通知)、タイムスタンプ、およびイベント ステータスを簡単に説明したメッセージで一覧表示されます。

#### DR Series システムと Capacity(容量)、Storage Savings(ストレージ節約率)、 Throughput(スループット)の各ペイン

Dashboard (ダッシュボード) ページには 3 つの中央ペインがあり、Capacity (容量)、Storage Savings (スト レージ節約率)、および Throughput (スループット)について、現在の DR Series システムのステータスを示 すデータグラフが表示されます。

- Capacity(容量)- 物理ストレージの使用容量および空き容量のパーセンテージと、ギビバイトおよび テビバイト(GiBおよびTiB)単位のボリュームを表示します。
- Storage Savings (ストレージ節約率) 一定期間 (分単位)の (重複排除と圧縮を組み合わせた)合計 節約率を表示します。
- Throughput (スループット) 一定期間(分単位)の読み取りおよび書き込み操作のスループットボリ ュームをメビバイト/秒 (MiB/s) 単位で表示します。

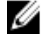

メモ: Storage Savings (ストレージ節約率) データグラフと Throughput (スループット) データグラフの いずれも、1h (1 時間、デフォルト)、1d (1 日)、5d (5 日)、1m (1 か月)、および 1y (1 年) の期間 で現在値を表示するように選択できます。

#### <span id="page-112-0"></span>System Information(システム情報)ペイン

System Information (システム情報) ペインは、Dashboard (ダッシュボード) ページの下部に位置し、現在の システム情報を次のカテゴリで表示します。

- Product Name
- システム名
- ソフトウェアバージョン
- Current Date/Time(現在の日時)
- Current Time Zone (現在のタイムゾーン)
- Cleaner Status (クリーニング状態)
- Total Savings (合計節約率) (パーセント)
- Total Number of Files in All Containers (全コンテナ内の合計ファイル数)
- Number of Containers (コンテナ数)
- Number of Containers Replicated (複製したコンテナ数)
- Active Bytes (アクティブバイト数) (最適化前の合計バイト数)

**タモ: DR Series** システム GUI で特定の要素の詳細について表示するには、対応する疑問符 (?) アイコン をクリックします。

### システム警告の監視

次のようにナビゲーションパネル、Dashboard (ダッシュボード) ページ、およびそのオプションを使用し て DR Series システム警告を監視し、システムの現在の状態を表示できます。

- Dashboard (ダッシュボード)ページを使用して、Number of Alerts (警告数)リンクから Alerts (警告) ページにアクセスできます。
- Dashboard (ダッシュボード)→ Alerts(警告)を使用して、ナビゲーションパネルから Alerts (警告) ページにアクセスできます。
- Alerts(アラート)ページには、システム警告の数と現在のタイムゾーンが示され、索引番号、システ ム警告のタイムスタンプ、および警告を簡単に説明したメッセージで定義された警告の概要表が表示 されます。詳細については、「[システム警告の表示」](#page-48-0)を参照してください。

### Dashboard (ダッシュボード)の Alerts (警告) ページの使用

Dashboard (ダッシュボード) ページを使用して現在のシステム警告数を表示するには、次の手順を実行しま す。

- メモ: この方法は、すでに Dashboard(ダッシュボード)ページが表示された状態でシステム警告の詳細 を迅速に表示したい場合に便利です。
- 1. Dashboard (ダッシュボード)ページの Number of Alerts (警告数)をクリックします。 システムステータスバーの Number of Alerts (警告数)にリンクが表示されます(このリンクは警告の数 を示します。警告が2件の場合、Number of Alerts: 2 (警告数: 2)というリンクが表示されます)。
- 2. Number of Alerts (警告数) リンクをクリックします(この例では2)。 アラート ページが表示されます。
- 3. システム警告概要表でシステム警告のリストを表示します。各警告は、索引番号、タイムスタンプ、お よび警告内容について説明する簡単なメッセージによって識別されます。 詳細については、「Dashboard (ダッシュボード) ページとオプション」および「[システム警告の表示」](#page-48-0) を参照してください。

#### <span id="page-113-0"></span>システム警告の表示

DR Series ナビゲーションパネルを使用して、現在のシステム警告の数を表示するには、次の手順を実行しま す。

1. ナビゲーションパネルで Dashboard (ダッシュボード)→ Alerts (警告) をクリックします。

Alerts (警告) ページが表示されます。このページの Svstem Alerts (システム警告)概要表にシステム警 告の数が示され、現在のタイムゾーン (US/Pacific (米国 / 太平洋) など) も表示されます。

- 2. System Alerts (システム警告)概要表内のシステム警告を確認します。各警告は次の項目で識別されてい ます。
	- 索引番号(例:1、2、...)。
	- タイムスタンプ(yyyy-mm-dd hh:mm:ss 形式、例:2012–10–30 10:24:53)。
	- メッセージ(警告の簡単な説明、例:Network Interface Controller Embedded (LOM) Port 2 disconnected. Connect it to a network and/or check your network switches or routers for network connectivity issues(ネ ットワークインタフェースコントローラ内蔵(LOM)ポート2が切断されました。このポートを ネットワークに接続するか、ネットワークスイッチまたはルータにネットワーク接続問題がない ことを確認してください))。

# システムイベントの監視

Events (イベント) ページでは、DR Series システムイベントを監視したり、Event Filter (イベントフィルタ) ペインを使用して、表示するイベントを絞り込んだりできます。このページでは、All(すべて)のシステム イベントを表示することも、次のタイプのイベントのみに限定することもできます:Info(情報) (通知)、 Warning (警告)、または Critical (重要) イベント。

Events (イベント) ページでは、システムイベントを検索し、検索基準に一致するシステムイベントに基づ いて DR Series システムの現在の状態を監視することができます。Event Filter(イベントフィルタ)ペインの 使用方法の詳細については、「Event Filter[\(イベントフィルタ\)の使用](#page-115-0)」を参照してください。

システムを監視するには、次のいずれかの方法を使用して Events (イベント) ページを表示します。

- Dashboard (ダッシュボード) ページで、Events (イベント) ページの Number of Events (イベント数) リンクをクリックします。
- ナビゲーションパネルで、Dashboard → Events (ダッシュボード>イベント)をクリックして Events (イベント)ページを表示します。

#### Dashboard (ダッシュボード) を使用したシステムイベントの表示

Dashboard (ダッシュボード)ページを使用して現在のシステムイベント数(Number of Events (イベント数)) を表示するには、次の手順を実行します。

**// メモ:この方法は、すでに Dashboard** (ダッシュボード) ページが表示された状態で現在のシステムイベ ントを表示したい場合に便利です。

- 1. Dashboard (ダッシュボード) ページで、システムステータスバーの Number of Events (イベント数) リ ンクをクリックします(たとえば、Number of Events: 2 (イベント数: 2))。 Events (イベント) ページが表示され、現在のイベントの合計数、Event Filter (イベントフィルタ)、 Events (イベント)概要表、および現在のタイムゾーンが示されます。
- 2. Event Filter (イベントフィルタ) ペインでは、Event Severity (イベント重大度) プルダウンリストを使用 し、Timestamp From (開始タイムスタンプ)および Timestamp To (終了タイムスタンプ)で開始と終了の 設定ポイントを設定することにより、イベントのフィルタを選択できます。
- 3. Event Severity (イベント重大度) プロダウンリストで、フィルタして表示するイベントの重大度レベル を選択します(All (すべて)、Critical (重要)、Warning (警告)、または Info (情報))。
- 4. Message Contains (メッセージに次が含まれる)に、Message (メッセージ) テキストフィールド内で検 索する単語または複数単語からなる文字列を入力します。DR Series システムは、入力に対して大文字と 小文字を区別せずに一致を判定します(他にサポートされている検索オプションはありません)。一致 結果は Events (イベント)概要表に表示されます。
- 5. Timestamp From (開始タイムスタンプ)で、フィールドをクリックするか、カレンダーアイコンをクリッ クして現在の月日を表示します。
	- 現在月スケジュールで日をクリックして選択します(または、月タイトルの左または右矢印を使 用して、それぞれ前の月または後の月を選択します)。
	- Hour (時) スライダおよび Minute (分) スライダを使用して、目的の時間と分を設定するか、 Now (現在) をクリックして現在の時刻を使用します。
	- 設定したら、Done(完了)をクリックします。
- 6. Timestamp To (終了タイムスタンプ)で、フィールドをクリックするか、カレンダーアイコンをクリック して現在の月日を表示します。
	- 現在月スケジュールで日をクリックして選択します(または、月タイトルの左または右矢印を使 用して、それぞれ前の月または後の月を選択します)。
	- Hour (時) スライダおよび Minute (分) スライダを使用して、目的の時間と分を設定するか、 Now (現在) をクリックして現在の時刻を使用します。
	- 設定したら、Done(完了)をクリックします。
- 7. Start Filter (フィルタの開始)をクリックして、選択した設定に基づいて Events (イベント)概要表にシ ステムイベントを表示します。

Events(イベント)概要表には、Index(索引)、Severity(重大度)、Timestamp(タイムスタンプ)、お よび Message (メッセージ) (イベントの簡単な説明)に基づいてシステムイベントが表示されます。 Events(イベント)要約表上を移動して結果を表示するには、次の手順を実行します。

- ページごとに表示するイベント数を設定します。表の右下隅にある Events per page(1 ページあた りのイベント数)をクリックし、1ページあたりに表示するイベント数を 25 または 50 から選択し ます。
- スクロールバーを使用して、各システムイベントページの全体を表示します。
- システムイベントのその他のページを表示するには、prev(前へ)または next (次へ)をクリッ クするか、特定のページ番号をクリックするか、Goto page (ページに移動)にページ番号を入力 して Go (移動) をクリックし、そのページのシステムイベントを表示します。
- 8. 現在のフィルタ設定をクリアするには、Reset(リセット)をクリックし、手順 3~6 のプロセスを使用し て新しいフィルタ値を設定します。

Events [\(イベント](#page-115-0)) ページの Event Filter (イベントフィルタ) の使用については、「Event Filter (イベント [フィルタ\)の使用](#page-115-0)」を参照してください。

#### Dashboard (ダッシュボード)の Events (イベント) オプションの使用

DR Series のナビゲーションパネルを使用して現在のシステムイベント数を表示するには、次の手順を実行し ます。

1. ナビゲーションパネルで Dashboard (ダッシュボード) → Events (イベント) をクリックします。

Events (イベント) ページが表示されます。このページでは、システムイベント概要表にシステムイベ ントの合計数が表示され、現在のタイムゾーン(たとえば、US/Pacific(米国/太平洋))が示されます。

- 2. システムイベント概要表で現在のシステムイベントのリストを確認します。各イベントは、索引番号、 重大度、タイムスタンプ、およびイベントメッセージの簡単な説明で分類されます。
- 3. Event Filter (イベントフィルタ)を使用して、選択した基準(イベント重大度、メッセージ内容、開始タ イムスタンプと終了タイムスタンプの範囲)に一致するイベントを検索します。

<span id="page-115-0"></span>Event Filter (イベントフィルタ)の使用方法の詳細については、「Event Filter (イベントフィルタ)の使 用」と「Dashboard[\(ダッシュボード\)を使用したシステムイベントの表示](#page-113-0)」を参照してください。

#### Event Filter (イベントフィルタ)の使用

Events (イベント) ページには、Event Filter (イベントフィルタ) ペインがあり、イベント概要表に表示する システムイベントのタイプを絞り込むことができます。イベントフィルタリングは、重大度レベルを選択し、 タイムスタンプを使用することにより実施されます。Event Severity (イベント重大度)ドロップダウンリス トから重大度レベルを選択し、Timestamp from (開始タイムスタンプ)とTimestamp to (終了タイムスタンプ) で特定の開始設定ポイントと終了設定ポイントを選択して検索を絞り込みます。 イベント概要表に表示するシステムイベントを絞り込むには、次の手順を実行します。

- 1. Dashboard (ダッシュボード) → Events (イベント) をクリックします (または Number of Events (イベン ト数)リンク経由で Events (イベント) ページにアクセスします)。 Events (イベント) ページが表示されます。このページには、現在のイベント数と、システムに設定さ れている現在のタイムゾーンが表示されます。
- 2. Event Filter(イベントフィルタ)ペインで、表示する重大度を Event Severity(イベント重大度)ドロップ ダウンリストから選択します。

システムイベント重大度レベルには次のものがあります。

- All(すべて)- 4 種類すべてのシステムイベントを表示します(All(すべて)、Critical(重要)、 Warning (警告)、および Info (情報))
- Critical (重要) 重要イベントのみを表示します (赤色)
- Warning (警告) 警告イベントのみを表示します (黄色)
- Info(情報)- 通知イベントのみを表示します
- 3. Message Contains (メッセージに次が含まれる)に、Message (メッセージ) テキストフィールド内で検 索する単語または複数単語からなる文字列を入力します。DR Series システムは、入力に対して大文字と 小文字を区別せずに一致を判定します(他にサポートされている検索オプションはありません)。一致 結果は Events (イベント)概要表に表示されます。
- 4. Calendar (カレンダー) アイコン (Timestamp From (開始タイムスタンプ) の隣) をクリックして開始設 定ポイントを設定します。

開始設定ポイントを設定するには、次の手順を実行します。

- 現在の月から目的の日を選択するか、月タイトルバーの左矢印または右矢印をクリックして前ま た後の月を選択します。
- Hour (時) スライダと Minute (分) スライダを目的の時間に合わせます(または Now (現在)を クリックして現在の日付と時刻(時/分)に設定します)。
- 完了 をクリックします。
- 5. Calendar (カレンダー) アイコン (Timestamp To (終了タイムスタンプ) の隣) をクリックして終了設定 ポイントを設定します。

終了設定ポイントを設定するには、次の手順を実行します。

- 現在の月から目的の日を選択するか、月タイトルバーの左矢印または右矢印をクリックして前ま た後の月を選択します。
- Hour (時) スライダと Minute (分) スライダを目的の時間に合わせます (または Now (現在) を クリックして現在の日付と時刻(時/分)に設定します)。
- 完了 をクリックします。
- 6. Start Filter (フィルタの開始)をクリックします(または Reset (リセット)をクリックしてすべての値 をデフォルト値に戻します)。

フィルタの設定に基づいた検索結果がイベント概要表に表示されます。

イベント概要表の使用方法の詳細については、「Dashboard[\(ダッシュボード\)を使用したシステムイベント](#page-113-0) [の表示](#page-113-0)」を参照してください。

### <span id="page-116-0"></span>システム正常性の監視

DR Series システムで 2 つの方法のいずれかを使用して、システムハードウェアステータスの現在の状態を監 視および表示します。

- Dashboard (ダッシュボード) → Health (正常性) を使用して、ナビゲーションパネルから Health (正 常性)ページにアクセスできます。
- Dashboard (ダッシュボード) ページで、HW State (ハードウェア状態) リンクを介して Health (正常 性)ページにアクセスできます。

[Health](#page-49-0) (正常性) ページの詳細については、Health (正常性) を参照してください。

#### Dashboard (ダッシュボード) ページを使用したシステム正常性の監視

Dashboard (ダッシュボード)ページを使用して、現在の DR Series システムハードウェアステータスを表示 および監視するには、次の手順を実行します。

1. ナビゲーションパネルで Dashboard (ダッシュボード)をクリックします。

Dashboard (ダッシュボード) ページが表示され、システムステータスバーに HW State (ハードウェア状 態)リンク (たとえば、HW State: optimal (ハードウェア状態:最適))が表示されます(また、Dashboard (ダッシュボード)→ Health (正常性)をクリックして、Health (正常性)にアクセスすることもできま す)。

2. HW State (ハードウェア状態) リンク (この例では optimal (最適)) をクリックして Health (正常性) ページを表示します。

Health (正常性) ページには System (システム) タブがデフォルトで表示されます。エンクロージャが 取り付けられている場合には、Enclosure(エンクロージャ)タブも含まれます(このリリースでは、最 大2台の拡張シェルフの取り付けがサポートされています)。System (タブ)には、シャーシの前面図 と背面図が示され、前面図にはディスクドライブの場所 (0~11)、背面図には OS 内蔵ドライブ (12~ 13)、ファン、システムコネクタ、および電源装置が表示されます。エンクロージャが取り付けられて いる場合に、Enclosure(エンクロージャ)タブをクリックすると、エンクロージャシャーシの前面図と 背面図が示され、前面図には物理ディスクの場所(0~11)、背面図にはエンクロージャコネクタ、ファ ン、および着脱可能なドライブの場所が表示されます。System (システム) タブと Enclosure (エンクロ ージャ)タブの両方に System Hardware Health (システムハードウェアの正常性)概要表が示され、それ ぞれ DR Series システムまたはその拡張シェルフのあらゆる主要コンポーネントの現在のステータスが 表示されます。

**シスモ:この方法は、すでに Dashboard** (ダッシュボード) ページが表示された状態で現在のシステム ステータスの詳細を表示したい場合に便利です。

#### DR Series システム - システムハードウェアの正常性コンポーネント

- 電源装置
- ファン
- 温度
- 保管時
- 電圧
- NIC
- CPU
- DIMM
- NVRAM

エンクロージャ - システムハードウェアの正常性コンポーネント

- 電源装置
- ファン
- 温度
- 保管時
- エンクロージャ管理モジュール(EMM)

#### Dashboard (ダッシュボード)の Health (正常性) オプションの使用

ナビゲーションパネルを使用して、インストールされている DR Series システムコンポーネント(または拡張 シェルフエンクロージャ)の現在のシステムステータスを表示するには、次の手順を実行します。

- 1. Dashboard (ダッシュボード)→ Health (正常性) をクリックします。 Health (正常性) ページが表示されます。
- 2. Health (正常性) ページのシャーシの前面および背面パネル表示にマウスを合わせて、DR Series システ ムのディスクドライブおよび OS ドライブ (DR4000 および DR4100 システム)のステータス、名前、状態 を示すダイアログを表示します。 同じプロセスを使用して、拡張シェルフエンクロージャ用の電源装置および背面パネルコネクタのステ ータスと名前を示す同様のダイアログを表示します。
- 3. すべての DR Series システムまたは拡張シェルフコンポーネント (System (システム) タブか Enclosure (エンクロージャ)タブの選択による)に関するステータスを System Hardware Health (システムハード ウェアの正常性)概要表で確認します。

追加情報を表示するには、対応する概要表内の各コンポーネントをクリックして展開します。

**■ メモ: Health** (正常性) ページには、DR4000 システムのシャーシドライブ (0~11)、電源装置 (PS1 および PS2)、および OS 内蔵ドライブ (12 および 13) を示す DR Series シャーシの前面および背面 表示のステータスが表示されます(DR4100 システムでは、OS ドライブは背面シャーシにありま す)。また、その他の大半の DR Series システムコンポーネントはすべて System Hardware Health (シ ステムハードウェアの正常性)表に表示されます(電源装置、ファン、温度、ストレージ、電圧、 NIC(ネットワークインタフェースカード)、CPU、DIMM(デュアルインラインメモリモジュー ル)、および NVRAM)。取り付けられている各拡張シェルフ (Enclosure 1 (エンクロージャ1)ま たは Enclosure 2 (エンクロージャ 2) については、Health (正常性) ページに、シャーシドライブ (0 ~11)を示す拡張シェルフシャーシの前面および背面表示のステータスと、サービスタグが表示さ れます。エンクロージャの System Hardware Health (システムハードウェアの正常性)表には、電源 装置、ファン、温度、ストレージ、およびエンクロージャ管理モジュール (EMM) が表示されま す。

システムコンポーネントと Health [\(正常性\)](#page-49-0) ページの詳細については、「Health (正常性)」、[「システム状態](#page-116-0) [の監視](#page-116-0)」、および「Dashboard (ダッシュボード) ページを使用したシステム状態の監視」を参照してくださ い。

#### DR Series システムの NIC およびポートの理解

コンテナとネットワーク間で相互作用する DR Series システムの 2 つの主要コンポーネントに、ネットワーク インタフェースカード(NIC)とシステムポートがあります。DR Series システムは、次のタイプの NIC の使用 をサポートしています。

- 1ギガビットイーサネット (GbE) 2ポート (10-Base T)、CAT6a 銅ケーブルの使用を推奨
- 10-GbE 2 ポート (100-Base T)、CAT6a 銅ケーブルの使用を推奨
- 10-GbE SFP+2ポート、LC光ファイバトランシーバまたは twinax ケーブル使用

<span id="page-118-0"></span>1-GbE、10-GbE、および 10-GbE SFP+ NIC 設定では、デフォルトで複数のイーサネットポートが 1 つのインタフ ェースにボンディングされます。

- 1-GbE ポートの場合、これは、DR 4000 システム内の 4 つのポート(または DR4100 システム内の 6 つの ポート)をボンディングして1つのインタフェース接続が形成されることを意味します。
- 10-GbE および 10-GbE SFP+ ポートの場合、これは、最大スピードで動作するよう、2 つの高速イーサネ ットポートだけをボンディングして 1 つのインタフェース接続が形成されることを意味します。

DR Series システムでは、次に示すサポート対象の 2 つのボンディング設定のいずれかを使用するよう、NIC を設定できます。

- ALB 滴応型負荷分散(AIB)はデフォルトです。この設定には特別なスイッチのサポートは不要です が、データソースマシンが DR Series システムと同じサブネット上にあることが必要です。ALB は、ア ドレス解決プロトコル (ARP) によって解決されます。
- 802.3ad リンクアグリゲーション制御プロトコル (LACP) とも呼ばれ、銅線接続のイーサネットアプ リケーションに使用されます。この設定には特別なスイッチ管理が必要です(スイッチからの管理が 要件です)。

詳細については、[「ネットワークの設定」](#page-76-0)を参照してください。

ALB と 802.3ad は、複数の平行ネットワーク接続を集約(結合)して、単一接続よりもスループットを増加さ せるリンクアグリゲーション方式です。

また、イーサネット接続のリンクアグリゲーションは、いずれかのリンクに障害が発生した場合に冗長性を 提供します。DR Series システムには、将来の拡張用にシリアル接続 SCSI (SAS) カードも付属しています。

DR Series システムには、1-GbE、I-GbE、または 10-GbE SFP+ NIC が装備されています。NIC のタイプを視覚的 に区別するには、DR Series システムの背面シャーシに設置された NIC 上のマーキングを確認してください。

- 1-GbE NIC には GRN=10 ORN=100 YEL=1000 というラベルが貼付されています。
- 10-GbE NIC には 10G=GRN 1G=YLW というラベルが貼付されています。

■ メモ: 10-GbE NIC 設定を使用する場合、1) CAT6a 銅ケーブルのみを使用する、2) 10-GbE NIC をサポート できる 2 つのスイッチポートが必要である、および 3)1-GbE ポートを接続しない、という 3 つの主要要 件があります。

**メモ: 10-GbE SFP+ NIC** 設定を使用する場合、1) デルがサポートする SFP+ トランシーバのみを使用する、 2) 10-GbE SFP+ NIC (および LC 光ファイバまたは twinax ケーブル) をサポートできる 2 つのスイッチポ ートが必要である、および3)1-GbE ポートを接続しない、という 3 つの主要要件があります。

システムに設置されている NIC のタイプを確認するには、System Configuration (システム設定) → Networking (ネットワーク)をクリックして NIC 情報を表示します。詳細については、[「ネットワークの設定](#page-76-0)」を参照し てください。また、DR Series システムの CLI で network --show コマンドを使用してその他の NIC 関連の情報を 表示することもできます。

### システム使用状況の監視

現在の DR Series システムの使用状況を表示するには、Dashboard (ダッシュボード)→ Usage (使用状況)を クリックして Usage (使用状況)ページを表示します。このページではシステムステータスを監視すること ができ、その時点で表示されているシステム使用状況のステータスは、有効な Latest Range (最新範囲)また は Time Range (時間範囲)設定に基づきます。これらの設定により、Usage (使用状況)ページの次のタブカ テゴリの出力が定義されます。

- CPU Load (CPU 負荷)
- システム
- メモリ
- Active Processes(アクティブな処理)
- <span id="page-119-0"></span>• プロトコル
- ネットワーク
- Disk(ディスク)
- すべて
- **シンモ: All** (すべて) をクリックすると、このタブには次の DR Series システムステータスカテゴリが表示 されます。CPU Load (CPU 負荷)、Svstem Usage(システム使用状況)、Memory Usage - Total (メモリ使 用状況 - 合計)、Memory Usage - Real(メモリ使用状況 - 実際値)、Active Processes - Total(アクティブ な処理 - 合計)、NFS Usage - Total (NFS 使用状況 - 合計)、CIFS Usage - Total (CIFS 使用状況 - 合計)、 Network Usage (ネットワーク使用状況)、Socket Usage - Total (ソケット使用状況 - 合計)、Active Connections (アクティブな接続)、Disk Usage - Meta Data (ディスク使用状況 - メタデータ)、および Disk Usage - Data Storage (ディスク使用状況 - データストレージ)。

#### 現在のシステム使用状況の表示

DR Series システムの現在の使用状況を表示するには、次の手順を実行します。

- 1. Dashboard → Usage (ダッシュボード > 使用状況)をクリックします。 Usage (使用状況) ページが表示されます。
- 2. 現在の有効な Latest Range (最新範囲)または Time Range (時間範囲)の値に基づいて現在のシステム使 用状況を表示します(デフォルトは過去1時間の期間)。デフォルトでは、Usage(使用状況)ページが 選択されたとき、最初のタブとして CPU Load (CPU 負荷)が常に表示されます。 Usage(使用状況)ページでは、CPU Load(CPU 負荷)、System(システム)、Memory(メモリ)、Active Processes (アクティブな処理)、Protocols (プロトコル)、Network (ネットワーク)、Disk (ディス ク)、および All(すべて)のタブを表示できます。詳細については、「[システム使用状況」](#page-54-0)を参照して ください。
- 3. 任意のシステム使用状況タブをクリックして、そのタブカテゴリの現在のステータスを表示します(ま たは All (すべて)をクリックしてすべてのシステム使用状況タブの結果を表示します)。 たとえば、Protocols (プロトコル)をクリックして、システムの NFS Usage - Total (NFS 使用状況 - 合 計)、CIFS Usage - Total(CIFS 使用状況 - 合計)、および OST Usage - Total(OST 使用状況 - 合計)の現在 の結果を表示します。

#### 最新範囲値の設定

Latest Range (最新範囲)値を設定し、この設定に基づいたシステムステータスの結果を表示するには、次の 手順を実行します。

- 1. Dashboard (ダッシュボード)→ Usage (使用状況)をクリックします。 Usage (使用状況) ページが表示されます。
- 2. Latest Range (最新範囲)をクリックします。
- 3. Range (範囲) ドロップダウンリストで、目的の期間(Hours(時間)、Days(日)、または Months (月))を選択します。 デフォルトでは、Hours (時間)がドロップダウンリストに最初に表示される期間オプションです。
- 4. 選択した Range(範囲)期間に一致する値を Display last...(表示する最新の期間)ドロップダウンリスト で選択します。 たとえば、Hours(時間) (表示されるデフォルトの表示期間)には、1~24 の選択肢があります。Days (日)が選択された場合は 1~31、Months (月) が選択された場合は 1~12 の選択肢が表示されます。
- 5. 適用 をクリックします。

6. 選択した設定に基づいて表示する使用状況タイプに対応するタブをクリックします(または、All(すべ て)をクリックして、選択した設定に基づくすべてのシステム結果を表示します)。 詳細については、[「使用状況](#page-52-0)」および「[現在のシステム使用状況の表示」](#page-119-0)を参照してください。

#### 時間範囲値の設定

Time Range (時間範囲)値を設定してこれらの設定に基づくシステムステータスの結果を表示するには、次 の手順を実行します。

- 1. Dashboard → Usage (ダッシュボード > 使用状況)をクリックします。 Usage (使用状況) ページが表示されます。
- 2. Time Range (時間範囲)をクリックします。
- 3. Start Date (開始日)で、Start Date (開始日) フィールド(または Calendar(カレンダー) アイコン)を クリックして現在の月を表示します。 前の月を選択するには、月タイトルバーの左矢印をクリックして、現在の年(または前の年)の目的の 月を選択します。
- 4. 選択した月で Start Date (開始日)の日を選択するには、次の2つのオプションがあります。
	- 選択した月で特定の日を選択します(使用可能な日のみが表示されます)。将来の日は使用不可 と見なされます(表示も暗くなります)。
	- Now (現在) をクリックして現在の日時を Hours(時)と Minutes (分) で選択します(または Hour (時) スライダと Minute (分) スライダを使用して目的の時間値を選択します)。
- 5. Done (完了)をクリックして Start Date (開始日)に日時設定を表示します。 設定した日時は mm/dd/yyyy hh:mm AM/PM 形式で表示されます。
- 6. End Date (終了日)で、Start Date (開始日)と同じ設定処理を行って終了日を指定します(または Set "End Date" to current time (現在の時刻に「終了日」を設定)を選択します)。
- 7. 適用 をクリックします。
- 8. 選択した設定を使用して監視する使用状況のタイプに該当するタブをクリックします(または All(すべ て)をクリックして選択した設定に基づく結果のシステム使用状況タブをすべて表示します)。
- 9. 選択した基準に基づいた DR Series システム使用状況結果を確認します。 Usage(使用状況)ページの詳細については、[「使用状況](#page-52-0)」および[「現在のシステム使用状況の表示](#page-119-0)」を 参照してください。

### コンテナ統計の監視

Dashboard (ダッシュボード) → Statistics: Container (統計:コンテナ) をクリックし、Container Name: (コ ンテナ名:)ドロップダウンリストで選択したコンテナの統計を監視します。ここでは、現在の統計が次の ペインに表示されます。

- Backup Data(バックアップデータ)
- Throughput (スループット)
- Marker Type(マーカータイプ)
- Connection Type (接続のタイプ)
- Replicatoin(複製)

詳細については、[「バックアップデータペイン](#page-56-0)」、[「スループットペイン」](#page-56-0)、「[接続タイプペイン」](#page-57-0)、「[複製ペイ](#page-57-0) [ン](#page-57-0)」、[「統計:コンテナページ](#page-55-0)」、および[「コンテナ設定の編集」](#page-98-0)を参照してください。

#### 統計:コンテナページの表示

選択されたコンテナのコンテナ統計を表示するには、次の手順を実行します。

- 1. Dashboard (ダッシュボード) → Statistics: Container (統計:コンテナ) をクリックします。 Statistics: Container (統計:コンテナ) ページが表示されます。
- 2. Container Name:(コンテナ名:)ドロップダウンリストで、監視するコンテナを選択します。
	- ジ メモ:コンテナを選択する場合、Statistics: Container (統計:コンテナ) ページに表示されるすべて の統計は、選択されたコンテナのバックアップデータ、スループット、複製、マーカータイプ、お よび接続タイプに関する特定の情報を表します。表示される統計は、指定されたコンテナで使用さ れた接続タイプによって異なります
- 3. Backup Data (バックアップデータ) ペインと Throughput (スループット) ペインの現在の統計を確認し ます。

Backup Data (バックアップデータ)ペインに、取りこまれたアクティブファイル数(分単位)と取りこ まれたアクティブバイト数(分単位)が表示されます。Throughput (スループット)ペインには、読み取 りデータ数がメビバイト/秒(MiB/s)(分単位)、書き込みデータ数が MiB/s(分単位)で表示されま す。

**タモ: Backup Data** (バックアップデータ) ペインの下に、DR Series システムの現在のタイムゾーン が表示されます(たとえば、System Time Zone: US/Pacific(システムタイムゾーン:米国 / 太平 洋))。

- 4. Backup Data (バックアップデータ) ペインと Throughput (スループット) ペインで、Zoom (ズーム) を クリックして、表示する期間を選択します。
	- 1h(表示されるデフォルト期間は 1 時間)
	- $1d(1 \Box)$
	- $-$  5-d (5  $\boxplus$ )
	- 1m(1 か月)
	- $-1y(1 \nsubseteq)$

■ メモ: Backup Data (バックアップデータ) ペインと Throughput (スループット) ペインの値を更新す

るには、 ■ をクリックします。

5. Marker Type (マーカータイプ) ペインに、コンテナに関連付けられたマーカータイプが表示されます(対 応マーカータイプは None(なし)、Auto(自動)、CommVault、Networker、TSM (Tivoli Storage Manager)、または ARCserve です)。

Auto (自動) マーカータイプが選択された場合は、すべてのマーカータイプが検出されることを意味し ます。特定のマーカータイプが選択された場合(CommVault など)は、その DMA タイプからコンテナへ のトラフィックを指定したことを意味します。コンテナのマーカー検出が無効な場合は、None (なし) マーカータイプが選択されることを意味します

- 6. Connection Type(接続のタイプ)ペインで、選択されたコンテナに設定された接続タイプに関する情報 (NFS、CIFS、NFS/CIFS、または OST)を確認します(以下の例は NFS/CIFS コンテナを示しています)。
	- NFS Connection Configuration (NFS 接続設定)ペイン NFS access path (NFS アクセスパス)、Client Access(クライアントアクセス)、NFS Options(NFS オプション)、および Map root to(ルート のマップ先)。
	- CIFS Connection Configuration (CIFS 接続設定) ペイン CIFS Share Path (CIFS 共有パス) と Client Access(クライアントアクセス)。
	- コンテナが OST 接続タイプコンテナの場合の Connection Type OST (接続のタイプ OST) ペインが Capacity (容量)、Duplication (複写)、および Client Statistics (クライアント統計) の3 つのタブ が表示されます。Capacity(容量)タブには、Status(ステータス)、Capacity(容量)、Capacity

Used (使用容量)、および Total Images (合計イメージ) が示された Capacity (容量) ペインが表 示されます。Duplication(複写)タブには、Inbound(インバウンド)と Outbound(アウトバウン ド)のカテゴリを持つ Duplication Statistics (複製統計) ペインが表示されます。これらのカテゴ リには、Bytes Copied (logical)(コピーバイト数(論理))、Bytes Transferred (actual)(転送バイト 数(実際))、Network Bandwidth Settings(ネットワーク帯域幅設定)、Current Count of Active Files (アクティブなファイルの現在数)、および Replication Errors(複製エラー数)が含まれます。 **Client Statistics** (クライアント統計) タブには、Images Ingested (採集イメージ数)、Images Complete ------------------<br>(完全なイメージ数)、Images Incomplete(不完全なイメージ数)、Images Restored(復元イメ ージ数)、Bytes Restored(復元バイト数)、Image Restore Errors(イメージ復元エラー数)、Image Ingest Errors (イメージ取り込みエラー数)、Bytes Ingested (取り込みバイト数)、Bytes Transferred (転送バイト数)、および Network Savings(ネットワーク節約率)が示された Client Statistics(ク ライアント統計)ペインが表示されます。

- 7. Replication (複製) ペイン (NFS/CIFS 接続タイプ用) で、以下の2つのパネルで選択されたコンテナの複 製情報を確認します。
	- Replication Configuration(複製設定)- 有効化、役割、リモートコンテナ名、帯域幅、および暗号 化。
	- Replication Status(複製ステータス)- ピア状態、複製状態、複製平均転送レート、複製ピーク転 送レート、ネットワーク平均転送レート、ネットワークピーク転送レート、同期推定時間(日 数、時間、分、および秒単位)、節約率(パーセント単位)、最後の INSYNC 日時 (yyyy-mm-dd hh:mm:ss)、およびスケジュールステータス(日、時間、分、および秒での次の開始時刻)。

### 複製統計の監視

Dashboard (ダッシュボード) → Statistics: Replication (統計:複製) をクリックし、Replication Filter (複製フ ィルタ) ペインで選択した1つ (または複数) のコンテナ、および1つ (または複数) のピア DR Series シス テムの複製統計を表示して監視します。指定した設定に応じて、次の複製統計を監視および表示できます。

- すべてのコンテナ
- 1 つまたは複数の特定のコンテナ
- 1つまたは複数のピア DR Series システム

Replication Filter (複製フィルタ) ペインには、Container Filter (コンテナフィルタ) で選択したコンテナまた はその他のピア DR Series システムの複製統計を選択時に表示する 10 個の Headers (ヘッダー)チェックボッ クスがあります。

コンテナ、ピアシステム、および複製統計カテゴリを選択した後、Apply Filter (フィルタの適用)をクリック し、選択した検索基準に基づいて複製統計の結果を表示します。

Statistics: Replication (統計:複製) ページを使用して、すべて、1つ、または複数のコンテナ、あるいは1つ または複数のその他のピア DR Series システムのために、特定の関連複製統計タイプを選択的にフィルタして 表示することができます。

複製統計の詳細については、「[複製統計の表示](#page-106-0)」、[「コンテナフィルタ](#page-60-0)」、および「統計:複製ページの表示」 を参照してください。

#### 統計:複製ページの表示

選択されたコンテナまたは別の DR Series システムのシステム複製コンテナ統計を表示するには、次の手順を 実行します。

- 1. Dashboard (ダッシュボード) → Statistics: Replication (統計:複製) をクリックします。 Statistics: Replication (統計:複製) ページが表示されます。
- 2. コンテナまたは別のピア DR Series システムを選択するには、適切な Container Filter (コンテナフィルタ) オプションを選択します。
	- All (すべて) をクリックして、すべての複製コンテナを選択します。
- Name (名前) をクリックし、Ctrl を押し、リストボックスでコンテナを選択して、表示する1つ または複数のコンテナをリストで選択します。
- Peer System (ピアシステム)をクリックし、Ctrl を押し、リストボックスでピアシステムを選択 して、表示する 1 つまたは複数のピア DR Series システムをリストで選択します。
- メモ: Container Filter (コンテナフィルタ) オプションは、一度に1つだけアクティブにできます(相 互に排他的)。
- 3. Replication Statistics (複製統計)概要表でフィルタリングおよび表示する複製統計カテゴリの Header (へ ッダー)チェックボックスをオンにします。
	- Peer Status(ピアステータス)
	- Replication Status (複製ステータス)
	- Time to Sync (同期時間)
	- Progress % (進捗率 % (パーセント))
	- Replication Throughput (複製スループット)
	- Network Throughput (ネットワークスループット)
	- Network Savings (ネットワーク節約率)
	- Last Sync in Time(最終同期時間)
	- Peer Container(ピアコンテナ)
	- ピアステータス
	- メモ:デフォルトでは、Peer Status (ピアステータス)、Replication Status (複製ステータス)、 Network Throughput (ネットワークスループット)、Network Savings(ネットワーク節約率)、およ び Progress % (進捗率 %)の5つの種類の複製統計が有効になります。5つを超える種類の統計を選 択した場合(追加のチェックボックスをオンにした場合)は、水平スクロールバーが Replication Statistics(複製統計)表の最下部に現れます。このスクロールバーを使用して、メインウィンドウ 内に表示されないことがある追加統計の列を表示します。
- 4. Apply Filter (フィルタの適用) をクリックして、コンテナまたは他のピア DR Series システムに対してフ ィルタリングすることを選択した複製統計タイプを表示します。

Replication Statistics (複製統計)概要表に、Replication Filter (複製フィルタ) ペインで選択した複製統計 タイプが表示されます。

Replication Filter (複製フィルタ) ペインでデフォルト設定をリセットするには、Reset (リセット) をク リックします。

変更後に Replication Filter (複製フィルタ)表をアップデートするには、Apply Filter (フィルタの適用)を クリックして、アップデートされた複製統計セットを表示します。

<<br />
メモ: 水平スクロールバーと垂直スクロールバーを使用して、Replication Statistics (複製統計)概要 表に表示された複製統計の列を移動します。

#### CLI を使用した複製統計の表示

DR Series システム GUI を使用した複製統計の表示に加え、DR Series システムの CLI stats --replication --name < コンテナ名>コマンドを使用して特定の複製コンテナの統計を表示し、次の複製コンテナ統計カテゴリを表 示できます。

- コンテナ名(複製コンテナの名前)
- 複製ソースコンテナ(データソースを示す名前)
- 複製ソースシステム(データソースの IP アドレスまたはホスト名)
- ピアステータス(複製ピアの現在のステータス。例:一時停止)
- 複製状態(複製関係の現在の状態。例:insync(同期中))
- スケジュールステータス(現在のステータスを日、時間、分、秒で示す)
- 複製の平均スループット (キビバイト/秒、KiB/s)
- 複製の最大スループット (KiB/s)
- ネットワークの平均スループット(平均スループット速度、KiB/s)
- ネットワークの最大スループット(最大スループット速度、KiB/s)
- 送信されたネットワークのバイト数(送信されたネットワークバイト数の合計、メビバイト /MiB)
- 重複排除ネットワーク節約(重複排除ネットワーク節約の合計(%))
- 圧縮ネットワーク節約(圧縮ネットワーク節約の合計(%))
- 最後の INSYNC 日時(最後の同期操作の日時、yyyy-mm-dd hh:mm:ss フォーマット)
- 推定同期時間(次の同期操作までの時間を日、時間、分、秒で表示)

データ複製履歴もファイルごとに、複製タイムスタンプとその他のファイル関連情報と表示されます。

DR Series システムの CLI コマンドの詳細については、『Dell DR Series System Command Line Reference Guide』 (Dell DR Series システムコマンドラインリファレンスガイド)を参照してください。

# 7 DR Series システムのサポートオプションの 使用

Support (サポート) ページと、ページ上の Diagnostics(診断)、Software Upgrade (ソフトウェアアップグレ ード)、および License (ライセンス)オプションを使用して、DR Series システムの状態を管理することがで きます。これらのオプションにアクセスするには、DR Series システムのナビゲーションパネルを使用するか (例えば、Support(サポート)→ Diagnostics (診断)をクリックして、Diagnostics (診断) ページを表示)、 または Support(サポート)ページの Diagnostics(診断)、Software Upgrade(ソフトウェアアップグレー ド)、または License (ライセンス)のリンクを使用します。

# サポート情報ペイン

**Support** (サポート) ページには、DR Series システムについて次の情報を提供する Support Information (サポー ト情報)ペインが表示されます。

- Product Name (製品名) DR Series システム製品名
- Software Version(ソフトウェアバージョン)- インストールされた DR Series システムソフトウェアの バージョン
- Service Tag (サービスタグ) DR Series システムアプライアンスのバーコードラベル
- Last Diagnostic Run (最終診断実行) 最終診断ログファイルのタイムスタンプ (例: Tue Nov 6 12:39:44 2012)
- BIOS Version (BIOS バージョン) インストールされた BIOS の現在のバージョン
- MAC Address (MAC アドレス) 標準の2桁16 進法分類フォーマットの現在のアドレス
- iDRAC IP Address (iDRAC の IP アドレス)-iDRAC の現在の IP アドレス (該当する場合)
- Ethernet Ports (Ethernet ポート) 結合されたポートの情報のみを表示します (10-GbE NIC がインスト ールされている場合は、サポートされる 2 つの 10–GbE ポートの情報だけが表示されます)。
	- Eth0 MAC アドレスとポート速度
	- Eth1 MAC アドレスとポート速度
	- の Eth2 MAC アドレスとポート速度
	- の Eth3 MAC アドレスとポート速度

**グメモ:** この例では、結合された 4 つの Ethernet ポートを示します (1-GbE ポートを単一のインター フェースとして使用する DR4000 システムの場合など)。実行可能なポート設定の詳細について は、[「ローカルコンソール接続](#page-35-0)」のシステムシャーシの説明を参照してください。

• support.dell.com デルサポートリンク

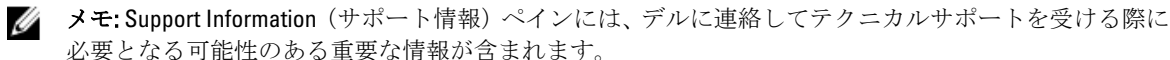

**メモ:** 追加のシステム情報については、ナビゲーションパネルで Dashboard (ダッシュボード) をクリッ クして System Information(システム情報)ペインを表示します。ここでは、Product Name(製品名)、 System Name (システム名)、Software Version(ソフトウェアバージョン)、Current Date/Time(現在の 日時)、Current Time Zone (現在のタイムゾーン)、Cleaner Status(クリーニング状態)、Total Savings (合計節約率) (パーセント)、Total Number of Files in All Containers (全コンテナ内の合計ファイル 数)、Number of Containers(コンテナ数)、Number of Containers Replicated(複製したコンテナ数)、お よび Active Bytes (アクティブバイト数) がリストされます。

### 診断ページとオプション

Diagnostics (診断) ページのオプションを使用すると、システムの現在の状態をキャプチャする新しい診断 ログファイルの生成(Generate(生成))、診断ログファイルのローカルシステムへのダウンロード(Download (ダウンロード))、または既存の診断ログファイルの削除(Delete(削除))を行うことができます。

メモ: 診断ログファイル、ログファイルディレクトリ、および診断サービスの詳細については、「[診断サ](#page-190-0) [ービスについて](#page-190-0)」を参照してください。

DR Series 診断ログファイルは、最新のシステム設定を記録するさまざまなファイルタイプを含み、これらを 圧縮 .lzip ファイル形式で保存するバンドルです。Diagnostics(診断)ページでは、各診断ログファイルが次 の属性で示されます。

ファイル名 - この形式では、acme-sys-19\_2012-10-12\_13-51-40.lzip のように <ホスト名>\_<日付>\_<時刻 >.lzip になります。

■ メモ:診断ログファイル名は128 文字以内に制限されています。

- サイズ メガバイト単位です(たとえば、58.6 MB)。
- 時間 ログファイルが作成されたタイムスタンプです(たとえば、Fri Oct 12 13:51:40 2012)。
- 生成理由 ログファイルが生成された理由を説明します(たとえば、[admin-generated]: generated by Administrator ([admin-generated]: 管理者による生成))。

メモ: 診断理由の説明は 512 文字以内に制限され、DR Series システム CLI の使用によってのみ追加 することができます。

• ステータス - ログファイルのステータスを示します(たとえば、Completed (完了))。

Diagnostics (診断) ページを表示する方法は2つあります。

- Support (サポート) ページの使用 (Diagnostics (診断) ページに Diagnostics (診断) リンクからアク セス)。
- Support (サポート) → Diagnostics (診断) の使用(ナビゲーションパネルから Diagnostics (診断) ページにアクセス)。

診断ログファイルの複数のページがある場合は、Diagnostics(診断)概要表の最下部にあるコントロールを 使用して別のページに移動できます。

- prev(前へ)または next (次へ)をクリックして戻るか、次のページに進む。
- リストされたページ番号 (Goto (移動先) ページの隣にある) をダブルクリックする。
- Goto (移動先) ページにページ番号を入力して、Go (移動) をクリックする。
- **Diagnostics** (診断) 概要表の右側にあるスクロールバーを使用して、表示できるすべての診断ログフ ァイルを確認します。

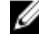

Ø

<<br >
メモ: また、Diagnostics (診断) 概要表で各ページに表示するエントリ数を設定することもできます。 View per page (1ページあたりの表示) ドロップダウンリストで、25 または 50 をクリックして、表示す るエントリ数を選択します。

#### 診断ログファイルの生成

DR Series 診断ログファイルは、最新のシステム設定を記録するさまざまなファイルタイプを含み、これらを 圧縮 .lzip ファイル形式で保存するバンドルです。Diagnostics (診断) ページでは、各診断ログファイルが次 の属性で示されます。

- File name (ファイル名)
- Size(サイズ)
- Time(時間)
- Reason for generation  $(\pm \vec{\omega} \mathbb{H} \pm \vec{\omega})$
- Status (ステータス)

■ メモ:生成した診断ログファイルバンドルには、デルに連絡してテクニカルサポートを受ける際に必要と なる可能性のある DR Series システム情報がすべて含まれます。

診断ログファイルバンドルは、Dell System E-Support Tool (DSET) が Dell DR Series システムハードウェアから 収集するものと同じタイプのハードウェア、ストレージ、およびオペレーティングシステム情報を収集しま す。

診断ログファイルバンドルは、DR Series システム CLI diagnostics --collect --dset コマンドを使用して作成され たものと同一です。システム診断情報は、デルサポートが DR Series システムのトラブルシューティングまた は評価を行うために役立てることができます。

使用しているシステムの診断ログファイルバンドルを生成するには、次の手順を実行します。

- 1. ナビゲーションパネルで Support (サポート) → Diagnostics (診断) と選択します。 Diagnostics (診断) ページが表示され、このページに現在の診断ログファイルがすべて表示されます。
- 2. Generate (生成)をクリックします。 New log file is scheduled (新規ログファイルがスケジュールされました) ダイアログが表示されます。
- 3. 新規診断ログファイルが生成されていることを確認するには、Support(サポート)→Diagnostics(診 断) を選択して診断ログファイルのステータスをチェックします。 Diagnostics (診断) ページが表示され、In-progress (進行中) ステータスが新規診断ログファイルの生成 中であることを示します。

作業が完了すると、新規診断ログファイルが表の File Name (ファイル名) 列の最上部に格納されます。検証 するには、タイムスタンプを(日付と時刻を使用して)チェックして、このファイルが、作成された最新診 断ファイルであることを確認します。

■ メモ:生成した診断ログファイルバンドルには、デルに連絡してテクニカルサポートを受ける際に必要と なる可能性のある DR Series システム情報がすべて含まれます。これには、自動生成された以前の診断ロ グファイルもすべて含まれており、これらのファイルはこの後 DR Series システムから削除されます。

診断ログファイルバンドルは、Dell System E-Support Tool (DSET) が Dell DR Series システムアプライアンスハ ードウェアから収集するものと同じタイプのハードウェア、ストレージ、およびオペレーティングシステム 情報を収集します。

- DSET ログファイルを収集するには、DR Series システム CLI コマンド diagnostics --collect --dset を使用 します。
- 包括的な DR Series システム診断ログファイルバンドル (DSET 情報も含みます)を収集するには、DR Series システム CLI コマンド diagnostics --collect を使用します。

システム診断情報は、デルのサポートが DR Series システムのトラブルシューティングまたは評価を行うため に役立てる事ができます。

#### 診断ログファイルのダウンロード

Diagnostics (診断) ページを表示し、既存の診断ログファイルを開いたり、ダウンロードしたりするには、 次の手順を実行します。

- 1. ナビゲーションパネルで Support (サポート) → Diagnostics (診断) をクリックします。 Diagnostics (診断) ページが表示され、システムで許可された現在のすべての診断ログファイルが表示 されます。
- 2. Select (選択)をクリックしてダウンロードする診断ログファイルを指定し、Download (ダウンロード) をクリックします(または、診断ログファイル名リンクをシングルクリックします)。

File Download (ファイルのダウンロード) ダイアログが表示されます。

- メモ: 新しい診断ログファイルの生成中は(ステータス が In-progress(進行中))、診断ログファ イル名リンクがアクティブではなくなり、このファイルを選択しようとしても、Download (ダウン ロード)オプションは無効です。
- 3. ファイルを以下のように目的の場所にダウンロードします。
	- a) Linux ベースシステムから DR Series システム GUI にアクセスする場合: Save File (ファイルの保存) をクリックし、異なるフォルダの場所に移動して新しいファイル名を定義し(または、既存のファイ ル名を保持し)、Save (保存)をクリックして診断ログファイルを、指定されたフォルダの場所に保 存します。
	- b) Windowsベースシステムから DR Series システム GUI にアクセスする場合: Save (保存) (または、 Save As (名前を付けて保存))をクリックし、Downloads(ダウンロード)フォルダに移動して、診 断ログファイルを取得します。

#### 診断ログファイルの削除

既存の診断ログファイルを Diagnostics (診断) ページの Diagnostics (診断) 概要表から削除するには、次の 手順を実行します。

- 1. Support→Diagnostics(サポート>診断)を選択します。 Diagnostics (診断) ページが表示されます。
- 2. Select (選択) をクリックして削除する診断ファイルを選択し、Delete (削除) をクリックします。 Delete confirmation (削除の確認) ダイアログが表示されます。
- 3. OKをクリックして選択した診断ログファイルを削除します(または Cancel (キャンセル)をクリックし て Diagnostics(診断)ページを表示します)。 正常に実行されると、Log file was removed successfully (ログファイルが正常に削除されました) ダイア ログが表示されます。

# DR Series システムソフトウェアアップグレード

DR Series システムソフトウェアアップグレードを開始する場合、ナビゲーションパネルには Support(サポー ト) ページと Software Upgrade (ソフトウェアアップグレード)オプションのみが表示されます。

ソフトウェアアップグレードを開始した管理者(イニシエータ管理者)には、IMPORTANT: Please do not navigate out of this screen until the upgrade is finished (重要:アップグレードが完了するまでこの画面から移動 しないでください)という警告と、Upgrade in Progress... Please wait... (アップグレード中...しばらくお待ちく ださい...)というアップグレードステータスが示された System Information (システム情報) ペインが表示さ れます。Software Info(ソフトウェア情報)ペインには、DR Series システムソフトウェアの現在のバージョン とアップグレード履歴のバージョンが表示されます。

DR Series システムにログインできる他のすべての管理者(ソフトウェアアップグレードを開始したイニシエ ータ管理者は除く)には、Status: The system is being upgraded. Wait for it to become operational. (ステータス: システムがアップグレード中です。操作可能になるまでお待ちください。)というダイアログのみが表示され ます。

DR Series システムソフトウェアアップグレード操作の結果は、以下の 3 つです。

- アップグレード操作が正常に終了 再起動は必要ありません。
- アップグレード操作が正常に終了 再起動が必要です (Software Upgrade (ソフトウェアアップグレー ド)ページの Reboot(再起動)をクリックします)。
- アップグレード操作に失敗。

# ソフトウェアアップグレードページとオプション

Software Upgrade (ソフトウェアアップグレード)ページを使用して、DR Series システムソフトウェアの現在 インストールされているバージョンを Software Information (ソフトウェア情報) ペインで確認するか、アッ プデートをシステムに適用します。Software Upgrade (ソフトウェアアップグレード)ページを表示するに は、次の 2 つの方法を使用できます。

- Support (サポート) ページを使用して、Software Upgrade (ソフトウェアアップグレード) をクリッ クします。
- ナビゲーションパネルを使用して、Support → Software Upgrade (サポート>ソフトウェアアップグレ ード)を選択します。

どちらの方法でも、Software Upgrade(ソフトウェアアップグレード)ページが表示され、このページのオプ ションを使用して、現在インストールされているバージョンの確認、以前にインストールされたソフトウェ アバージョンのアップグレード履歴の確認、iDRAC IP アドレス (使用中の場合)の確認、アップグレードプ ロセスの開始、または DR Series システムの再起動を行うことができます。

**タモ: DR Series** システムソフトウェアアップグレード中、ソフトウェアアップグレードプロセス時間の 大部分でアップグレードステータス「starting(開始中)」が表示されたままになります。DR Series シス テムアップグレードステータスが「almost done(もうすぐ終了)」に変わるまでは、システムアップグ レードプロセスは完全に完了しません。

#### 現在のソフトウェアバージョンの確認

現在インストールされている DR Series システムソフトウェアのバージョンを確認するには、次の手順を実行 します。

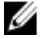

メモ:インストールされた DR Series システムソフトウェアのバージョンは、Dashboard(ダッシュボー ド) ページ (System Information (システム情報) ペイン内)、Support (サポート) ページ (Support Information (サポート情報) ペイン内)、および Software Upgrade (ソフトウェアアップグレード) ペー ジ (Software Information (ソフトウェア情報) ペイン内)で確認できます。

次の手順は、Software Upgrade (ソフトウェアアップグレード)ページからのプロセスを示しています。

1. ナビゲーションパネルで、Support (サポート)を選択し、Software Upgrade (ソフトウェアアップグレー ド)をクリックします(または、Support(サポート)→ Software Upgrade (ソフトウェアアップグレー ド)を選択します)。

Software Upgrade (ソフトウェアアップグレード) ページが表示されます。

2. Software Information (ソフトウェア情報) ペインで Current Version (現在バージョン) として表示された 現在インストールされている DR Series システムソフトウェアバージョンを確認します(以前にインスト ールされたすべてのバージョンは Upgrade History (アップグレード履歴)に表示され、バージョン番号 とインストール時のタイムスタンプが表示されます)。

#### DR Series システムソフトウェアのアップグレード

DR Series システムソフトウェアをアップグレードするには、次の手順を実行します。

- **メモ: DR Series** システムは、WinSCP の使用によるシステムとの間のアップグレードイメージおよび診断 ファイルのコピーのみをサポートします。DR Series システムは、WinSCP の使用によるその他のファイ ルタイプのコピーや削除をサポートしていません。WinSCP を使用して、DR Series ソフトウェアアップ グレードおよび診断ログファイルをコピーするには、ファイルプロトコルモードが SCP(Secure Copy、 セキュアコピー)モードに設定されていることを確認します。
- 
- **メモ:** その他の SCP ツールを DR Series システムで使用することができますが、これらの SCP ツールを使 用して、その他のタイプのファイルを DR Series システムとの間でコピーすることはできません。
- 1. ブラウザを使用して、support.dell.com に進み、DR4000 製品ページに移動して、サービスタグを入力しま す。
- 2. Dell DR Series の ドライバおよびダウンロード ページで、ドライバとダウンロードの検索 をクリックしま す。

ドライバおよびダウンロードページでは、DR Series システム用のダウンロード可能なファームウェア、 ユーティリティ、アプリケーション、およびドライバのリストが表示されます。

- 3. ドライバおよびダウンロードページの IDM セクションを確認します。そこには、DR4x00-x.x.x.x**xxxxx.tar.gz** というフォーマットの Dell ユーティリティ (DR Series アップグレードファイル) が含まれ、 リリースの日付およびバージョンが表示されています。
- 4. Download File (ダウンロードファイル)をクリックして、For Single File Download via Browser (ブラウザ経 由のシングルファイルのダウンロード用)をクリックし、Download Now (今すぐダウンロード)をクリ ックします。

File Download (ファイルダウンロード) ダイアログが表示されます。

- 5. Save (保存) をクリックして、最新のシステムソフトウェアアップグレードファイルを DR Series 管理者 によって開始されたブラウザセッションを実行中の DR Series システムにダウンロードします。
- 6. DR Series システム GUI を使用して、Support(サポート)を選択し、Software Upgrade (ソフトウェアアッ プグレード)リンクをクリックします(または Support → Software Upgrade (サポート > ソフトウェアア ップグレード)を選択します)。

Software Upgrade (ソフトウェアアップグレード) ページが表示されます。

- 7. Select the upgrade file from local disk (ローカルディスクからアップグレードファイルを選択)にソフトウ ェアアップグレードファイルのパスを入力します(または Browse... (参照...) をクリックして、システ ムソフトウェアアップグレードファイルをダウンロードした位置に移動します)。
- 8. ソフトウェアアップグレードファイルを選択して Open (開く) をクリックします。
- 9. Start Upgrade (アップグレードの開始)をクリックします。

DR Series システムソフトウェアアップグレードを開始する場合、ナビゲーションパネルには Support (サ ポート) ページと Software Upgrade (ソフトウェアアップグレード) オプションのみが表示されます。 ソフトウェアアップグレードを開始した管理者(イニシエータ管理者と呼ばれる)に、アラートとアッ プグレードステータスが表示される System Information (システム情報) ペイン、および図1に示すよう に Software Info (ソフトウェア情報) ペインに表示された DR Series システムソフトウェアの現在のバー ジョンとアップグレード履歴のバージョンが表示されますます。

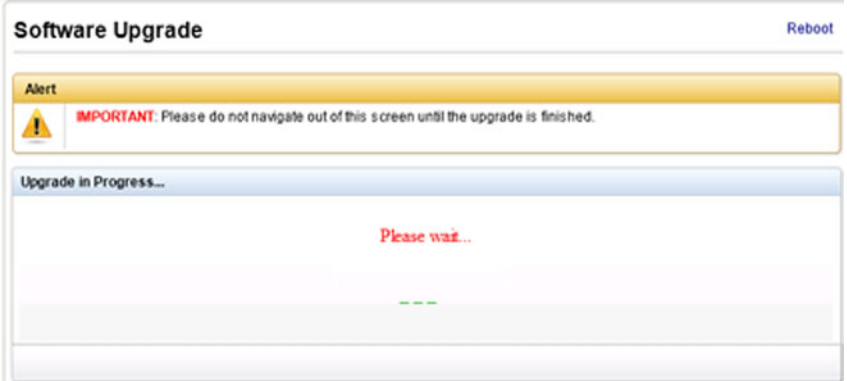

#### 図 6. ソフトウェアアップグレードアラート - アップグレード実行中

DR Series システムにログインできるその他すべての管理者(イニシエータ管理者を除く)には、次のダ イアログだけが表示されます(図 2)。

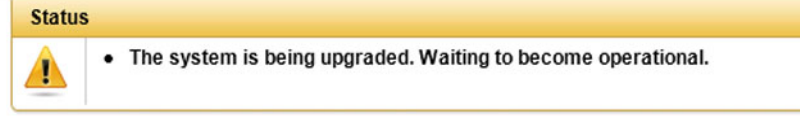

#### 図 7. DR Series システムアップグレードステータス

DR Series システムソフトウェアアップグレード操作の結果は、以下の 3 つです。

- アップグレード操作が正常に終了 再起動は必要ありません。
- アップグレードが正常に終了 再起動が必要です (Software Upgrade (ソフトウェアアップグレー ド) ページの Reboot (再起動) をクリックします)。
- アップグレードが失敗しました。
- メモ: DR Series システムソフトウェアアップグレード操作が失敗した場合、システムを再起動し、 DR Series システム GUI を使用してその他のソフトウェアアップグレード操作を試行することがで きます。これが正常に実行されない場合は、DR Series システム CLI の system --show コマンドを使用 して、現在のシステム状態ステータスを表示することができます。DR Series システムソフトウェア アップグレードは、DR Series システム CLI を使用して実行することもできます。詳細については、 『Dell DR Series System Command Line Reference Guide』(Dell DR Series システムコマンドラインリファ レンスガイド)を参照してください。DR Series システム GUI および CLI の試行が両方とも正常に実 行されない場合は、デルサポートにお問い合わせいただき、サポートを受けてください。

### Restore Manager (RM)

DR Series システムソフトウェアの復元には Dell Restore Manager (RM) ユーティリティを使用することができ ます。RM は、リカバリ不可能なハードウェアまたはソフトウェアによって DR Series システムの正常な動作 が妨げられる場合に使用できます。

また RM は、システムをテスト環境から本番環境へ移動する際にシステムを工場出荷時の初期設定にリセッ トするためにも使用できます。RM は次の 2 つのモードをサポートします。

• Recover Appliance (アプライアンスのリカバリ) - アプライアンスのリカバリモードでは、RM はオペ レーティングシステムを再インストールし、コンテナ内に格納されている以前のシステム設定とデー タのリカバリを試行します。

**Factory Reset (出荷時設定リセット) - 出荷時**設定リセットモードでは、RM はオペレーティングシス テムを再インストールし、システム設定を工場出荷時の状態にリセットします。出荷時設定リセット を行う場合は、コンテナとコンテナ内のデータがすべて削除されることに注意してください。

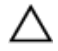

注意: 出荷時設定リセットモードを使用すると、すべての DR Series システムデータが削除されます。出 荷時設定リセットモードは、コンテナデータが必要なくなった場合にのみ使用する必要があります。

#### Restore Manager のダウンロード

Dell Restore Manager (RM) ユーティリティは、RM イメージを含む USB ブートキーから実行され、これを最 初にデルのサポートサイトからダウンロードする必要があります。

- 1. 対応 Web ブラウザを使用して、support.dell.com にアクセスします。
- 2. DR4100 システムサービスタグを入力して、DR Series システムダウンロードページに移動します(また は、製品カテゴリを選択します)。
- 3. ドライバおよびダウンロードファイル セクションに移動します。
- 4. カテゴリ (カテゴリ)ドロップダウンリストから IDM を選択します。
- 5. 必要に応じて、IDM カテゴリを展開して利用可能な IDM ダウンロードファイルを表示します。
- 6. DR4000 Restore Manager ファイル(RM ファイル名形式「DR4000-UM-x.x.x.xxxxx.tag.gz」で表示されます) の場所を確認し、選択してダウンロードします。

#### Restore Manager USB キーの作成

Restore Manager(RM)USB キーを作成するには、最初に RM イメージ(.img)ファイルをデルのサポートサ イトからダウンロードし、このファイルを USB キーに転送する必要があります。USB キーのサイズは 4 GB (ギガバイト)以上である必要があります。以下の条件を満たす場合は、Windows USB イメージツールを使 用して RM イメージを転送できます。

- .img ファイル形式の使用をサポート
- USB キーが起動可能であることを確実にするため、ブロック対ブロックデバイスの直接コピーの使用 をサポート

Linux または Unix システムで RM イメージを USB キーに転送するには、次の手順を実行します。

- 1. ダウンロードした RM イメージファイルを Linux または Unix システムにコピーします。
- 2. USB キーを Linux または Unix システムの使用可能な USB ポートに差し込みます。 オペレーティングシステムが報告したデバイス名をメモに書き留めます(たとえば、/dev/sdc4)。
- 3. この時点ではファイルシステムに USB デバイスをローカルでマウントしないでください。
- 4. 以下のように dd コマンドを使用して RM イメージを USB キーにコピーします。 dd if=<.img ファイルへのパス> of=<usb デバイス> bs=4096k たとえば、次のとおりです。

dd if=/root/DR4100-UM-04.49.01.00.00.34555.img of=/dev/sdc4 bs=4096

#### Restore Manager (RM) の実行

Dell Restore Manager (RM) ユーティリティを実行するには、「RM USB キーの作成」で作成された RM USB キ ーを使用して DR Series システムを起動します。

1. RM USB キーをシステムの使用可能な USB ポートに差し込みます。 また、iDRAC の仮想メディアオプションを使用して RM USB キーをリモートでロードすることもできま す。詳細については、support.dell.com/support/edocs/software/smdrac3/ で『Integrated Dell Remote Access

Controller 6 (iDRAC6) User Guide』 (integrated Dell Remote Access Controller 6 (iDRAC6) ユーザーガイド)の 「Configuring and Using Virtual Media」(仮想メディアの設定と使用)を参照してください。

- 2. RM USB キーを使用して DR Series システムを起動します。
- 3. Power-On Self-Test (POST) 画面の表示中に F11 を押して Boot Manager をロードします。
- 4. Boot Manager 内でシステムハードドライブ(C:)に移動し、起動デバイスとして USB キーを選択して、 <Enter> を押します。
- 5. 数分後、Restore Manager がロードされ、そのメイン画面が表示されます。
- 6. 目的の Restore (復元) モードを選択します (Recover Appliance (アプライアンスのリカバリ)または Factory Reset (出荷時設定リセット))。
- 7. 確認文字列を入力し、<Enter>を押して次へ進みます。

注意: Factory Reset(出荷時設定リセット)モードでは、すべての DR Series データが削除されます。 Factory Reset (出荷時設定リセット) モードは、コンテナデータが必要なくなった場合のみ使用す るようにしてください。

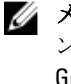

**メモ: Restore Manager** が完了すると、管理者アカウントのみが有効のままとなります。root アカウ ントまたはサービスアカウントを再有効化するには、『Dell DR Series System Command Line Reference Guide』(Dell DR Series システムコマンドラインリファレンスガイド)で DR Series システム CLI user --enable --user コマンドを参照してください。

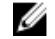

メモ: Restore Manager を実行する前に DR Series システムを任意の Active Directory Services (ADS)に 参加させた場合は、作業完了後に目的の ADS ドメインを手動で再び参加させる必要があります。 ADS ドメインの参加については、「[Active Directory](#page-83-0) の設定」を参照してください。

#### RM 実行後の H700 BIOS での起動 LUN 設定のリセット

RAID1 で 2.5 インチ 300 GB 10K RPM 6 GB/s SAS 内部ドライブ (OS) の両方を交換する場合、DR Series システム の OS ドライブを回復するために Dell Restore Manager (RM) ユーティリティを実行できる必要があります。 RM リカバリプロセスに従って、起動論理ユニット番号(LUN)を VD0 RAID1 にリセットする必要があります。 DR Series システムは RAID1 ではなく RAID 6 からの起動を試みて失敗します。

この問題を解決するため、H700 BIOS をリセットして、適切な起動 LUN が RAID1 に設定されるように適切な起 動順序設定を修正します。適切な LUN 起動順序をリセットするには、次の手順を実行します。

- 1. Restore Manager を開始します。
- 2. Option 1→ Recover My Appliance (オプション 1> マイアプライアンスのリカバリ)を選択します。 OS Virtual Disk is created: Warning Code 2002 (OS 仮想ディスクが作成されました: 警告コード 2002) ダイ アログが表示されます。

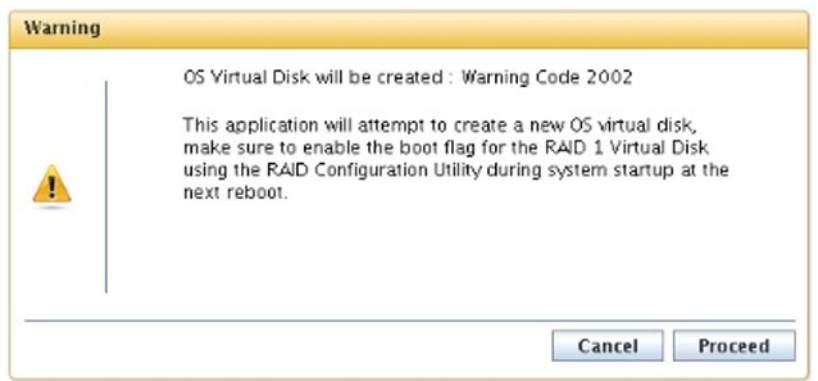

3. Proceed (続行) をクリックします。

Operating System installation was successful (オペレーティングシステムが正常にインストールされまし た)ダイアログが表示されます。

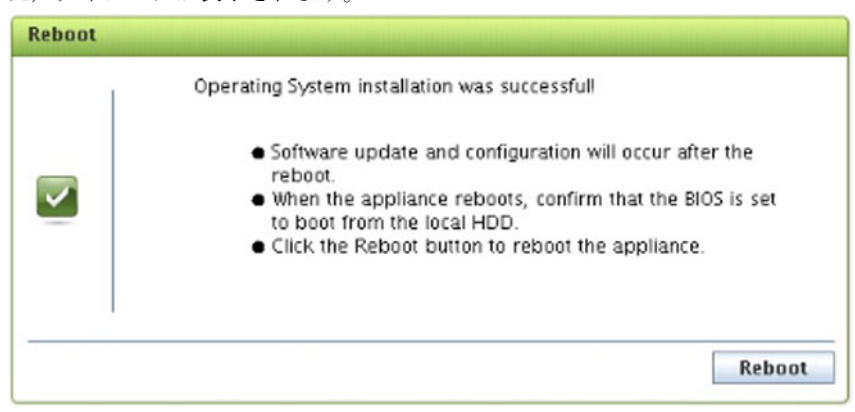

- 4. Reboot (再起動)をクリックし、再起動中に Ctrl+R を押して PERC BIOS に入ります。
	- PERC BIOS Configuration Utility (PERC BIOS 設定ユーティリティ) ページが表示されます。

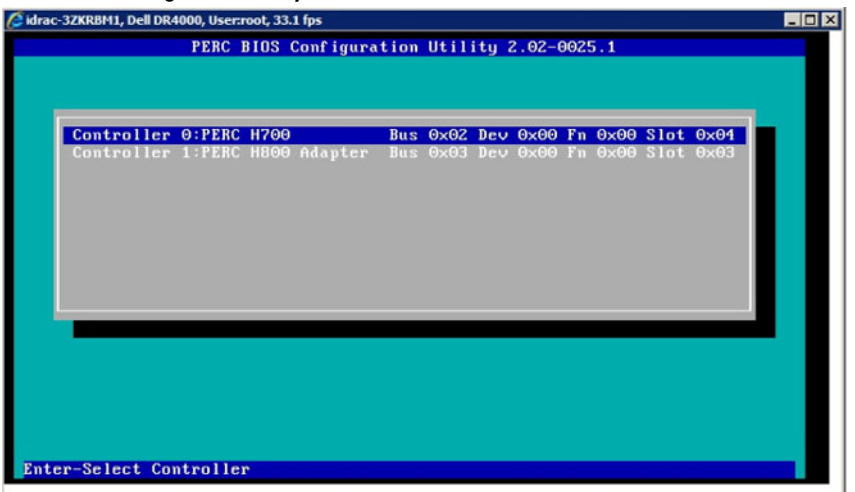

- 5. リストから Controller 0: PERC H700 (コントローラ 0: PERC H700) を選択します。
- 6. Ctrl+N を 2回押して、Ctrl Mgmt (コントローラの管理) タブを選択します。

| cidrac-3ZKRBM1, Dell DR4000, User:root, 30.6 fps                                                                                                    |                                     |             |
|----------------------------------------------------------------------------------------------------|-------------------------------------|-------------|
| PERC H700 Integrated BIOS Configuration Utility 2.02-0025.1<br><b>UD Mgmt PD Mgmt Ctrl Mgmt</b><br><b>Uirtual Disk Management</b><br>-1 PERC H700 Integrated (Bus 0x02, Dev 0x00)<br>-[-] Disk Group: 0, Raid 6<br><b>Uirtual Disk 1:</b><br>-I-I Virtual Disks<br>State: Optimal<br>Uirtual Disk: 1, Uirtual Disk 1, 5025.37 GB RAID Level: 6<br>$-I + I$ Physical Disks<br><b>Operation: None</b><br>$\leftarrow$ [+] Total Free Capacity: 0.00 GB<br>$\sqcup$ [+] Hot spares<br>Disk Group 0:<br>-I-1 Disk Group: 1, Raid 1<br><b>Uirtual Disks: 1</b><br>-I-1 Virtual Disks<br>Physical Disks: 11 |                                     | $\Box$ olxi |
| Uirtual Disk: 0, Virtual Disk 0, 278.87 GB<br>$-I$ +] Phusical Disks<br>-[+] Total Free Capacity: 0.00 GB<br>$-I+1$ Hot spares                                                                                                    | Free Cap.: 0.00 GB<br>Free Areas: 0 |             |
| F1-Help F2-Operations F5-Refresh Ctrl-N-Next Page Ctrl-P-Prev Page F12-Ctlr                                                                                                    |                                     |             |

図 8. 仮想ディスク管理

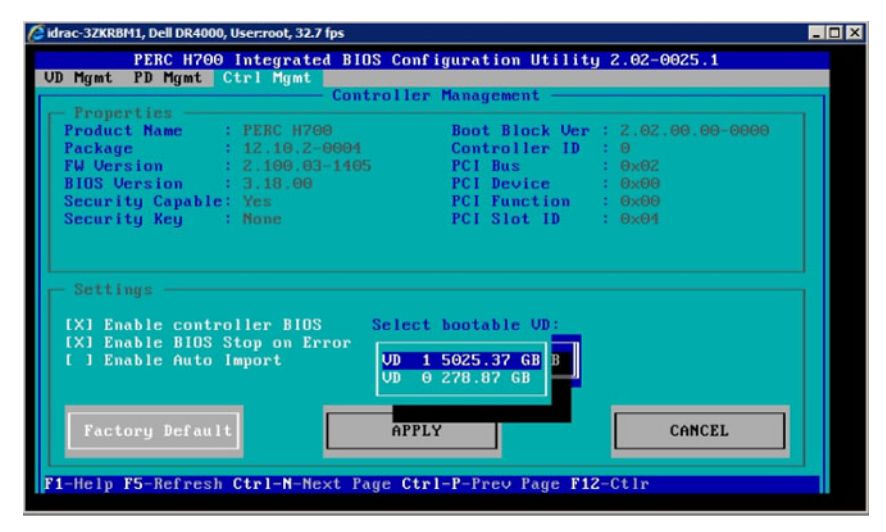

図 9. 起動可能仮想ディスク (VD) の選択

- 7. Ctrl Mgmt を選択して Select bootable VD (起動可能 VD の選択)をクリックし、VD0 RAID1 として VD 0 を選 択します。
- 8. Apply (適用) をクリックし、DR Series システムを再起動します。 RM Recover My Appliance (マイアプライアンスの RM リカバリ) モードプロセスが完了します。

# ハードウェアの削除または交換

DR Series システムハードウェアを正常に取り外す、または交換するには、ベストプラクティスのシャットダ ウンおよび起動手順を使用して従う必要があります。段階を追った指示のある取り外しおよび交換手順の包 括的なセットについては、『Dell DR Series System Owner's Manual』(Dell DR Series システムオーナーズマニュ アル)を参照してください。

ベストプラクティスの詳細については、「DR Series [システム:正常なシャットダウンと起動」](#page-137-0)および「[DR](#page-81-0) Series [システムのシャットダウン」](#page-81-0)を参照してください。

#### <span id="page-137-0"></span>DR Series システム:正常なシャットダウンと起動

DR Series システムのハードウェアコンポーネントを取り外す、または交換する前に、次に説明するシステム を適切にシャットダウンおよび起動するためのベストプラクティスに従うようにしてください。

- 1. System Configuration (システム設定)ページの Shutdown (シャットダウン) を選択して DR Series システ ムの電源をオフにします。 詳細については、「DR Series [システムのシャットダウン」](#page-81-0)を参照してください。システムをシャットダ ウンするために使用できる別の方法は、DR Series システム CLI コマンド system --shutdown です。
- 2. DR Series システムが電源オフのプロセスを完全に完了できるようにします。 電源オフのプロセスが完了すると、電源ステータスインジケータが消灯します。
- 3. DR Series システムの電源ケーブルを電源コンセントから引き抜きます。
- 4. さらに数分(最大10分)待ってから、システムシャーシの背面パネルにある緑色と橙色の NVRAM LED がすべて消灯していることを確認します。

**シモ: NVRAM** 電気二重層コンデンサが放電するまで十分な時間を置かないと、後で DR Series システ ムの電源をオンにしたときに NVRAM ステータスが DATA LOSS (データ損失)と報告します。

- 5. ラッチリリースロックを外して DR Series システムのカバーを後ろにスライドさせて外し、アプライアン スの内部コンポーネントにアクセスできるようにします。 DR Series システムの内部にアクセスできるようにするには、カバーを取り外してください。詳細につい ては、『Dell DR Series System Owner's Manual』(Dell DR Series システムオーナーズマニュアル)を参照し てください。
- 6. 必要に応じて、システムハードウェアコンポーネントを取り外して交換します。
- 7. カバーを交換し、システム電源ケーブルをコンセントに再び接続します。
- 8. 電源オンインジケータ / 電源ボタンを押して DR Series システムの電源をオンにします。

#### DR Series システム NVRAM

NVRAM は、DR Series システムのフィールド交換可能ユニット(FRU)です。NVRAM ダブルデータ速度(DDR) メモリに電力供給する電気二重層コンデンサは、電源損失時にその内容をソリッドステートドライブ(SSD) に移動できる必要があります。

このデータ転送では、システムを稼働するために 3 分間電力を保持する必要があります(通常は、約 1 分間 しかかかりません)。SSD へのデータバックアップ中に障害が発生した場合は、それ以降のシステム再起動 でその障害が検出されます。次の場合に、NVRAM でバックアップが失敗することがあります。

- 電源シャットダウン中に NVRAM がデータのバックアップに失敗した。
- 電気二重層コンデンサが DDR の内容を SSD にバックアップするために必要な電力を保持していなか った。
- NVRAM/SSD で、End-Of-Line (EOL) または別のエラーが発生した。

このような状況が発生した場合、NVRAM では障害復旧または交換が必要です。

メモ:デルでは、NVRAM を交換する前に、DR Series システム CLI コマンド system --shutdown または system --reboot のいずれかを使用して、DR Series システムデータを NVRAM から RAID6 にフラッシュすることを お勧めします。

**ン メモ: DR Series** システムの NVRAM を取り外す、または交換する必要がある場合は、「<mark>DR Series</mark> システム [のシャットダウン](#page-81-0)」と「NVRAM [の現場での交換](#page-138-0)」を参照してください。

#### <span id="page-138-0"></span>NVRAM バックアップ障害リカバリ

DR Series システムシャーシの PCIe x4 (または x8) スロットの NVRAM カードを物理的に交換した後で、次の タスクを完了することにより NVRAM バックアップ障害から復旧することができます。

注意: DR Series システムの電源を投入してから DR Series システム CLI maintenance --hardware - reinit\_nvram コマンドを使用するまで最低 20 分間待つ必要があります。このように電源投入後に 20 分間 待つと、NVRAM カード、電気二重層コンデンサキャリブレーション、およびすべてのソリッドステート ドライブ(SSD)の処理が完全に完了します(この結果、DR Series システムが適切に動作します)。

DR Series システムは、メンテナンスモード中にデータ損失を調査、検出、および修復し、システムの再起動 中に価値のあるデータが NVRAM に残らないようにします。

- 1. DR Series システム CLI コマンド maintenance --hardware --reinit\_nvram を入力します。 このコマンドで SSD がフォーマットされ、NVRAM を再初期化することによりすべてのバックアップおよ び復元ログが消去されます。
- 2. DR Series システムが Maintenance (メンテナンス) モードになっていることを確認します。 NVRAM の交換の詳細については、「NVRAM の現場での交換」と「DR Series [システム:正常なシャットダ](#page-137-0) [ウンと起動](#page-137-0)」を参照してください。

#### NVRAM の現場での交換

DR Series システムの NVRAM を現場で交換する際は、常にこのベストプラクティスの手順に従う必要があり ます。

注意: DR Series システムの CLI コマンド maintenance --hardware --reinit\_nvram を使用する前に、DR Series システムを電源投入してから最低 20 分待機する必要があります。この電源投入後の待機時間により、 DR Series システムの適切な動作に必要な電気二重層コンデンサのキャリブレーション、SSD プロセス を NVRAM カードで完全に完了させることができます。

ジ メモ:詳細については、「DR Series [システム:正常なシャットダウンと起動](#page-137-0)」を参照してください。

- 1. DR Series システムソフトウェアが NVRAM をシステムに対して新規であると検出したことを確認しま す。
- 2. DR Series システムの CLI コマンド maintenance --hardware --reinit\_nvram を入力します。 このコマンドは NVRAM を初期化し、新規パーティションを作成して、DR Series システムソフトウェア 内部で使用される情報をアップデートします。
- 3. DR Series システムが Maintenance (メンテナンス) モードになっていることを確認します。 正常に初期化されると、DR Series システムは自動的に Maintenance(メンテナンス)になります。ファ イルシステムチェッカーがすべてのブロックマップとデータストアを検査し、NVRAM の障害によって失 われたデータ量を判断します。

# OST の設定と使用

このトピックでは、主要な OpenStorage Technology (OST) タスクを紹介し、これらのタスクの実行手順が記 載された他の OST 関連トピックへのリンクを提供します。

- OST と対応 DMA との使用のための DR Series システムの設定。詳細については、「[Backup Exec GUI](#page-155-0) を 使用した DR Series [システムの設定」](#page-155-0)と「NetBackup を使用した DR Series [システム情報の設定」](#page-150-0)を参 照してください。
- DR Series システム GUI を使用した論理ストレージユニット(LSU)の設定。詳細については、「[LSU](#page-145-0) の [設定](#page-145-0)」を参照してください。
- Dell OST プラグインの対応メディアサーバー (Linux または Windows) へのインストール。詳細につい ては、「Linux での OST [プラグインのインストール](#page-149-0)」または「Windows での OST [プラグインのインスト](#page-147-0) [ール](#page-147-0)」を参照してください。
- 対応 Symantec DMA(NetBackup および Backup Exec)を使用したバックアップ操作および復元操作の 実行。詳細については、次のトピックを参照してください。
	- NetBackup を使用した DR Series [システムからのデータのバックアップ](#page-153-0)
	- NetBackup を使用した DR Series [システムからのデータの復元](#page-154-0)
	- NetBackup を使用した DR Series [システム間でのバックアップイメージの複写](#page-154-0)
	- Backup Exec を使用した DR Series [システム上でのバックアップの作成](#page-156-0)
	- Backup Exec を使用した DR Series [システムからのデータの復元](#page-158-0)
	- Backup Exec を使用した DR Series [システム間の複写の最適化](#page-157-0)

メモ: デルでは DR Rapid Data Access とも呼ばれる OST を使用するための機能により、このリリースでサ Ø ポートされる 2つの Symantec OpenStorage 対応バックアップアプリケーション (NetBackup および Backup Exec)などのバックアップソフトウェアアプリケーションとのより密接な統合が追加されます。

## OST の理解

OpenStorage Technology (OST) は、ネットワークストレージデバイスで使用できる論理ディスクインタフェ ースを提供します。DR Series システムアプライアンスには、データストレージ操作と、次の対応データ管理 アプリケーション(DMA)を統合するためのプラグインソフトウェアが必要です。

- NetBackup
- Backup Exec

DR Series システムは Dell OpenStorage プラグインを使用してこれらの対応 DMA を統合し、これにより、 NetBackup と Backup Exec の両方が、いつバックアップイメージを作成、複製、および削除するかを制御でき るようになります。プラグインを介して、DMA は複製やデータの重複排除などの DR Series システムの主要 な機能を最大限に活用できます。

DR Series システムは Dell OST プラグインを通じて OpenStorage API コードにアクセスします。このプラグイ ンは選択した対応メディアサーバープラットフォームタイプ (Windows または Linux) にインストールできま す。OST を DR Series システムと併用すると、次の利点がもたらされます。

- OST プロトコルによるデータ転送の高速化と向上:
	- 最小限のオーバーヘッドでのバックアップに集中します。
	- より大きいサイズのデータ転送に対応します。
- スループットが CIFS や NFS よりも大幅に向上します。
- OST および DMA の統合:
	- OpenStorage API によって DMA 対メディアサーバーソフトウェアの通信が可能になります。
	- DMA に大きな変更を加えずに DR Series システムのストレージ機能を使用することができま す。
	- ビルトイン DMA ポリシーの使用により、バックアップおよび複製操作が簡素化されます。
- DR Series システム、OST ポート、および書き込み操作:
	- コントロールチャネルは TCP ポート 10011 を使用します
	- データチャネルは TCP ポート 11000 を使用します
	- 最適化された書き込み操作により、クライアント側の重複排除が可能になります
- DR Series システム間の複製操作:
	- ソースまたはターゲット DR Series システムに対する設定は不要
	- 複製はコンテナベースではなく、ファイルベース
	- 複製は DMA の最適化複製操作によってトリガ
	- DR Series システムがデータファイルを転送します(メディアサーバーではありません)
	- 複製が完了すると、DR Series システムが DMA にカタログをアップデートするように通知(2 回目のバックアップの承認)
	- ソースおよび複製間での異なる保持ポリシーをサポート
	- 複製が DR Series システムではなく DMA 自体にセットアップされる

# OpenStorage Technology (OST) API

OpenStorage Technology (OST) API は、DR Series システムのようなディスクベースのデバイスと、サポート されている 2 つの Symantec 製データ管理アプリケーション(DMA)、NetBackup および Backup Exec とのネ イティブ統合を可能にするアプリケーションプログラミングインタフェースです。たとえば、DR Series シス テムではデータ重複排除と複製の両方がサポートされているため、OST API により、これらの対応 DMA から DR Series システムアプライアンスの機能を使用して、最適化されたデータをストレージアプライアンス間で 複製することができます。

OST API は、ディスクへのデータの書き込みを可能にします。次に具体的な例を示します。この例では、 NetBackup (DMA) が OST API を使用して DR Series システム (データのバックアップと重複排除を行うデバ イス)を操作しています。

- NetBackup は、ファイルをディスクに保存する必要があります。これを行うために、バックアップす るファイルと、それに付ける名前を OST API 経由で DR Series システムに通知します。
- DR Series システムは、このファイルを受け入れ、バックアップし、自分のファイルシステムに保存し ます。
- NetBackup は、この保存されたファイルに対して次の 3 つの操作のいずれかを実行できます。
	- ファイルの有効期限を終了させる
	- ファイルから復元する
	- ファイルをコピーまたは複製する
- NetBackup が OST API を使用して DR Series システムに保存ファイルの有効期限を終了させるように指 示すると、DR Series システムはそのファイルを自分のファイルシステムから削除します。
- 同様に、NetBackup が OST API を使用して保存ファイルからの復元を実行する場合、NetBackup は復元 するファイルを DR Series システムに指示します。DR Series システムは、復元用に保存ファイルを NetBackup に送信します。

メモ: OST には、最適化複製と呼ばれる機能があります。たとえば、最適化複製において、DMA (NetBackup)が、デバイス A にデバイス B との最適化複製を実行するように指示したとします。デバ イス A と B は、情報を交換して、デバイス B に完全な複製データファイルを保管するにはファイルのど のデータセグメントを A から B に複製する必要があるかを決定します。正常に実行されると、DMA は、 このデータファイルのコピーを両方とも認識している状態になり、デバイス B 上のこのファイルを、そ こに存在する他のファイルと同様に使用できます。

# OST ガイドライン

最良の結果を得るために、DR Series システムでサポートされる OpenStorage Technology (OST) 操作の最適な パフォーマンスに関する次のガイドラインに従ってください。

• バックアップ操作、複写操作、および最適化複写操作は、Dell OST プログインを使用して実行する必 要があります。

メモ: クライアント側の重複排除をサポートするには、Dell OST プラグインをクライアントシステ ムにインストールする必要があります。

- サポートされる最適化集約スループットレートは次のとおりです。
	- パススルー書き込み操作の場合は、3 テラバイト毎時(TB/ 時)
	- 最適化書き込み操作の場合は 4 TB/ 時
	- **ノモ:** パススルー書き込みは、データがメディアサーバーから DR Series システムに送信されると きに行われます(データは最適化されません)。それとは異なり、最適化書き込みは、データが 最適化された後に、データがメディアサーバーから DR Series システムに送信されるときに行わ れます。
- バックアップ:
	- パススルー書き込み
	- 最適化書き込み
- 復元
- 複製

### OST の用語

このトピックでは、DR Series システムマニュアル全体で使用される OpenStorage Technology (OST) の基本的 な用語の一部を紹介し、簡単に定義します。

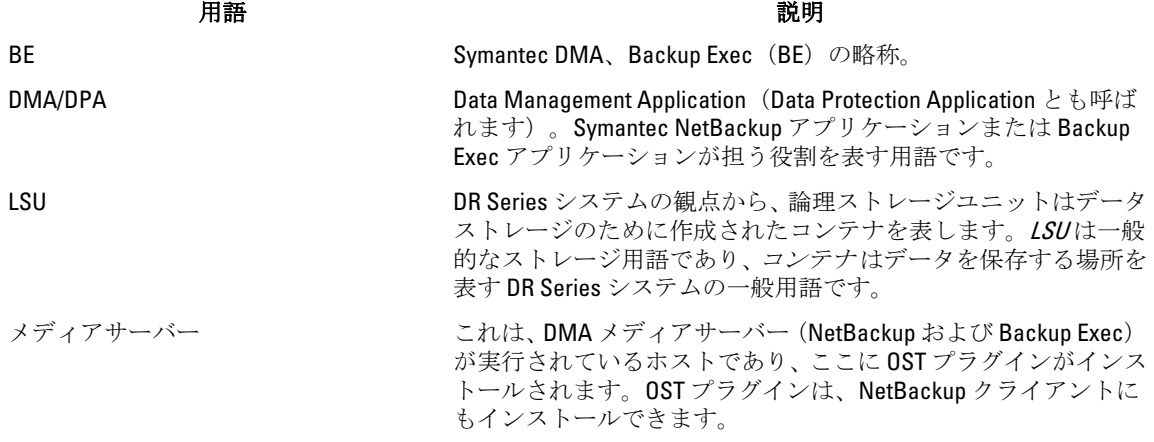

NBU NBU Symantec DMA、NetBackup (NBU) の略称。

OST Symantec™ の OpenStorage Technology。ストレージデバイスが NetBackup でバックアップおよびリカバリソリューションを提供 することを可能にします。OST は OpenStorage API と、Linux また は Windows ベースメディアサーバープラットフォームにインス トールされたプラグインを使用します。

# 対応 OST ソフトウェアとコンポーネント

このトピックでは、DR Series システムで使用できる対応 OST ソフトウェアおよびコンポーネントの大まかな リストを示します。

**メモ:** 対応 DMA および OST プラグインの最新のリストについては、『Dell DR Series System Interoperability Guide』(Dell DR Series システム相互運用性ガイド) (support.dell.com/manuals) を参照してください。

#### 対応 OST ソフトウェアとコンポーネント

### OST サーバーコンポーネント メディアサーバー コンポーネントは DR Series システムに格納されます • Linux インストール • Linux OST プラグインと Red Hat Package Manager (RPM)インストーラを使用します • Windows インストール • Windows OST プラグインと Microsoft installer (MSI) を 使用します OST プラグインコンポーネント Windows ベース 64 ビット およりリース: • Windows 2003 • Windows 2008 • Windows 2008 リリース 2 Linux ベース 64 ビット インパン オンバック おんじ サース: • Red Hat Enterprise Linux (RHEL) バージョン 5.x • RHEL バージョン 6.x • SUSE バージョン 10 および 11 OST プロトコル Symantec OpenStorage オイントンの 対応リリース: • Symantec バージョン 9 および 10 対応 DMA

Symantec(Linux および Windows 64 ビットバ 対応リリース: ージョン) • NetBackup

#### ソフトウェアまたはコンポーネント アンチャング アンチャング 説明
- バージョン 6.5、7.1、および 7.5(Windows 2003、32 ビット)
- バージョン 7.5(Windows 2008、32 ビット)
- バージョン 7.5(Windows 2008 R2、64 ビット)
- バージョン 7.1(RHEL 5.x)
- バージョン 7.5(SLES 11 SP2、64 ビット)
- Backup Exec
	- バージョン 2010 R3(Windows 2008 R2、64 ビッ ト)
	- バージョン 2012(Windows 2008 R2、64 ビット)

U メモ: Dell DR Series システムライセンスは包括的であるため、OST または最適化複製機能を使用するため に追加のデルライセンスは必要ありません。対応 Linux または Windows メディアサーバープラットフォ ームにインストールされる Dell OST プラグインはデルからの無料ダウンロードです。ただし、Symantec NetBackup には Symantec OpenStorage Disk Option ライセンスを購入する必要があります。同様に、 Symantec Backup Exec では、OST 機能の有効化に Deduplication Option の購入が必要です。

# OST 必須設定

このトピックでは、OpenStorage Technology (OST) 操作を有効にするために行う必要がある、3 つの可能な必 須設定である DR Series システム、および DMA ベースのメディアサーバーまたはクライアント(例:NetBackup メディアサーバー、Backup Exec メディアサーバー、または Backup Exec クライアントをサポートする OST 操 作)について説明します。

# ベストプラクティス:OST と DR Series システム

このトピックでは、DR Series システムで OpenStorage Technology (OST) 操作を使用する際の推奨ベストプラ クティスの一部を紹介します。

- OST コンテナと OST 以外のコンテナは同じ DR Series システムで共存できます。DR Series システムで は、OST コンテナと OST 以外のコンテナの両方を同じアプライアンスで共存させることができます。 ただし、両方のコンテナタイプが同じストレージを共有するため、不正確な容量が報告されることが あります。
- 同じ DR Series システムでの OST 複製と OST 以外の複製。OST 以外の複製は設定する必要があり、コ ンテナごとに複製されます。ただし、このタイプの複製では、OST コンテナが複製されません。OST 複製はファイルベースであり、DMA によってトリガーされます。
- コンテナ接続タイプを NFS/CIFS から OST に変更しないでください。同じ名前を使用してこのコンテ ナを OST コンテナとして作成する前に、OST 以外のコンテナを削除する必要があります。

# クライアント側の最適化の設定

クライアント側の最適化は、バックアップ操作を実行する時間の節約、およびネットワーク上のデータ転送 のオーバーヘッドの削減に役立てることができるプロセスです。

DR Series システムの CLI コマンド ost --update\_client --name --mode を使用して、クライアント側の最適化(ク ライアント側の重複排除)をオンまたはオフにできます。DR Series システムの CLI コマンドの詳細について は、support.dell.com/manuals にある『Dell DR Series System Command Line Reference Guide』(Dell DR Series シス テムコマンドラインリファレンスガイド)を参照してください。

# <span id="page-145-0"></span>LSU の設定

DR Series システム GUI を使用して、データストレージの OpenStorage Technology (OST)接続タイプコンテナ として論理ストレージユニット(LSU)を設定できます。OST 接続タイプコンテナとして LSU を設定するに は、DR Series システムにログインし、次の手順を実行します。

- 1. Containers (コンテナ) ページ (Dashboard (ダッシュボード) ナビゲーションパネル内)に移動します。
- 2. Create (作成) をクリックして新しいコンテナを作成します。 Create New Container (新規コンテナの作成) ダイアログが表示されます。
- 3. Container Name (コンテナ名)に、コンテナの名前を入力します。
- 4. Marker Type (マーカータイプ)で、None (なし) マーカータイプを選択します。 OST 操作には、NetBackup および Backup Exec メディアサーバーのみがサポートされます。
- 5. Connection Type (接続のタイプ)で、コンテナタイプを OST に設定します。 OST ペインが表示されます。ここでは、OST 接続タイプコンテナの容量を設定できます。
- 6. Capacity (容量)で、Unlimited (無制限) オプションまたは Size (サイズ) オプションのいずれかを選択 して OST 接続タイプコンテナの容量を設定します。

Size (サイズ)を選択する場合は、必要なサイズをギビバイト (GiB) で定義する必要があります。

- 7. Create a New Container (新規コンテナの作成)をクリックします(または、Cancel (キャンセル)をクリ ックして Container (コンテナ) ページを表示します)。
- メモ: DR Series システムコンテナの作成に関する一般的な情報については、[「コンテナの作成](#page-90-0)」を参照 Ø し、OST 接続タイプコンテナの作成については、「OST [接続タイプコンテナの作成」](#page-96-0)を参照してくださ い。
- **メモ:**このコマンド例の容量オプションにより、LSU でクォータが設定されます。これは、LSU に書き込 むことができる最大バイト数(最適化を無視)であり、ギガバイト(GB)で示されます。容量オプショ ンが指定されない場合(または、容量として0が指定された場合)、LSUにはクォータが設定されませ ん。この場合、LSU に書き込むことができるデータ量は、ディスクの空き容量によってのみ制限されま す。

# Dell OST プラグインのインストール

Dell OST プラグインのインストールプロセスを開始する前に、プラグインの役割について理解する必要があ ります。Dell OST プラグインは、選択したメディアサーバータイプ上にインストールする必要があります(本 DR Series システムリリースでは、Linux および Windows をサポートしています)。Dell OST プラグインソフト ウェアにより、DR Series システムデータストレージの操作と対応データ管理アプリケーション (DMA) 間の 統合が可能になります。

## Dell OST プラグインの理解 (Linux)

Dell OST プラグインは、ディレクトリ /usr/openv/lib/ost-plug-ins で対応 Linux サーバーオペレーティングシステ ムソフトウェアを実行している、指定の Linux ベースメディアサーバーにインストールする必要があります。 Dell OST プラグインは、OST プラグインとすべての関連コンポーネントをインストールする自己解凍インスト ーラを使用してインストールされます。インストーラは次のモードをサポートしています。デフォルトはヘ ルプ(-h)です。

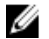

■ メモ: オプションが選択されていない場合、ヘルプモードがデフォルトで表示されます。

- $\bullet$  ヘルプ (-h)
- インストール (-install)
- アップグレード (-upgrade)
- アンインストール(-uninstall)
- 強制(-force)

\$> ./Dellostplugin-x86\_64-38105.bin -help Dell plug-in installer/uninstaller usage: Dellostplugin-x86\_64-38105.bin [ -h ] [ -install ] [ -uninstall ] -h : Displays help -install : Installs the plug-in -upgrade : Upgrades the plugin -uninstall : Uninstalls the plug-in -force : Forces the installation of the plug-in

Dell OST プラグインインストーラは次の2とおりの方法でダウンロードできます。

- Dell Web サイトの使用:
	- support.dell.com/に移動し、Drivers and Downloads (ドライバとダウンロード)の場所を特定し ます。
	- Linux 用の Dell OST プラグインを特定し、システムにダウンロードします。
- DR Series システムの GUI の使用:
	- Storage(ストレージ) → Clients(クライアント) をクリックします。
	- Clients (クライアント) ページで OST タブをクリックし、Download Plug-In (プラグインのダウ ンロード)をクリックします。
	- Download Plug-Ins (プラグインのダウンロード)ページで適切なプラグインを選択し、Download (ダウンロード)をクリックします。

ダウンロードしたら、Dell OST プラグインインストーラを実行して、指定した Linux ベースメディアサーバー にプラグインをインストールします。詳細については、「Linux での NetBackup 用 OST [プラグインのインスト](#page-149-0) [ール](#page-149-0)」を参照してください。

**メモ:**クライアント側での重複排除をサポートするため、Dell OST プラグインはクライアントシステム上 にインストールする必要があります。

## Dell OST プラグインの理解 (Windows)

この Dell OST プラグインは、対応 Microsoft Windows Server オペレーティングシステムを実行している、指定 の Windows ベースメディアサーバーのディレクトリにインストールする必要があります (NetBackup 用のイ ンストールの場合は SINSTALL PATH\VERITAS\Netbackup\bin\ost-plug-ins、Backup Exec 用のインストールの場合 は \$INSTALL\_PATH\Symantec\Backup Exec\bin\)。ダウンロードしたら、SETUP を使用して Dell OST プラグイン をインストールすることができます。詳細については、「Windows での Backup Exec 用 OST プラグインのイン ストール」または「Windows での NetBackup 用 OST [プラグインのインストール](#page-147-0)」を参照してください。

**メモ:**クライアント側の重複排除をサポートするには、Dell OST プラグインをクライアントシステムにイ ンストールする必要があります。

## Windows での Backup Exec 用 OST プラグインのインストール

このトピックでは、プラグインを介して DR Series システム操作を実行するために、Microsoft Windows 環境内 に Dell OpenStorage Transport (OST) プラグインをインストールする方法について説明します。

OST プラグインのインストールを試みる前に、次のすべての前提条件を満たしていることを確認してくださ い。

**ショメモ:**クライアント側の重複排除をサポートするには、Dell OST プラグインをクライアントシステムにイ ンストールする必要があります。

- <span id="page-147-0"></span>1. Backup Exec インストールが、対応 Windows メディアサーバープラットフォームのいずれかで実行され ている必要があります。
- 2. Windows OST インストーラが存在する必要があります。ない場合は、support.dell.com/drivers にある Windows インストーラ (DellOSTPlug-in.msi) をアクセス可能なネットワークディレクトリの場所にダウ ンロードします。

OST プラグインのバージョン 2.0.0 では、Backup Exec 2010(リリース 3)、Backup Exec 2012、Backup Exec 12.5 バージョンの Backup Exec をサポートしています。OST プラグインのバージョン 2.0.0 では、Windows 2003、 Windows 2008、および Windows 2008(リリース 2)の Windows ベースメディアサーバーをサポートしていま す。

メモ:対応バージョンの最新情報については、support.dell.com/manuals にある『Dell DR Series System M Interoperability Guide』(Dell DR Series システム相互運用性ガイド)を参照してください。

Dell OST プラグインをインストールするには、次の手順を実行します。

1. Backup Exec Administrator コンソールを起動し、Tools(ツール)、および Backup Exec Services... を選択し ます。

Backup Exec Services Manager ページが表示されます。

2. Dell OST プラグインをインストールするサーバーを選択し、Stop all services (すべてのサービスを停止) を選択します。

Restarting Backup Exec Services (Backup Exec Services の再起動)ページが表示され、選択したサーバーの サービスの現在のステータスが一覧表示されます。

- 3. OK をクリックします。
- **4. Dell Storage Plug-In for Symantec OST Setup Wizard** (Symantec OST 用 Dell ストレージプラグインセットアッ プウィザード)を起動します(すべてデフォルト値を受け入れます)。
- 5. Welcome (ようこそ) ページで、Next (次へ) をクリックして進みます。 End-User License Agreement (エンドユーザーライセンス契約) ページが表示されます。
- 6. I accept the terms in the license agreement (ライセンス契約の条件に同意します)をクリックして、Next (次へ)をクリックします。
- 7. Destination Folder (宛先フォルダ) ページで、デフォルトの宛先の場所を受け入れ、Next (次へ) をクリ ックします。
- 8. Ready to Install Dell Storage Plug-In for Symantec OST (Symantec OST 用 Dell ストレージプラグインのインス トールの準備ができました)ページで、Install(インストール)をクリックします。 プラグインがインストールされると、Completed the Dell Storage Plug-In for Symantec OST Setup Wizard (Symantec OST 用 Dell ストレージプラグインセットアップウィザードが完了しました)ページが表示さ れます。
- 9. Finish (完了) をクリックしてウィザードを終了します。

#### Windows での NetBackup 用 OST プラグインのインストール

このトピックでは、対応 Microsoft Windows サーバーオペレーティングシステムソフトウェアが実行されてい る(および NetBackup DMA を使用している)メディアサーバーに Dell OST プラグインをインストールする方 法について説明します。

Dell OST プラグインインストーラが指定されたメディアサーバーの適切なディレクトリにダウンロードされ ている必要があります。OST プラグインインストーラは、DellOSTPlugin64.msi または DellOSTPlugin.msi

(DellOSTPlugin64.msi は 64 ビットオペレーティングシステム用であり、DellOSTPlugin.msi は 32 ビットオペレ ーティングシステム用です)として保存されます。お使いの64 ビットまたは32 ビットシステムをサポート する適切なプラグインがダウンロードされていることを確認してください。

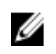

**■ メモ:**クライアント側の重複排除をサポートするには、Dell OST プラグインをクライアントシステムにイ ンストールする必要があります。

1. 次のコマンドを使用して、NetBackup サービスを停止します(実行されている場合)。 以前のバージョンがすでにインストールされているかどうかを確認します。インストールされている場 合は、アンインストールします。SETUP(セットアップ)がこのチェックを行う場合は、手動で作業す る必要がありません。 \$INSTALL\_PATH\VERITAS\NetBackup\bin\bpdown.exe

- 2. SETUP (セットアップ) を実行して OST プラグインをインストールします。
- 3. Windows メディアサーバーで、次の NetBackup コマンドを使用してプラグインがインストールされてい ることを確認します。

\$INSTALL\_PATH\VERITAS\NetBackup\bin\admincmd\bpstsinfo.exe -pi

この NetBackup コマンドは、次の例のように Dell OST プラグインの詳細を他のプラグインの詳細ととも に示します。

- Plug-In Name: libstspiDellMT.dll
- Prefix: DELL
- Label: OST Plug-in that interfaces with the DR Series system
- Build Version: 9
- Build Version Minor: 1
- Operating Version: 9
- Vendor Version: Dell OST plug-in 10.1
- 4. 次のコマンドを使用して NetBackup サービスを起動します。 \$INSTALL\_PATH\VERITAS\NetBackup\bin\bpup.exe

メモ: Dell OST プラグインのアンインストールの詳細については、「Windows 用 Dell OST プラグイン Ø のアンイストール」を参照してください。

## Windows 用 Dell OST プラグインのアンイストール

Windows ベースメディアサーバーで Dell OST プラグインをアンインストールする必要がある場合は、次のア ンインストールプロセスを使用します。

標準的な Microsoft Windows アンインストールプロセスを使用して Windows ベースメディアサーバーで Dell OST プラグインをアンインストールします。

メモ: デルでは、Dell OST プラグインを再インストールする場合に備えて、Dell OST プラグインインスト Ø ーラをメディアサーバーに保持することをお勧めします。

次の手順は、Windows ベースメディアサーバーにインストールされた Dell OST プラグインの場合の例です。

- 1. スタートをクリックし、コントロールパネルをクリックします。 コントロールパネルページが表示されます。
- 2. プログラムと機能 下で、プログラムのアンインストール をクリックします。 プログラムのアンインストールまたは変更 ページが表示されます。
- 3. インストールされたプログラムのリストで Dell OST プラグインを特定し、右クリックして アンインスト ール を選択します。

プログラムおよび機能 確認ダイアログが表示されます。

4. はい をクリックして Dell OST プラグインをアンインストールします。

## <span id="page-149-0"></span>Linux での NetBackup 用 OST プラグインのインストール

このトピックでは、対応 Red Hat Enterprise Linux または SUSE Linux サーバーオペレーティングシステムソフト ウェアが実行されている(NetBackup DMA を使用している)メディアサーバーに Dell OST プラグインをイン ストールする方法について説明します。

指定したメディアサーバーの適切なディレクトリに Dell OST プラグインインストーラがダウンロードされて いることを確認します。OST プラグインインストーラは Dellostplugin-x86\_64-xxxxx.bin.gz という名前で保存さ れ、xxxxx はビルド番号を表します。

- メモ:クライアント側の重複排除をサポートするには、Dell OST プラグインをクライアントシステムにイ ンストールする必要があります。
- 1. 次のコマンドを使用して OST プラグインインストーラファイルを解凍します。 \$> /bin/gunzip Dellostplugin-x86\_64-xxxxx.bin.gz
- 2. 次のコマンドを使用して OST プラグインインストーラ上で実行可能なビットを設定します。 \$> /bin/chmod a+x Dellostplugin-x86\_64-xxxxx.bin
- 3. -install オプションを使用する前に NetBackup nbrmms サービスを停止します。 OST プラグインのインストールの試行時に NetBackup nbrmms サービスが実行中の場合、OST プラグイン インストーラはエラーを返します。
- 4. -install オプションを使用して OST プラグインインストーラを実行し、次のコマンドを使用してプラグイ ンをインストールします。

\$> ./Dellostplugin-x86\_64-xxxxx.bin -install

- **シ メモ: Dell OST** プラグインをインストールする前に NetBackup nbrmms プロセスを停止する必要があ ります。また、プラグインをアンインストールするには、Dell OST プラグインインストーラを使用 する必要があります。Dell OST プラグインをインストールする場所をユーザーが設定することはで きません。
- 5. OST プラグインインストーラの実行が停止し、システムプロンプトが返されたら、Linux メディアサーバ ー上で次の NetBackup コマンドを使用して出力をチェックし、プラグインが正常にロードされているこ とを確認します。
	- \$> /usr/openv/netbackup/bin/admincmd/bpstsinfo -plugininfo
	- この NetBackup コマンドは、次に示すように Dell OST プラグインの詳細を一覧表示します。
		- Plug-In Name: libstspiDellMT.so
		- Prefix: DELL
		- Label: Dell OpenStorage (OST) Plug-in
		- Build Version: 10
		- Build Version Minor: 1
		- Operating Version: 10
		- Vendor Version: (EAR-2.0.0) Build: 41640
- 6. プラグインのアンインストールが必要になった場合に使用できるように、OST プラグインインストーラ をメディアサーバー上に保持します。

Dell OST プラグインのアンインストールの詳細については、「Linux 用 Dell OST [プラグインのアンイストー](#page-150-0) [ル](#page-150-0)」を参照してください。

## <span id="page-150-0"></span>Linux 用 Dell OST プラグインのアンイストール

Linux ベースのメディアサーバーで Dell OST プラグインをアンインストールする必要がある場合は、次のアン インストールプロセスを使用します。

- 1. -uninstall オプションを使用する前に NetBackup nbrmms サービスを停止します。 OST プラグインのアンインストールの試行時に NetBackup nbrmms サービスが実行中の場合は、OST プラ グインインストーラはエラーを返します。
- 2. -uninstall オプションを使用して OST プラグインインストーラを実行し、次のコマンドを使用してプラグ インをアンインストールします。

\$> ./Dellostplugin-x86\_64-xxxxx.bin -uninstall

**ショメモ: OST** プラグインをアンインストールする前に NetBackup nbrmms サービスを停止する必要があ ります(また、プラグインをアンインストールするには、Dell OST プラグインインストーラを使用 する必要があります)。

3. Linux メディアサーバー上で次の NetBackup コマンドを使用して、プラグインがアンインストールされた ことを確認します。

\$> /usr/openv/netbackup/bin/admincmd/bpstsinfo -plugininfo

■ メモ: -pluginfo コマンドが Dell OST プラグインの詳細を返した場合は、そのプラグインがアンインス トールされていないことを意味します。

4. プラグインの再インストールに使用する必要が生じた場合に備えて、OST プラグインインストーラはメ ディアサーバー上に保持しておいてください。

# NetBackup を使用した DR Series システム情報の設定

このトピックでは、NetBackup メディアサーバーのコマンドラインインタフェース(CLI)コマンドおよびグ ラフィカルユーザーインタフェース (GUI) メニュー、タブ、オプションを使用した DR Series システム情報 の設定の概念について説明します。NetBackup CLI コマンドおよび GUI メニュー、タブ、オプションにより、 Linux または Windows メディアサーバーの両方を設定することができます。『DR Series システム管理者ガイ ド』マニュアルには、DR Series システムと共に使用する予定の各 Linux および Windows メディアサーバー上 の NetBackup に対する DR Series システム名の追加、OST を介した DR Series システムとの連携のための NetBackup GUI による NetBackup の設定、NetBackup GUI を使用した DR Series システムの論理ストレージユニ ット (LSU) からのディスクプールの設定、および NetBackup GUI を使用した DR Series システム上のディス クプールでのストレージユニットの作成など、NetBackup CLI を使用した操作に対応する特定のトピックが記 載されています。

#### 関連リンク

DR Series [システム用の](#page-151-0) NetBackup の設定

NetBackup グラフィカルユーザーインタフェース(GUI)を使用して、OST を介して DR Series シス テムを操作するように設定します。このプロセスは、基本的に Linux または Windows プラットフォ ームのいずれかの同じタイプの操作になります。

[Backup Exec GUI](#page-155-0) を使用した DR Series システムの設定

Backup Exec は、DR Series システムの設定に独自のグラフィカルユーザインタフェース(GUI)の使 用しかサポートしません。Backup Exec 2010 バージョンの使用には、対応 Backup Exec コマンドライ ンインタフェース(CLI)はありません。

NetBackup CLI を使用した DR Series システム名の追加 (Windows)

このトピックでは、NetBackup CLI を使用して、DR Series システムで使用する予定の各 Windows ベ ースメディアサーバーに DR Series システム名を追加する方法について説明します。

NetBackup CLI を使用した DR Series システム名の追加 (Linux)

このトピックでは、NetBackup CLI を使用して DR Series システム名を DR Series システムで使用する 予定の各 Linux ベースメディアサーバーに追加する方法について説明します。

## <span id="page-151-0"></span>NetBackup CLI を使用した DR Series システム名の追加(Linux)

このトピックでは、NetBackup CLI を使用して DR Series システム名を DR Series システムで使用する予定の各 Linux ベースメディアサーバーに追加する方法について説明します。

- 1. 次のコマンドを使用して、DR Series システム名を NetBackup に追加します。 /usr/openv/netbackup/bin/admincmd/nbdevconfig -creatests -storage\_server *servername* -stype DELL -media\_server *mediaservername*
- 2. 次のコマンドを使用して、DR Series システムにログインし、認証を行います(詳細については、「LSUの [設定](#page-145-0)」を参照してください)。

/usr/openv/volmgr/bin/tpconfig -add -storage\_server *servername* -stype DELL sts\_user\_id backup\_user -password *password*

**タモ: DR Series** システムでは、ユーザーアカウントが1つだけ存在し、そのアカウントのユーザー ID は backup\_user です。このアカウントのパスワードのみを変更でき、新しいアカウントを作成し たり、既存のアカウントを削除したりすることはできません。

## NetBackup CLI を使用した DR Series システム名の追加(Windows)

このトピックでは、NetBackup CLI を使用して、DR Series システムで使用する予定の各 Windows ベースメディ アサーバーに DR Series システム名を追加する方法について説明します。

- 1. 次のコマンドを使用して、DR Series システム名を NetBackup に追加します。 \$INSTALL\_PATH\VERITAS\NetBackup\bin\admincmd\nbdevconfig -creatests storage\_server *servername* -stype DELL -media\_server *mediaservername*
- 2. 次のコマンドを使用して、DR Series システムにログインし、DR Series システムによる認証用の有効な資 格情報を追加します(詳細については、「LSU[の設定」](#page-145-0)を参照してください)。 \$INSTALL\_PATH\VERITAS\Volmgr\bin\tpconfig -add -storage\_server *servername* stype DELL -sts\_user\_id backup\_user -password *password*

## DR Series システム用の NetBackup の設定

NetBackup グラフィカルユーザーインタフェース(GUI)を使用して、OST を介して DR Series システムを操作 するように設定します。このプロセスは、基本的に Linux または Windows プラットフォームのいずれかの同 じタイプの操作になります。

NetBackup にログインし、次の手順を実行します。

1. NetBackup Administrator コンソールで Configure Disk Storage Servers (ディスクストレージサーバーの設 定)をクリックして、Storage Server Configuration Wizard (ストレージサーバー設定ウィザード)を起動 します。

Storage Server Configuration Wizard (ストレージサーバー設定ウィザード)のページが表示されます。こ こで、ストレージサーバーを追加できます。

2. OpenStorageを選択し、このウィンドウで設定するディスクストレージのタイプを選択し、Next(次へ) をクリックします。

Add Storage Server (ストレージサーバーの追加) ページが表示されます。

- 3. 次の値を入力してストレージサーバーを設定します。
	- Storage server type (ストレージサーバータイプ)に DELL と入力します。
	- Storage server name (ストレージサーバー名)に DR Series システムの名前を入力します。
	- Select media server (メディアサーバーの選択)ドロップダウンリストで、目的のメディアサーバ ー(OST を設定しているサーバー)を選択します。
- DR Series システムでの認証に必要な資格情報の値を入力します。
	- \* ユーザー名
	- \* パスワード
	- \* パスワードの確認

資格情報は、DR Series システムに必要な資格情報と同じである必要があります。詳細については、「[LSU](#page-145-0) [の設定](#page-145-0)」を参照してください。

4. Next (次へ) をクリックします。

Storage Server Configuration Summary (ストレージサーバー設定概要) ページが表示され、設定した値が 一覧表示されます。

- 5. Next (次へ) をクリックします。 設定したストレージサーバーおよび対応する資格情報が Storage Server Creation Status (ストレージサー バー作成ステータス)ページに表示されます。
- 6. Next (次へ)をクリックして Finish (終了)をクリックし、Storage Server Configuration Wizard (ストレー ジサーバー設定ウィザード)を閉じます。

Storage server servername successfully created (ストレージサーバー(サーバー名) が正常に作成されまし た)ページ が表示されます。NetBackup が DR Series システムとの併用のために設定されました。

#### LSU からのディスクプールの作成

NetBackup グラフィカルユーザーインタフェース(GUI)を使用して、DR Series システムの論理ストレージユ ニット (LSU) からディスクプールを設定します。

NetBackup にログインし、次の手順を実行します。

- 1. NetBackup Administrator コンソールのメインウィンドウで、Configure Disk Pools (ディスクプールの設定) をクリックして Disk Pool Configuration Wizard (ディスクプール設定ウィザード)を起動します。 ディスクプールで使用するメディアサーバーを定義する Disk Pool Configuration Wizard (ディスクプール設 定ウィザード)ページが表示されます。
- 2. Welcome to the Disk Pool Configuration Wizard (ディスクプール設定ウィザードへようこそ)ページで、Next (次へ)をクリックします。

Disk Pool (ディスクプール) ページが表示されます。

- 3. Type (タイプ)で、OpenStorage (DELL) を選択し、Next (次へ)をクリックします。 Select Storage Server (ストレージサーバーの選択)ページが表示され、利用可能なストレージサーバー のリストが示されます。
- 4. Storage server (ストレージサーバー) リストで、サーバーを選択し、Next (次へ) をクリックします。 Disk Pool Properties (ディスクプールプロパティ)ページが表示されます。
- 5. リストから、含める LSU (ボリューム)を選択し、Next (次へ)をクリックします。 Disk Pool Properties (ディスクプールプロパティ)ページが表示されます。
- 6. Disk pool name (ディスクプール名)を入力し、Next(次へ)をクリックします。 Disk Pool Configuration Wizard (ディスクプール設定ウィザード)の Summary (概要) ページが表示されま す。
- 7. Summary (概要) ページでディスクプール設定を確認し、Next (次へ) をクリックして、作成したディ スクプールを設定します。

Performing required task (必要なタスクの実行) ページが表示されます (ステータスは Configuration completed successfully (設定が正常に完了))。この時点で、以下の複数のオプションを使用できます。

- ディスクプールに対して Create a storage unit (ストレージユニットの作成) を選択解除します。

- Finish (終了)をクリックし、Disk Pool Configuration Wizard (ディスクプール設定ウィザード)を 閉じます。
- Next(次へ)をクリックして、このディスクプールでストレージユニットを作成します。
- メモ: Disk Pool Configuration Wizard (ディスクプール設定ウィザード)を使用してストレージユニッ トを作成する場合は、ディスクプールを使用してストレージユニットを作成する手順を省略できま す。
- 8. Next (次へ) をクリックして、このウィザードでのストレージユニットの作成を続行します。
- 9. Storage unit name (ストレージユニット名)を入力し、Next (次へ)をクリックします。 Successfully Completed Disk Pool Configuration (ディスクプール設定が正常に完了) ページが表示されま す。
- 10. Finish (終了) をクリックします。

作成したディスクプールを表示するには、NetBackup Administrator コンソールの左側のナビゲーションペイン で Devices(デバイス)→ Disk Pools(ディスクプール)をクリックします。

## ディスクプールを使用したストレージユニットの作成

NetBackup GUI でストレージユニットを作成するには、DR Series システムのディスクプールを使用します。 NetBackup にログインし、次のタスクを行います。

- 1. NetBackup Administrator コンソールのメインウィンドウの左側にあるナビゲーションペインで Storage (ストレージ)をクリックし、Storage Units (ストレージユニット)を選択します。
- 2. NetBackup Administrator コンソールメインウィンドウで右クリックし、ドロップダウンリストから New Storage Unit (新規ストレージユニット)を選択します。
- 3. New Storage Unit (新規ストレージユニット) ページで、Storage unit name (ストレージユニット名)に名 前を入力し、Disk pool (ディスクプール)ドロップダウンリストで作成した OST ディスクプールを選択 します。
- 4. OKをクリックして新規ストレージユニットを作成します。

# NetBackup を使用した DR Series システムからのデータのバ ックアップ

このトピックでは、NetBackup を使用して DR Series システムからデータをバックアップする方法について説 明します。

データをバックアップする前に、まず OpenStorage Technology (OST) 論理ストレージユニット (LSU) でバ ックアップを作成するポリシーを設定する必要があります。このタイプのポリシーは、Network-Attached Storage (NAS) 共有に設定されるものに似ていますが、ポリシー属性を設定する場合は、OST ディスクプー ルを含む LSU を選択する必要があります。

ポリシーを使用して DR Series システムからデータをバックアップするには、次の手順を実行します。

- 1. NetBackup Administrator コンソールにログインします。
- 2. 左側のナビゲーションパネルで NetBackup Management (NetBackup 管理) をクリックし、Policies (ポリ シー)を選択します。
- 3. All Policies (すべてのポリシー) メインウィンドウで、OST を右クリックし、ドロップダウンリストか ら Change Policy (ポリシーの変更)を選択します。 **Change Policy** (ポリシーの変更) ページが表示されます。
- 4. Change Policy (ポリシーの変更) ページで、Attributes (属性) タブをクリックし、作成するポリシーの 設定を選択します。
- 5. OKをクリックしてポリシーを作成します(このポリシーはメインウィンドウの OST 下に表示されま す)。
- 6. ポリシーを右クリックし、ドロップダウンリストから Manual Backup (手動バックアップ)を選択しま す。

Manual Backup (手動バックアップ) ページが表示されます。

7. Manual Backup (手動バックアップ) ページで、Server(サーバー)にメディアサーバーの名前を入力し、 OK をクリックします。

バックアップ操作のステータスを監視するには、NetBackup Administrator コンソールの左側のナビゲーション ペインで Activity Monitor (アクティビティモニタ)をクリックし、監視するバックアップジョブを選択してそ の操作の詳細を確認します。

#### NetBackup を使用した DR Series システムからのデータの復元

このトピックでは、NetBackup を使用して DR Series システムからデータを復元する方法について説明します。 OpenStorage Technology (OST) の論理ストレージユニット (LSU) からデータを復元するプロセスは、任意の バックアップデバイスから実行される復元方法と似ています。

DR Series システムからデータを復元するには、次の手順を実行します。

- 1. NetBackup Administrator コンソールにログインします。
- 2. 左側のナビゲーションペインで、Backup (バックアップ)、Archive (アーカイブ)、および Restore (復 元) をクリックします。
- 3. Restore (復元) メインウィンドウで、Restore Files (ファイルの復元) タブをクリックします。
- 4. 復元するデータを選択して、OK をクリックします。

任意の復元動作のステータスを監視するには、NetBackup Administrator コンソールの左側のナビゲーションペ インで、Activity Monitor (アクティビティモニタ)をクリックし、動作の詳細を表示させたい復元ジョブを選 択します。

#### NetBackup を使用した DR Series システム間でのバックアップイメージの複写

DR Series システムで NetBackup を使用すると、ある DR Series システムのディスクプールから、同じ DR Series システムまたは別の DR Series システムに存在することがあるターゲットディスクプール(または、ディスク プールから派生されるストレージユニット)にバックアップイメージを複写できます。

NetBackup を使用して DR Series システム間でバックアップイメージを複写するには、次の手順を実行します。

- 1. NetBackup Administrator (NetBackup 管理者) コンソールにログインします。
- 2. 左側のナビゲーションパネルで NetBackup Management (NetBackup 管理) をクリックし、Catalog (カタ ログ)を選択します。
- 3. Catalog (カタログ) メインウィンドウで、Action (アクション) ドロップダウンリストから Duplicate (複 写)を選択し、Search Now (すぐに検索)をクリックします。
	- Search Results (検索結果) ペインが表示され、複写できるイメージが示されます。
- 4. 複写するイメージを Search Results (検索結果)ペインで右クリックして選択し、ドロップダウンリスト で Duplicate (複写) を選択します。

Setup Duplication Variables (複写変数の設定) ページが表示されます。

5. Setup Duplication Variables (複写変数の設定) ページで、ターゲット DR Series システムである LSU を Storage unit (ストレージユニット)ドロップダウンリストから選択し、OK をクリックします。

イメージ複写操作のステータスを監視するには、次の手順を実行します。

- <span id="page-155-0"></span>NetBackup Administrator (NetBackup 管理者) コンソールの左側のナビゲーションペインで Activity Monitor(アクティビティモニタ)をクリックします。
- 監視するデータ複写ジョブを選択します。
- 操作の詳細を表示します。

# Backup Exec と DR Series システムの併用(Windows)

このトピックでは、Dell OpenStorage Technology (OST) プラグイン、およびその Microsoft Windows 環境内で の Backup Exec のインストール前提条件について説明します。インストールすると、Backup Exec は OST プラ グインを介して DR Series システムの操作を実行できます。

## OST プラグインと対応バージョン

このトピックでは、次のバージョンの Backup Exec をサポートしている OST プラグインバージョン 1.0 につい て説明します。

- Backup Exec 2010、リリース 3
- Backup Exec 2012

OST プラグインバージョン 1.0 は、次のバージョンの Windows メディアサーバーをサポートしています。

- Server 2003
- Server 2008
- Server 2008、リリース 2
- メモ:最新情報については、support.dell.com/manuals にある『Dell DR Series System Interoperability Guide』 (Dell DR Series システム相互運用性ガイド)を参照してください。

#### Backup Exec 用の OST プラグインのインストール前提条件

このトピックでは、Windows メディアサーバーに Backup Exec 用 OST プラグインをインストールするための インストール前提条件について説明します。Dell OST プラグインをインストールする前に、次の前提条件を 満たしていることを確認してください。

- 1. Backup Exec インストールが、対応 Windows プラットフォームのいずれかで実行されている必要があり ます。
- 2. デルでは、DR Series system アプライアンスに作成および設定済みの OST コンテナが存在することをお勧 めします。詳細については、「LSU [の設定」](#page-145-0)を参照してください。
- 3. Windows OST インストーラが存在する必要があります。ない場合は、support.dell.com/support/drivers にあ る Windows インストーラ(DellOSTPlug-in.msi)をアクセス可能なネットワークディレクトリの場所にダ ウンロードします。
- 4. Dell OST プラグインは、対応 Microsoft Windows Server オペレーティングシステムを実行している、指定 の Windows ベースメディアサーバーのディレクトリ(\$INSTALL\_PATH\VERITAS\NetBackup\bin\ostplugins)にインストールする必要があります。

## Backup Exec GUI を使用した DR Series システムの設定

Backup Exec は、DR Series システムの設定に独自のグラフィカルユーザインタフェース (GUI)の使用しかサ ポートしません。Backup Exec 2010 バージョンの使用には、対応 Backup Exec コマンドラインインタフェース (CLI)はありません。

Backup Exec GUI を使用して DR Series システムを設定するには、次の手順を実行します。

- 1. Backup Exec Administrator コンソールを起動し、Tools(ツール)、および Backup Exec Services... を選択し ます。
- 2. Backup Exec Services Manager ページで設定するサーバーを選択し、Start all services (すべてのサービス を開始)を選択します。
- 3. すべてのサービスが開始したことを確認し、OKをクリックします。
- 4. Connect to Media Server (メディアサーバーへの接続) ページで、メディアサーバーにログインし、User name (ユーザー名)、Password (パスワード) を入力し、OKをクリックします。
- 5. Backup Exec Administrator ページで、Network(ネットワーク)をクリックし、Logon Accounts(ログオン アカウント)をクリックします。 Logon Account Management (ログオンアカウント管理) ページが表示されます。
- **6. New** (新規) をクリックして新しいログオンアカウントを作成します。 Add Logon Credentials (ログオン資格情報の追加)ページが表示されます。
- 7. Account Credentials (アカウント資格情報) ペインに DR Series システム用 User name (ユーザー名) およ び Password (パスワード)アカウント資格情報を入力し、OKをクリックします(例えば、デフォルトの ユーザー名は backup\_user)。
- 8. Backup Exec Administrator ページで、Devices(デバイス)タブをクリックし、ルートノードとして一覧表 示されているローカルシステム名を右クリックします。 デバイス関連オプションのドロップダウンリストが表示されます。
- 9. ドロップダウンリストから Add OpenStorage (OpenStorageの追加)を選択します。 Add OpenStorage Device (OpenStorage デバイスの追加) ページが表示されます。
- 10. 次の情報を使用して Add OpenStorage Device (OpenStorage デバイスの追加)ページを設定し、OK をクリ ックします。
	- Server (サーバー) DR Series システムのホスト名または IP アドレスを入力します。
	- Logon account (ログオンアカウント) DR Series システムにアクセスするための資格情報を持つ アカウントをドロップダウンリストから選択します。
	- Server type (サーバーの種類) ドロップダウンリストからプラグインのタイプを選択します(DELL OST プラグイン)。
	- Logical storage unit (論理ストレージユニット) 使用する LSU (DR Series システムコンテナ)の 名前を入力します。
- 11. 新しいデバイスを新しいジョブのデフォルト宛先にする場合、プロンプトに応えて Yes (はい) をクリ ックします。
- 12. Add OpenStorage Device (OpenStorage デバイスの追加) ページを閉じます。 Restart Services (サービスの再起動)確認ダイアログが表示されます(このダイアログは、現在実行中の ジョブがない場合にサービスの再起動を推奨します)。
- 13. Restart Now (今すぐ再起動)をクリックして Backup Exec Services を再起動します。

#### Backup Exec を使用した DR Series システム上でのバックアップの作成

このトピックでは、Backup Exec を使用して DR Series システムでバックアップを作成する方法について説明 します。

Backup Exec を使用して DR Series システムでバックアップを作成するには、次の手順を実行します。

メモ:この手順は、Backup Exec 2010 を使用したプロセスを示しており、Backup Exec 2012 用の手順は異な ります。特定の詳細および手順については、お使いの特定 DMA 製品およびバージョンに応じた Symantec の製品固有マニュアルを参照してください。

- 1. Backup Exec Administrator コンソールを起動し、Job Setup(ジョブセットアップ)タブを選択します。
- 2. 左側のナビゲーションパネルで Backup Tasks (バックアップタスク)をクリックし、New job (新規ジョ ブ)を選択します。

Backup Job Properties (バックアップジョブプロパティ)ページが表示されます。

3. Backup Job Properties (バックアップジョブプロパティ)ページの左側のナビゲーションペインで、Source (ソース)を選択し、Selections (選択)を選択します。

**Selections** (選択) ページが表示されます。

- 4. Selections (選択) ページの中央ペインでシステムまたはノード名を選択し、バックアップするファイル に対応するチェックボックスをクリックします。
- 5. Backup Job Properties (バックアップジョブプロパティ)ページの左側のナビゲーションペインで、 Destination (宛先) を選択し、Device and Media (デバイスおよびメディア) を選択します。 Device and Media (デバイスおよびメディア) ページが表示されます。
- 6. Device and Media (デバイスおよびメディア)の Device(デバイス)ペインで、ドロップダウンリストか ら DELL OST デバイスを選択し、Run Now (今すぐ実行)をクリックしてバックアップジョブを開始しま す。
- 7. Job Monitor (ジョブモニタ) タブをクリックして、作成したバックアップジョブの進捗状況を表示しま す。

#### Backup Exec を使用した DR Series システム間の複写の最適化

Backup Exec DMA は DR Series システムと連携して、定義されたソースおよびターゲットの複製ペアの一部で ある 2 つの DR Series システム間のバックアップを複製できます。このプロセスは、OpenStorage Technology (OST)を介して DR Series システムの重複排除機能および複製機能を使用します。

OST の使用により、ターゲット DR Series システムまたはソース DR Series システムのどちらかからシームレ スな復元を実行できるように、バックアップされたデータがカタログ化されて、指定されたメディアサーバ ーから使用できるようになります。これを統合複製と言い、OST アプライアンスは複製を実行します。デー タは、ローカルアプライアンスからリモートアプライアンスへ重複排除フォーマットで直接送付され、メデ ィアサーバーを通過しないため、「最適化」されると見なされます。

データが重複排除フォーマット(最適化された状態)である場合、新規または固有のデータのみが 2 つの DR Series システム間でコピーされます。複製ジョブは、Backup Exec によって開始されるため、カタログ内に は 2 つのエントリがあります。1 つのエントリはソースファイル用で、もう 1 つのエントリはターゲットファ イル用です。データロスまたは災害の場合、バックアップ管理者はどちらのアプライアンスからもバックア ップデータを復元できます。

DR Series システム間の複写を最適化するには、ターゲット DR Series システムをポイントする追加の OST デ バイスを作成し、次の手順を実行します。

- 1. Backup Exec Administrator コンソールを開始し、Devices (デバイス) タブを選択して、ターゲット DR Series システムを右クリックします。
- 2. ドロップダウンリストから Add OpenStorage (OpenStorageの追加)を選択します。

Add OpenStorage Device (OpenStorage デバイスの追加) ページが表示されます。

- 3. 次の情報を使用して Add OpenStorage Device (OpenStorage デバイスの追加) ページを設定します。
	- Server (サーバー) DR Series システムのホスト名または IP アドレスを入力します。
	- Logon Account (ログオンアカウント) DR Series システムにアクセスするための資格情報を持っ ているアカウントをドロップダウンリストから選択(または ... をクリックしてアカウントの場所 を参照)します。
- Server Tvpe (サーバータイプ) ドロップダウンリストからサーバーのタイプを選択します  $(DEL)$
- Logical storage unit (論理ストレージユニット) 使用する論理ストレージユニット(LSU)の名前 を入力します。このユニットは DR Series システムコンテナとも呼ばれます。
- 4. 新しいデバイスを新しいジョブのデフォルト宛先にする場合、プロンプトに応えて Yes (はい) をクリ ックします。
- 5. Add OpenStorage Device (OpenStorage デバイスの追加) ページを閉じます。
- 6. Job Setup (ジョブセットアップ) タブをクリックします。
- 7. 左側のナビゲーションペインで、Backup Tasks (バックアップタスク)を選択し、New job (新規ジョブ) をクリックしてバックアップセットを複写します。 New Job to Duplicate Backup Sets (バックアップセットを複写するための新規ジョブ) ページが表示され ます。
- 8. Duplicate existing backup sets (既存バックアップセットの複写) を選択し、OK をクリックします。
- 9. Selections (選択) ページで View by Resource (リソースごとに表示) タブをクリックし、コピーしたい データセットを選択します。
- 10. 左側のナビゲーションペインで、Destination (宛先) を選択し、Device and Media (デバイスおよびメデ ィア)を選択します。
- 11. Device (デバイス)で、ドロップダウンリストから(この手順で作成された)宛先デバイスを選択し、 Run Now (今すぐ実行)をクリックして2つの DR Series システム間の複製動作を開始します。

Job Monitor (ジョブモニタ) タブをクリックして、作成した複製動作の進行状況を表示します。

#### Backup Exec を使用した DR Series システムからのデータの復元

このトピックでは、Backup Exec を使用して DR Series システムからデータを復元する方法について説明しま す。

Backup Exec を使用して DR Series システムからデータを復元するには、次の手順を実行します。

- 1. Backup Exec Administrator コンソールを起動し、Job Setup(ジョブセットアップ) タブを選択します。
- 2. 左側のナビゲーションペインで、Restore Tasks (タスクの復元)を選択し、New job (新規ジョブ)をク リックします。 Restore Job Properties (ジョブプロパティの復元)ページが表示されます。

3. Selections (選択) ペインの View by Resource (リソースごとに表示) タブをクリックし、復元するデー

4. Run Now (今すぐ実行)をクリックして、復元ジョブを開始します。

Job Monitor (ジョブモニタ) タブをクリックして、作成した復元ジョブ操作の進捗状況を表示します。

## OST CLI コマンドの理解

タセットを選択します。

DR Series システムコマンドラインインタフェース(CLI)コマンドでサポートされる OpenStorage Transport (OST) --mode コンポーネントは、最適化書き込みを表す3つの値 (deduplication (--mode dedupe)、passthrough (--mode passthrough)、および auto (--mode auto)) をサポートします。これらの OST コマンドは、ost -update\_client --name --mode の形式で使用されます。

■ メモ: CPU を4台以上搭載している OST クライアントは、重複排除に対応していると見なされます。ただ し、OST クライアントの動作モードは、DR Series システムでの設定に従います(デフォルトの OST クラ イアントモードは Dedupe(重複排除)です)。管理者が OST クライアントを特定のモードで動作するよ うに設定しなかった場合、そのクライアントは重複排除に対応していると Dedupe (重複排除)モードで 動作します。OST クライアントが重複排除に対応していない場合(つまり、OST クライアントの CPU の 搭載数が4台未満の場合)、管理者が Dedupe (重複排除) モードで動作するように設定しても、そのク ライアントは Passthrough (パススルー) モードでのみ動作します。OST クライアントが Auto (自動) モ ードで動作するように設定されると、その OST クライアントは、メディアサーバーによって決定される モードの設定で動作します。次の表に、設定された OST クライアントモードタイプと、クライアントの アーキテクチャタイプおよび対応する CPU 数に従ってサポートされるクライアントモードとの関係を 示します。

#### 表 5. サポートされる OST クライアントモードと設定

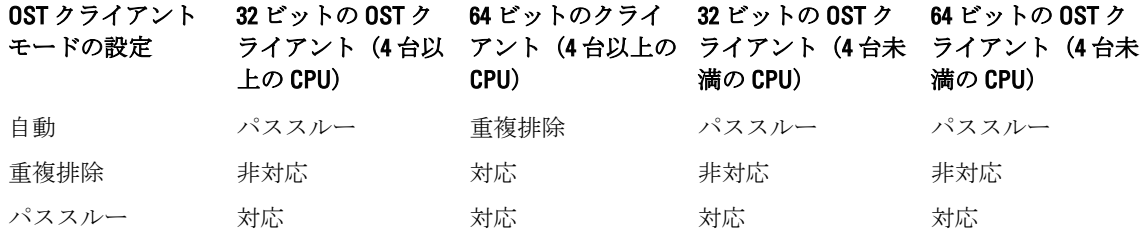

## OST 対応 DR Series システム CLI コマンド

OST 操作対応 DR Series システム CLI コマンドは次のとおりです。

administrator@acme100 > ost Usage: ost --show [--config] [--file history] [-name <名前>] [--clients] [--limits] ost --setpassword ost --delete client -name <OST クライアントホスト名> ost --update client --name <OST クライアントホスト名> --mode <auto|passthrough|dedupe> ost --limit --speed <<数値><kbr>>bps|mbps|gbps> | default> --target <ip アドレス | ホスト名> ost --help。ost <コマンド> <コマンド - 引数 > <コマンド> は次のいずれかにすることができます。--show コマンド固有情報を表示します。- setpassword OST ユーザーパスワードをアップデートします。--delete client OST クライアント を削除します。--update client OST クライアントの属性をアップデートします。--limit ost に より消費される帯域幅を制限します。コマンド固有のヘルプについては、ost --help <コマンド> と入力 してください。たとえば、次のとおりです。ost --help show

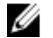

メモ: ost --show --file\_history コマンドの --files は、DMA 最適化複写操作によって処理された複製済みファ イルを表します。このコマンドは、このようなファイルの最新ファイルを最大 10 個のみ表示します。 ost --show --name コマンドの --name は、OST コンテナ名を表します。

メモ: OST 関連の DR Series システム CLI コマンドの詳細については、『Dell DR Series System Command Line Ø Reference Guide』(Dell DR Series システムコマンドラインリファレンスガイド)を参照してください。

# OST プラグイン診断ログの理解

診断ログを収集できる OST プラグインの種類は、現在 NetBackup と Backup Exec の 2 つです。

**グ メモ:**ディレクトリの場所 C:\ProgramData は、Windows ベースシステムでは隠しディレクトリと見なされ ます。ただし、C:\ProgramData\Dell\OST\log\ を Internet Explorer の アドレスバー にコピーアンドペースト したり、これを Windows コマンドプロンプトウィンドウに入力することができます(スタート→すべ てのプログラム → アクセサリ → コマンドプロンプト)。

OST、OST プラグイン、およびログの詳細については、「OST [の理解](#page-140-0)」、「Dell OST [プラグインのインストール](#page-145-0)」、 「Linux での OST プラグインログのローテーション」、および「Windows での OST プラグインログのローテーシ ョン」を参照してください。

## Windows での OST プラグインログのローテーション

デフォルトでは、Windows のログローテーションのサイズは10メガバイト (MB)に設定されています。ロ グファイルがこのサイズに達すると、OpenStorage Transport (OST)プラグインは自動的に既存のログファイ ル名 libstspiDell.log を libstspiDell.log.old に変更して新しいログを作成します。

#### ログローテーションサイズの変更

ログローテーションサイズを変更するために、次のレジストリキーの値を編集できます。 HKLM\Software\Dell\OST\LogRotationSize

この値を変更した後すぐに、新しいローテーションサイズの値は有効になります(これはバックアッププロ セスを再開する必要がないことを示します)。

# Linux ユーティリティを使用した診断の収集

Dell diags と呼ばれる Linux ユーティリティを使用して Linux 専用クライアントから診断を収集できます。こ の Linux ユーティリティは、OST プラグインインストーラにより /opt/Dell ディレクトリにインストールされま す。このツールは、次の種類の情報を収集します。

- var/log/libstspiDell.log.\*
- usr/openv/netbackup/logs
- usr/openv/logs/nbemm/
- usr/openv/logs/nbrmms/

Dell diags 診断ファイルは、/var/log/diags\_client に書き込まれます。

次の例は、OST診断ログを収集するプロセスを示しています(ここでの root ユーザーアカウントはメディア サーバーに存在するものを表します。DR Series システムの root ユーザーアカウントと間違わないようにし てください)。

root@oca3400-74 ~]# ./Dell\_diags –collect Collecting diagnostics...Done Diagnostics location: /var/log/diags client//oca3400-74\_2012-02-27\_23-02-13.tgz

デフォルトのログレベルは、OSTプラグインで Error (エラー)に設定され、ユーザーによる設定が可能であ り、DR Series システム CLI または GUI を使用して変更できます。

## Linux での OST プラグインログのローテーション

OSTプラグインログレベルを Debug (デバッグ)に設定している場合、プラグインログのサイズが急速に大 きくなる可能性があります。ログサイズの問題を防ぐもっとも良い方法は、Linux ベースのシステムで通常使 用できる logrotate ユーティリティを使用して、OST プラグインログをローテーションすることです。

ログローテーションを設定するには、次の手順を実行します。

- 1. /etc/logrotate.d/ にファイルを作成して「ost」と名前をつけ、次のエントリを追加します。 /var/log/libstspiDell.log { rotate 10 size 10M copytruncate }
- 2. /etc/cron.hourly/ にファイルを作成して「ost\_logrotate.cron」と名前をつけ、次のエントリを追加します。 #!/bin/bash /usr/sbin/logrotate /etc/logrotate.d/ost

logrotate ユーティリティは、1 時間おきに実行され、ログファイルサイズが 10 メガバイト(MB)を超えると ログをローテーションします。この手順は自動化されていて、OST プラグインインストールの一部として使 用できます。

# メディアサーバー情報の収集に関するガイドライン

DR Series システムの診断ログファイルバンドル、および履歴やトラブルシューティングの目的で収集できる コアファイルに加えて、OpenStorage Technology (OST) 動作のいずれかを実行している場合、デルでは重要 なメディアサーバー関連のファイルもいくつか収集することをお勧めします。このトピックでは、Linux およ び Windows プラットフォームに存在する、これらの重要なメディアサーバーファイルの一部を紹介します。

## Linux メディアサーバー上の NetBackup

Linux メディアサーバー上で実行中の NetBackup について、デルでは次のファイルの収集を推奨します。

- メディアサーバー上の OST プラグイン設定ファイルおよびログファイル
	- 場所:/var/log/libstspiDell.log.\*
- メディアサーバー上の NetBackup バックアップジョブログおよびコマンドログ:
	- 場所:NetBackup ログファイルは、/usr/openv/netbackup/logs/ 内に格納されます。NetBackup の 各プロセスに対して、サブディレクトリが logs ディレクトリ内にあります。ここでは、bptm、 bpdm、bprd、bpcd、bpbrm のプロセス関連ログについて検討します。
	- これら 5 つのディレクトリは、デフォルトでは存在しない場合があることに注意し、メディア サーバー上に存在する場合にのみ、これらのログを収集します。これらのディレクトリが作成 された場合、これらのログファイルは、/usr/openv/netbackup/logs/bptm、/usr/openv/netbackup/ logs/bpdm、/usr/openv/netbackup/logs/bpcd、/usr/openv/netbackup/logs/bprd、および /usr/openv/ netbackup/logs/bpbrm に格納されます。
	- デルでは、次のディレクトリ、/usr/openv/logs/nbemm and /usr/openv/logs/nbrmms/ からログを収 集することをお勧めします。
- NetBackup メディアサーバー上、または DR Series システム上で生成されたコアファイルをすべてチェ ックします。可能なコアファイルは次のとおりです。
	- Linux NetBackup メディアサーバー上のコアファイルは、/usr/openv/netbackup/bin ディレクトリ に存在しています。OST プラグインとリンクされる NetBackup バイナリのほとんどは、このデ ィレクトリにあります。
	- クライアント上のコアファイルの場所は固定された場所ではありません。コアファイルが次 のディレクトリ、/、/root/、または /proc/sys/kernel/core\_pattern に記載されているディレクトリ に存在しているかどうかを検証します。たとえば、DR Series システムの core\_pattern が /var/ cores/core.%e.%p.%t である場合、すべてのコアファイルは /var/cores に存在します。

デルでは、クライアント上の core\_pattern が NAT によって特定のディレクトリに設定されている場合は、診 断スクリプトはすべての関連するコアに対してそのディレクトリを調べることを推奨します。

## Windows メディアサーバー上の NetBackup

- Windows メディアサーバー上で実行中の NetBackup について、デルでは次のファイルの収集を推奨します。
	- メディアサーバー上の OST プラグイン設定ファイルおよびログファイル:
		- 場所:%ALLUSERSPROFILE%\Dell\OST\log\libstspiDell.log\*
	- 次のディレクトリにログファイルのあるメディアサーバー上の NetBackup ジョブログおよびコマン ドログ:
		- C:\Program Files\Veritas\NetBackup\logs\bptm (存在する場合)
- C:\Program Files\Veritas\NetBackup\logs\bpdm (存在する場合)
- C:\Program Files\Veritas\NetBackup\logs\bpbrm (存在する場合)
- C:\Program Files\Veritas\NetBackup\logs\bprd (存在する場合)
- C:\Program Files\Veritas\NetBackup\logs\bpcd (存在する場合)
- C:\Program Files\Veritas\NetBackup\logs\nbemm
- C:\Program Files\Veritas\NetBackup\logs\nbrmms
- コアファイルはすべて、NetBackup メディアサーバーまたは DR Series システム上で生成されたもので す。
- サーバーの故障が関わる場合(不顕著、またはサイレント障害である場合もあります)、アプリケー ション用の Windows メディアサーバーイベントログは、Administrative Tools (管理ツール) → Event Viewer (イベントビューアー) を使用して収集できます。次に、Windows Logs (Windows ログ) → Application (アプリケーション)をチェックします。通常、Error (エラー)の記号が付いた最後のエ ントリが探しているエントリです。
	- 次の例に示すように、ウィンドウで次のテキストをコピーして貼り付けます。 Faulting application bptm.exe, version 7.0.2010.104, time stamp 0x4b42a78e, faulting module libstspiDellMT.dll, version 1.0.1.0, time stamp 0x4f0b5ee5, exception code 0xc0000005, fault offset 0x000000000002655d, process id 0x12cc, application start time 0x01cccf1845397a42.
	- システムが反応しない場合、bptm.exe のクラッシュ強制を行い、次の手順を実行します。
		- 1. クリックして Task Manager (タスクマネージャ)を開きます。
		- 2. プロセスを確認します。
		- 3. 右クリックして、Create Dump File (ダンプファイルの作成)を選択します。
		- 4. ダンプファイルが作成された後に表示されるダイアログで、指定した場所からダンプフ ァイルを取得します。

## Windows メディアサーバー上の Backup Exec

Windows メディアサーバー上で実行中の Backup Exec について、デルでは次のファイルの収集を推奨します。

- メディアサーバー上の OST プラグイン設定ファイルおよびログファイル:
	- 場所:%ALLUSERSPROFILE%\Dell\OST\log\libstspiDell.log\*
- メディアサーバー上の Backup Exec ジョブログおよびコマンドログ。
- Backup Exec メディアサーバーまたは DR Series システム上で生成されたコアファイルすべて。
- クラッシュが関わる場合、%ProgramFiles%\Svmantec\Backup Exec\BEDBG に格納されているミニダンプ ファイルすべてを収集します。
- システムが反応しない場合、pvlsvr.exe および bengine.exe のクラッシュ強制を行い、次の手順を実行 します。
	- a. Task Manager(タスクマネージャ)を開きます。
	- b. プロセスを確認します。
	- c. 右クリックして、Create Dump File (ダンプファイルの作成)を選択します。
	- d. ダンプファイルが作成された後に表示されるダイアログで、指定した場所からダンプファイルを 取得します。

9

# トラブルシューティングとメンテナンス

このトピックでは、お使いの DR Series システムの現在の状態を理解するために役に立つ基本的なトラブルシ ューティングおよびメンテナンス情報の概要を提供します。お使いのシステムの現在の状態とメンテナンス について理解するために役に立つ情報源のリストは次のとおりです。

- システムアラートおよびシステムイベントメッセージ: 詳細については、システムアラートとシステムイベントがリストされた表を提供する「[DR Series](#page-165-0) シス [テムアラートとイベントメッセージ](#page-165-0)」を参照してください。
- 診断サービス: 詳細については、「[診断サービスについて」](#page-190-0)を参照してください。
- メンテナンスモード: 詳細については、「DR Series [メンテナンスモードについて](#page-191-0)」を参照してください。
- サポートモード: 詳細については、「DR Series [サポートモードについて](#page-193-0)」を参照してください。
- システム操作のスケジュール: 詳細については、「DR Series [システム操作のスケジュール](#page-194-0)」を参照してください。
- 複製操作のスケジュール: 詳細については、「[複製スケジュールの作成」](#page-107-0)を参照してください。
- クリーニング操作のスケジュール: 詳細については、「[クリーニングスケジュールの作成」](#page-194-0)を参照してください。

# エラー状態のトラブルシューティング

通常の DR Series システム操作を中断させるエラー状態をトラブルシューティングするには、次の手順を実行 します。

- 1. DR Series システム診断ログファイルバンドルが自動作成されていない場合は生成します。 詳細については、[「診断ログファイルの生成」](#page-128-0)を参照してください。
- 2. システムアラートおよびシステムイベントメッセージをチェックして、お使いの DR Series システムの現 在のステータスを確認します。 詳細については、「DR Series [システムアラートとイベントメッセージ」](#page-165-0)、「[システムアラートの監視」](#page-112-0)、お よび「[システムイベントの監視」](#page-113-0)を参照してください。
- 3. DR Series システムが回復したか、Maintenance (メンテナンス) モードまたは Support (サポートモード) のいずれかになったかどうかを確認します。 詳細については、「DR Series [システムメンテナンスモードについて」](#page-191-0)および「DR Series [システムサポー](#page-193-0) [トモードについて」](#page-193-0)を参照してください。
- 4. この DR Series システムのマニュアルの情報を使用して問題を解決できない場合は、次に[「デルのサポー](#page-198-0) [トに連絡する前に」](#page-198-0)を読んでデルサポートのサポートを受けてください。

# <span id="page-165-0"></span>DR Series システムアラートとイベントメッセージ

DR Series システムでは、システムの現在の状態を説明する様々なタイプのシステムアラートおよびシステム イベントメッセージを提供しています。これらのメッセージを確認して、報告された問題を解決するために 実行できる対処方法があるかどうか確認することができます。

次の場合、デルではこのトピックおよびその他の関連トピックの資料を参照することをお勧めします。

- DR Series システムをトラブルシューティングするために何らかの試行を行う前。
- テクニカルサポートについてデルサポートに連絡する前。

DR Series システムのマニュアルに示される情報を使用して基本的な問題を解決できる場合があります。

一部のアラートおよびイベントメッセージは通知目的のみで、一般的なシステムステータスを提供します。 その他のアラートおよびイベントメッセージは、特定のステータスまたはコンポーネント情報を表示、また は問題解決や問題状態の存在検証のために実行できる特定のタスクを提示します。

さらに、警告およびイベントメッセージのなかにはデルサポートの介入が必要な状況のためサポートに連絡 するよう指示するものもあります。

- 表 1 には、DR Series システムアラートメッセージがシステムアラートのタイプ(バックアップおよび 重複排除関連の操作の進行中に表示される可能性のある一般システム、システムシャーシ、NVRAM、 および PERC 固有のアラートメッセージ)ごとに一覧表示されます。
- 表2には、DR Series システムイベントメッセージがシステムイベントタイプ (タイプ1~7) ごとに一 覧表示されます。これらは、バックアップ、複製、重複排除、診断、クリーニング、DataCheck、メン テナンス、および OpenStorage Technology (OST) 操作の進行中に表示される可能性のあるイベントメ ッセージです。

#### 表 6. DR Series システムアラートメッセージ

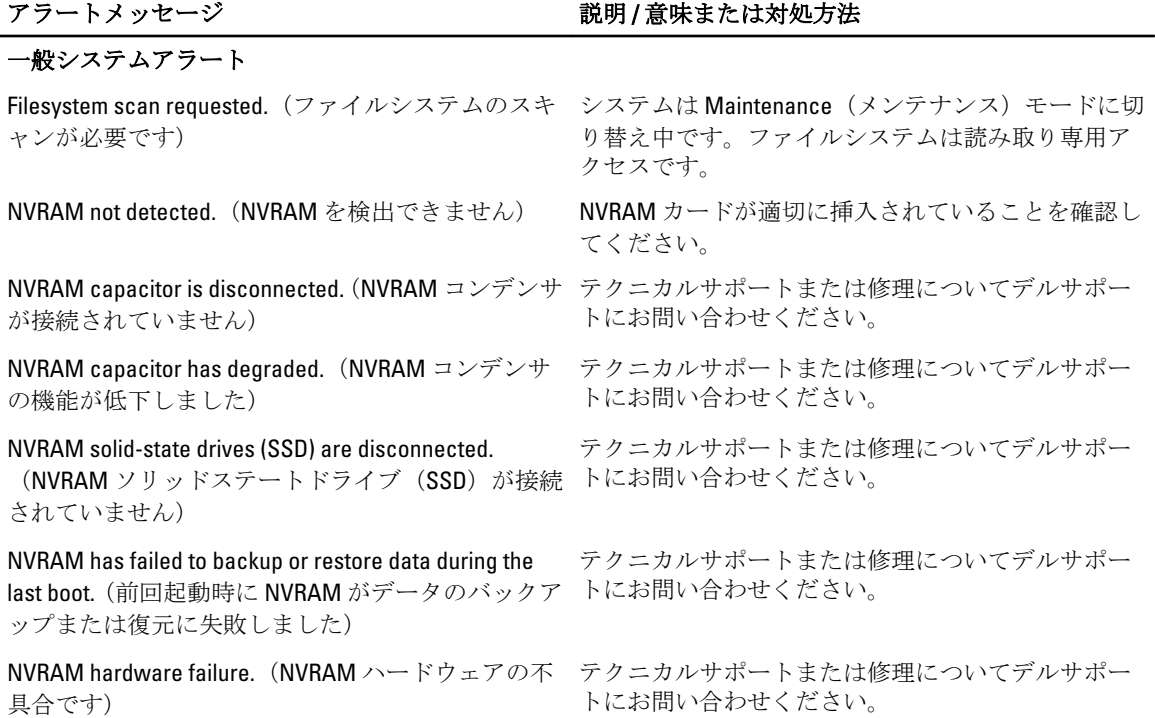

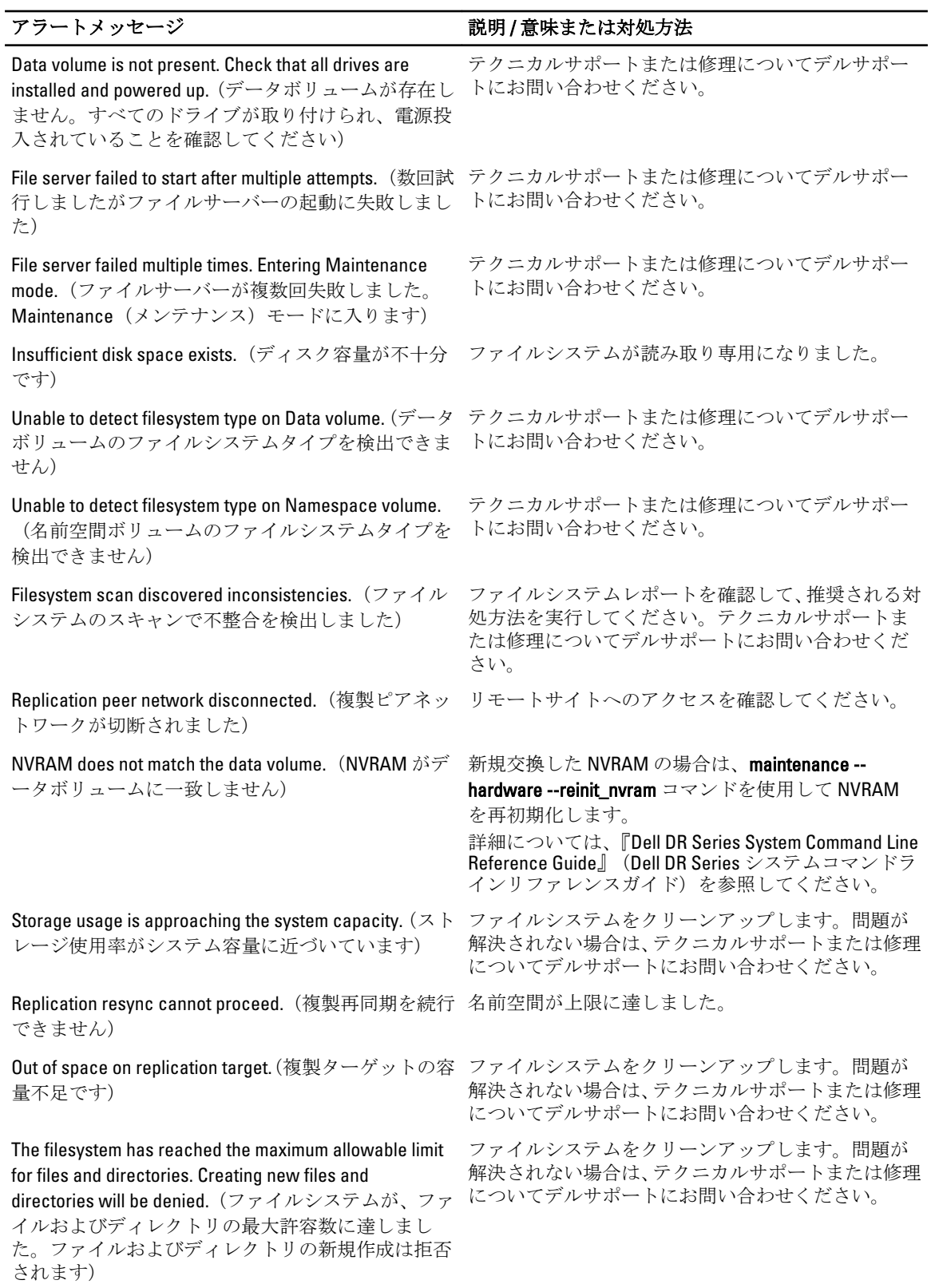

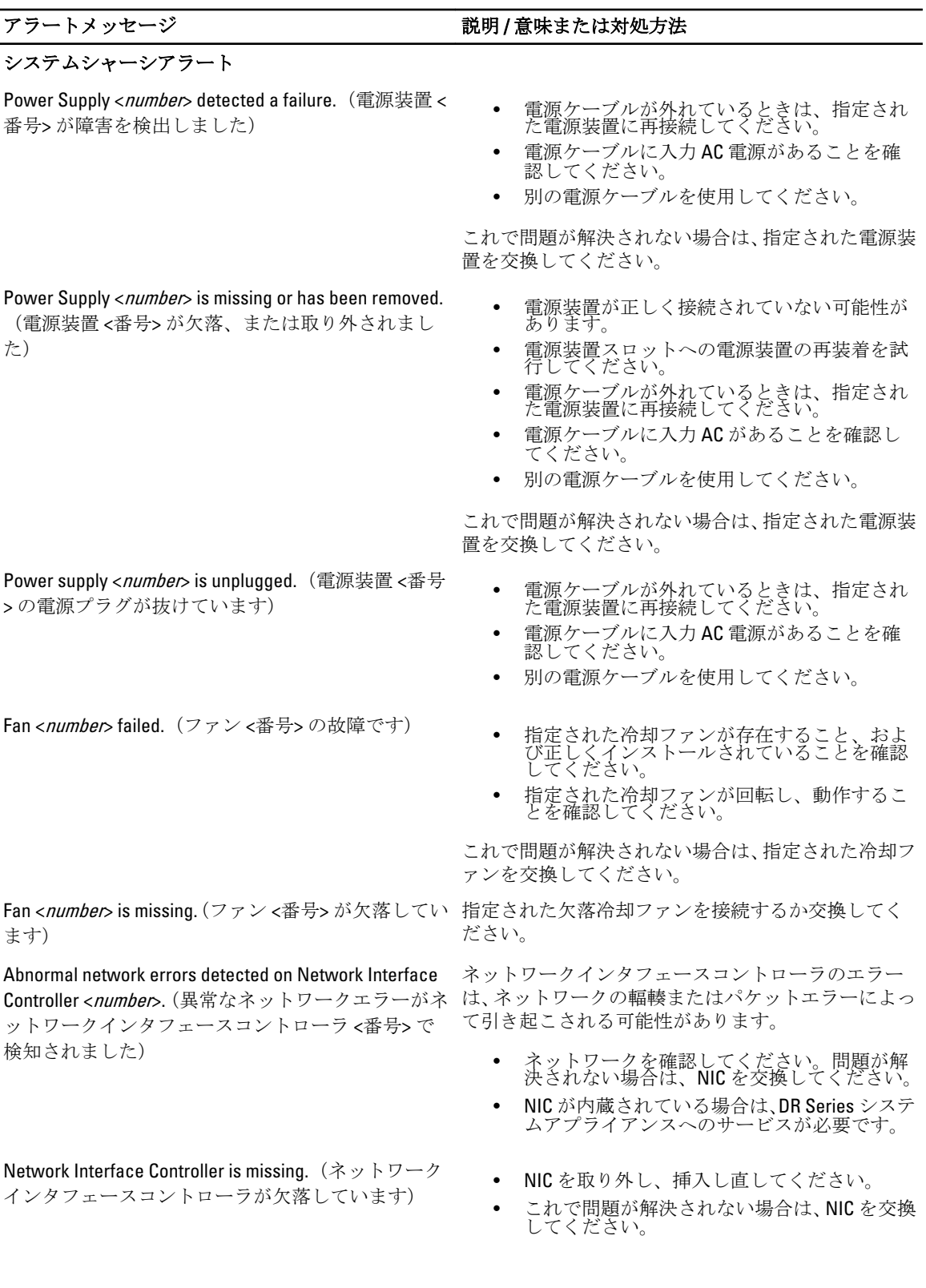

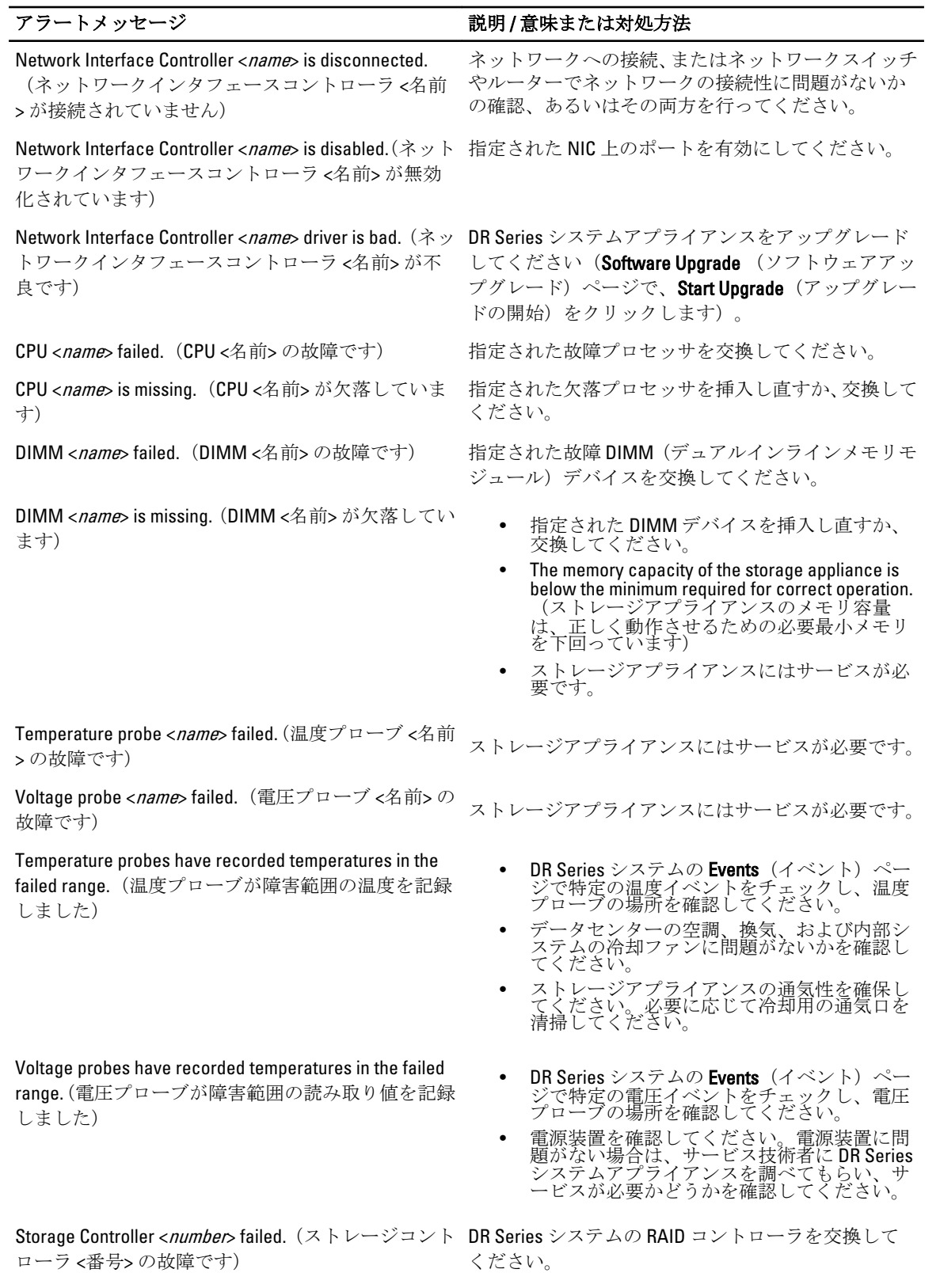

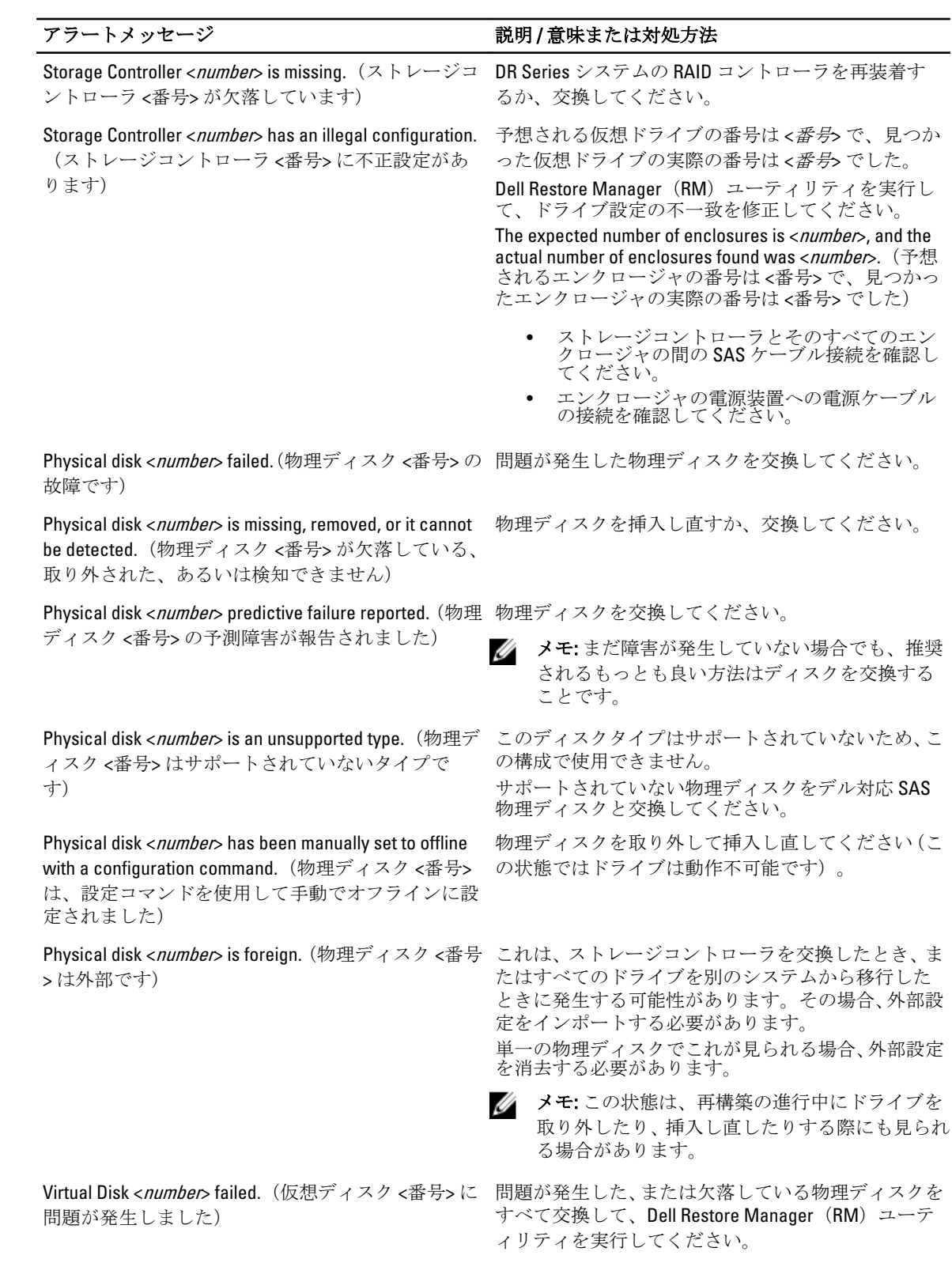

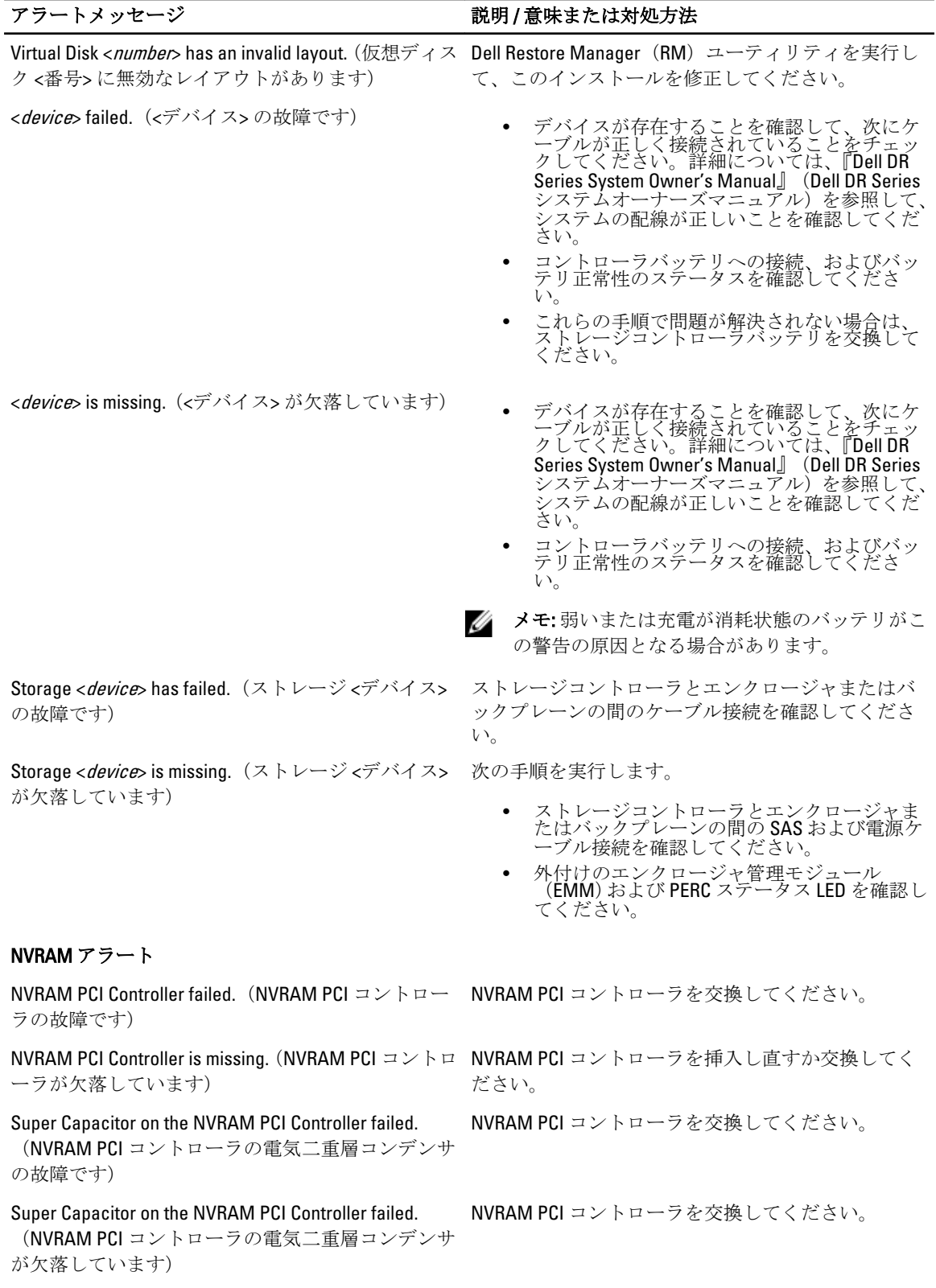

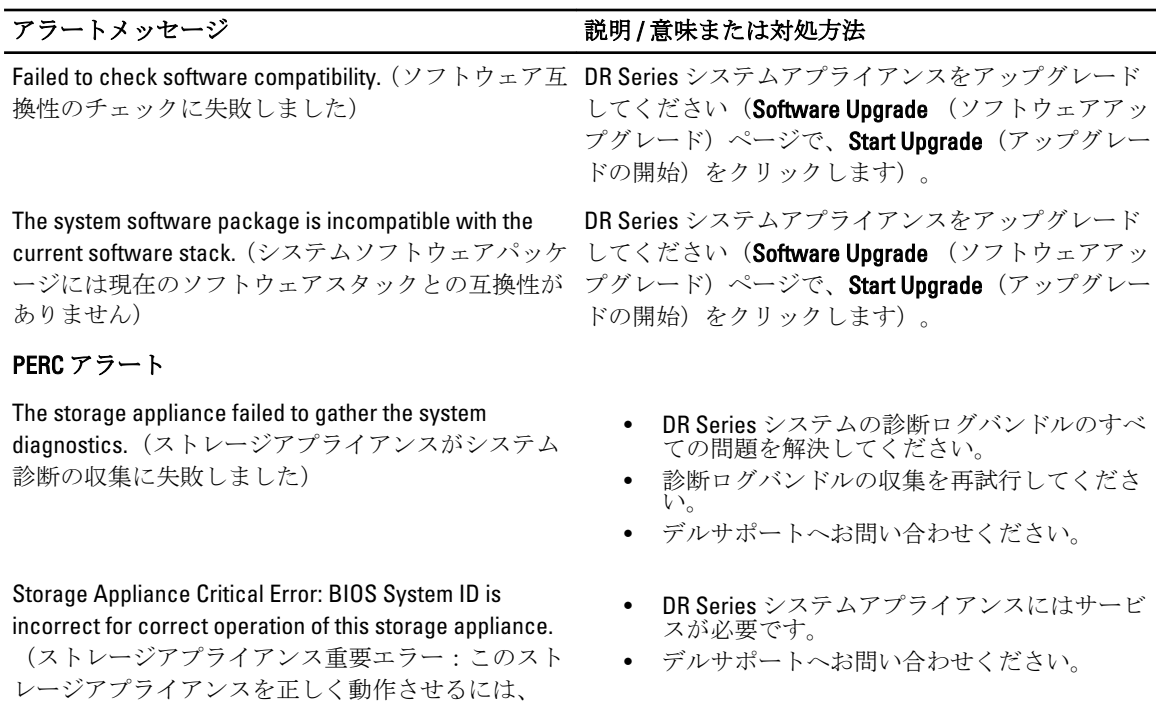

#### 表 7. DR Series システムイベントメッセージ

BIOS システム ID がただしくありません)

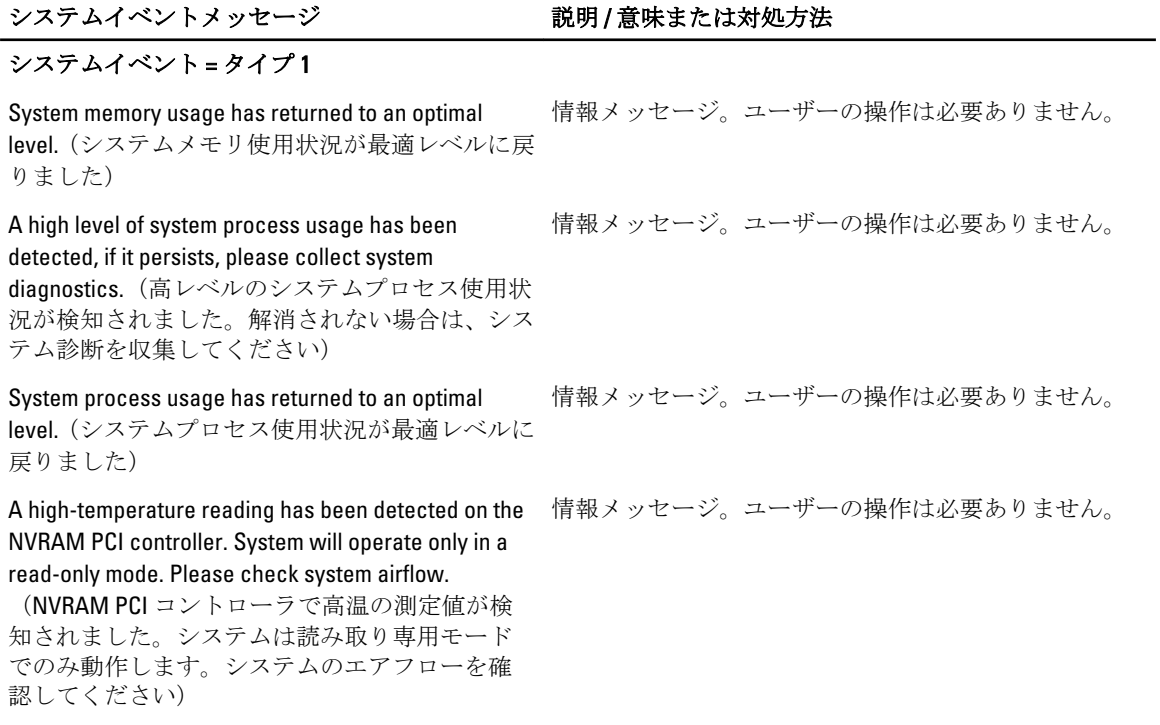

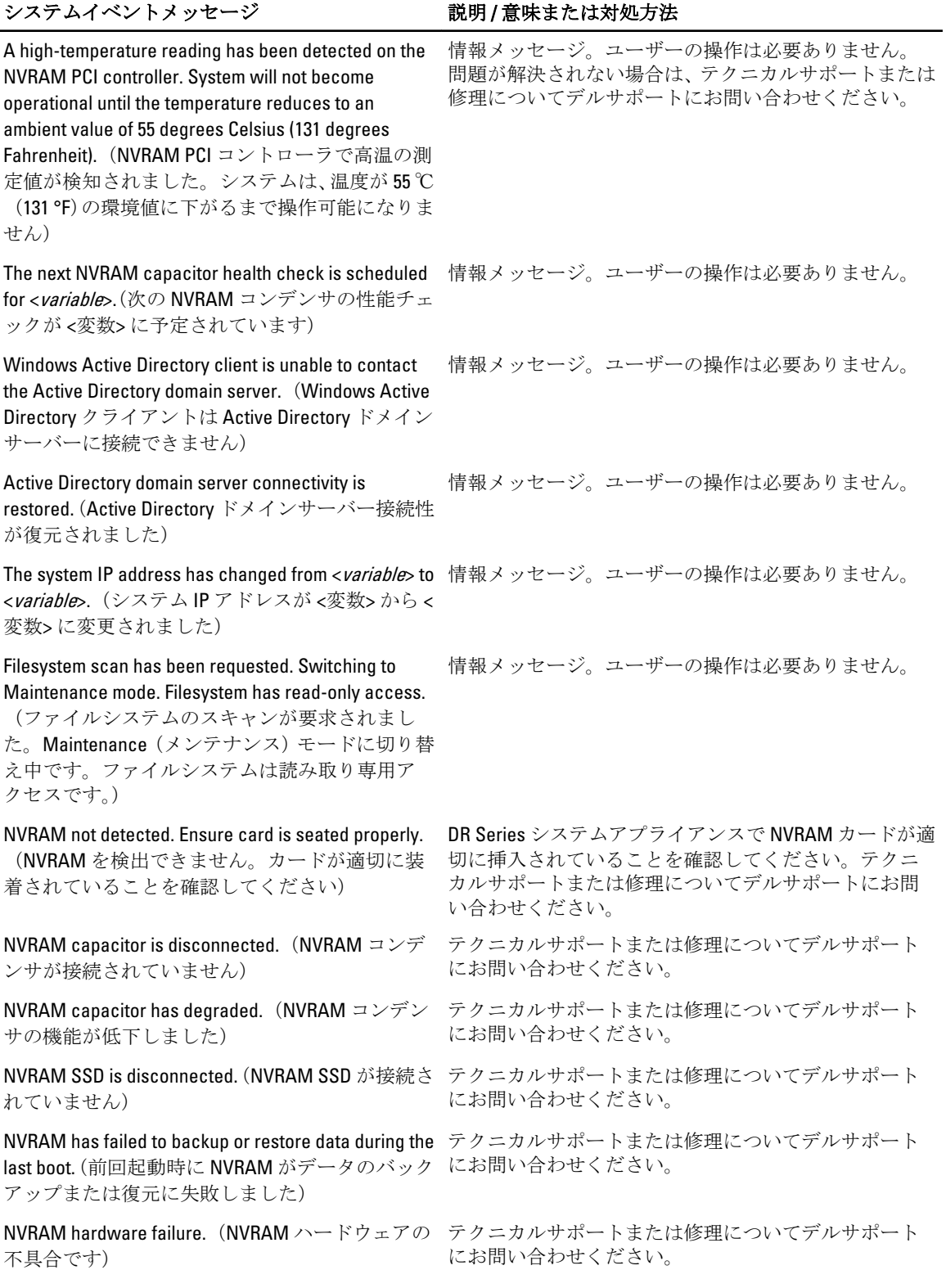

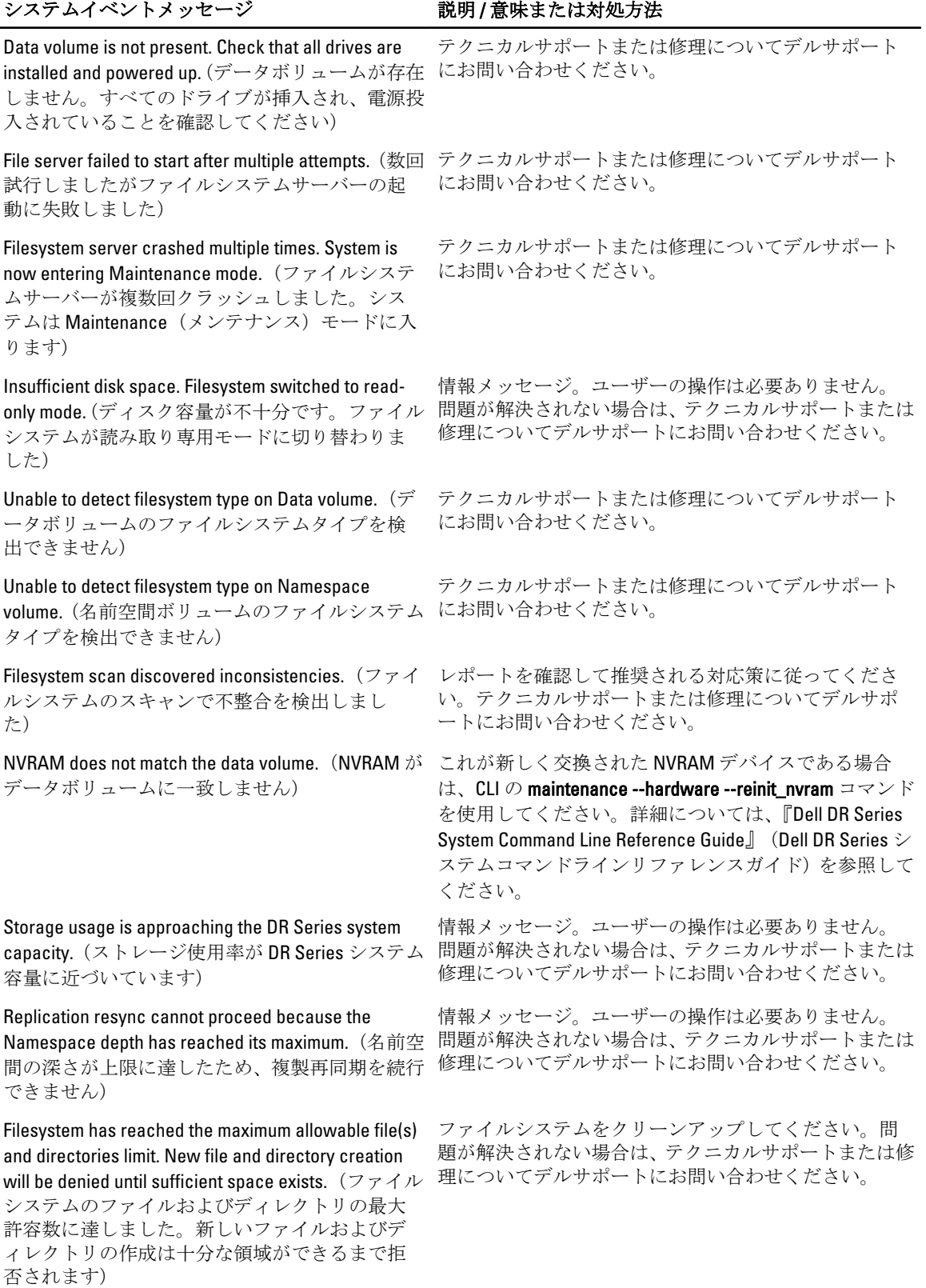

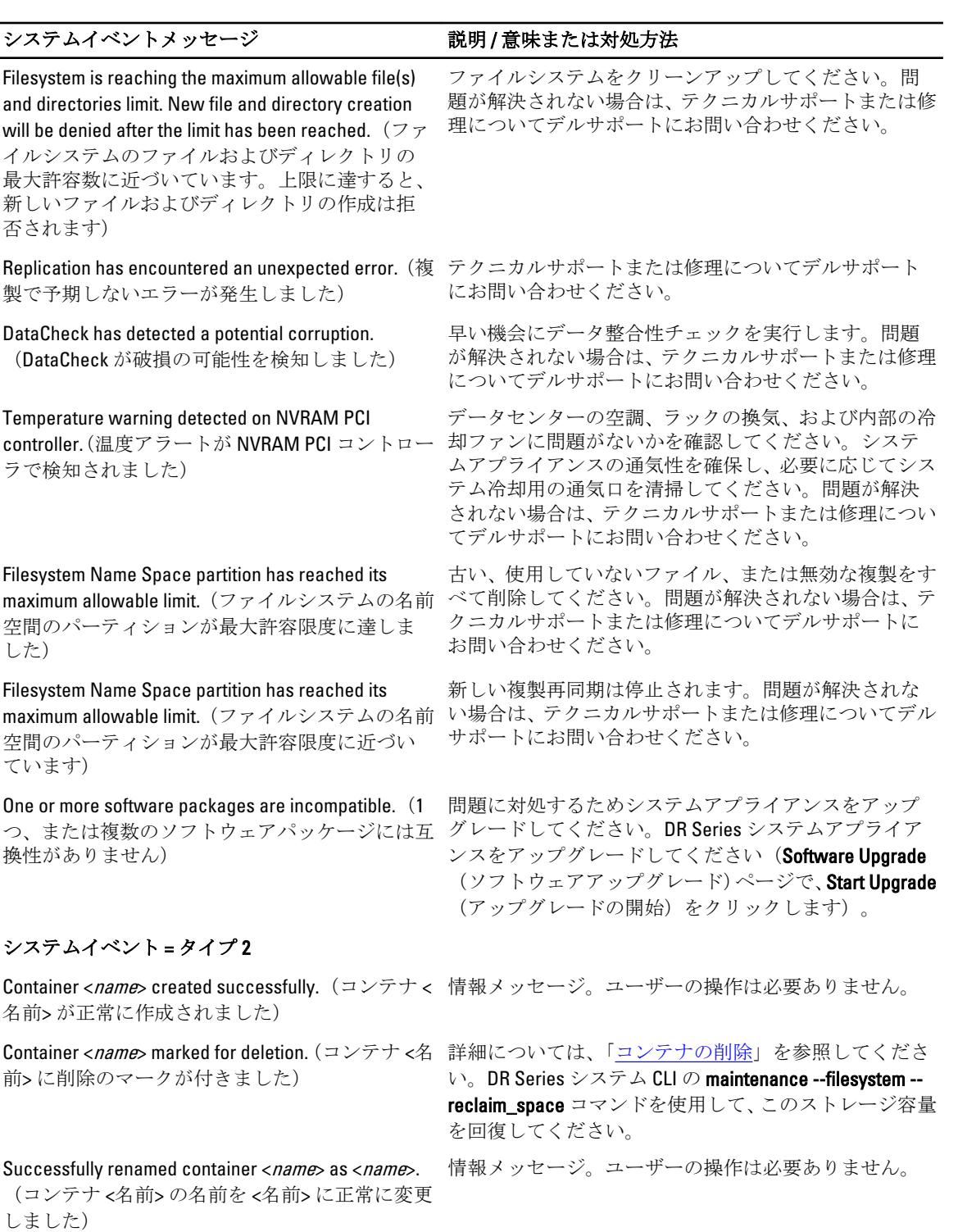

Successfully added connection entry for container <name>: type <variable> clients <variable>.(コンテ

情報メッセージ。ユーザーの操作は必要ありません。

ナ <名前>:タイプ <変数> クライアント <変数> に 接続エントリを正常に追加しました) Successfully updated connection entry for container <name>: type <variable> clients <variable>.(コンテ ナ <名前>:タイプ <変数> クライアント <変数> に 接続エントリを正常にアップデートしました) 情報メッセージ。ユーザーの操作は必要ありません。 Successfully deleted connection entry for container <name>: type <variable> clients <variable>.(コンテ ナ <名前>:タイプ <変数> クライアント <変数> に 接続エントリを正常に削除しました) 情報メッセージ。ユーザーの操作は必要ありません。 Replication entry updated successfully for container <name>: role <variable> peer <variable> peer container <variable>.(コンテナ <名前>:役割 <変数 > ピア <変数> ピアコンテナ <変数> の複製エント リが正常にアップデートされました) 情報メッセージ。ユーザーの操作は必要ありません。 Replication configuration updated successfully for container <*name*>: role <variable> peer <variable>.(コ ンテナ <名前>:役割 <変数> ピア <変数> の複製設 定が正常にアップデートされました) 情報メッセージ。ユーザーの操作は必要ありません。 Replication configuration deleted successfully for container <*name*>: peer <variable> peer container <name>.(コンテナ <名前>:ピア <変数> ピアコン テナ <名前> の複製設定が正常に削除されまし た) 情報メッセージ。ユーザーの操作は必要ありません。 Replication <variable> defaults successfully updated: role <variable> peer <variable>.(複製 <変数> のデフ ォルトが、役割 <変数> ピア <変数> に正常にアッ プデートされました) 情報メッセージ。ユーザーの操作は必要ありません。 Successfully updated replication bandwidth limit for <variable> to <variable>.(<変数> の複製帯域幅制限 が <変数> に正常にアップデートされました) 情報メッセージ。ユーザーの操作は必要ありません。 Successfully removed replication bandwidth limit for <variable>. (<変数>の複製帯域幅制限を正常に削 除しました) 情報メッセージ。ユーザーの操作は必要ありません。 Successfully set <variable> replication bandwidth limit.(<変数> が複製帯域幅制限に正常に設定され ました) 情報メッセージ。ユーザーの操作は必要ありません。 Successfully initiated replication resync on container <name>. (コンテナ <名前> で複製再同期が正常に 開始されました) 情報メッセージ。ユーザーの操作は必要ありません。 Failure initiating replication resync on container <*name*>.(コンテナ <名前> の複製再同期の開始に い。 失敗しました) 詳細については、[「複製操作の管理](#page-101-0)」を参照してくださ

Snapshot <variable>  $\rightarrow$  <variable> created successfully. (スナップショット <変数>→<変数> が正常に作成されました)

Snapshot <variable>  $\rightarrow$  <variable> created successfully. (スナップショット <変数> → <変数> が正常にアップデートされました)

Snapshot <variable>  $\rightarrow$  <variable> created successfully. (スナップショット <変数> → <変数> が正常に削除されました)

**Online data verification <***variable***> successfully.** (オン 情報メッセージ。ユーザーの操作は必要ありません。 ラインデータ検証 <変数> が正常に行われまし た)

Successfully <variable> system marker for <variable>. 情報メッセージ。ユーザーの操作は必要ありません。 (<変数> のシステムマーカーを正常に <変数> し ました)

Successfully updated <variable> schedule.(<変数> ス 情報メッセージ。ユーザーの操作は必要ありません。 ケジュールが正常にアップデートされました)

#### システムイベント = タイプ 3

System entering Maintenance mode.(システムが Maintenance(メンテナンス)モードになります)

System entering Support mode.(システムがサポー トモードになります)

ライアントの初期化に失敗しました)

Failure - mtab initialization failure for container if <variable>.(障害 - <変数> の場合、コンテナの mtab にお問い合わせください。 初期化に失敗しました)

Failure - cannot initialize node mtab.(障害 - ノード mtab を初期化できません)

Failure retrieving configuration for container ID <*variable*>. (コンテナ ID <変数> の設定取得失敗) にお問い合わせください。

<変数> の削除失敗)

<変数> の削除失敗)

Failure adding connection <variable> for container ID <variable>.(コンテナ ID <変数> の接続 <変数> の追 にお問い合わせください。 加失敗)

情報メッセージ。ユーザーの操作は必要ありません。 テクニカルサポートまたは修理についてデルサポート にお問い合わせください。

情報メッセージ。ユーザーの操作は必要ありません。

情報メッセージ。ユーザーの操作は必要ありません。

情報メッセージ。ユーザーの操作は必要ありません。

情報メッセージ。ユーザーの操作は必要ありません。 テクニカルサポートまたは修理についてデルサポート にお問い合わせください。

Failure - OFS client initialization failure.(障害 - OFS ク テクニカルサポートまたは修理についてデルサポート にお問い合わせください。

テクニカルサポートまたは修理についてデルサポート

テクニカルサポートまたは修理についてデルサポート にお問い合わせください。

テクニカルサポートまたは修理についてデルサポート

Failure deleting container ID <*variable*>. (コンテナ ID テクニカルサポートまたは修理についてデルサポート にお問い合わせください。

Failure deleting container ID <*variable*>. (コンテナ ID テクニカルサポートまたは修理についてデルサポート にお問い合わせください。

テクニカルサポートまたは修理についてデルサポート

177

Failure deleting connection <*variable*> for container ID テクニカルサポートまたは修理についてデルサポート <variable>.(コンテナ ID <変数> の接続 <変数> の削 にお問い合わせください。 除失敗) Replication started as per schedule, will be active until 情報メッセージ。ユーザーの操作は必要ありません。 <variable>. (スケジュール通りに開始した複製は < 変数> までアクティブです) Replication stopped as per schedule, will restart at <variable>. (スケジュール通りに停止した複製は < 変数> に再開します) 情報メッセージ。ユーザーの操作は必要ありません。 **Container replay failed for container <***variable***>. (コン 情報メッセージ。ユーザーの操作は必要ありません。** テナ<変数>のコンテナリプレイに失敗しまし た) テクニカルサポートまたは修理についてデルサポート にお問い合わせください。 Failure - Name Space subsystem initialization failed. (障害 - 名前空間サブシステムの初期化に失敗し ました) 情報メッセージ。ユーザーの操作は必要ありません。 テクニカルサポートまたは修理についてデルサポート にお問い合わせください。 Inconsistencies were found in the Name Space.(名前 DR Series システム CLI の **maintenance --filesystem --**空間で不整合が検出されました) start\_scan コマンドを使用して、ファイルシステム整合 性チェックをスケジュールしてください。 System entering Maintenance mode - Name Space log テクニカルサポートまたは修理についてデルサポート replay failed.(システムが Maintenance(メンテナ ンス)モードになります - 名前空間ログのリプレ イに失敗しました) にお問い合わせください。 System entering Maintenance Mode - Name Space transaction failure.(システムが Maintenance(メン にお問い合わせください。 テナンス) モードになります - 名前空間トランザ クションに失敗しました) テクニカルサポートまたは修理についてデルサポート Failure - failed to commit Name Space transaction.(障 テクニカルサポートまたは修理についてデルサポート 害 - 名前空間トランザクションのコミットに失敗 にお問い合わせください。 しました) Filesystem has reached the maximum supported number of Name Space entries.(ファイルシステム が名前空間エントリの最大サポート数に達しま した) 新しいファイルおよびディレクトリの作成操作ができ るように、ファイルシステムをクリーンアップしてくだ さい。問題が解決されない場合は、テクニカルサポート または修理についてデルサポートにお問い合わせくだ さい。 Filesystem has recovered from a lack of available Name Space entries.(名前空間エントリの不足から ファイルシステムが回復しました) これでファイルシステム作成操作が可能になります。 テクニカルサポートまたは修理についてデルサポート にお問い合わせください。 Internal attributes of some files were found to be corrupt. The DR Series system will not allow the setting or removing of Attributes or ACLs on files that have corrupt attributes.(一部のファイルの内部属性 が破損していることが判明しました。DR Series システムでは属性が破損したファイルでの属性 または ACL の設定または削除を許可しません) 属性が破損したファイルをすべて検索して状態をクリ アするには、DR Series システム CLI の maintenance - filesystem --start\_scan コマンドを使用して、メンテナン ススキャンを実行してください。テクニカルサポート または修理についてデルサポートにお問い合わせくだ さい。

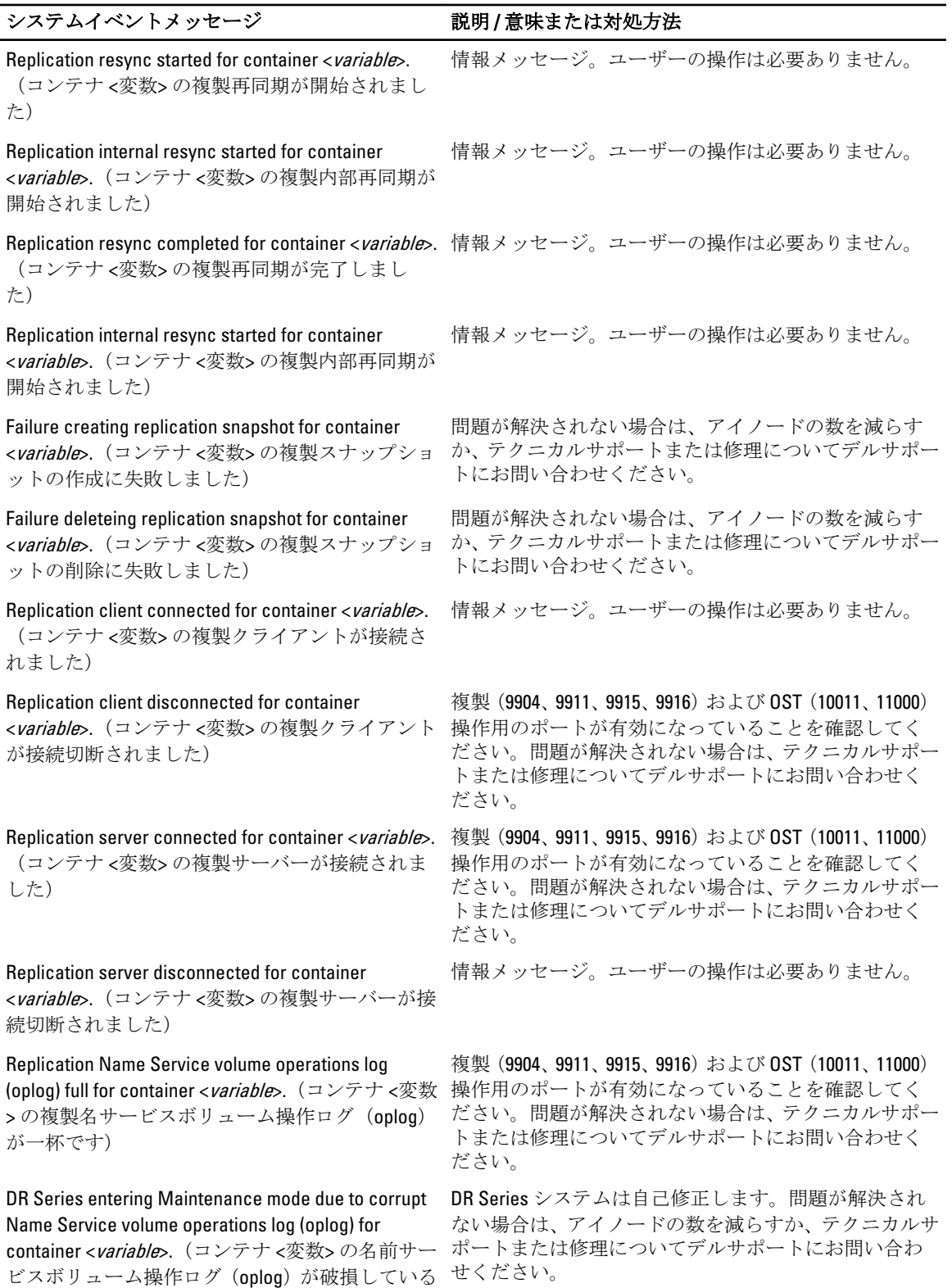

ため DR Series が Maintenance (メンテナンス)モ ードに入ります)

Replication data operations log (oplog) full for container <variable>. (コンテナ <変数>の複製デー タ操作ログ (oplog) が一杯です)

DR Series entering Maintenance mode due to corrupt Name Service volume operations log (oplog) for container <variable>. (コンテナ <変数>の名前サー ビスボリューム操作ログ(oplog)が破損している せください。 ため DR Series が Maintenance (メンテナンス)モ ードに入ります)

System entering Maintenance mode due to corrupt ンテナ <変数> scid <変数> のブロックマップが破 損しているためシステムが Maintenance(メンテ ナンス)モードに入ります)

System entering Maintenance Mode due to corrupt <変数> scid <変数> が破損しているためシステム が Maintenance(メンテナンス)モードに入りま す)

Replication transmit log (txlog) full for container <variable>. (コンテナ <変数>の複製転送ログ (txlog) が一杯です)

replication txlog for container <*variable*>. (コンテナ < デルサポートにお問い合わせください。 変数> の複製 txlog が破損しているため DR Series が Maintenance(メンテナンス)モードに入りま す)

txlog commit error <*variable*> for container <*variable*>. デルサポートにお問い合わせください。 (コンテナ <変数> の複製 txlog コミットエラー < 変数> のためシステムが Maintenance(メンテナン ス)モードに入ります)

chunk data for container <*variable*>.(コンテナ <変数 デルサポートにお問い合わせください。 > のチャンクデータが破損しているため DR Series が Maintenance(メンテナンス)モードに入りま す)

File replication unable to make progress on container <variable>.(コンテナ <変数> でファイル複製を進 デルサポートにお問い合わせください。 行できません)

DR Series システムは自己修正します。問題が解決され ない場合は、アイノードの数を減らすか、テクニカルサ ポートまたは修理についてデルサポートにお問い合わ せください。

DR Series システムは自己修正します。問題が解決され ない場合は、アイノードの数を減らすか、テクニカルサ ポートまたは修理についてデルサポートにお問い合わ

blockmap for container <*variable*> scid <*variable*>. (コ ない場合は、アイノードの数を減らすか、テクニカルサ DR Series システムは自己修正します。問題が解決され ポートまたは修理についてデルサポートにお問い合わ せください。

datastore <*variable>* scid <*variable*>.(データベース ない場合は、アイノードの数を減らすか、テクニカルサ DR Series システムは自己修正します。問題が解決され ポートまたは修理についてデルサポートにお問い合わ せください。

> DR Series システムは自己修正します。問題が解決され ない場合は、アイノードの数を減らすか、テクニカルサ ポートまたは修理についてデルサポートにお問い合わ せください。

DR Series entering Maintenance mode due to corrupt 診断ログファイルを収集し、サポートレコードを開いて

System entering Maintenance mode due to replication 診断ログファイルを収集し、サポートレコードを開いて

DR Series entering Maintenance mode due to corrupt 診断ログファイルを収集し、サポートレコードを開いて

診断ログファイルを収集し、サポートレコードを開いて
Replication syncmgr exited for container <variable> error <variable>. (コンテナ <変数> エラー <変数> の複製 syncmgr が終了しました)

Replication syncmgr event for container <variable> error <variable>. (コンテナ <変数> エラー <変数> の複製 syncmgr イベントです)

Replication syncmgr exited for container <variable> error <variable>. (コンテナ <変数> エラー <変数> の複製ネームサービスが終了しました)

Replication data replicator exited for container <variable> error <variable>. (コンテナ <変数>エラ ー <変数>の複製データレプリケータが終了しま した)

Replication protocol version mismatch for container <variable> error <variable>.(コンテナ <変数> エラ ー <変数> に対する複製プロトコルバージョンの 不一致です)

Replication delete cleanup failed for container <variable> error <variable>.(コンテナ <変数> エラ ー <変数> の複製削除クリーンアップが失敗しま した)

space. Replication cannot proceed further on container <variable>. (複製ターゲットシステム <変 数>は容量が不足しています。複製はコンテナく 変数> で続行できません)

Replication misconfiguration detected for container <variable>. Replication relationship might have been deleted forcibly on target system <variable>. (コンテ ナ <変数> で複製の誤設定が検出されました。タ ーゲットシステム <変数> で複製関係が強制的に 削除された可能性があります)

Replication failed for container <variable> error <variable>.(コンテナ <変数> エラー <変数> の複製 デルサポートにお問い合わせください。 が失敗しました)

Replication server failed to commit blockmap for container <variable>. System is entering Maintenance mode.(複製サーバーがコンテナ <変数> のブロッ クマップのコミットに失敗しました。システム は Maintenance (メンテナンス) モードに入りま す。)

Replication container <variable> is paused due to files pending in the Cleaner process.(複製コンテナ <変数

診断ログファイルを収集し、サポートレコードを開いて デルサポートにお問い合わせください。

診断ログファイルを収集し、サポートレコードを開いて デルサポートにお問い合わせください。

診断ログファイルを収集し、サポートレコードを開いて デルサポートにお問い合わせください。

診断ログファイルを収集し、サポートレコードを開いて デルサポートにお問い合わせください。

診断ログファイルを収集し、サポートレコードを開いて デルサポートにお問い合わせください。

診断ログファイルを収集し、サポートレコードを開いて デルサポートにお問い合わせください。

**Replication target system <***variable***> is running low on** テクニカルサポートまたは修理についてデルサポート にお問い合わせください。

> テクニカルサポートまたは修理についてデルサポート にお問い合わせください。

診断ログファイルを収集し、サポートレコードを開いて

DR Series システムは自己修正します。問題が解決され ない場合は、アイノードの数を減らすか、テクニカルサ ポートまたは修理についてデルサポートにお問い合わ せください。

複製コンテナでクリーニングを実行してください。問 題が解決されない場合は、テクニカルサポートまたは修 理についてデルサポートにお問い合わせください。

> はクリーニング処理で保留中のファイルのため 一時停止されます)

System is running a lower version of RPC. This will stall replication on all target containers.(システムは い。問題が解決されない場合は、テクニカルサポートま バージョンの低い RPC を実行しています。これ によりすべてのターゲットコンテナで複製が停 止されます) い。 NFS client successfully mounted  $\langle \text{variable} \rangle$ . (NFS  $\Diamond$ ライアントが <変数> を正常にマウントされまし た)

Maximum NFS connection limit <variable> reached, active NFS connections <*variable*>. (最大 NFS 接続限 さい。 度 <変数> に達しました。アクティブ NFS 接続 < 変数>)

NFS server started successfully.(NFS サーバーが正 情報メッセージ。ユーザーの操作は必要ありません。 常に起動しました)

CIFS client successfully connected to container <variable>.(CIFS クライアントがコンテナ <変数> に正常に接続されました)

Maximum CIFS connection limit <variable> reached. (最大 CIFS 接続限度 <変数> に達しました) さい。

CIFS server failed to start <variable>. (CIFS  $\pm$  - $\sim$ が <変数> の開始に失敗しました)

CIFS client connected <variable> times to container <variable>. (CIFS クライアントが <変数>回コンテ ナ <変数> に接続しました)

常に起動しました)

Online data verification (DataCheck) started.(オンラ インデータ検証 (DataCheck) が開始されました)

した)

RPC を適切なバージョンにアップグレードしてくださ たは修理についてデルサポートにお問い合わせくださ

情報メッセージ。ユーザーの操作は必要ありません。

しきい値限度に達しました。接続の数を減らしてくだ

情報メッセージ。ユーザーの操作は必要ありません。

しきい値限度に達しました。接続の数を減らしてくだ

DR Series システムを再起動してください。問題が解決 されない場合は、テクニカルサポートまたは修理につい てデルサポートにお問い合わせください。

DR Series システムを再起動してください。問題が解決 されない場合は、テクニカルサポートまたは修理につい てデルサポートにお問い合わせください。

CIFS server started successfully.(NFS サーバーが正 情報メッセージ。ユーザーの操作は必要ありません。

情報メッセージ。問題が解決されない場合は、テクニカ ルサポートまたは修理についてデルサポートにお問い 合わせください。

Online data verification (DataCheck) suspended.(オン 情報メッセージ。問題が解決されない場合は、テクニカ ラインデータ検証 (DataCheck) が一時停止されま ルサポートまたは修理についてデルサポートにお問い 合わせください。

Online data verification (DataCheck) stopped.(オンラ 情報メッセージ。問題が解決されない場合は、テクニカ インデータ検証 (DataCheck) が停止されました) ルサポートまたは修理についてデルサポートにお問い 合わせください。

Online data verification (DataCheck) resumed.(オンラ 情報メッセージ。問題が解決されない場合は、テクニカ インデータ検証 (DataCheck) が再開されました) ルサポートまたは修理についてデルサポートにお問い 合わせください。

Online data verification (DataCheck) detected <variable> corruption. (オンラインデータ検証 (DataCheck)が <変数> 破損を検知しました)

Online data verification (DataCheck) detected <variable> corruption. (オンラインデータ検証 (DataCheck)が <変数> 破損を検知しました)

ました)

### システムイベント = タイプ 4

Unable to load deduplication dictionary <*variable*>. (重 DR Series システム CLI の **maintenance --configuration --**複排除ディクショナリ <変数> をロードできませ ん)

Unable to locate deduplication dictionary <variable>. (重複排除ディクショナリ <変数> の位置を確認 できません)

グ処理実行 <変数> が開始されました)

Cleaner process run <variable> completed in <variable> milliseconds (ms). (クリーニング処理実 行 <変数> が <変数> ミリ秒(ms)で完了しまし た)

しました)

Failure to sync NVRAM < variable>. (NVRAM <変数> の同期失敗)

変数> の読み込み失敗です)

数> の書き込み失敗です)

Failure to sync NVRAM <variable>. (NVRAM <変数> の同期失敗です)

情報メッセージ。問題が解決されない場合は、テクニカ ルサポートまたは修理についてデルサポートにお問い 合わせください。

情報メッセージ。問題が解決されない場合は、テクニカ ルサポートまたは修理についてデルサポートにお問い 合わせください。

Online data verification (DataCheck) failed to start.(オ 情報メッセージ。問題が解決されない場合は、テクニカ ンラインデータ検証 (DataCheck) の開始に失敗し ルサポートまたは修理についてデルサポートにお問い 合わせください。

> reinit dictionary コマンドを使用します。問題が解決され ない場合は、テクニカルサポートまたは修理についてデ ルサポートにお問い合わせください。

> DR Series システム CLI の maintenance --configuration - reinit dictionary コマンドを使用します。問題が解決され ない場合は、テクニカルサポートまたは修理についてデ ルサポートにお問い合わせください。

**Cleaner process run <***variable***> started**. (クリーニン 情報メッセージ。ユーザーの操作は必要ありません。

情報メッセージ。ユーザーの操作は必要ありません。

Cleaner process encountered input/output (I/O) errors. DR Series システムのメンテナンスベースの問題です。 (クリーニング処理で入出力(I/O)エラーが発生 Maintenance(メンテナンス)モードまたは DR Series シ ステム CLI コマンドを使用してステータスを確認してく ださい。必要に応じてデルサポートにお問い合わせく ださい。

> DR Series システムの NVRAM ハードウェアの問題です。 Maintenance(メンテナンス)モードまたは DR Series シ ステム CLI コマンドを使用してステータスを確認してく ださい。

Failure in reading from NVRAM <*variable*>.(NVRAM < DR Series システムの NVRAM ハードウェアの問題です。 Maintenance(メンテナンス)モードまたは DR Series シ ステム CLI コマンドを使用してステータスを確認してく ださい。

Failure in writing to NVRAM <*variable*>.(NVRAM <変 DR Series システムの NVRAM ハードウェアの問題です。 Maintenance(メンテナンス)モードまたは DR Series シ ステム CLI コマンドを使用してステータスを確認してく ださい。

> DR Series システムの NVRAM ハードウェアの問題です。 Maintenance(メンテナンス)モードまたは DR Series シ

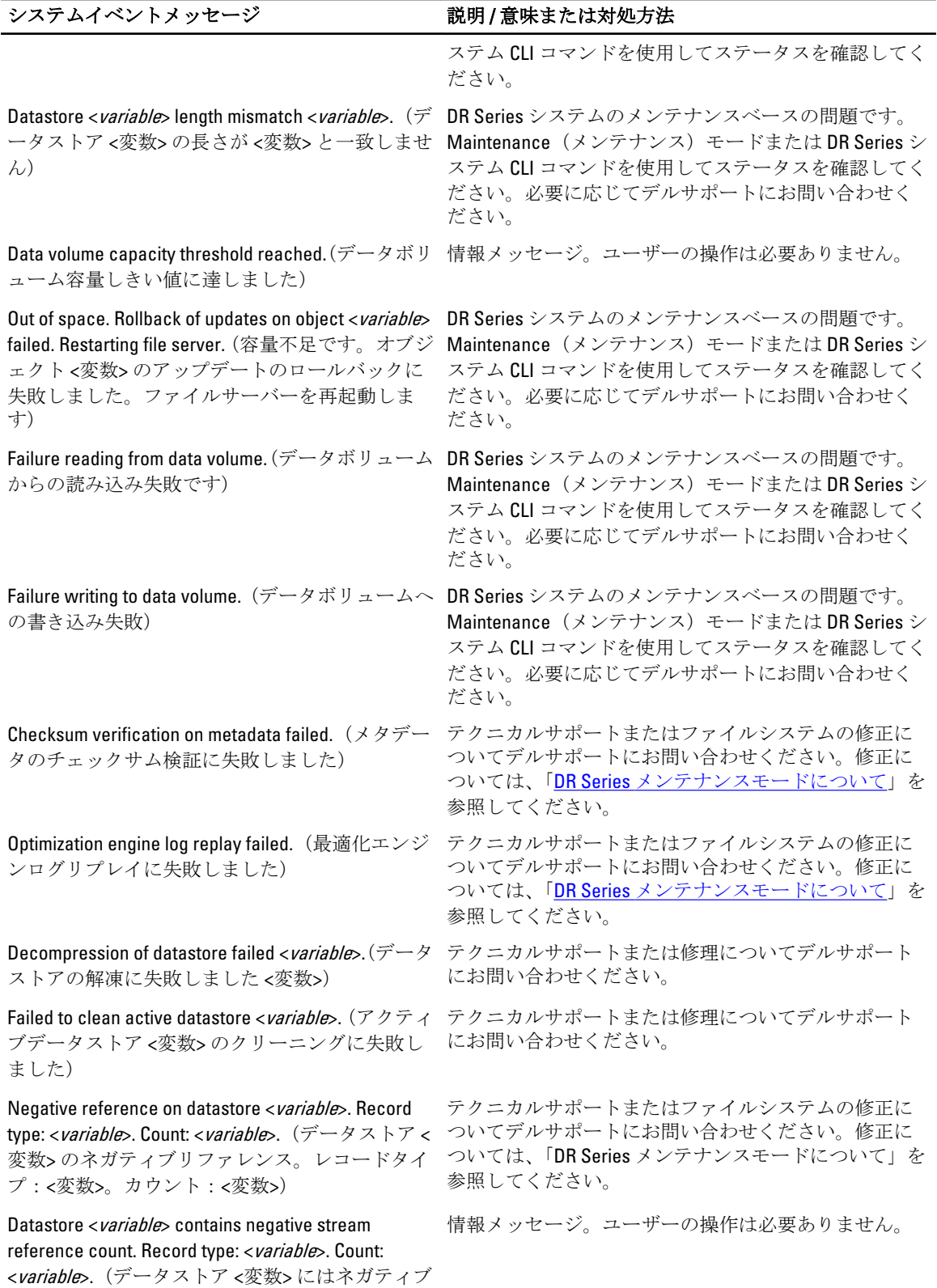

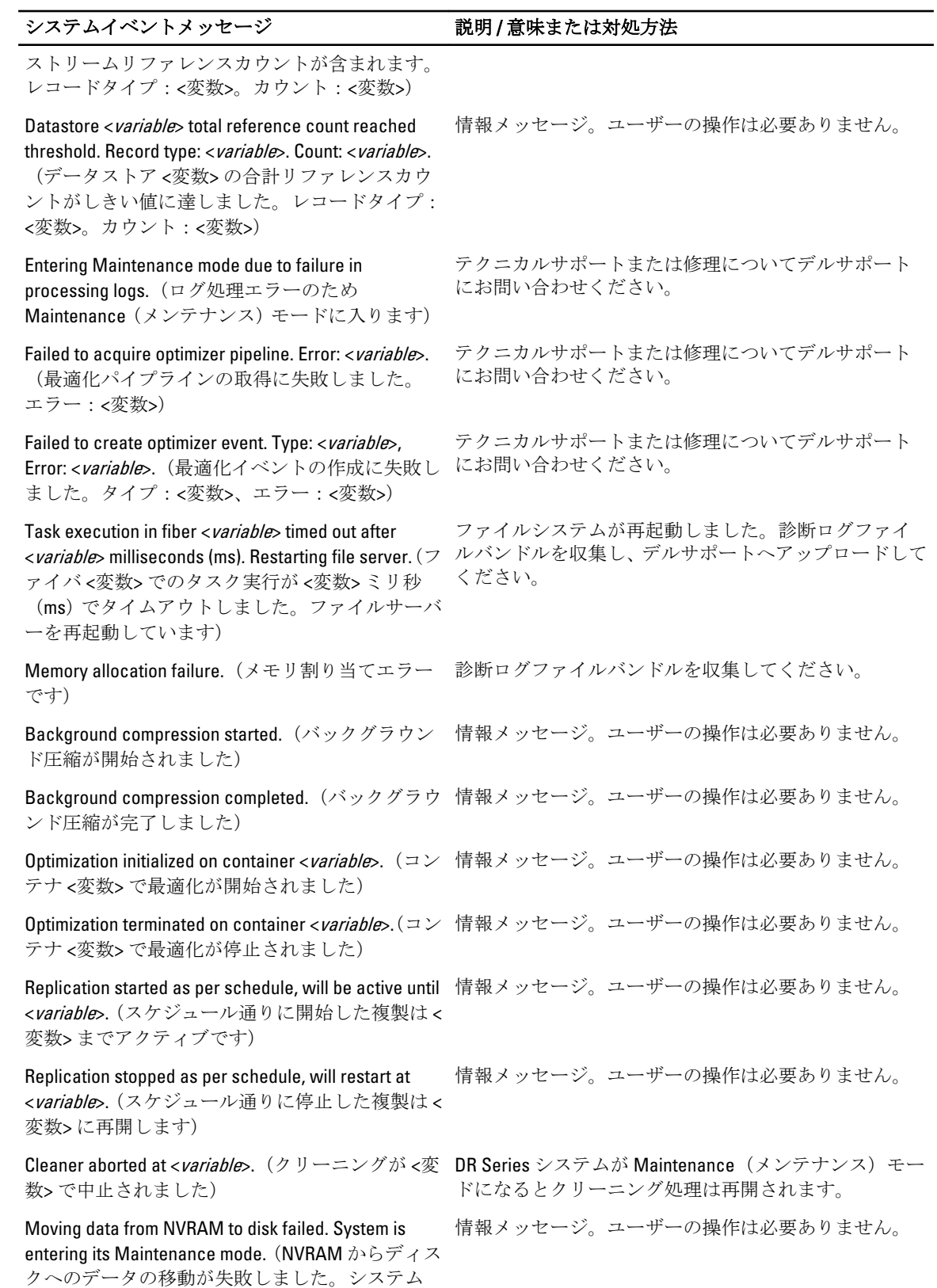

が Maintenance(メンテナンス)モードに入りま す)

Last event/invalid event.(最終イベント / 無効なイベ テクニカルサポートまたは修理についてデルサポート ントです) にお問い合わせください。

Filesystem Cleaner process started as per schedule (will be active until <variable>.(ファイルシステムク リーニングプロセスがスケジュール通りに開始 されました(<変数> までアクティブです) 情報メッセージ。ユーザーの操作は必要ありません。

Replication stopped as per schedule, will restart at <variable>. (複製がスケジュール通りに停止され、 <変数> に再開されます) 情報メッセージ。ユーザーの操作は必要ありません。

### システムイベント = タイプ5

System shutdown initiated by administrator.(システ 情報メッセージ。ユーザーの操作は必要ありません。 ムのシャットダウンが管理者によって開始され ました)

System reboot initiated by administrator.(システムの 情報メッセージ。ユーザーの操作は必要ありません。 再起動が管理者によって開始されました)

**Start system upgrade to version <***variable***>.**(バージョ 情報メッセージ。ユーザーの操作は必要ありません。 ン <変数> へのシステムアップグレード開始)

**System name changed to <***variable***>**.(システム名が 情報メッセージ。ユーザーの操作は必要ありません。 <変数> に変更されました)

**System date changed to <***variable***>.**(システム日付 - 情報メッセージ。ユーザーの操作は必要ありません。 が <変数> に変更されました)

**System time zone changed to <***variable***>.**(システムタ 情報メッセージ。ユーザーの操作は必要ありません。 イムゾーンが <変数> に変更されました)

Password changed for user: administrator.(ユーザ ー:administrator のパスワードが変更されまし た) 情報メッセージ。ユーザーの操作は必要ありません。

**NTP server <***variable***> added.(NTP** サーバー <変数> 情報メッセージ。ユーザーの操作は必要ありません。 が追加されました)

**NTP server <***variable***> deleted. (NTP** サーバー <変数 情報メッセージ。ユーザーの操作は必要ありません。 > が削除されました)

NTP service enabled.(NTP サービスが有効になり 情報メッセージ。ユーザーの操作は必要ありません。 ました)

NTP service disabled.(NTP サービスが無効になり 情報メッセージ。ユーザーの操作は必要ありません。 ました)

User data destroyed using CLI command.(CLI コマン 情報メッセージ。ユーザーの操作は必要ありません。 ドによってユーザーデータが破壊されました)

User <variable> enabled.(ユーザー <変数> が有効に 情報メッセージ。ユーザーの操作は必要ありません。 なりました)

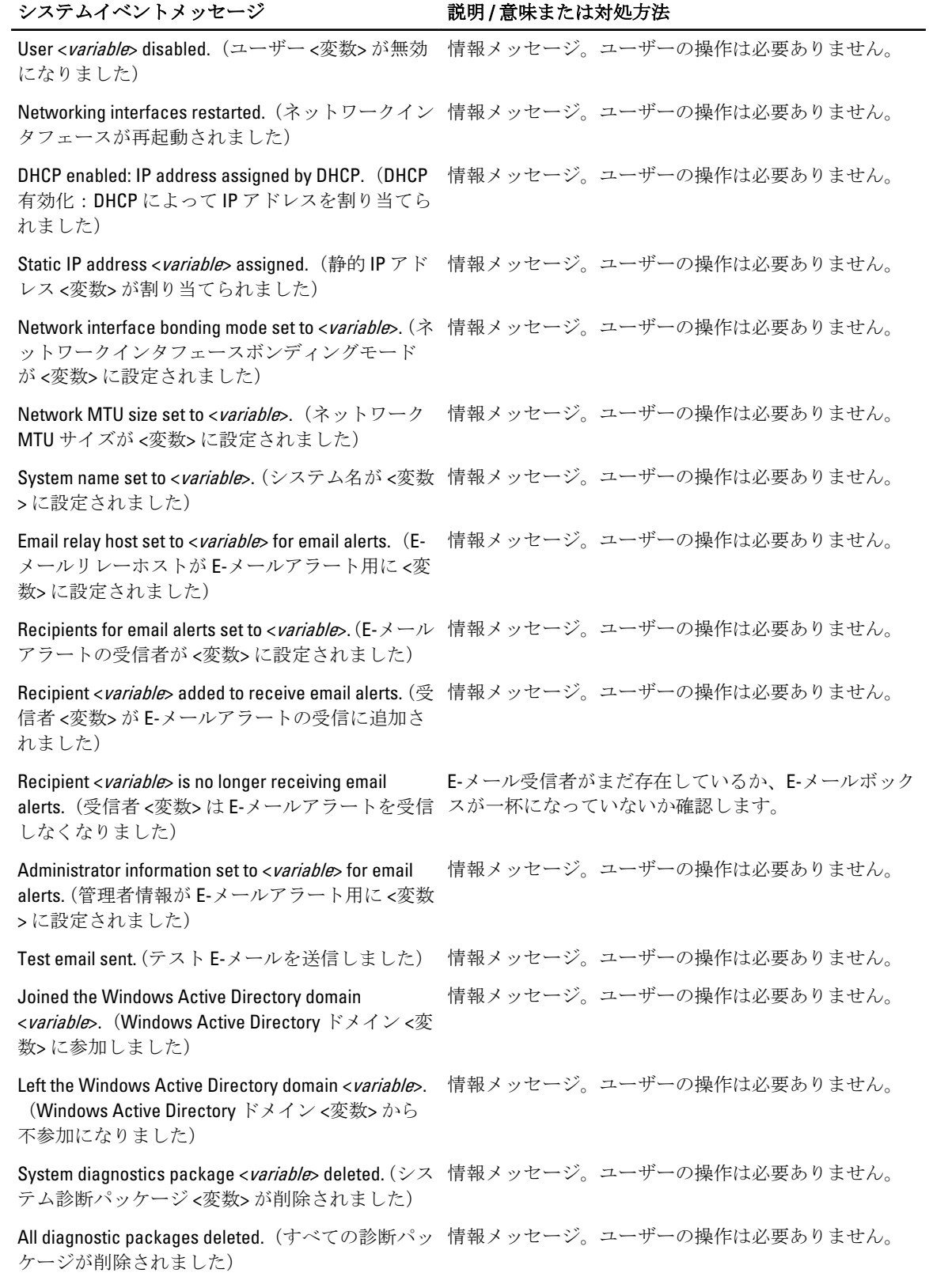

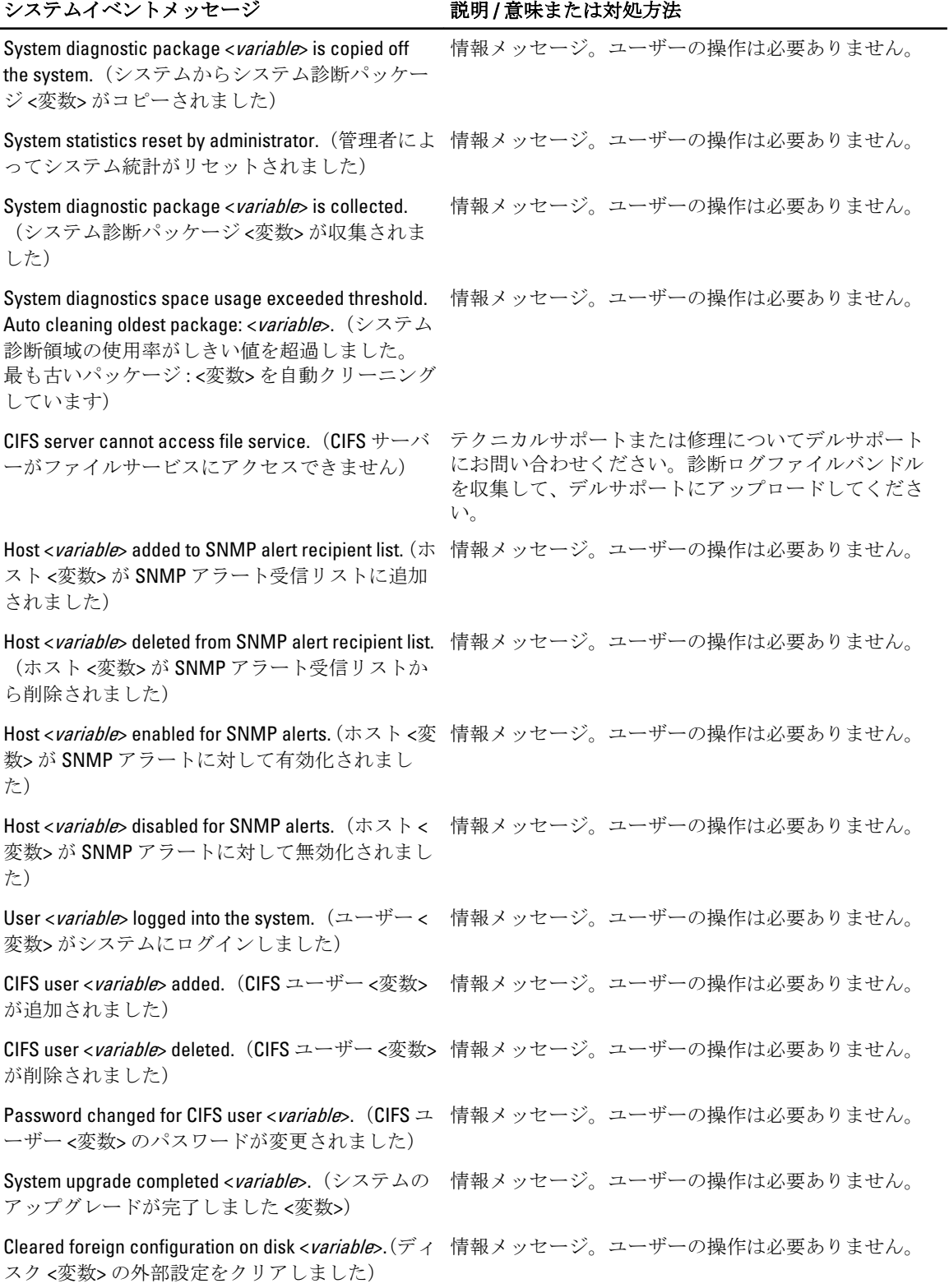

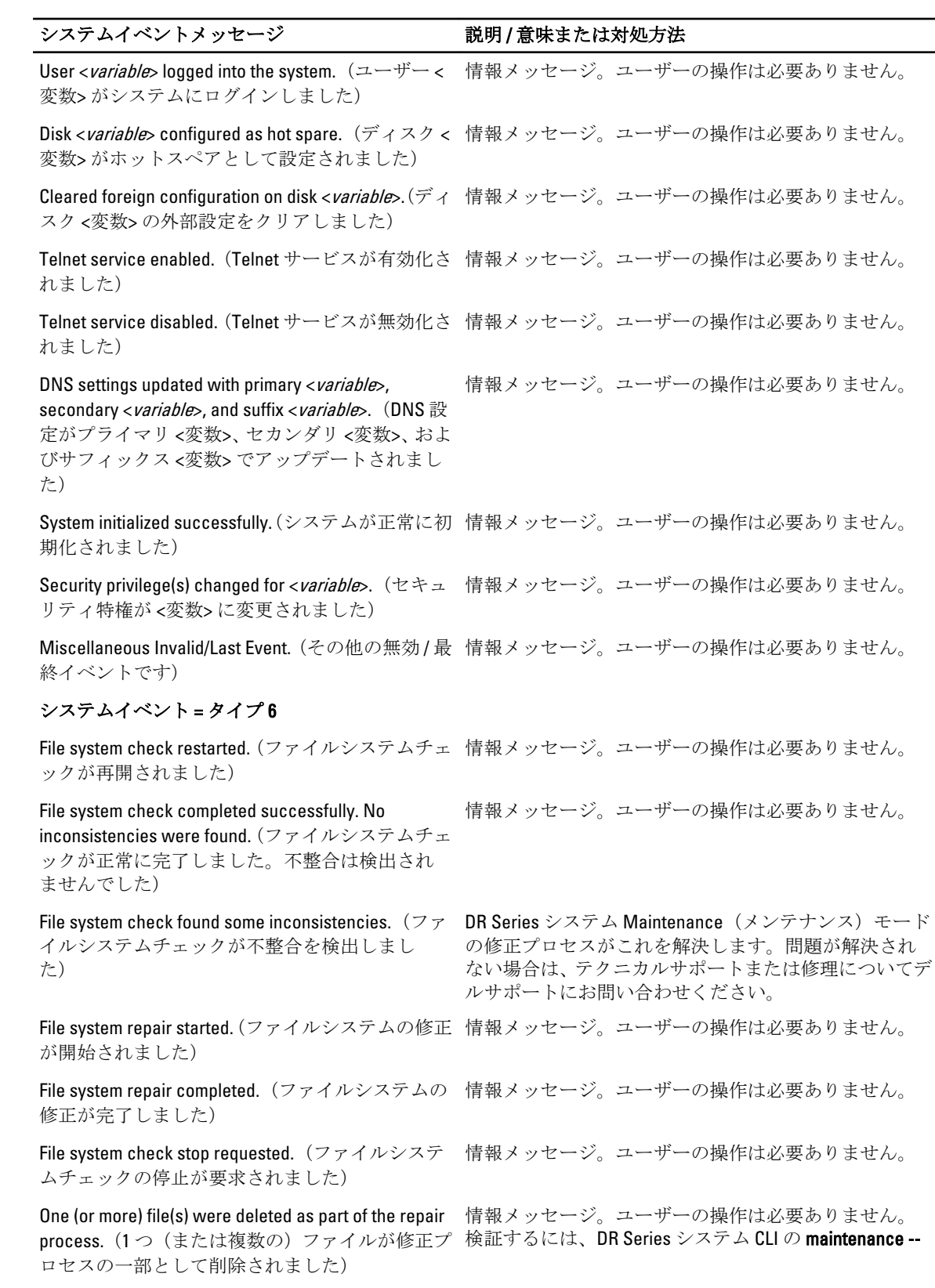

### システムイベントメッセージ 説明 / 意味または対処方法

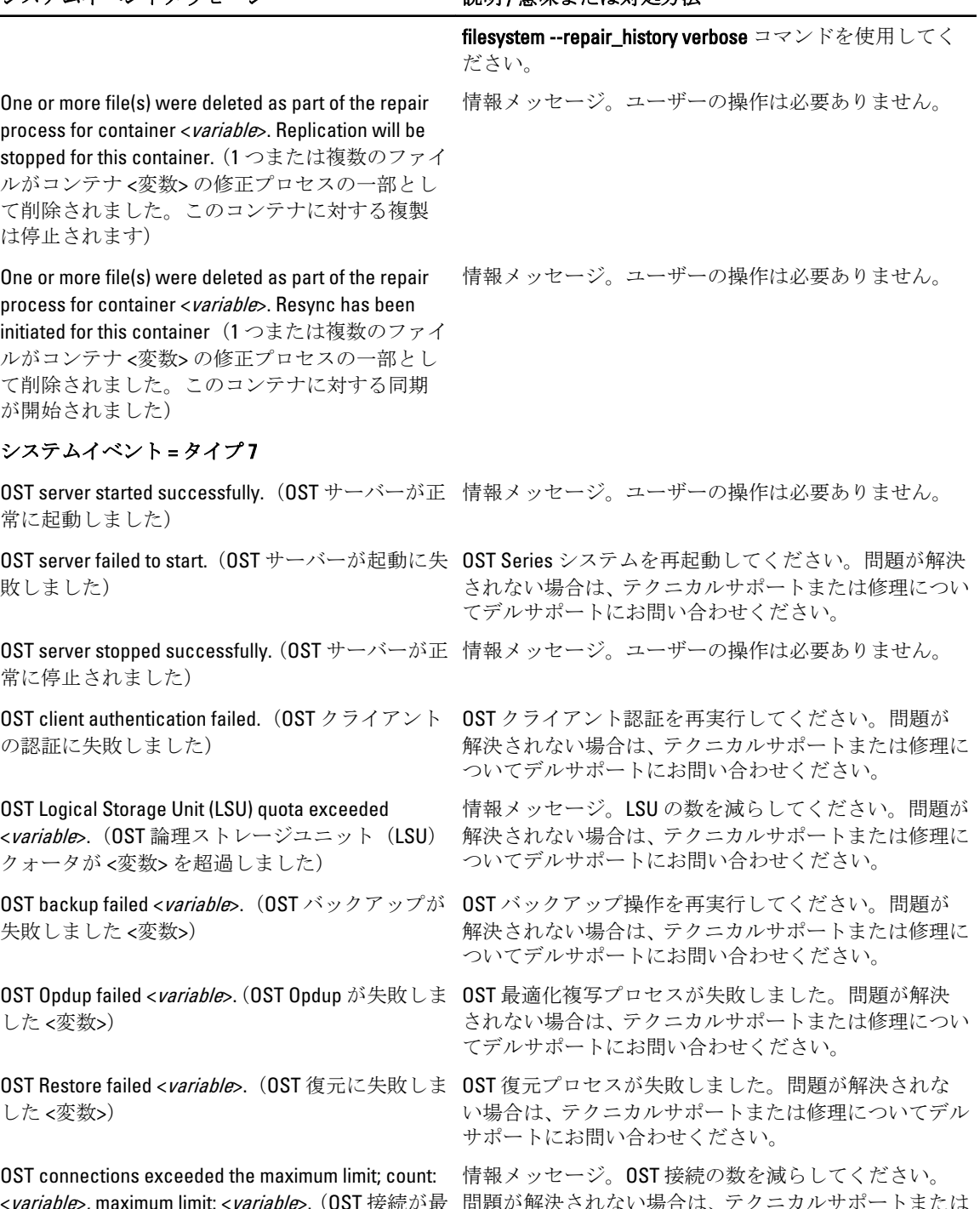

<*variable*>, maximum limit: <*variable*>. (OST 接続が最 大限度を超過しました。カウント:<変数>、最大 限度:<変数>) 問題が解決されない場合は、テクニカルサポートまたは 修理についてデルサポートにお問い合わせください。

<span id="page-190-0"></span>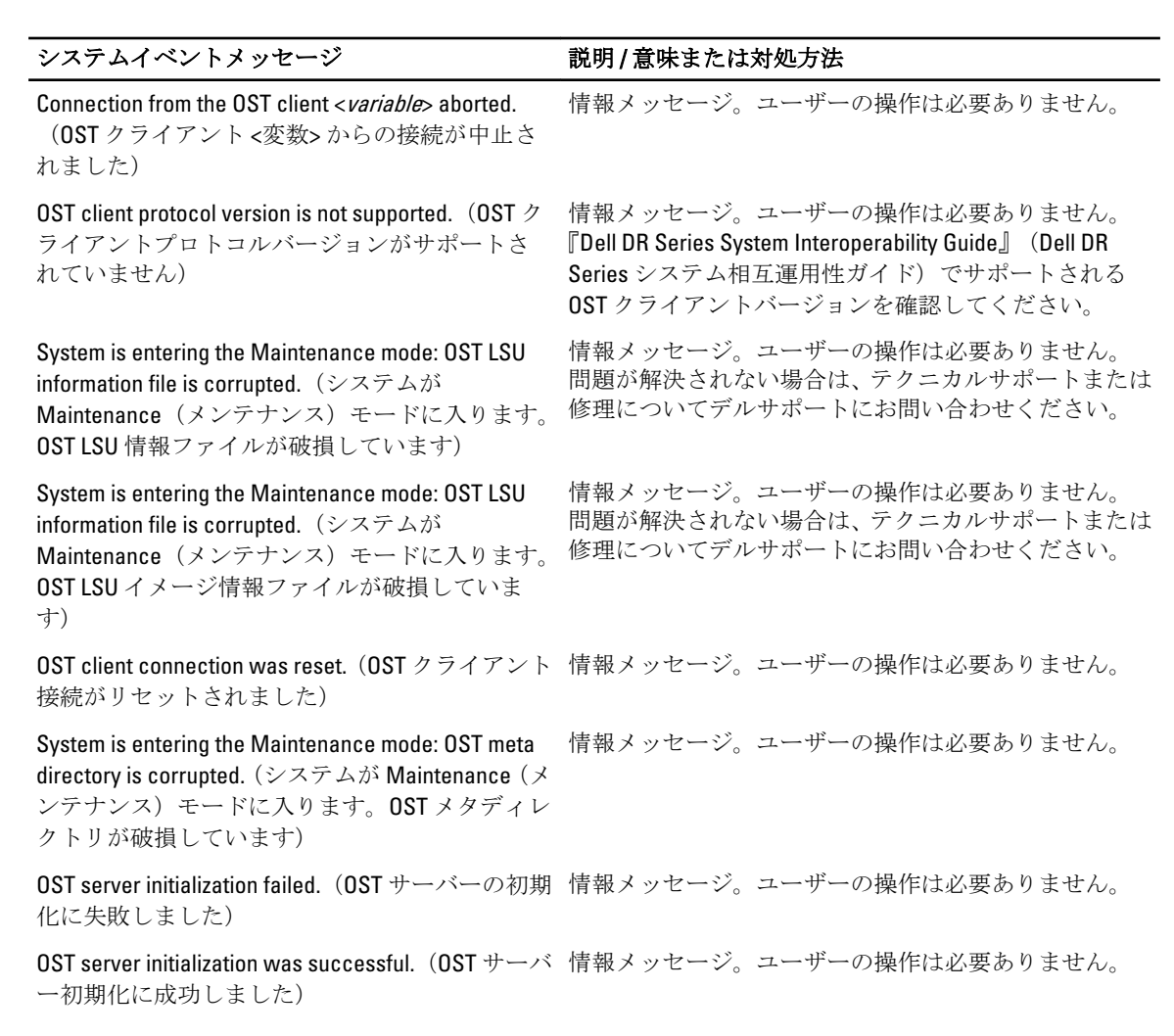

## 診断サービスについて

DR Series システムの診断サービスを使用すると、システムの診断ログファイルバンドルを表示、収集、およ び管理できます。各診断ログファイルバンドルは次を提供します。

- システム操作の現在のスナップショット
- システム操作を理解する上で役に立つシステム関連情報
- システム操作の記録(デルのテクニカルサポートが必要な場合)

この機能にアクセスするには、次の DR Series システムナビゲーションパネル GUI オプションを使用します。

### • Support → Diagnostics (サポート > 診断)

お断サービスは、システムの障害またはエラー状態を診断する際に役立つシステム関連情報をすべて収集す ることにより機能します。

診断ログファイルバンドルの詳細については、「[診断ページとオプション](#page-127-0)」を参照してください。

<span id="page-191-0"></span>診断はシステムの起動中にサービスとして実行され、このプロセスは受信要求をリッスンします。診断収集 プロセスが開始されるモードは 2 つあります。

- 管理者生成モード:DR Series システム CLI または DR Series システム GUI の要求が管理者によって行わ れた場合(表示されるデフォルトの理由は管理者生成です)。
- 自動生成モード:プロセスまたはサービスの障害が報告された場合、DR Series システムはシステム関 連情報の収集を開始します。自動生成収集が完了したら、システムイベントが生成されます。

診断ログディレクトリが最大ストレージ容量を超えると、1 時間より古いログのすべてが自動的に削除され ます。DR Series システム GUI では、診断ログファイルをダウンロードし、ネットワークの他のシステムに保 存できます。また、DR Series システムは、他のシステム関連情報を収集する別のアーカイブログを保持しま す。これらのアーカイブログも、最大容量を超えたときに自動的に削除されます。

詳細については、[「診断ページとオプション](#page-127-0)」、[「診断ログファイルの生成](#page-128-0)」、[「診断ログファイルのダウンロー](#page-129-0) [ド](#page-129-0)」、および[「診断ログファイルの削除」](#page-129-0)を参照してください。

■ メモ:診断ログファイルバンドルを生成した場合、診断ログファイルバンドルには、デルのテクニカルサ ポートへの連絡時に必要なすべての DR Series システム情報が含まれます。診断ログファイルバンドル が生成されると、このプロセスはまた、以前に自動生成された診断を収集し、これらをシステムから削 除します。

診断ログファイルバンドルは、Dell System E-Support Tool (DSET)と DR Series システム CLI コマンド (diagnostics --collect --dset)を使用したときに収集された、同じ種類のハードウェア、ストレージ、およびオペレーティ ングシステムの情報を収集します。DR Series システムコマンドラインインタフェースコマンドの詳細につ いては、『Dell DR Series Command Line Reference Guide』(Dell DR Series コマンドラインリファレンスガイド) を参照してください。

システムのために収集された DSET ベースの情報は、デルサポートが DR Series システムのトラブルシューテ ィングを行ったり、そのステータスを評価したりするための役に立ちます。

### 診断収集の理解

Diagnostics(診断)サービス収集ツール処理は以下のガイドラインに従います。

- DR Series システムは、システムプロセスまたはサービスのエラーについて DR Series システムステー タスの自動診断ログ収集を開始します。
- 自動診断収集要求はすべてキューに登録され順番に実行されます。
- DR Series システム GUI では、既存の診断ログの表示、新しい診断ログの生成、既存の診断ログのコピ ーのダウンロードと保存、または既存の診断ログの削除を実行するオプションを提供しています。詳 細については、「[診断ページとオプション」](#page-127-0)および「[診断サービスについて」](#page-190-0)を参照してください。
- DR Series システム CLI では、診断ログファイルの管理、生成、またはダウンロードの方法も提供しま す。詳細については、『Dell DR Series System Command Line Reference Guide』(Dell DR Series システムコ マンドラインリファレンスガイド)を参照してください。

### DR Series システムメンテナンスモードについて

一般的に、ファイルシステムの正常な動作を妨げる問題が発生すると、DR Series システムは Maintenance(メ ンテナンス) モードを開始します。

Maintenance (メンテナンス)モードでは、ファイルシステムは読み取り専用状態になり、システムは次のメ ンテナンスベース操作を実行します。

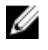

メモ: DR Series システムが Maintenance (メンテナンス) モードを開始または終了すると、CIFS、NFS、 または OST によるすべての通信が失われます。

• 内部ファイルシステムチェックを実行します。

• ファイルシステムステータスレポートを生成します(ファイルシステムチェックで問題が検出されな い場合は、ユーザーの介入なしで DR Series システムが Operational (動作) モードに戻ります。

ファイルシステムチェックで問題が検出された場合、ユーザーは修正を行う(Confirm Repair Filesystem (ファ イルシステム修正の確認)の使用)、または検出された問題を無視する(Skip Repair Filesystem (ファイルシ ステム修正の省略)の使用)ことを選択でき、選択時点で Operational (動作モード)に戻ります。

Maintenance (メンテナンス)モード処理では、以下を含む多くの段階が Maintenance Mode (メンテナンスモ ード)進捗バーに表示されます。

- ファイルシステムチェックの準備
- 進行中のスキャン
- 生成完了レポート
	- ■メモ:ファイルシステムチェックで修正可能なファイルが検出された場合は、これらの報告され たファイルが示される修正レポートが生成されます。Maintenance Mode(メンテナンスモード) 進捗バーは Completed Generating Repair (生成修正完了) ステージで停止し、Confirm Repair Filesystem (ファイルシステム修正の確認) をクリックするまで Maintenance (メンテナンス) モ ードのままになります。DR Series システムは、ファイルシステムの修正が完了するまで Switching to Operation Mode (動作モードへの切り替え)ステージに進みません。
- 動作モードへの切り替え
- 動作モード(通常の状態)

Maintenance Mode (メンテナンスモード) ページには、以下の情報が表示されます。

- Maintenance Mode Progress (メンテナンスモード進捗) バー:
	- Maintenance (メンテナンス) モードの5つの段階を表示します。
	- 各ステージが完了するごとに、進捗バーがアップデートされます。
		- メモ: Maintenance Mode (メンテナンスモード) 進捗バーの上に警告が表示された場合、 これはファイルシステムチェックが完了し、修正可能なファイル(Maintenance Mode progress(メンテナンスモード進捗)バーの下の Repair Report(修正レポート)に表示さ れます)に関するレポートが生成されたことを示します。Repair Report(修正レポート) に表示されたすべての報告済みファイルを修正するには、Confirm Repair Filesystem (ファ イルシステム修正の確認)をクリックする必要があります。
- Repair Report (修正レポート):
	- ファイルシステムチェックで検出された修正可能なファイルシステムファイルのリストを表 示します。
	- コンテナ ID、ファイル /I ノード / ディレクトリの場所、および障害の簡単な理由により、修正 可能なファイルを識別します。
	- prev(前へ)または next (次へ)をクリックして Repair Report (修正レポート)で前のページ または次のページを表示できるようにする検索機能を提供したり、Goto (移動先)ページで Repair Report (修正レポート)の特定のページ番号を入力して表示し、go(移動)をクリック できるようにします。
- System Information (システム情報) ペイン:
	- System Name (システム名)
	- Software Version(ソフトウェアバージョン)
	- Current Date/Time(現在の日時)
	- iDRAC IP Address (iDRAC の IP アドレス)
- Support Information (サポート情報)
	- Service Tag(サービスタグ)
	- Last Diagnostic Run(最終診断実行)
	- **BIOS Version (BIOS バージョン)**

メモ: Maintenance (メンテナンス) モードの場合、DR Series システムナビゲーションパネルには、DR Series システム GUI の対応するページを表示するリンクである次のオプションが表示されます。

- Alerts(アラート)
- Events(イベント)
- Health (正常性)
- Usage(使用状況)
- Diagnostics(診断)
- Software Upgrade(ソフトウェアアップグレード)

DR Series システムが Maintenance (メンテナンス) モードになると、可能性のある操作結果は次の2つの状態 のみになります。

- Operational (動作) モード (通常の状態):ファイルシステムチェックが成功し、修正する必要があ るシステムファイルがない場合(Filesystem Check: successful(ファイルシステムチェック:成功))。
- Maintenance (メンテナンス)モードが停止:ファイルシステムチェックで1つまたは複数の修正可能 ファイルが検出された場合(Filesystem Check: unsuccessful (ファイルシステムチェック:不成功))。

Filesystem Check - Successful (ファイルシステムチェック - 成功): Maintenance (メンテナンス) モードです べてのステージが正常に完了すると、DR Series システムは Operational (動作) モード (通常の状態)になっ たことを示すステータスを表示します。Maintenance (メンテナンス)モードで内部チェックが正常に完了す るまで、Operational (動作) モードに戻ることはできません。

Operational (動作) モードに戻るには、Maintenance Mode (メンテナンスモード) ページのオプションバー で Go to Dashboard (ダッシュボードに移動)をクリックします。Go to Dashboard (ダッシュボードに移動) は、進捗バーがすべての内部システムチェックが完了し、すべてのステージが完了したことを示す場合のみ アクティブです。

メモ: DR Series システムが Maintenance (メンテナンス) モードの場合、期限切れバックアップイメージ で NetBackup などのデータ管理エージェント(DMA)を使用すると問題が発生する可能性があります。

メモ: Maintenance (メンテナンス)モードの場合、DR Series システムは読み取り専用状態にあるため、 イメージの期限切れに失敗します。この場合、DMA はバックアップイメージの期限が切れたと見なしま す。ただし、DR Series システム管理者は、バックアップデータイメージが DR Series システムに今も格 納されていることに気づいていないことがあります。

Filesystem Check - Unsuccessful (ファイルシステムチェック - 不成功): Maintenance (メンテナンス) モード が Completed Generating Report (生成完了レポート)ステージで停止した場合、これは、ファイルシステムチ ェックでいくつかの修正可能ファイルが検出されたことを示し、それらのファイルが Maintenance Mode (メ ンテナンスモード)ページの Repair Report (修正レポート)ペインに表示されます。

Operational (動作) モードに戻るには、Maintenance Mode (メンテナンスモード) ページのオプションバー で Confirm Repair Filesystem (ファイルシステム修正の確認)をクリックして Repair Report (修正レポート)に 表示されたファイルを修正します。Confirm Repair Filesystem (ファイルシステム修正の確認)は、進捗バーが 一部のファイルシステムファイルで修正が必要なことを示す場合に選択できる唯一のアクティブオプション です。

## DR Series システムサポートモードについて

通常、DR Series システムが Support (サポート) モードになる理由は、次のいずれかのみです。

- 内部 Maintenance (メンテナンス) モードを実行しても解決できない問題がファイルシステムで発生 した。
- 一部のシステム処理が正常に開始されなかった。
- システムが非対応設定を検出した。

Support (サポート) モードによって、DR Series システムは以下のタスクのみが実行可能な状態になります。

- DR Series システムの診断ファイルを生成する。詳細については、[「診断ログファイルの生成](#page-128-0)」を参照 してください。
- DR Series システムをアップグレードする。詳細については、「DR Series [システムソフトウェアのアッ](#page-131-0) [プグレード](#page-131-0)」を参照してください。
- データストレージ拡張シェルフエンクロージャにライセンスをインストールする。詳細については、 「[拡張シェルフライセンス」](#page-73-0)および「[拡張シェルフの取り付け」](#page-73-0)を参照してください。
- テクニカルサポートについてデルサポートに連絡する。詳細については、「[デルへのお問い合わせ」](#page-199-0) を参照してください。

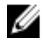

メモ: DR Series システムが Maintenance (メンテナンス)または Support (サポート) モードであり、DR Series システム診断ファイルが自動的に生成されなかった場合は、DR Series システム診断ファイルを生 成することをお勧めします。

Support (サポート) モードでは、DR Series システムは以下のアラートメッセージを表示します。

The server is currently in Support mode. To continue, you must contact Dell Support at http://www.support.dell.com or contact your Dell support representative.(サーバーは現在 Support(サポート)モードです。続行するには、http:// www.support.dell.com でデルサポートに問い合わせるか、デルサポート担当者に連絡してください。)

## DR Series システム操作のスケジュール

重要な DR Series システム操作のスケジュール時に注意すべき最も重要なことは、他の重要なシステム操作の 実行と重なったり、これらに干渉しない時間に各操作を実行することです。

システム操作の実行タイミングを適切にスケジュールすることにより、システムリソースを最適化し、最良 の DR Series システムパフォーマンスを得ることができます。これを行うには、次の重要なシステム操作を実 行するタイミングを計画およびスケジュールします。

- データ取り込み(DMA に依存)
- 複製プロセス
- クリーニング処理(容量再利用)

操作の計画およびスケジュールの主な目的は、他の重要なシステム操作の実行と重なったり、それらに干渉 しないようにクリーニング操作および複製操作を実行することです。スケジュールおよび計画を適切に行う ことにより、システムは、他の操作に関係なく、これらの重要な各操作を実行できます。

ベストプラクティスは、これらの 2 つの操作を標準業務時間外に実行することで、その結果、これらの操作 は他のバックアップ操作や取り込み操作と競合しなくなります。つまり、効率的なスケジュールは、システ ムリソースの有効利用を最大化するということです。

デルでは、他のシステム操作が実行されない時間にリソースを大量に使用する操作をスケジュールすること をお勧めします。このアプローチはクインドウイングと呼ばれ、特定の時間枠(つまり、「ウィンドウ」)の スケジュールを必要とします。各時間枠には開始時刻と終了時刻が設定されるため、他の操作の実行に干渉 することなくにデータ取り込み操作、複製操作、または容量再利用操作を実行できます。

### クリーニングスケジュールの作成

重複排除の結果、ファイルが削除されたシステムコンテナからディスク容量をリカバリする方法として、ス ケジュールされたディスク容量再生操作の実行が推奨されています。最良の方法は、他に計画されたプロセ スが実行されていないときに DR Series システム上のクリーニングを実行できる時刻をスケジュールするこ とです。また、別の方法では、DR Series システムがデータ取り込みがないと判断した場合に、いつでもクリ ーニング処理を実行できます。

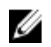

■ メモ:クリーニングスケジュールが設定されていなくても、再生できるディスク容量があることをシステ ムが検出した場合は、クリーニング処理が実行されます。ただし、アクティブなデータ採集がない、最 後のデータファイル採集が完了してからシステムのアイドルタイムの 2 分が経過した、および複製プロ セスが実行中でない(クリーニング処理は複製プロセスよりもシステム優先度の低い動作として実行さ れます)ことをシステムが検知したという条件を満たすまではクリーニングは開始されません。

メモ: Cleaner Schedule (クリーニングのスケジュール) ページに、現在の DR Series システムのタイムゾ ーンおよび現在のタイムスタンプが表示されます(次のフォーマットを使用:US/Pacific, Fri Nov 2 15:15:10 2012)。

お使いのシステムでクリーニング操作をスケジュールするには、次の手順を実行します。

- 1. Schedules → Cleaner Schedule (スケジュール>クリーニングのスケジュール)を選択します。 Cleaner Schedule (クリーニングのスケジュール) ページが表示されます。
- 2. Schedule (スケジュール)をクリックして新しいスケジュールを作成します(または Edit Schedule (スケ ジュールの編集)をクリックして既存のスケジュールを変更します)。

Set Cleaner Schedule (クリーニングスケジュールの設定) ページが表示されます。

- 3. Hour (時) および Minutes (分) プルダウンリストを使用して Start Time (開始時刻) および Stop Time (終 了時刻)の設定ポイントの値を選択(または変更)し、クリーニングスケジュールを作成します。
	- ■メモ:作成した各クリーニングスケジュールに設定されたすべての Start Time (開始時刻)に対応す る Stop Time(終了時刻)を設定する必要があります。DR Series システムは、クリーニングスケジュ ールに Start Time/Stop Time (開始時刻 / 終了時刻) ペアの設定ポイント (日単位または週単位)が含 まれていなければ、そのスケジュールをサポートしません。
- 4. システムがクリーニングスケジュールを受け入れるように Set Schedule (スケジュールの設定) をクリッ クします(または Cancel (キャンセル)をクリックして Cleaner Schedule (クリーニングのスケジュー ル)ページを表示します)。
	- イメモ:現在のクリーニングスケジュールのすべての値をリセットするには、Set Cleaner Schedule(ク リーニングスケジュールの設定)ダイアログで Reset (リセット)をクリックします。現在のスケ ジュールの値を選択的に変更するには、対応する時および分のプルダウンリストを変更して、設定 する Start Time (開始時刻) および Stop Time (終了時刻) を表示し、Set Schedule (スケジュールの 設定)をクリックします。

現在のクリーニング状態は System Information (システム情報)ペインの Dashboard (ダッシュボード)ページ に次の 3 つの状態のいずれかとして表示されます。

- Pending (保留中) スケジュールされた時間枠セットがあり、現在の時刻がクリーニング操作のスケ ジュールされた時間枠外の場合に表示されます。
- Running (実行中) スケジュールされた時間枠内にクリーニング操作が実行されている場合に表示さ れます。
- Idle (アイドル) スケジュールされた時間枠内にクリーニング操作が実行されていない場合にのみ表 示されます。

デルでは、複製または取り込み操作の実行中と同じ期間にクリーニング操作の実行をスケジュールしないこ とを推奨します。これを行わない場合、システム操作に要する時間、および/または DR Series システムパフ ォーマンスに影響します。

### クリーニング統計の表示

追加のクリーニング統計を表示するには、DR Series システム CLI stats --cleaner コマンドを使用して次のクリ ーニング統計のカテゴリを表示することができます。

• 処理済み最終実行ファイル(クリーニングが処理したファイル数)

- 処理済み最終実行バイト(クリーニングが処理したバイト数)
- 再生済み最終実行バイト(クリーニングが再生したバイト数)
- 最終実行開始時刻(最終クリーニング処理を開始した日時)
- 最終実行終了時刻(最終クリーニング処理を終了した日時)
- 最終実行完了回数(クリーニング処理が正常に完了した回数)
- 現在実行開始時刻(現在のクリーニング処理を開始した日時)
- 処理済み現在実行ファイル(現在のクリーニング処理が処理したファイル数)
- 処理済み現在実行バイト(現在のクリーニング処理が処理したバイト数)
- 再生済み現在実行バイト(現在のクリーニング処理が再生したバイト数)
- 現在実行フェーズ 1 開始時刻(現在のクリーニング処理フェーズ 1 の開始日時)
- 現在実行フェーズ 1 処理済みレコード(現在のクリーニング処理フェーズ 1 で処理されたデータレコ ード数)
- 現在実行フェーズ 1 終了時刻(現在のクリーニング処理フェーズ 1 の終了日時)
- 現在実行フェーズ 2 開始時刻(現在のクリーニング処理フェーズ 2 の開始日時)
- 現在実行フェーズ 2 処理済みレコード(現在のクリーニング処理フェーズ 2 で処理されたデータレコ ード数)
- 現在実行フェーズ 2 終了時刻(現在のクリーニング処理フェーズ 2 の終了日時)
- 現在実行フェーズ 3 開始時刻(現在のクリーニング処理フェーズ 3 の開始日時)
- 現在実行フェーズ 3 処理済みレコード(現在のクリーニング処理フェーズ 3 で処理されたデータレコ ード数)
- 現在実行フェーズ 3 終了時刻(現在のクリーニング処理フェーズ 3 の終了日時)
- 現在実行フェーズ 4 開始時刻(現在のクリーニング処理フェーズ 4 の開始日時)
- 現在実行フェーズ 4 処理済みレコード(現在のクリーニング処理フェーズ 4 で処理されたデータレコ ード数)
- 現在実行フェーズ 4 終了時刻(現在のクリーニング処理フェーズ 4 の終了日時)

DR Series システム CLI コマンドの詳細については、『Dell DR Series System Command Line Reference Guide』(Dell DR Series システムコマンドラインリファレンスガイド)を参照してください。

# 困ったときは

DR Series システムに関して、自分で解決できる問題の詳細、またはデルからのテクニカルサポートを受ける 方法については、[「トラブルシューティングとメンテナンス](#page-164-0)」、[「エラー状態のトラブルシューティング](#page-164-0)」、「デ ルサポートに連絡する前に」、および「[デルへのお問い合わせ」](#page-199-0)を参照してください。

## デルサポートに連絡する前に

エラー状態または操作上の問題が発生した場合は、テクニカルサポートについてデルサポートに連絡する前 にサポートサイトの Dell DR Series システムのマニュアルを使用してご自身で解決を試みることをお勧めし ます。

Dell DR Series システムで発生した基本的な問題を特定または診断するため、デルでは次のタスクの実行をお 勧めします。

- 『Dell DR Series システム管理者ガイド』を参照して、問題を説明する情報または解決する情報が記載 されていないか確認します。第 9 章「トラブルシューティングとメンテナンス」を参照してください。
- 『Dell DR Series System Command Line Reference Guide』(Dell DR Series システムコマンドラインリファレ ンスガイド)を参照して、問題を説明する情報または解決する情報が記載されていないか確認しま す。
- 『Dell DR Series System Release Notes』 (Dell DR Series システムリリースノート)の最新のセットを読ん で、問題を説明する情報または解決する情報が記載されていないか確認します。
- デルサポートのアカウント番号とパスワードを確認して、お使いの DR Series システムのサービスタグ を確認します。サポートアカウントのタイプを理解しておき、実行していたシステム操作の具体的な 詳細を提出する準備をしてください。
- 受信したステータスまたはエラーダイアログメッセージの内容とメッセージが表示されたシーケン スを記録します。
- 現在のバージョンの診断ファイルを生成します(それができない場合は最新の既存診断ファイルを見 つけます)。
	- DR Series システム GUI を使用して、Diagnostics → Generate (診断 > 生成) をクリックして診 断ファイルを生成します。
	- DR Series システム CLI を使用して、システムプロンプトでコマンド diagnostics --collect を入力 して診断ファイルを生成します。詳細については、『Dell DR Series System Command Line Reference Guide』(Dell DR Series システムコマンドラインリファレンスガイド)を参照してく ださい。

■ メモ:複製の問題対処で最善の結果を得るには、DR Series ソースシステムとターゲットシステムの両方 でできるだけ時間差がない診断ファイルを生成するようにしてください。

メモ: 生成された各診断ファイルバンドルには、デルサポートが必要とする次の項目に関する最新データ Ø が含まれます。

- システムアラートとイベント
- システム設定ステータス
- システムログファイル
- ストレージおよび複製コンテナのシステム統計
- システムハードウェアコンポーネントステータス

## <span id="page-199-0"></span>デルへのお問い合わせ

このトピックでは、デルのテクニカルサポートに連絡する手順について説明します。米国在住のお客様は、 800-WWW-DELL (800-999-3355) にお問い合わせください。

■ メモ: 有効なインターネット接続がない場合でも、発注書、梱包明細票、請求書、またはデル製品カタロ グで、必要な連絡先情報を確認することができます。

デルでは、オンラインおよび電話ベースのサポートとサービスオプションをいくつかご用意しています。サ ポートとサービスは国および製品によって異なり、お住まいの地域では一部のサービスがご利用いただけな い場合があります。

デルのセールス、テクニカルサポート、またはカスタマーサービスへは、次の手順でお問い合わせいただけ ます。

- 1. support.dell.com にアクセスします。
- 2. support.dell.comページの最下部でお客様の国/地域をクリックして選択します。国または地域のリスト をすべて表示するには、All(すべて)をクリックしてください。

Choose a Country/Region (国 / 地域の選択) ページが表示されます。

- 3. Americas (南北アメリカ)、Europe, Middle East, & Africa (ヨーロッパ、中東、およびアフリカ)、または Asia Pacific (アジア太平洋)から国/地域をクリックします。
- 4. 必要なサービスまたはサポートのリンクを選択します。
- 5. ご都合の良いお問い合わせの方法を選択します。

# 11

## DR Series システムにおける対応ポート

表 1 には、正常に動作している DR Series システムにあるアプリケーションおよびサービスポートをリストし ています。この表には、ネットワーク間での特定の操作をサポートするために管理者が開いて有効化する必 要がある可能性のあるその他ポートがリストされていない場合があります。表 1 にリストされているポート は、お使いの特定のネットワーク環境や計画済みの導入を反映しない可能性があることに注意してください。 これらの DR Series システムポートのいくつかは、ファイアウォールを介したアクセスが可能である必要がな いこともありますが、この表には公開する必要が生じる場合のある対応ポートを示しているため、お使いの ネットワークへの DR Series システムの展開時に利用できます。

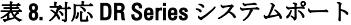

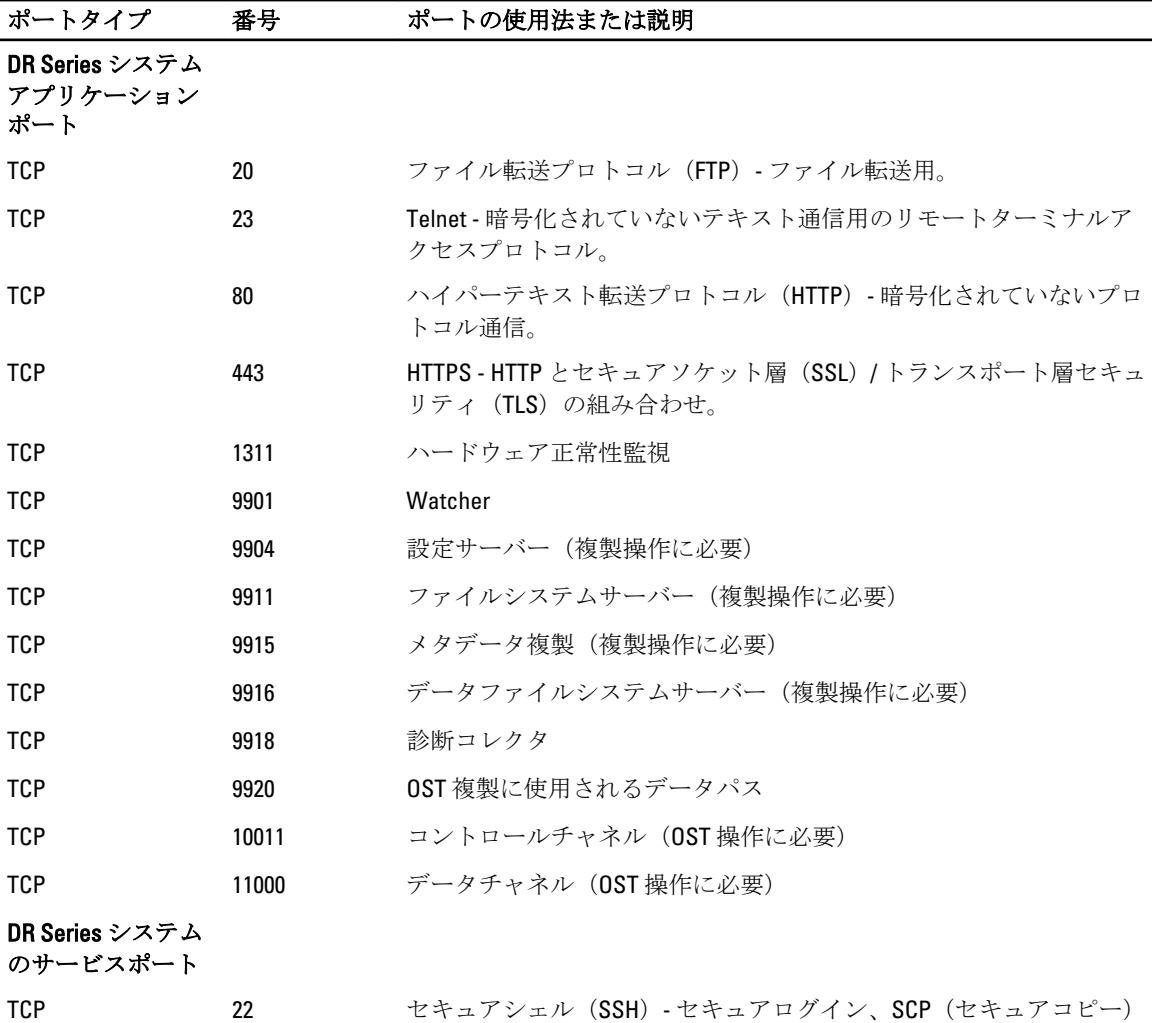

および SFTP (セキュアファイル転送プロトコル)などのファイル転送 に使用

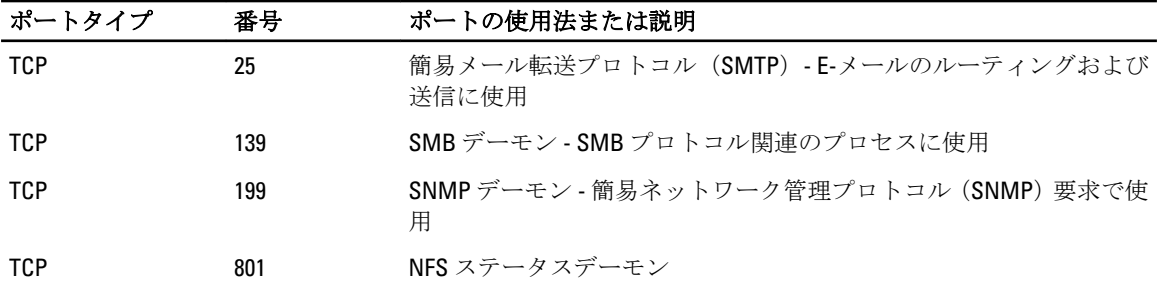